# **9160 G2 Wireless Gateway**

### **User Manual**

**November 24, 2006 Part No. 8100117.A** 

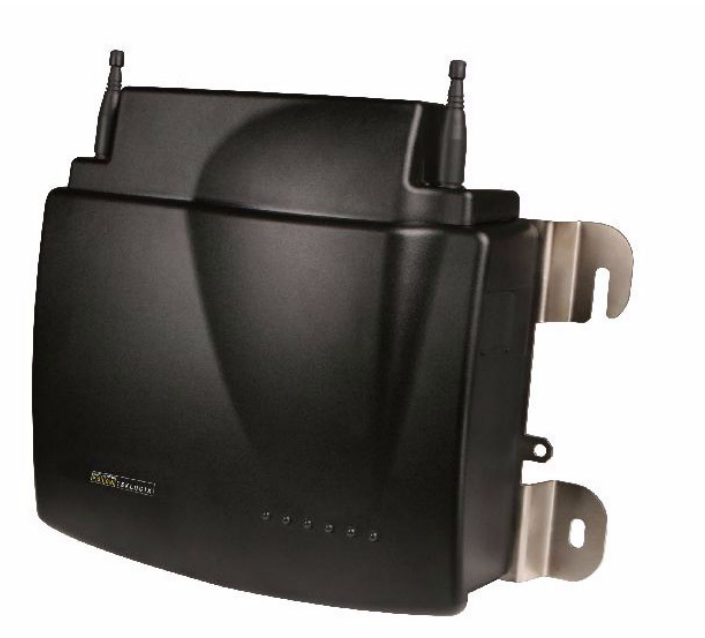

*ISO 9001 Certified Quality Management System*

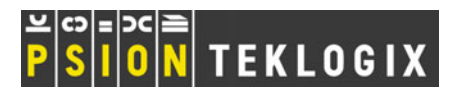

## © Copyright 2006 by Psion Teklogix Inc., Mississauga, Ontario

This document and the information it contains is the property of Psion Teklogix Inc., is issued in strict confidence, and is not to be reproduced or copied, in whole or in part, except for the sole purpose of promoting the sale of Psion Teklogix manufactured goods and services. Furthermore, this document is not to be used as a basis for design, manufacture, or sub-contract, or in any manner detrimental to the interests of Psion Teklogix Inc.

*All trademarks are the property of their respective holders.*

# Return-To-Factory Warranty

Psion Teklogix Inc. provides a return to factory warranty on this product for a period of twelve (12) months in accordance with the Statement of Limited Warranty and Limitation of Liability provided at www.psionteklogix.com/warranty. (If you are not already a member of Teknet and you attempt to view this warranty, you will be asked to register. As a member of Teknet, you will have access to helpful information about your Psion Teklogix products at no charge to you.) In some regions, this warranty may exceed this period. Please contact your local Psion Teklogix office for details. For a list of offices, see [Appendix A: "Support Services And Worldwide](#page-286-0) [Offices"](#page-286-0). The warranty on Psion Teklogix manufactured equipment does not extend to any product that has been tampered with, altered, or repaired by any person other than an employee of an authorized Psion Teklogix service organization. See Psion Teklogix terms and conditions of sale for full details.

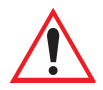

#### *Important: Psion Teklogix warranties take effect on the date of shipment.*

## **Service**

Psion Teklogix provides a complete range of product support services to its customers. For detailed information, please refer to [Appendix A: "Support Services And](#page-286-0) [Worldwide Offices"](#page-286-0). This section also provides information about accessing support services through the Psion Teklogix web site.

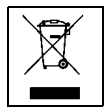

# Waste Electrical and Electronic Equipment (WEEE) Directive 2002/96/EC

This Product, and its accessories, comply with the requirements of the Waste Electrical and Electronic Equipment (WEEE) Directive 2002/96/EC. If your end-of-life Psion Teklogix product or accessory carries a label as shown here, please contact your local country representative for details on how to arrange recycling. For a list of international subsidiaries, please go to: *www.psionteklogix.com/public.aspx?s=us&p=Contacts***.**

# Restriction On Hazardous Substances (RoHS) Directive 2002/95/EC

#### What is RoHS?

The European Union has mandated that high environmental standards be met in the design and manufacture of electronic and electrical products sold in Europe, to reduce hazardous substances from entering the environment. The "Restriction on Hazardous Substances Directive (RoHS)" prescribes the maximum trace levels of lead, cadmium, mercury, hexavalent chromium, and flame retardants PBB and PBDE that may be contained in a product. Only products meeting these high environmental standards may be "placed on the market" in EU member states after July 1, 2006.

#### RoHS√ RoHS Logo

Although there is no legal requirement to mark RoHS-compliant products, Psion Teklogix Inc. indicates its compliance with the directive as follows:

The RoHS logo located either on the back of the product or underneath the battery in the battery compartment (or on a related accessory such as the charger or docking station) signifies that the product is RoHS-compliant as per the EU directive. Other than as noted below, a Psion Teklogix product that does not have an accompanying RoHS logo signifies that it was placed on the EU market prior to July 1, 2006, and is thereby exempt from the directive.

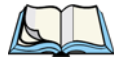

*Note: Not all accessories or peripherals will have a RoHS logo due to physical space limitations or as a result of their exempt status.* 

### Disclaimer

Every effort has been made to make this material complete, accurate, and up-to-date. In addition, changes are periodically added to the information herein; these changes will be incorporated into new editions of the publication.

Psion Teklogix Inc. reserves the right to make improvements and/or changes in the product(s) and/or the program(s) described in this document without notice, and shall not be responsible for any damages, including but not limited to consequential damages, caused by reliance on the material presented, including but not limited to typographical errors.

# TABLE OF CONTENTS

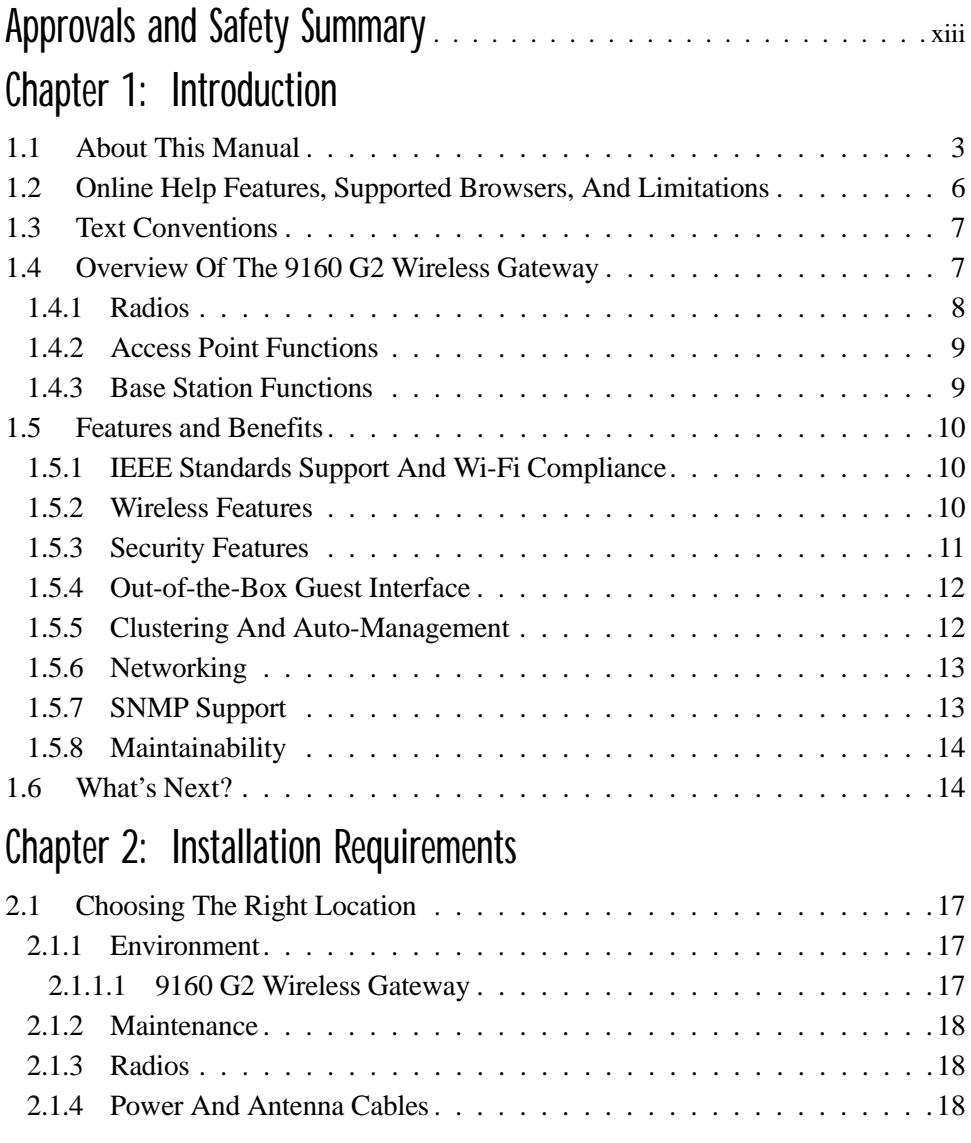

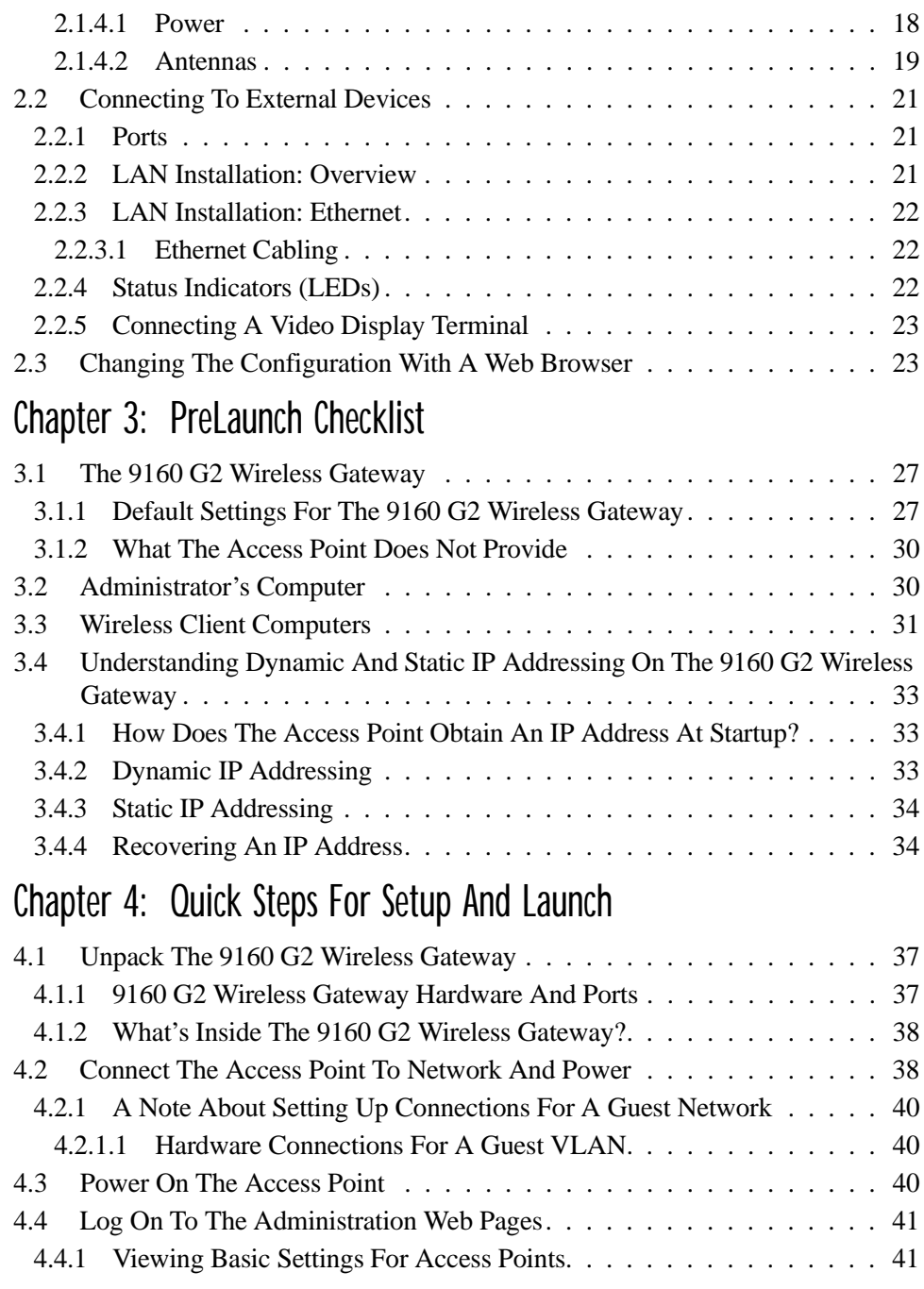

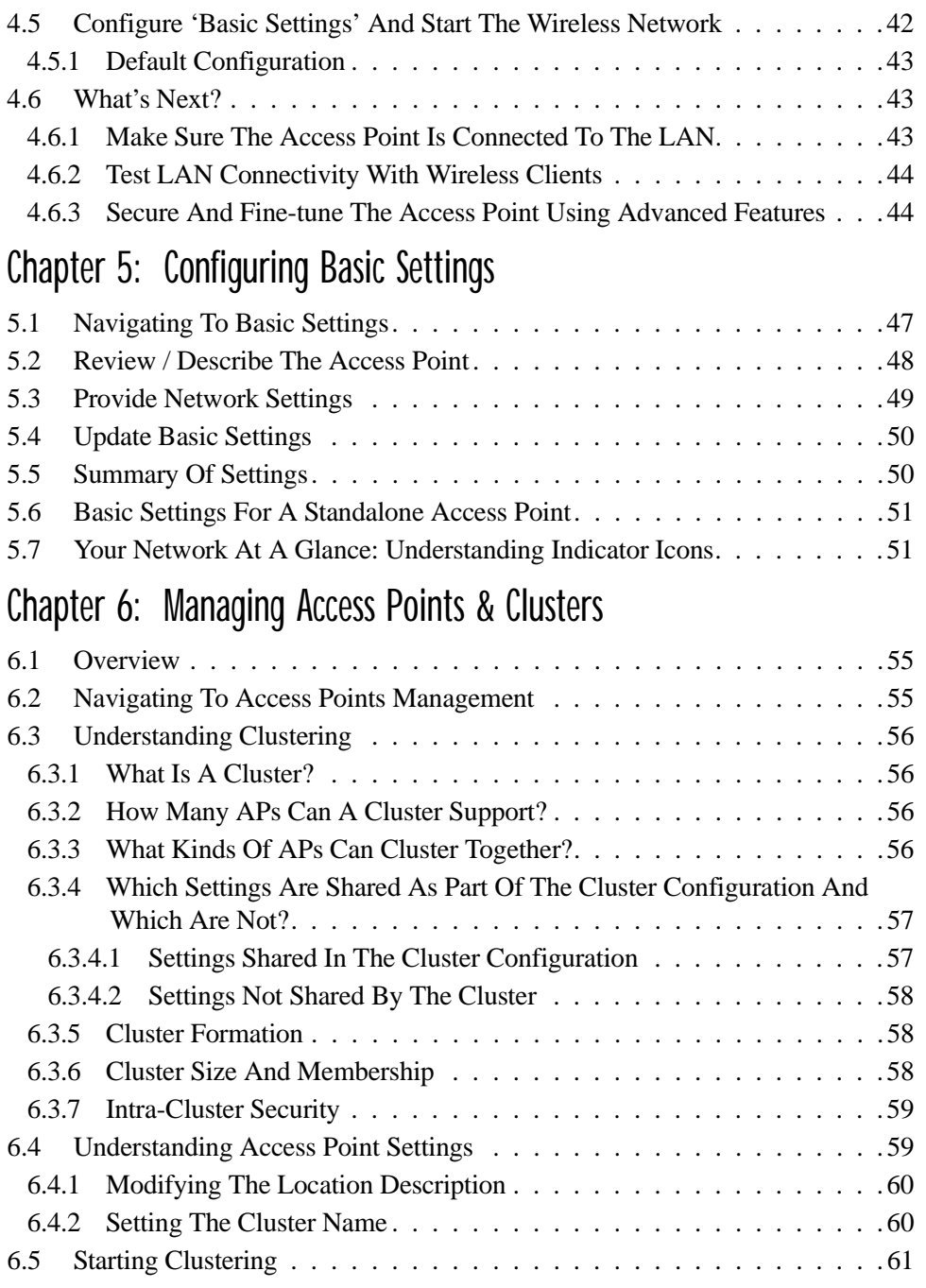

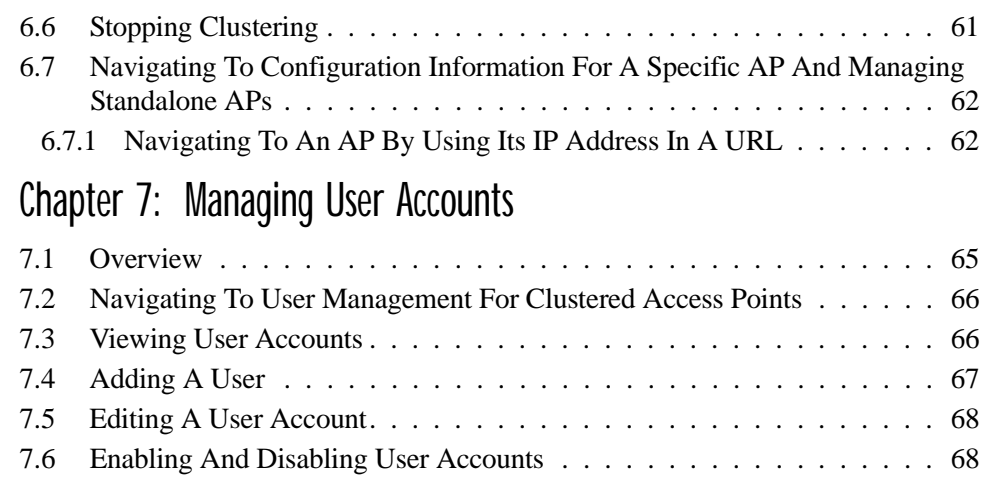

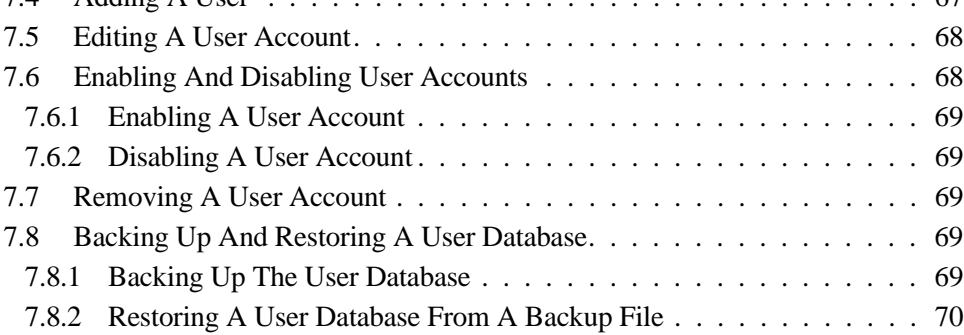

# [Chapter 8: Channel Management](#page-92-0)

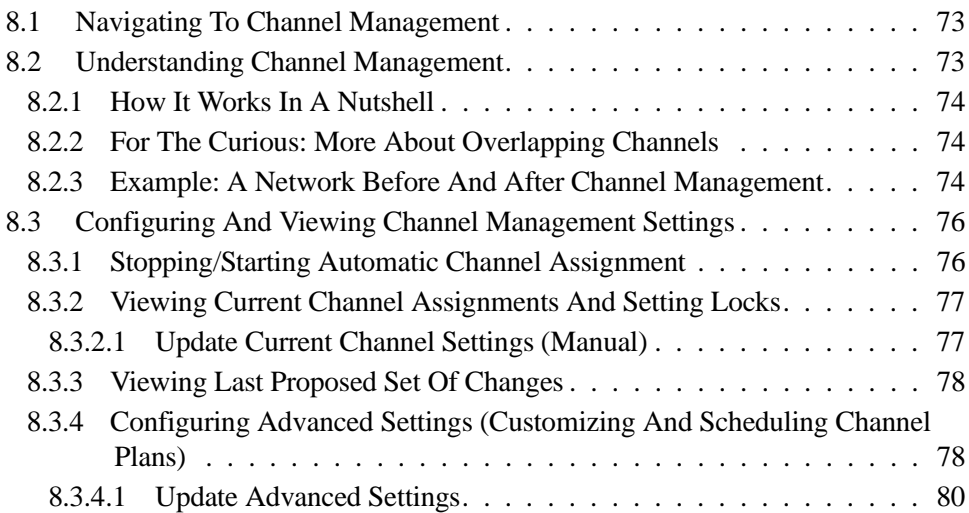

# [Chapter 9: Wireless Neighborhood](#page-102-0)

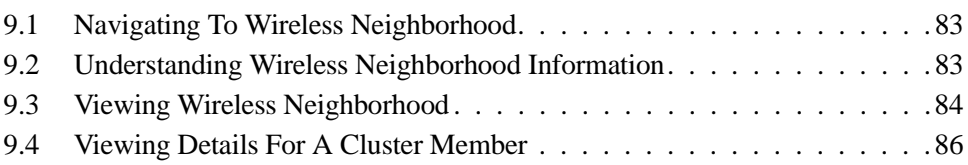

# [Chapter 10: Configuring Security](#page-110-0)

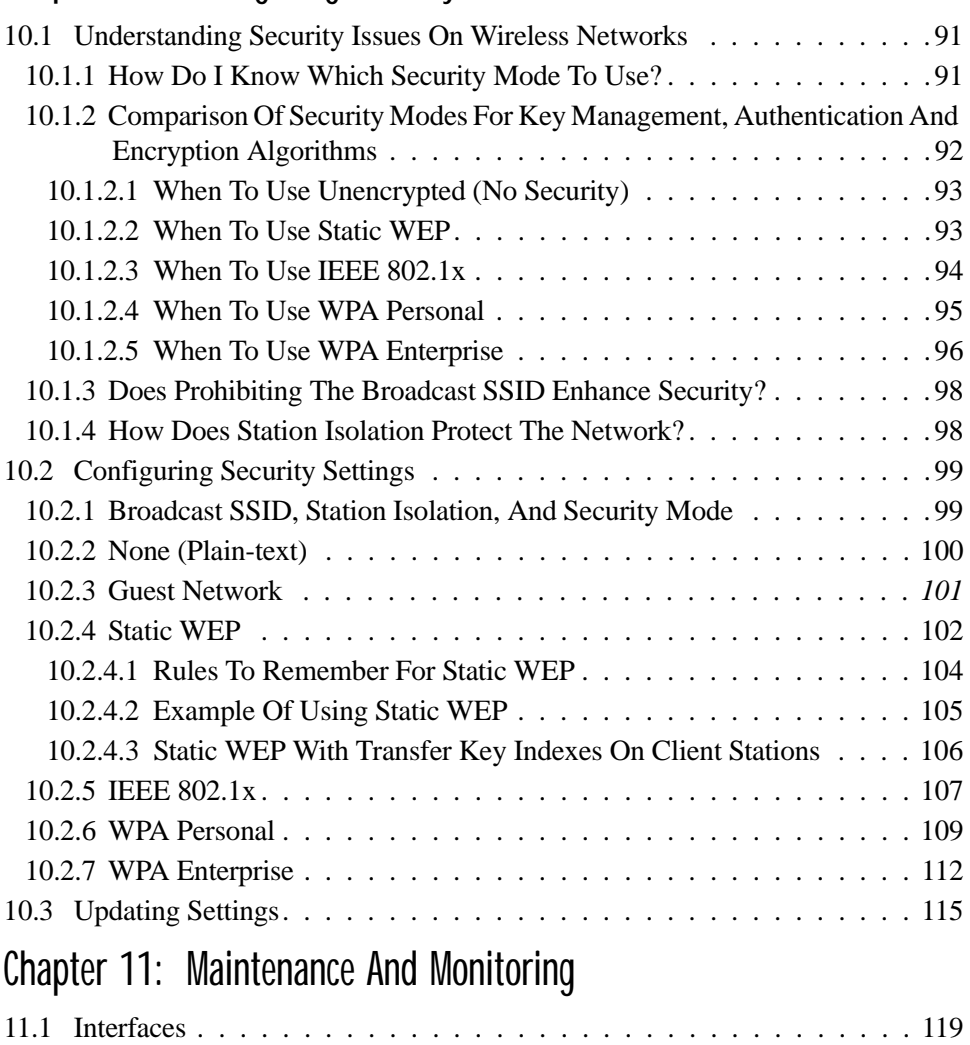

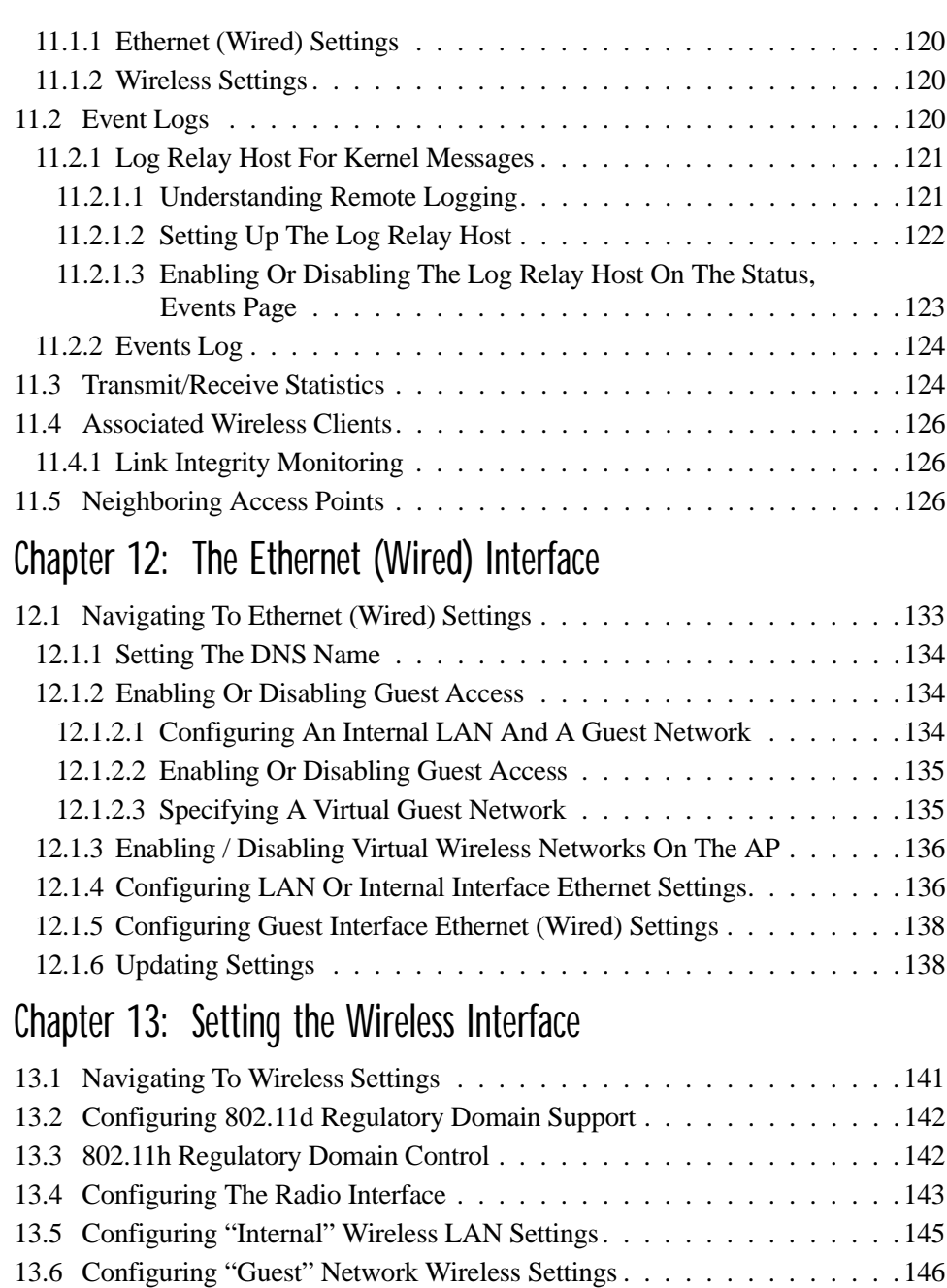

13.7 [Updating Settings . . . . . . . . . . . . . . . . . . . . . . . . . . . . . .146](#page-167-1)

# [Chapter 14: Setting up Guest Access](#page-168-0)

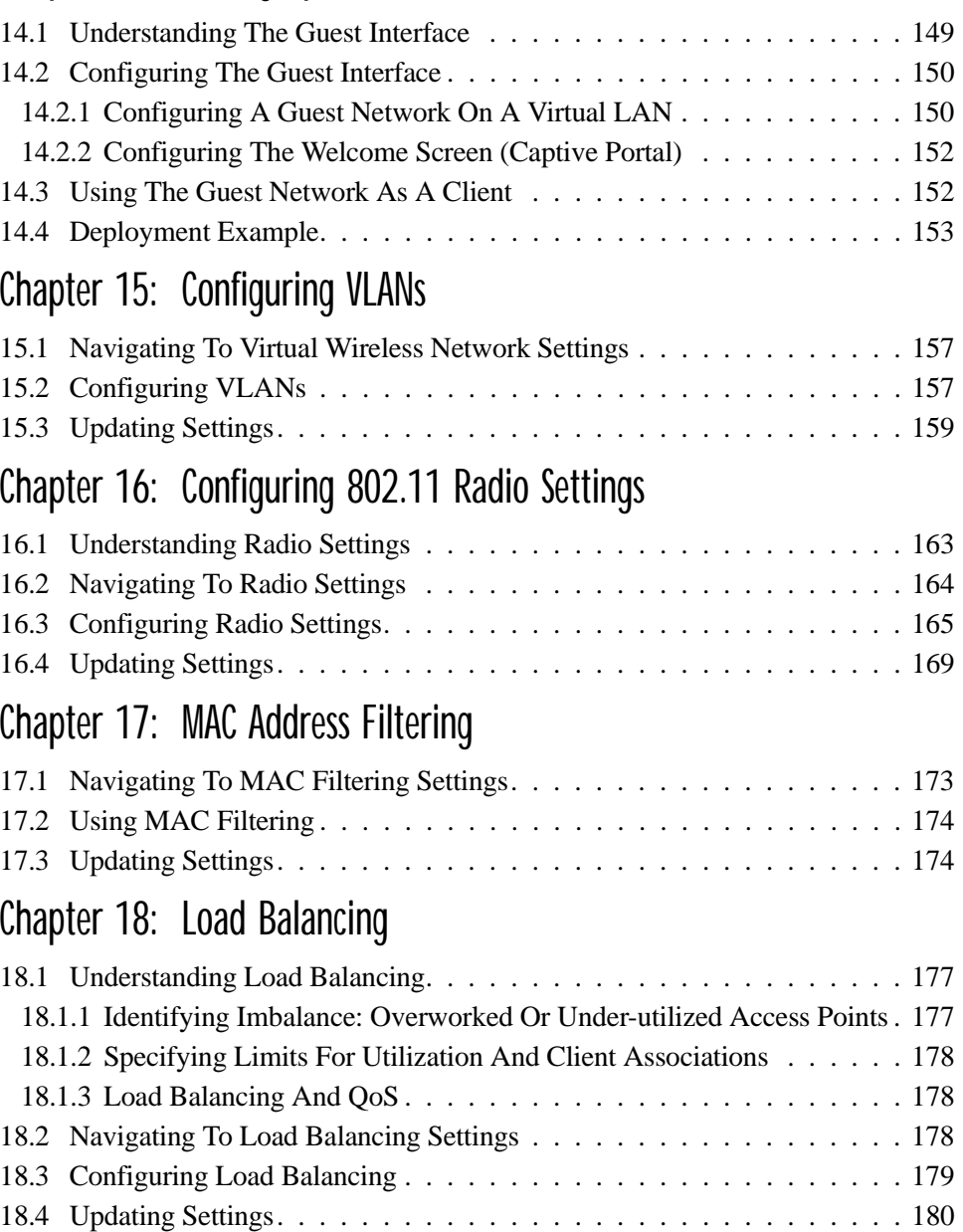

# [Chapter 19: Quality of Service \(QoS\)](#page-202-0)

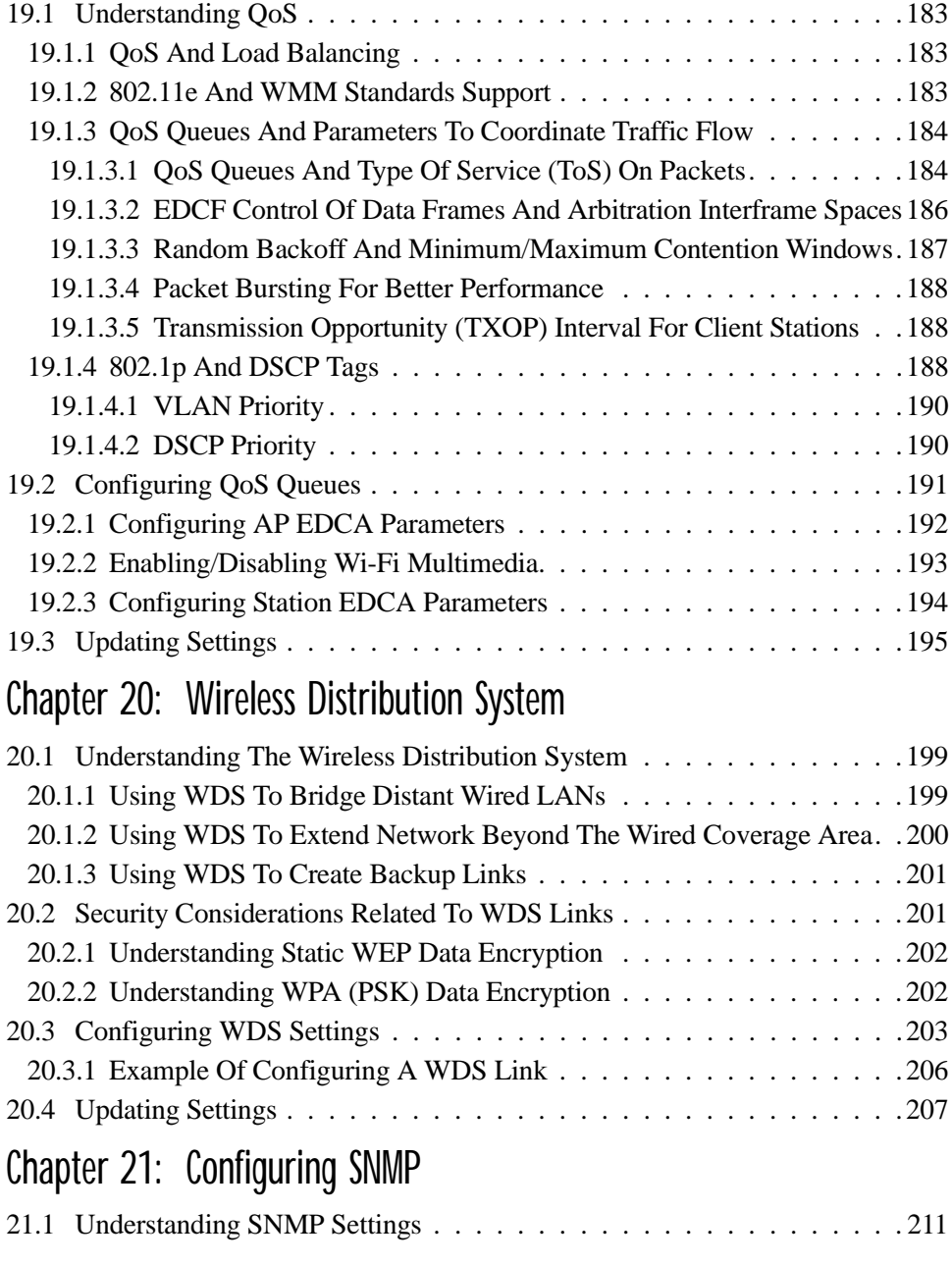

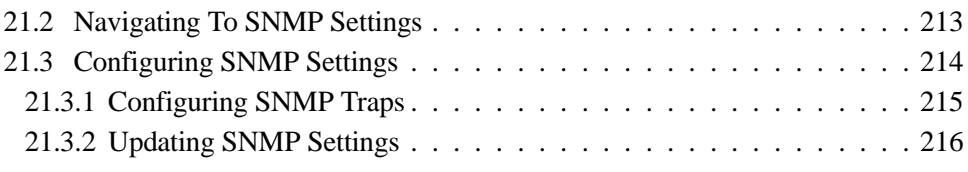

# [Chapter 22: The 9160 G2 As Base Station](#page-238-0)

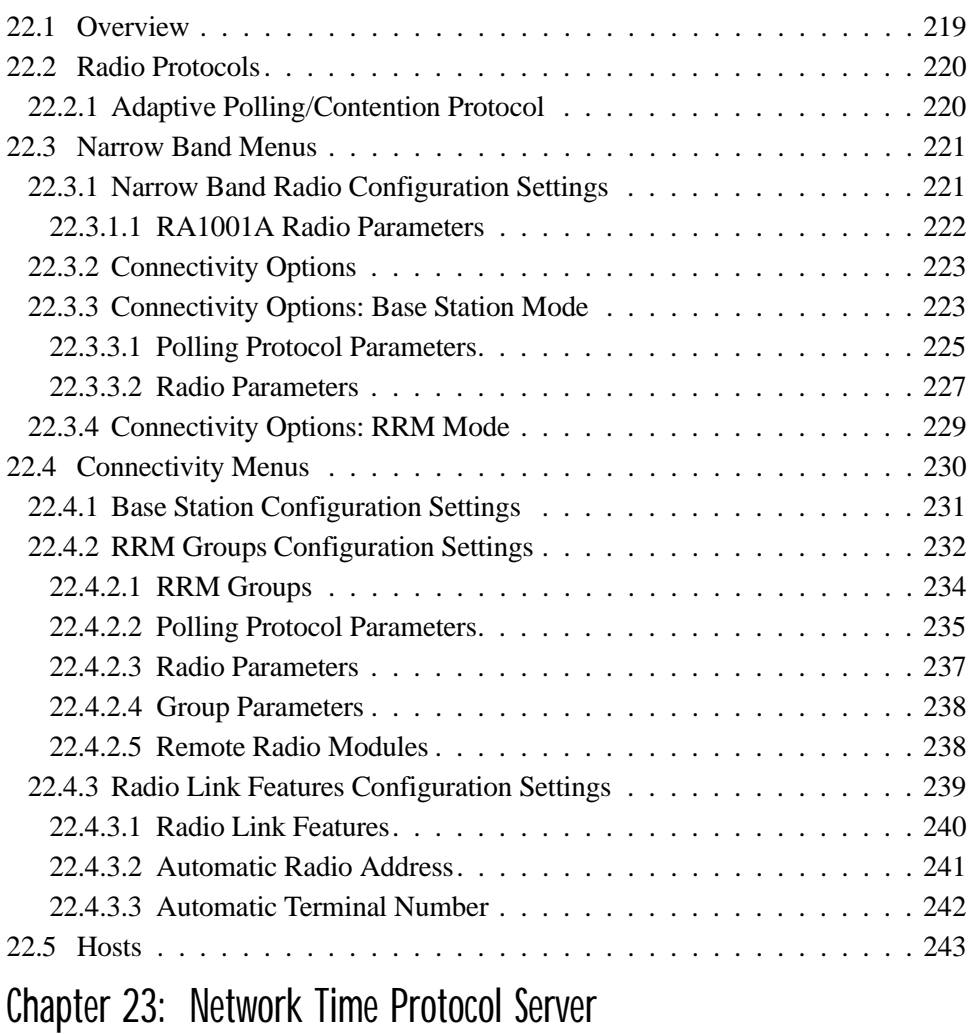

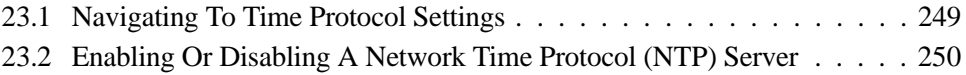

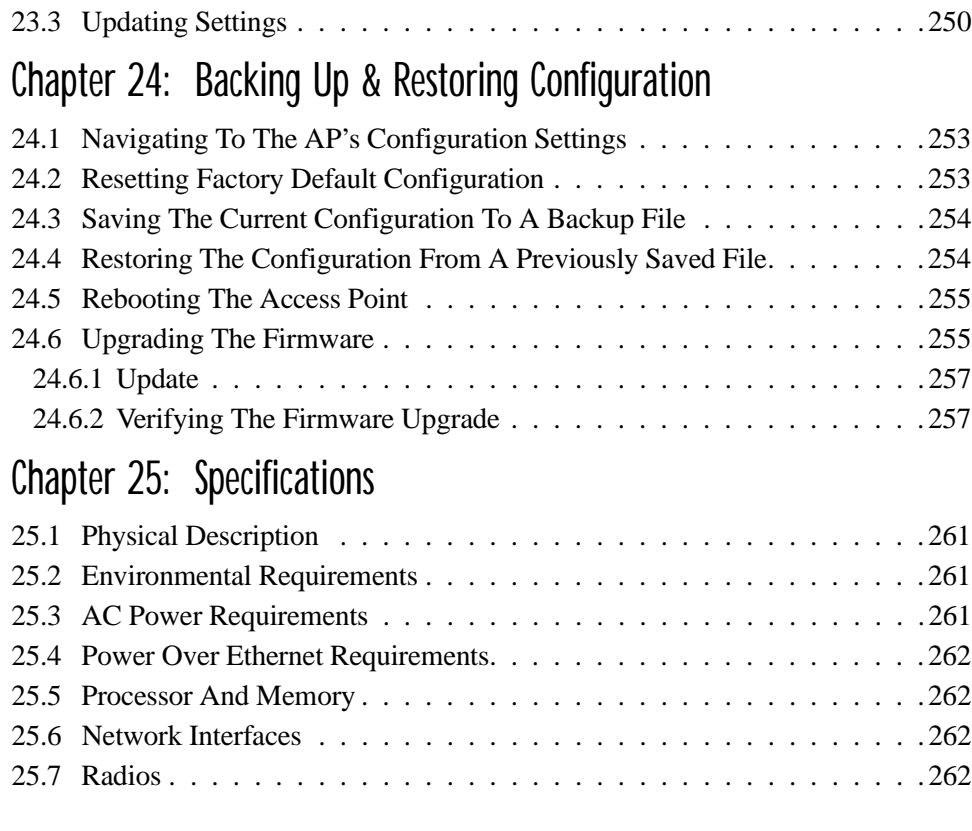

# [Appendices](#page-286-1)

# [Appendix A: Support Services And Worldwide Offices](#page-286-2)

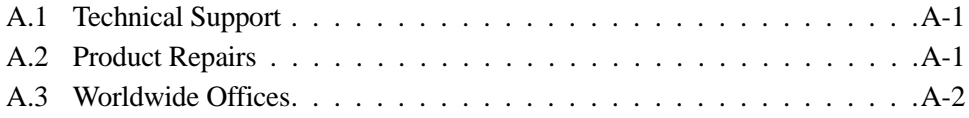

# [Appendix B: Port Pinouts And Cable Diagrams](#page-288-0)

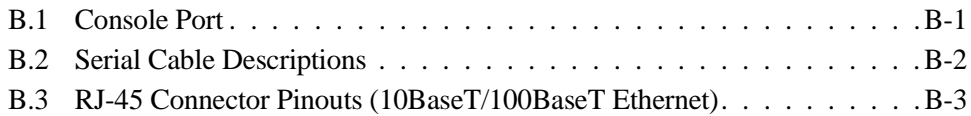

# [Appendix C: Security Settings On Wireless Clients And RADIUS Server](#page-292-0)  Setup

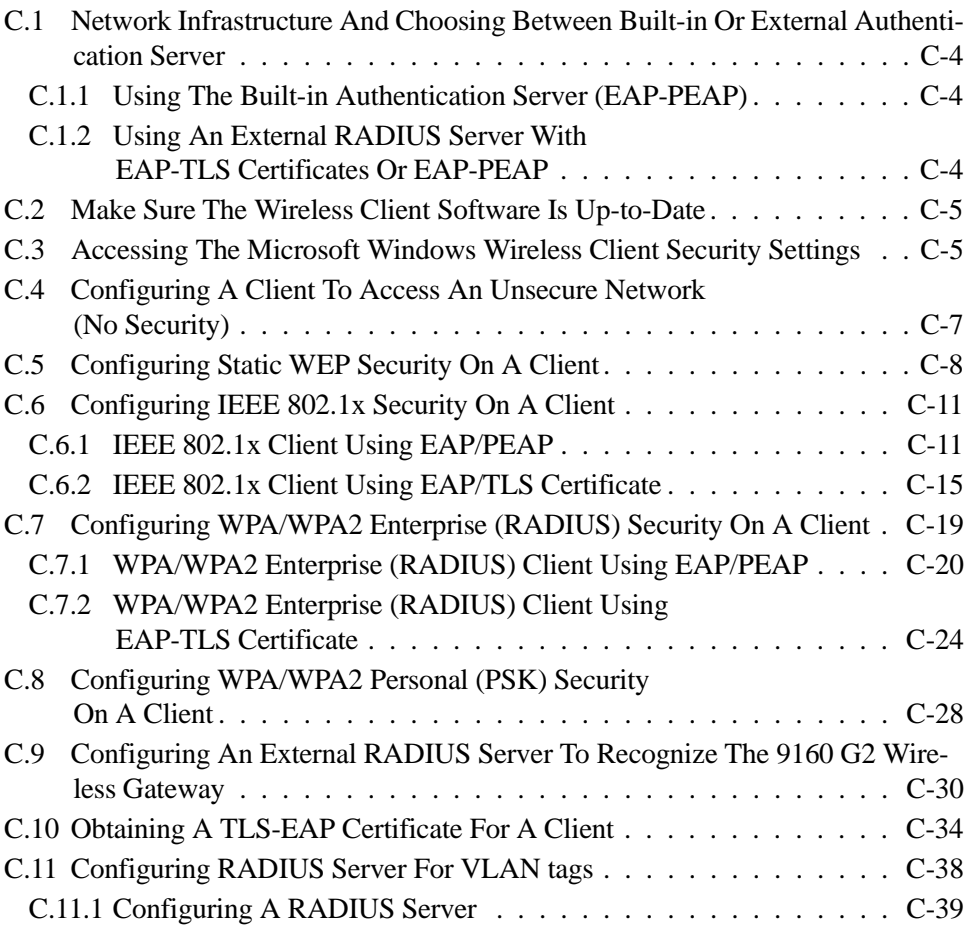

# [Appendix D: Troubleshooting](#page-332-0)

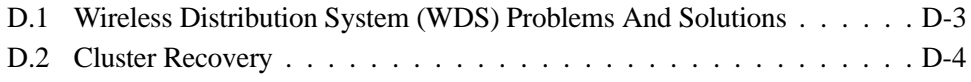

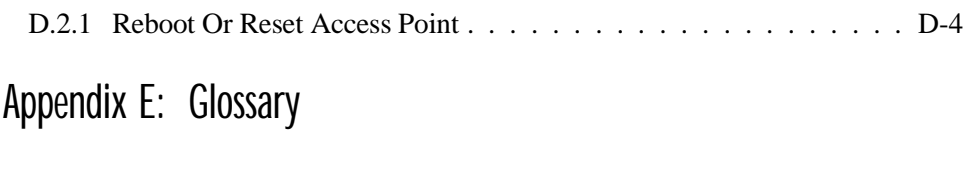

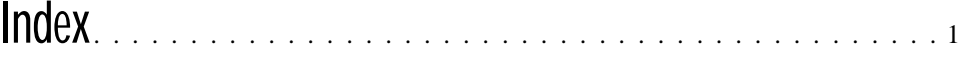

# <span id="page-16-0"></span>APPROVALS AND SAFETY SUMMARY

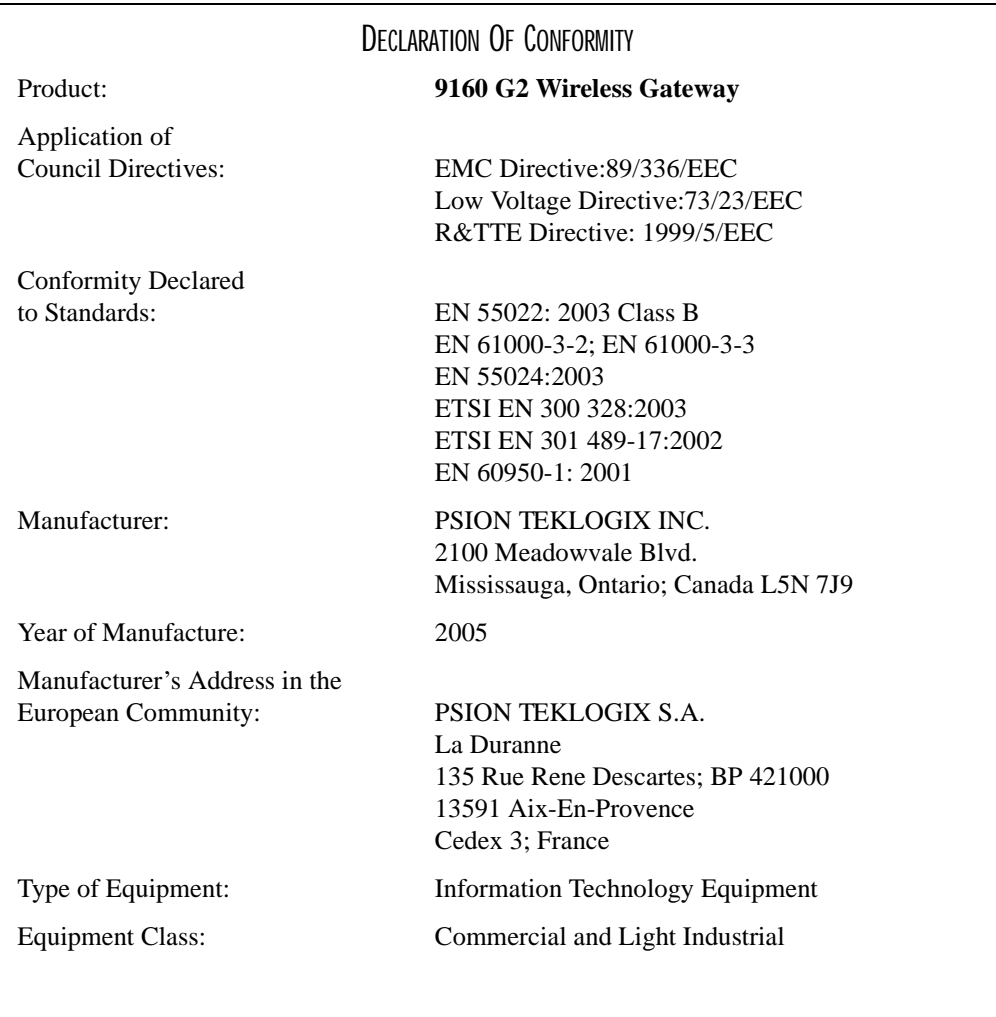

# FCC Statement

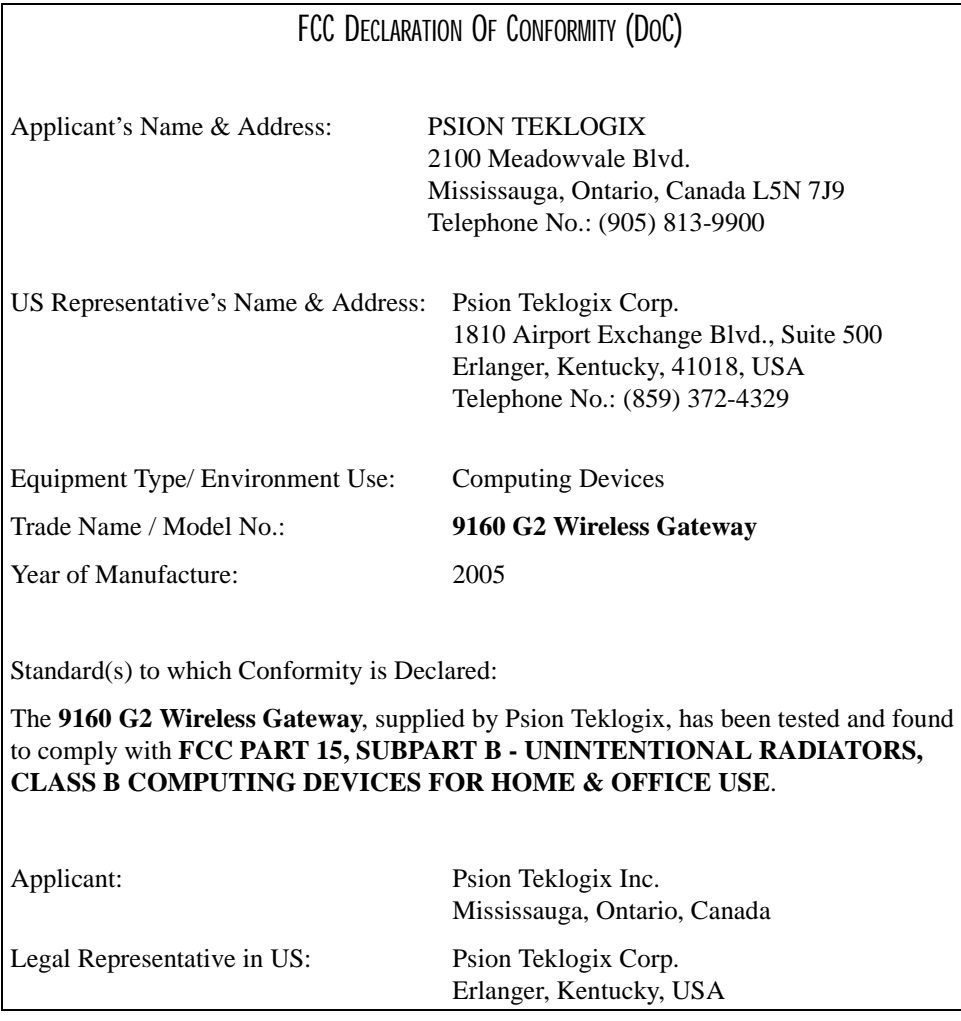

The 9160 G2 Wireless Gateway has been tested and found to comply with the specifications for a Class B digital device, pursuant to Part 15 of the FCC Rules. Operation is subject to the following two conditions:

- 1. This device may not cause harmful interference, and
- 2. This device must accept any interference received, including interference that may cause undesired operation.

These limits are designed to provide reasonable protection against harmful interfer-

ence in a residential installation. This equipment generates, uses, and can radiate radio frequency energy and, if not installed and used according to the instructions, may cause harmful interference to radio communications. However, there is no guarantee that interference will not occur in a particular installation. If this equipment does cause harmful interference to radio or television reception, which is found by turning the equipment off and on, the user is encouraged to try to correct the interference by one or more of the following measures:

- Reorient or relocate the receiving antenna.
- Increase the separation between the equipment or devices.
- Connect the equipment to an outlet other than the receiver's.
- Consult a dealer or an experienced radio/TV technician for assistance.

#### *FCC Caution: Any change or modification to the product not expressly approved by Psion Teklogix could void the user's authority to operate the device.*

## RF Radiation Exposure Statement

To comply with the FCC and ANSI C95.1 RF exposure limits, the antenna(s) for this device must comply with the following:

- All Access Point antennas must operate with a separation distance of at least 25 cm (9.8 in.) from all persons using the cable provided, and must not be co-located or operating in conjunction with any other antenna or transmitter.
- The Gabriel dish antenna (P/N 9002006) requires a minimum separation distance of 63.2 cm (24.9 in.).

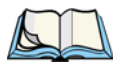

*Note: Dual antennas used for diversity operation are not considered co-located.*

# Industry Canada (IC) Department Of Communications Notice

This Class B digital apparatus complies with Canadian ICES-003 and RSS-210. "To prevent radio interference to the licensed service, this device is intended to be operated indoors and away from windows to provide maximum shielding. Equipment (or its transmit antenna) that is installed outdoors is subject to licensing."

Cet appareil numérique de la classe B est conforme à la norme NMB-003 et CNR-210 du Canada. "Pour empêcher que cet appareil cause du brouillage au service faisant l'objet d'une licence, il doit être utilisé à l'intérieur et devrait être placé loin des fenêtres afin de fournir un écran de blindage maximal. Si le matériel (ou son antenne d'émission) est installé à l'extérieur, il doit faire l'objet d'une licence."

## SAFFTY APPROVALS

CSA, NRTL/C and CB.

## CE MARKING

When used in a residential, commercial or light industrial environment, the product and its approved UK and European peripherals fulfill all requirements for CE marking.

# R&TTE DIRECTIVE 1999/5/EC

This equipment complies with the essential requirements of EU Directive 1999/5/EC (Declaration available: *www.psionteklogix.com*).

Cet équipement est conforme aux principales caractéristiques définies dans la Directive européenne RTTE 1999/5/CE. (Déclaration disponible sur le site: *www.psionteklogix.com*).

Die Geräte erfüllen die grundlegenden Anforderungen der RTTE-Richtlinie (1999/5/EG). (Den Wortlaut der Richtlinie finden Sie unter: *www.psionteklogix.com*).

Questa apparecchiatura è conforme ai requisiti essenziali della Direttiva Europea R&TTE 1999/5/CE. (Dichiarazione disponibile sul sito: *www.psionteklogix.com*).

Este equipo cumple los requisitos principales de la Directiva 1995/5/CE de la UE, "Equipos de Terminales de Radio y Telecomunicaciones". (Declaración disponible en: *www.psionteklogix.com*).

Este equipamento cumpre os requisitos essenciais da Directiva 1999/5/CE do Parlamento Europeu e do Conselho (Directiva RTT). (Declaração disponível no endereço: *www.psionteklogix.com*).

Ο εξοπλισμός αυτός πληροί τις βασικές απαιτήσεις της κοινοτικής οδηγίας EU R&TTE 1999/5/EΚ. (Η δήλωση συμμόρφωσης διατίθεται στη διεύθυνση: *www.psionteklogix.com*)

Deze apparatuur voldoet aan de noodzakelijke vereisten van EU-richtlijn betreffende radioapparatuur en telecommunicatie-eindapparatuur 199/5/EG. (verklaring beschikbaar: *www.psionteklogix.com*).

Dette udstyr opfylder de Væsentlige krav i EU's direktiv 1999/5/EC om Radio- og teleterminaludstyr. (Erklæring findes på: *www.psionteklogix.com*).

Dette utstyret er i overensstemmelse med hovedkravene i R&TTE-direktivet (1999/5/EC) fra EU. (Erklæring finnes på: *www.psionteklogix.com*).

Utrustningen uppfyller kraven för EU-direktivet 1999/5/EC om ansluten teleutrustning och ömsesidigt erkännande av utrustningens överensstämmelse (R&TTE). (Förklaringen finns att läsa på: *www.psionteklogix.com*).

Tämä laite vastaa EU:n radio- ja telepäätelaitedirektiivin (EU R&TTE Directive 1999/5/EC) vaatimuksia. (Julkilausuma nähtävillä osoitteessa: *www.psionteklogix.com*).

Psion Teklogix tímto prohlašuje, že 9160 G2 Wireless Gateway je ve shodě se základními požadavky a dalšími příslušnými ustanoveními směrnice 1995/5/ES (NV č. 426/2000 Sb.) a Prohlášení o shodě je k dispozici na *www.psionteklogix.com*.

Toto zarízení lze provozovat v České republice na základě generální licence č. GL-12/R/2000.

Psion Teklogix týmto vyhlasuje, že 9160 G2 Wireless Gateway spĺňa základné požiadavky a všetky príslušné ustanovenia Smernice 1995/5/ES (NV č. 443/2001 Z.z.) a Vyhlásenie o zhode je k dispozícii na *www.psionteklogix.com*.

Toto zariadenie je možné prevádzkovat' v Slovenskej republike na základe Všeobecného povolenia č. VPR-01/2001.

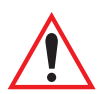

# IMPORTANT SAFETY INSTRUCTIONS

This safety information is for the protection of both operating and service personnel.

- The 9160 G2 must be installed by a qualified Psion Teklogix installer—failure to have the 9160 G2 properly installed will void the Manufacturer's warranty.
- The mains power cord (if sold separately) shall comply with National safety regulations of the country where the equipment is to be used.
- Use of an attachment not recommended or sold by manufacturer may result in fire, electric shock, or personal injury.
- To reduce risk of damage to the electric plug and cord when unplugging the 9160 G2, pull the plug rather than the cord.
- Make sure the cord is positioned so that it is not stepped on, tripped over, or otherwise subjected to damage or stress.
- Do not operate the 9160 G2 with a damaged cord or plug. Replace immediately.
- Do not operate the 9160 G2 if it has received a sharp blow, been dropped, or otherwise damaged in any way; it should be inspected by qualified service personnel.
- Do not disassemble the 9160 G2; it should be repaired by qualified service personnel. Incorrect reassembly may result in electric shock or fire.
- To reduce risk of electric shock, unplug the 9160 G2 from the outlet before attempting any maintenance or cleaning.
- An extension cord should not be used unless absolutely necessary. Use of an improper extension cord could result in fire or electric shock. If an extension cord must be used, make sure:
	- The plug pins on the extension cord are the same number, size, and shape as those on the adaptor.
	- The extension cord is properly wired, in good electrical condition, and that the wire size is larger than 16 AWG.
- The 9160 G2 is designed for indoor use only; do not expose the 9160 G2 to rain or snow.

## DO NOT OPERATE IN AN EXPLOSIVE ATMOSPHERE

Operating Psion Teklogix equipment where explosive gas is present may result in an explosion.

## DO NOT REMOVE COVERS OR OPEN ENCLOSURES

To avoid injury, the equipment covers and enclosures should only be removed by qualified service personnel. Do not operate the equipment without the covers and enclosures properly installed.

## DO NOT HOLD ANTENNA

To avoid discomfort due to the local heating effect of radio frequency energy, do not touch the antenna when a 9160 G2 is transmitting.

### CONNECTION TO OUTDOOR ANTENNA

The outdoor antenna shall only be installed by Psion Teklogix service professionals.

# <span id="page-22-0"></span>INTRODUCTION **1**

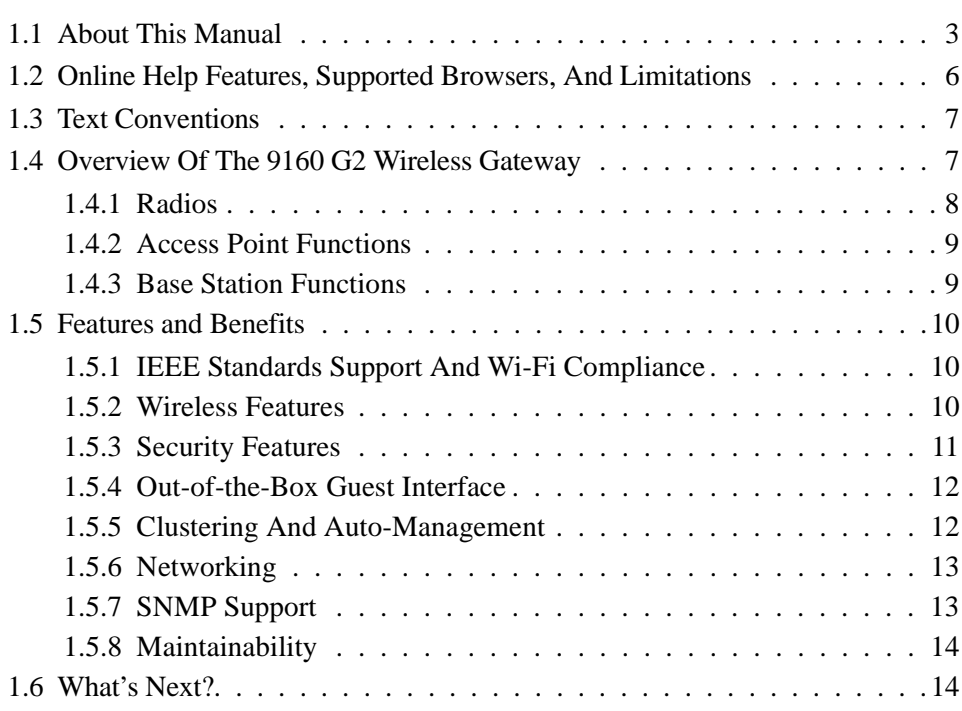

Download from Www.Somanuals.com. All Manuals Search And Download.

# <span id="page-24-0"></span>1.1 About This Manual

This manual describes the setup, configuration, administration, and maintenance of one or more 9160 G2 Wireless Gateways on a wireless network.

#### *Chapter 1: Introduction*

provides an overview of this manual and 9160 G2 Wireless Gateway features.

#### *[Chapter 2: Installation Requirements](#page-36-1)*

explains the physical installation of the 9160 G2 Wireless Gateway, and how to connect to the 9160 G2 for diagnostics.

#### *[Chapter 3: PreLaunch Checklist](#page-46-1)*

provides a quick check of required hardware components, software, client configurations, and compatibility issues.

#### *[Chapter 4: Quick Steps For Setup And Launch](#page-56-1)*

is a step-by-step guide to setting up your 9160 G2 Wireless Gateways and the resulting wireless network.

#### *[Chapter 5: Configuring Basic Settings](#page-66-1)*

provides instructions on configuring administrator access settings and new access point settings.

#### *[Chapter 6: Managing Access Points & Clusters](#page-74-1)*

describes access point clusters and how to navigate to specific access points within clusters.

#### *[Chapter 7: Managing User Accounts](#page-84-1)*

illustrates the user management capabilities for controlling client access to access points.

#### *[Chapter 8: Channel Management](#page-92-1)*

describes how the 9160 G2 Wireless Gateway automatically assigns radio channels used by clustered access points to reduce mutual interference or interference with other access points outside of its cluster.

#### *[Chapter 9: Wireless Neighborhood](#page-102-1)*

provides a detailed view of neighborhood access points, including identifying information, cluster status, and statistical information.

#### *Chapter 1: Introduction About This Manual*

#### *[Chapter 10: Configuring Security](#page-110-1)*

provides a number of authentication and encryption schemes to ensure that your wireless infrastructure is accessed only by the intended users. The details of each security mode are described.

#### *[Chapter 11: Maintenance And Monitoring](#page-138-1)*

describes the maintenance and monitoring tasks for individual access points (not for cluster configurations).

#### *[Chapter 12: The Ethernet \(Wired\) Interface](#page-152-1)*

describes how to configure the wired interface settings on the 9160 G2 Wireless Gateway.

#### *[Chapter 13: Setting the Wireless Interface](#page-160-1)*

describes how to configure the wireless address and related settings on the 9160 G2 Wireless Gateway.

#### *[Chapter 14: Setting up Guest Access](#page-168-1)*

allows you to configure the 9160 G2 Wireless Gateway for controlled guest access to an isolated network.

#### *[Chapter 15: Configuring VLANs](#page-176-1)*

describes how to configure multiple wireless networks on Virtual LANs (VLANs).

#### *[Chapter 16: Configuring 802.11 Radio Settings](#page-182-1)*

describes how to configure Radio Settings on the 9160 G2 Wireless Gateway

#### *[Chapter 17: MAC Address Filtering](#page-192-1)*

instructs how you can use MAC address filtering to control client access to your wireless network.

#### *[Chapter 18: Load Balancing](#page-196-1)*

describes how to configure Load Balancing on your wireless network, to allow you to balance the distribution of wireless client connections across multiple access points.

#### *[Chapter 19: Quality of Service \(QoS\)](#page-202-1)*

provides instructions on configuring the parameters on multiple queues to improve the throughput and performance of differentiated wireless traffic.

#### *[Chapter 20: Wireless Distribution System](#page-218-1)*

describes how to configure the Wireless Distribution System (WDS) on the 9160 G2 Wireless Gateway, enabling you to connect multiple access points which can then communicate with one another wirelessly in a standardized way.

#### *4 Psion Teklogix 9160 G2 Wireless Gateway User Manual*

Download from Www.Somanuals.com. All Manuals Search And Download.

#### *[Chapter 21: Configuring SNMP](#page-230-1)*

describes how to configure SNMP and related settings on the 9160 G2 Wireless Gateway Enterprise-Manager API.

#### *[Chapter 22: The 9160 G2 As Base Station](#page-238-1)*

describes how to configure the 9160 G2 Wireless Gateway as either a wired or wireless Base Station, or as a Remote Radio Module (RRM). This chapter also describes narrow band radio configuration settings.

#### *[Chapter 23: Network Time Protocol Server](#page-268-1)*

describes how to configure the 9160 G2 Wireless Gateway to use a specified Network Time Protocol (NTP) server to synchronize computer clock times on your network.

#### *[Chapter 24: Backing Up & Restoring Configuration](#page-272-1)*

shows how to backup a configuration file that can be used at a later date to restore the access point to the previously saved configuration.

#### *[Chapter 25: Specifications](#page-280-1)*

details the physical, environmental, and various operating specifications for the 9160 G2 Wireless Gateway and its radios.

#### *[Appendix A: Support Services And Worldwide Offices](#page-286-0)*

presents information for technical support, contacts, and the Psion Teklogix worldwide web address.

#### *[Appendix B: Port Pinouts And Cable Diagrams](#page-288-2)*

includes pinouts and diagrams of the ports and cables for the 9160 G2.

#### *[Appendix C: Security Settings On Wireless Clients And RADIUS Server Setup](#page-292-1)* details how to configure security settings on the client to match the security

mode being used by each network (AP) connection.

#### *[Appendix D: Troubleshooting](#page-332-1)*

describes how to solve common problems possibly encountered while updating network configurations on networks served by multiple, clustered access points.

#### *[Appendix E: Glossary](#page-336-1)*

provides definitions and further details on terms featured in bold italics throughout the manual.

# <span id="page-27-0"></span>1.2 Online Help Features, Supported Browsers, And **Limitations**

Online Help for the 9160 G2 Wireless Gateway provides information about all fields and features available on the user interface. The information in the Online Help is a subset of the information available in the full User Manual.

Online Help information corresponds to each tab on the 9160 G2 Wireless Gateway Administration user interface. Click the **Help** button on a tab or the "More. . ." link at the bottom of the online help panel on the UI for help information for the settings on the current tab.

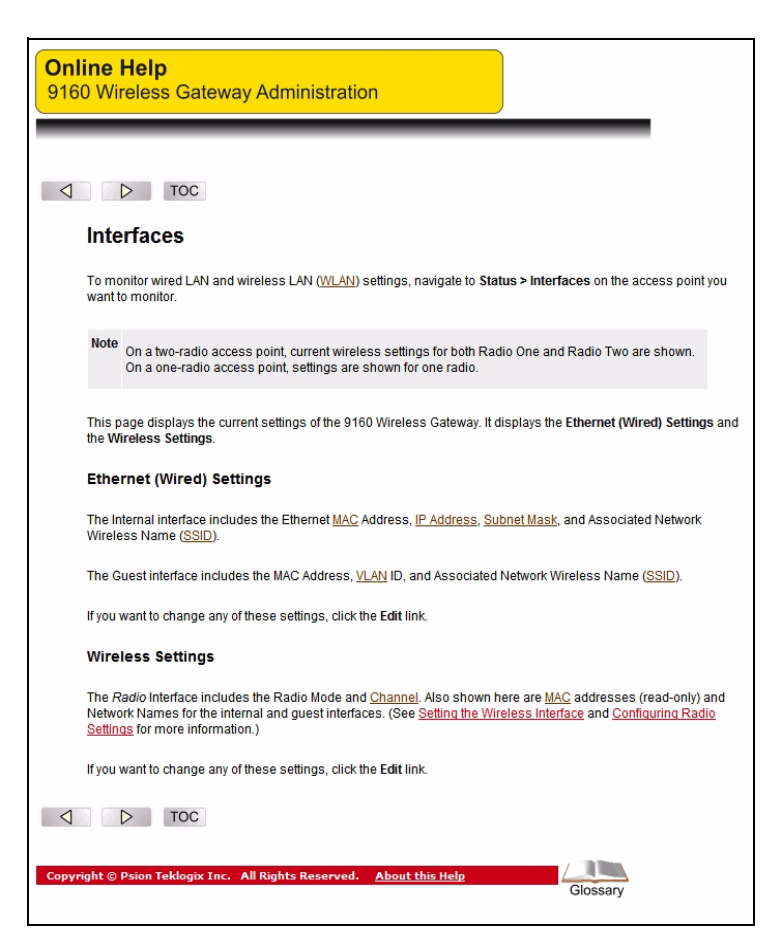

# <span id="page-28-0"></span>1.3 Text Conventions

*Note: Notes highlight additional helpful information.*

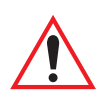

*Important: These statements provide particularly important instructions or additional information that is critical to the operation of the computer and other equipment.*

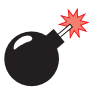

*Warning: These statements provide important information that may prevent injury, damage to the equipment, or loss of data.*

An arrow next to field description information (usually in tables) indicates a recommended or suggested configuration setting for an option on the *[Access Point](#page-340-0)* (AP).

**Bold Italics** When you see a term written in **bold italics**, there is an entry for it in Appendix E: [Glossary](#page-336-1), providing a definition and further details. Not all terms are highlighted in the manual, but the Glossary is extensive, therefore please check there for any unfamiliar words or expressions.

# <span id="page-28-1"></span>1.4 Overview Of The 9160 G2 Wireless Gateway

The 9160 G2 Wireless Gateway provides continuous, high-speed access between your wireless and Ethernet devices. It is an advanced, standards-based solution for wireless networking in small and medium-sized businesses. The 9160 G2 Wireless Gateway enables zero-administration wireless local area network (*[WLAN](#page-366-0)*) deployment while providing state-of-the-art wireless networking features.

The 9160 G2 Wireless Gateway provides best-of-breed security, ease-of-administration and industry standards—providing a standalone and fully-secured wireless network without the need for additional management and security server software.

The 9160 G2 Wireless Gateway is designed to support a wide variety of system configurations. Using the IEEE 802.11 Wireless LAN Standards, the 9160 G2 is capable of operating as a transparent bridge (access point) between wireless and wired networks. This allows wireless clients to access the network and also move seamlessly between the 9160 G2s in the network. The 9160 G2 can also operate as a base station, a remote radio module (RRM), and become part of a mapRF system.

The following sections list features and benefits of the 9160 G2 Wireless Gateway, and tell you what's next for when you're ready to get started using the AP.

# <span id="page-29-0"></span>1.4.1 Radios

The 9160 G2 is capable of supporting single or dual radio operation. Available radio modules are the 802.11a/g radio, the 802.11g radio, and the RA1001A Narrow Band radio. For detailed specifications on these radios please see ["Radios" on page 262.](#page-283-4)

Depending on the installed radio(s), the access point is capable of operating in the following modes:

- IEEE *[802.11b](#page-337-1)* mode.
- **IEEE [802.11g](#page-338-0)** mode.
- IEEE *[802.11a](#page-337-0)* mode.
- Atheros Turbo 5 GHz.
- Atheros Dynamic Turbo 5 GHz.
- Atheros Turbo 2.4 GHz.
- Atheros Dynamic Turbo 2.4 GHz.
- Extended Range.
- Psion Teklogix Narrow Band Polling Protocol.

#### *Important: Psion Teklogix terminals do not support Atheros Turbo modes and to prevent unnecessary radio overhead the use of Turbo mode is not recommended.*

The 9160 G2 Wireless Gateway supports four different radio configurations: *802.11g*, *802.11g + 802.11ag*, *NB* (narrow band), and *NB + 802.11ag*.

These different variants are identified by the "Model" value, which is shown on the *Maintenance > Upgrade* web page (see [Figure 1.1 on page 9](#page-30-2)). The models are defined as follows:

- *9160 Wireless Gateway* = 802.11g.
- *9160 Wireless Gateway (Dual Radio)* = 802.11g + 802.11ag.
- *9160 Wireless Gateway NB* = NB.
- *9160 Wireless Gateway NB (Dual Radio)* = NB + 802.11ag.

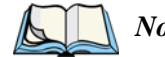

*Note: For the 'NB only' case, the web page may show the configuration page for a single 802.11 radio. You can disregard it, however, if you should attempt to configure this non-existent radio, this will not cause problems in the 9160 G2.*

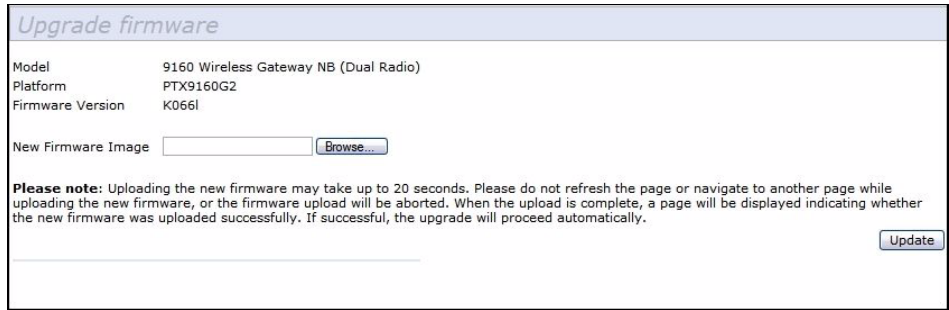

Figure 1.1 Upgrade Firmware Web Page

# <span id="page-30-2"></span><span id="page-30-0"></span>1.4.2 Access Point Functions

As an access point connected to a wired network, the 9160 G2 Wireless Gateway forms a communication link between Psion Teklogix RF terminals or wireless access point clients and a Psion Teklogix Network Controller or a host computer. It communicates over an IEEE 802.11 RF data link with terminals, and over a cable with the network controller or a host computer. The 9160 G2 can be connected to the network through an Ethernet connection.

# <span id="page-30-1"></span>1.4.3 Base Station Functions

As a base station or Remote Radio Module (RRM), the 9160 G2 provides a link between the local area network and wireless mobile terminals using proprietary Psion Teklogix radio protocols. On the local area network the 9160 G2 base station (or RRM) communicates with a 9500 network controller (or host using a Psion Teklogix Software Development Kit) using the proprietary 9010 protocol over TCP/IP.

For information on configuring the 9160 G2 as a base station or RRM, see [Chapter](#page-238-1)  [22: "The 9160 G2 As Base Station".](#page-238-1)

# <span id="page-31-0"></span>1.5 Features and Benefits

# <span id="page-31-1"></span>1.5.1 IEEE Standards Support And Wi-Fi Compliance

- Support for *[IEEE](#page-349-0) [802.11a](#page-337-0)*, IEEE *[802.11b](#page-337-1)*, IEEE *[802.11g](#page-338-0)*, IEEE *[802.11i](#page-339-0)*, and IEEE *[802.3](#page-337-3)af* wireless networking standards.
- Provides bandwidth of up to 54 Mbps for IEEE *[802.11a](#page-337-0)* or IEEE *[802.11g](#page-338-0)* (11 Mbps for IEEE *[802.11b](#page-337-1)*, 108 Mbps for Atheros *[802.11a Turbo](#page-337-2)*).
- Wi-Fi certification.

# <span id="page-31-2"></span>1.5.2 Wireless Features

- Auto channel selection at startup.
- Transmit power adjustment.
- Wireless Distribution System (*[WDS](#page-365-0)*) for connecting multiple access points wirelessly. Extends your network with less cabling.
- Quality of Service (*[QoS](#page-358-0)*) for enhanced throughput and better performance of time-sensitive wireless traffic like Video, Audio, Voice over IP (VoIP) and streaming media. Our QoS is Wi-Fi Multimedia (WMM) compliant.
- Load Balancing.
- Built-in support for multiple *[SSID](#page-360-0)*s (network names) and multiple *[BSSID](#page-343-0)*s (basic service set IDs) on the same access point. Two special-purpose BSSIDs are supported, one for the Internal (primary and management) network, and the other for the guest network. Six additional general-purpose BSSIDs (called Virtual Wireless Networks or VWNs) are supported using VLANs.
- Channel management for automatic coordination of radio channel assignments to reduce AP-to-AP interference on the network and maximize Wi-Fi bandwidth.
- Neighboring access point detection (also known as "rogue" AP detection).
- Support for *[IEEE](#page-349-0) [802.11d](#page-338-1)* Regulatory Domain selection (country codes for global operation).
- Support for *IEEE [802.11h](#page-338-2)*, incorporating TPC and DFS. IEEE 802.11h is a standard that provides two services required to satisfy certain regulatory domains for the 5 GHz band. These two services are Transmit Power Control (TPC) and Dynamic Frequency Selection (DFS).
- Support for Extended Range (XR).
- SpectraLink Voice Priority (SVP). SpectraLink Voice Priority (SVP) is a QoS approach for Wi-Fi deployments. SVP is an open specification that is compliant with the IEEE 802.11b standard. SVP minimizes delay and prioritizes voice packets over data packets on the Wireless LAN, thus increasing the probability of better network performance.

# <span id="page-32-0"></span>1.5.3 Security Features

- Inhibit SSID Broadcast.
- Ignore SSID Broadcast.
- Weak IV avoidance
- Wireless Equivalent Privacy (*[WEP](#page-365-1)*).
- Wi-Fi Certified for the following standards:
	- IEEE Standards: 802.11b, 802.11g, 802.11d
	- Security:
		- WPA™ Personal WPA™ - Enterprise WPA2™ - Personal WPA2™ - Enterprise
	- EAP Types:
		- EAP-TLS EAP-TTLS/MSCHAPv2 PEAPv0/EAP-MSCHAPv2 PEAPv1/EAP-GTC EAP-SIM
- Advanced Encryption Standard (*[AES](#page-341-0)*).
- User-based access control with local authentication server.

#### *Chapter 1: Introduction Out-of-the-Box Guest Interface*

- Local user database and user life cycle management.
- MAC address filtering.
- WPA/WPA2 over *[WDS](#page-365-0)*.
- Secure Sockets Shell (SSH).
- Secure Sockets Layer (SSL).

# <span id="page-33-0"></span>1.5.4 Out-of-the-Box Guest Interface

- Unique network name (*[SSID](#page-360-0)*) for the Guest interface.
- Captive portal to guide guests to customizable, guest-only Web page.
- VLAN and ethernet options.

# <span id="page-33-1"></span>1.5.5 Clustering And Auto-Management

• Provisioning and auto-configuration of APs through clustering and cluster rendezvous.

The administrator can specify how new access points should be configured before they are added to the network. When new access points are added, they can automatically rendezvous with the cluster, and securely download the correct configuration. The process does not require manual intervention, but is under the control of the administrator.

• Single universal view of clustered access points and cluster configuration settings.

Configuration for all access points in a cluster can be managed from a single interface. Changes to common parameters are automatically reflected in all members of the cluster.

• Self-managed access points with automatic configuration synchronization.

The access points in a cluster periodically check that the cluster configuration is consistent, and check for the presence and availability of the other members of the cluster. The administrator can monitor this information through the user interface.

• Enhanced local authentication using 802.1x without additional IT setup.

A cluster can maintain a user authentication server and database stored on the access points. This eliminates the need to install, configure, and maintain a *[RADIUS](#page-358-1)* infrastructure, and simplifies the administrative task of deploying a secure wireless network.

# <span id="page-34-0"></span>1.5.6 Networking

- Dynamic Host Configuration Protocol (*[DHCP](#page-344-0)*) support for dynamically obtaining network configuration information.
- Virtual Local Area Network (VLAN) support.
- Virtual Wireless Networks (Dynamic VLANs).
- Spanning Tree Protocol (*[STP](#page-361-0)*).
- *[802.1p](#page-340-1)*.

# <span id="page-34-1"></span>1.5.7 SNMP Support

The 9160 G2 Wireless Gateway includes the following standard Simple Network Management Protocol (*[SNMP](#page-360-1)*) Management Information Bases (*[MIB](#page-353-0)*s):

- Bridge MIB 802.1d (RFC 1493).
- SNMPv2 MIB (RFC 3418).
- IEEE Std 802.11 MIB (base).
- Interfaces Group MIB (RFC 2233).
- Two proprietary MIBs (Wireless MIB and System MIB), based on the upcoming IEEE 802.11k MIB. They provide information about the 9160 G2 Wireless Gateway client association list and AP detection table, respectively. The proprietary System MIB provides maintenance functionality such as system reboot or firmware upgrade.

# <span id="page-35-0"></span>1.5.8 Maintainability

- Status, monitoring, and tracking views of the network including session monitoring, client associations, transmit/receive statistics, and event log.
- Link integrity monitoring to continually verify connection to the client, regardless of network traffic activity levels.
- Reset configuration option.
- Firmware upgrade.
- Backup and restore of access point configuration.
- Backup and restore of user database for built-in RADIUS server (applicable with IEEE 802.1x and WPA/WPA2 Enterprise (RADIUS) security modes.

# <span id="page-35-1"></span>1.6 What's Next?

Ready to get started with wireless networking? Once your 9160 G2 Wireless Gateway is installed (see [Chapter 2: "Installation Requirements"\)](#page-36-1), read through [Chapter 3: "PreLaunch Checklist"](#page-46-1) and then follow the steps in [Chapter 4: "Quick](#page-56-1)  [Steps For Setup And Launch"](#page-56-1).
## INSTALLATION REQUIREMENTS **2**

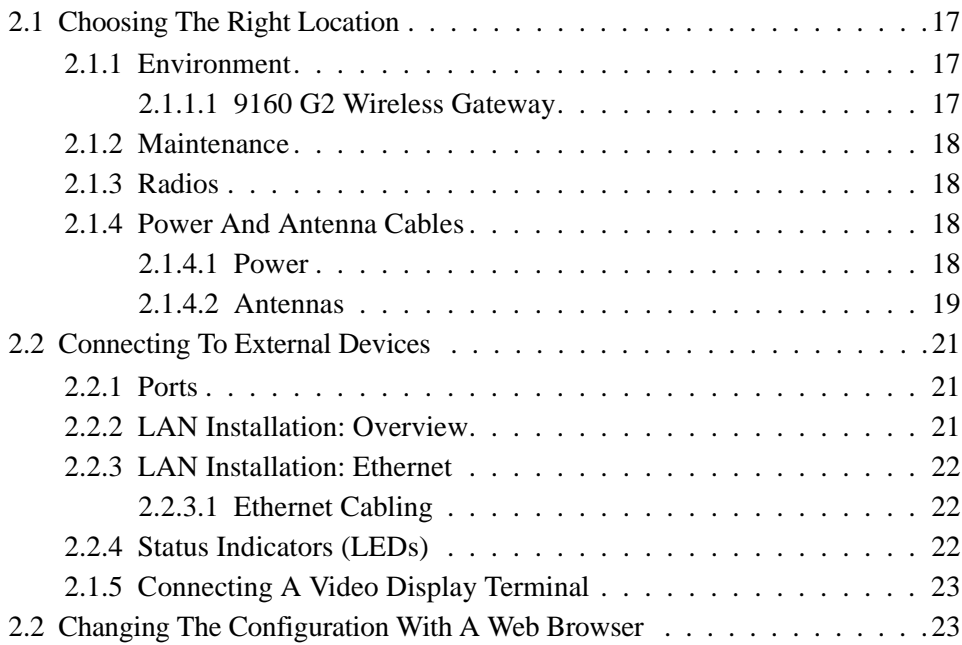

Download from Www.Somanuals.com. All Manuals Search And Download.

*Warning: The 9160 G2 must be installed by qualified Psion Teklogix personnel.*

## <span id="page-38-0"></span>2.1 Choosing The Right Location

Typically, Psion Teklogix conducts a site survey in the plant and then recommends the preferred locations for the 9160 G2s. These locations provide good radio coverage, minimize the distance to the host computer or network controller, and meet the environmental requirements.

#### <span id="page-38-1"></span>2.1.1 Environment

#### <span id="page-38-2"></span>2.1.1.1 9160 G2 Wireless Gateway

The 9160 G2 should be located in a well-ventilated area and should be protected from extreme temperature fluctuations (i.e. direct heater output, shipping doors or direct sunlight). If a protective cover is required, it must have enough ventilation to maintain the 9160 G2's surface at or near room temperature.

Refer to [Chapter 25: "Specifications"](#page-280-0) for a more detailed description of environmental requirements. Keep in mind that the long term stability of this equipment will be enhanced if the environmental conditions are less severe than those listed in this manual.

The 9160 G2 should be situated away from the path of vehicles and free from water or dust spray. The 9160 G2 should only be mounted in the upright position, as shown in [Figure 2.1 on page 18.](#page-39-4) This orientation minimizes the risk of water entering the 9160 G2, should the unit accidentally be sprayed.

The 9160 G2 is attached to a vertical surface using four fasteners on the rear plate (type of fasteners are dependent on mounting surface). The top two holes in the rear plate are slots, allowing the unit to be hung in position before the remaining bolts are installed, thus easing installation. The bolts used for installation are SAE 1/4-20.

*Chapter 2: Installation Requirements Maintenance*

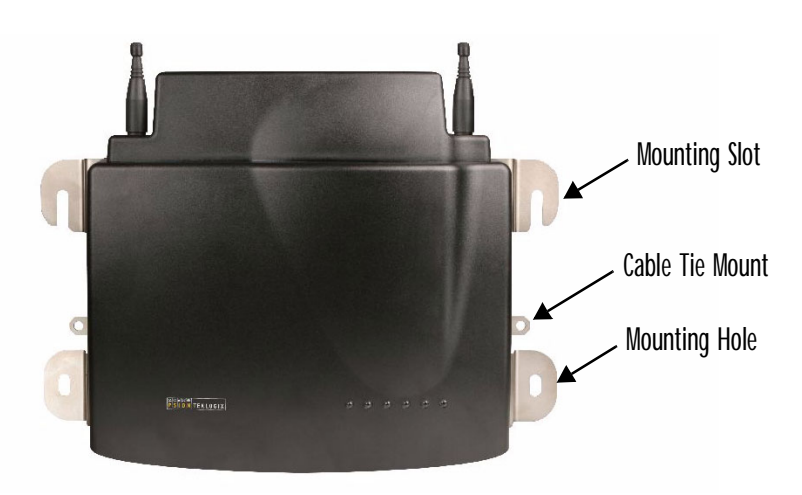

Figure 2.1 9160 G2 Installation Position

#### <span id="page-39-4"></span><span id="page-39-1"></span>2.1.2 Maintenance

The 9160 G2 has no internal option switches and does not require physical access; all configuration settings are done remotely (see ["Navigating To Basic Settings" on](#page-68-0)  [page 47](#page-68-0)). Environmental and radio communication considerations do still apply.

#### <span id="page-39-2"></span>2.1.3 Radios

- 802.11g radio without integrated antenna (standard).
- 802.11a/g radio without integrated antenna (optional second radio).
- RA1001A Narrow Band (NB) Radio.

#### <span id="page-39-0"></span>2.1.4 Power And Antenna Cables

#### <span id="page-39-3"></span>2.1.4.1 Power

To prevent accidental disconnection and stress on the 9160 G2, antenna and power cables should be secured within 30 cm of the unit. Secure the cables with ties to the cable tie mounts on the 9160 G2 (see [Figure 2.1](#page-39-4)). A single phase power outlet (range 100 to 240 VAC rated 1.0A minimum) should be installed within one metre (3.1 feet) of the 9160 G2. The 9160 G2 automatically adjusts to input within that

power range. The power cable is removable and is available in the power type specific to your location. The 9160 G2 AC power supply has a universal input via a standard IEC320 connector.

To eliminate the need for AC wiring, the 9160 G2 Wireless Gateway is compliant with IEEE 802.3af and can be powered over its Ethernet connection. For detailed information, please see ["Power Over Ethernet Requirements" on page 262.](#page-283-0)

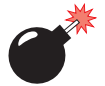

#### *Warning: To avoid electric shock, the power cord protective grounding conductor must always be connected to ground.*

#### <span id="page-40-0"></span>2.1.4.2 Antennas

The type of antenna required for each installation depends on the coverage requirements and the frequencies used. A maximum of four antenna elements can be used. These antennas can be a combination of reverse thread SMA "screw-on" diversity or high-gain WDS antennas. There are several omnidirectional antennas and special, directional antennas available from Psion Teklogix. Generally, a site survey determines the appropriate antenna. Consult Psion Teklogix service personnel for more information.

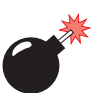

#### *Warning: Never operate the 9160 G2 without a suitable antenna or a dummy load.*

#### Connection To Outdoor Antenna (Kit P/N 1916641)

The antenna must be installed by a qualified service person and installed according to local electrical installation codes. The antenna should be located such that it is always at least 15 ft (4.6 m) high and 10 ft (3 m) from the user and other people working in the area.

For a 9160 G2 connecting to an outdoor antenna, all the following notes are applicable:

- 1. The shield of the outdoor antenna coaxial cable is to be connected to earth (independent of the 9160 G2) in the building installation, provided the installation is acceptable to the authorities in the country of usage.
- 2. A supplementary equipment earthing conductor is to be installed between the 9160 G2 and earth—that is, in addition to the equipment earthing conductor in the power supply cord.

#### *Chapter 2: Installation Requirements Power And Antenna Cables*

- 3. The supplementary equipment earthing conductor may not be smaller in size than the unearthed branch-circuit supply conductors (min 0.75 sq. mm nominal cross-sectional area or 18AWG). The supplementary equipment earthing conductor is to be connected to the 9160 G2 at the terminal provided, and connected to earth in a manner that will retain the earth connection when the power supply cord is unplugged. The connection to earth of the supplementary earthing conductor shall be in compliance with the appropriate rules for terminating bonding jumpers in the country of usage. Termination of the supplementary equipment earthing conductor is permitted to be made to building steel, to a metal electrical raceway system, or to any earthed item that is permanently and reliably connected to the electrical service equipment earthed.
- 4. Bare, covered, or insulated earthing conductors are acceptable. A covered or insulated earthing conductor shall have a continuous outer finish that is either green (Canada and USA only), or green-and-yellow (all countries).
- 5. Avoid servicing during an electrical storm. There may be a remote risk of electrical shock from lightning.
- 6. For Finland, Norway, and Sweden, the equipment is to be used in a RESTRICTED ACCESS LOCATION where equipotential bonding has been applied. The permanently connected PROTECTIVE EARTH-ING CONDUCTOR is to be installed by a SERVICE PERSON.

#### *Warning: For RF safety considerations, users are not allowed to approach close to the antenna.*

Psion Teklogix supplies the coaxial cable required to connect the 9160 G2 to the antenna. When determining the location of the antenna, coverage requirements of the antenna are considered in conjunction with the environmental requirements of the 9160 G2.

The coaxial cable must be routed and secured using wire anchors and/or coaxial nail clips. A few extra inches of cable are required near the antenna and the 9160 G2 to make disconnection easier.

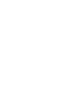

## <span id="page-42-1"></span>2.2 Connecting To External Devices

This section contains general guidelines for connecting the 9160 G2 to external devices such as network controllers, base stations, host computers, PCs, and video display terminals.

#### <span id="page-42-2"></span>2.2.1 Ports

[Figure 2.2 shows the l](#page-42-3)ocations of the port and power connectors on the base of the 9160 G2. The port pinouts are described in Appendix [B: "Port Pinouts And Cable](#page-288-0)  [Diagrams".](#page-288-0)

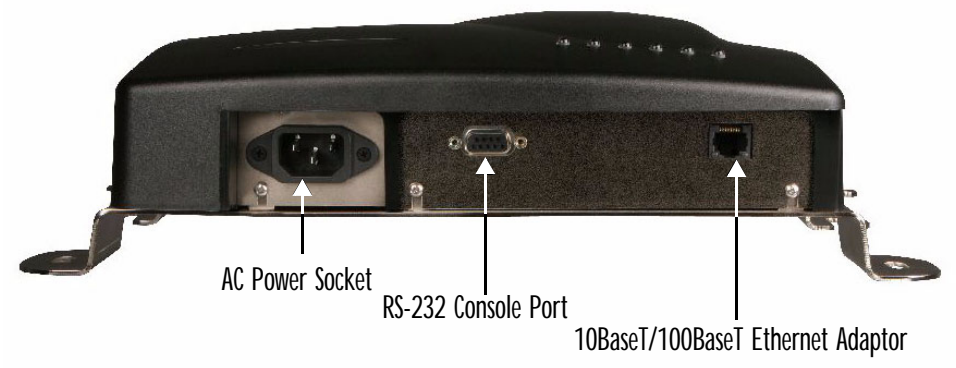

```
Operating Status LED: 1 4 5 6 2 3
```
*\* Note: Older versions of the 9160 G2 do not have a fiber port.*

Figure 2.2 9160 G2 Port And LED Locations

#### <span id="page-42-3"></span>2.2.2 LAN Installation: Overview

<span id="page-42-0"></span>Because the 9160 G2 provides Ethernet connectivity, it can be added to an existing LAN. Generally, LAN installations are handled with the help of the network administrators, as they are familiar with their network and its configuration. Once the 9160 G2 is installed, connected and powered on, the system administrator can access the unit to check the configuration and to assign the 9160 G2 its unique IP address. This may be done through the network (see ["Changing The Configuration With A Web](#page-44-1)  [Browser" on page 23](#page-44-1)). Subsequent changes in the network, such as the addition of stations or users, would also require that the 9160 G2 configuration be changed.

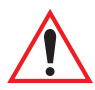

*Important: Once the 9160 G2 is configured and rebooted the first time, the DHCP should be disabled unless the 9160 G2 obtains its IP address from a server.*

#### 2.2.3 LAN Installation: Ethernet

<span id="page-43-1"></span>The 9160 G2 is a high-performance Access Point that supports 100Mb/s Fast Ethernet LANs, as well as 10Mb/s, with both full and half duplex operation. It comes equipped with: a 10BaseT/100BaseT card (using a category-5 twisted pair cable, an RJ-45 connector, running at a rate of 10 or 100Mb/s). For port pinouts, please refer to [Appendix B: "Port Pinouts And Cable Diagrams"](#page-288-0).

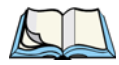

*Note: The 9160 G2 does not support any connection type other than Ethernet 10BaseT and 100BaseT.*

#### 2.2.3.1 Ethernet Cabling

<span id="page-43-2"></span>The maximum cable segment length allowed between repeaters for the 9160 G2 (10BaseT/100BaseT Ethernet cabling) is 100 m.

#### 2.2.4 Status Indicators (LEDs)

<span id="page-43-0"></span>The high-performance 9160 G2 has six status indicators on the front of the enclosure, as shown i[n Figure 2.2 on page 21](#page-42-3). The numbered and coloured LEDs on the front of the unit indicate the operating status for each port, as described in [Table 2.1.](#page-43-3)

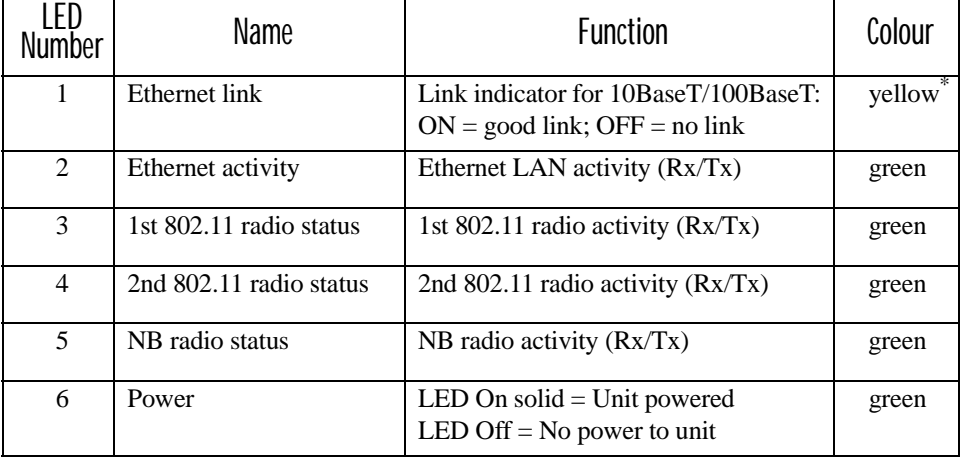

<span id="page-43-3"></span>\**LED 1 colour shows orientation of LEDs when viewed from a distance.*

Table 2.1 9160 G2 LED Functions: Front Enclosure

#### <span id="page-44-0"></span>2.1.5 Connecting A Video Display Terminal

An ANSI compatible video display terminal (e.g., DEC VT220 or higher), or a PC running terminal emulation, is used for diagnostic purposes.

The terminal is connected to the RS-232 port on the 9160 G2 (see [Figure 2.2 on page](#page-42-3)  [21\)](#page-42-3). This port is normally set to operate at 115,200 baud, 8 bits, 1 stop bit, no parity. To comply with Part 15 of the FCC rules for a Class B computing device, only the cable supplied (P/N 19387) should be used.

## <span id="page-44-1"></span>2.2 Changing The Configuration With A Web Browser

The 9160 G2 Flash memory can be reconfigured remotely via the network using a standard HTML Web Browser such as MS Internet Explorer (version 4.0 or later) or Firefox. See [Chapter 4: "Quick Steps For Setup And Launch"](#page-56-0) for instructions on changing the parameters and general configuration settings.

Download from Www.Somanuals.com. All Manuals Search And Download.

# <span id="page-46-0"></span>PRELAUNCH CHECKLIST

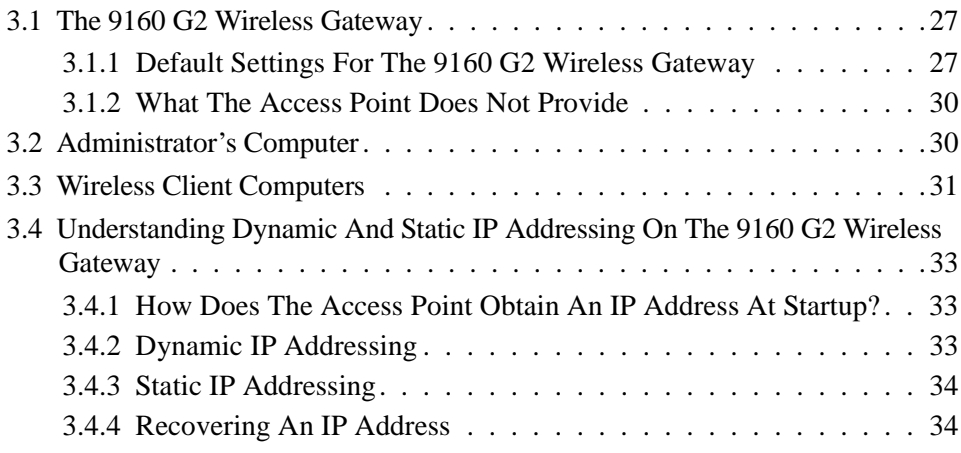

Download from Www.Somanuals.com. All Manuals Search And Download.

Before you plug in and boot a new *[Access Point](#page-340-0)*, review the following sections for a quick check of required hardware components, software, client configurations, and compatibility issues. Make sure you have everything you need ready to go for a successful launch and test of your new (or extended) wireless network.

### <span id="page-48-0"></span>3.1 The 9160 G2 Wireless Gateway

The 9160 G2 Wireless Gateway is a wireless communications hub for devices on your network. It provides continuous, high-speed access between your wireless and Ethernet devices in *[IEEE](#page-349-0) [802.11a](#page-337-0)*, *[802.11b](#page-337-1)*, *[802.11g](#page-338-0)*, and *[802.11a Turbo](#page-337-2)* modes.

The 9160 G2 Wireless Gateway offers an out-of-the-box *Guest Interface* feature that allows you to configure access points for controlled guest access of the wireless network using Virtual LANs.

For more information on the Guest interface, see [Chapter 14: "Setting up Guest](#page-168-0)  [Access"](#page-168-0) and ["A Note About Setting Up Connections For A Guest Network" on](#page-61-0)  [page 40](#page-61-0).

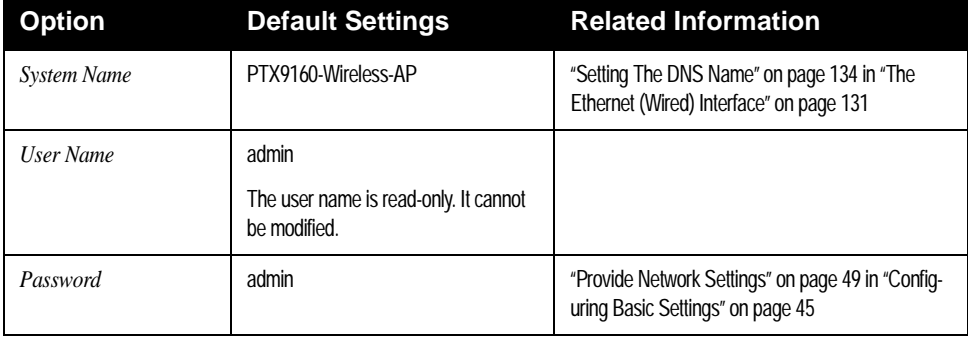

#### <span id="page-48-2"></span><span id="page-48-1"></span>3.1.1 Default Settings For The 9160 G2 Wireless Gateway

Table 3.1 9160 G2 Default Settings

#### *Chapter 3: PreLaunch Checklist Default Settings For The 9160 G2 Wireless Gateway*

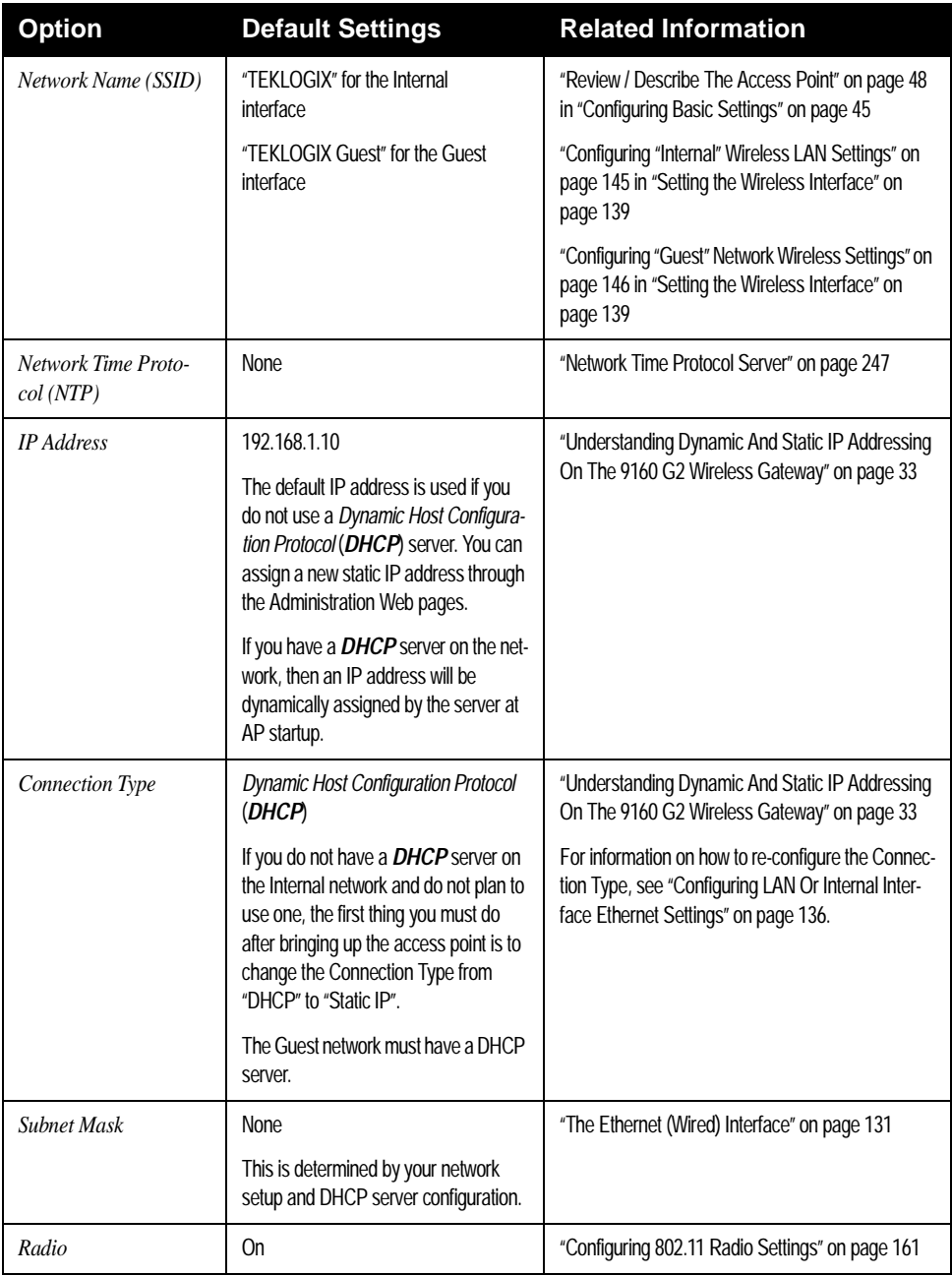

Table 3.1 9160 G2 Default Settings

#### *Chapter 3: PreLaunch Checklist Default Settings For The 9160 G2 Wireless Gateway*

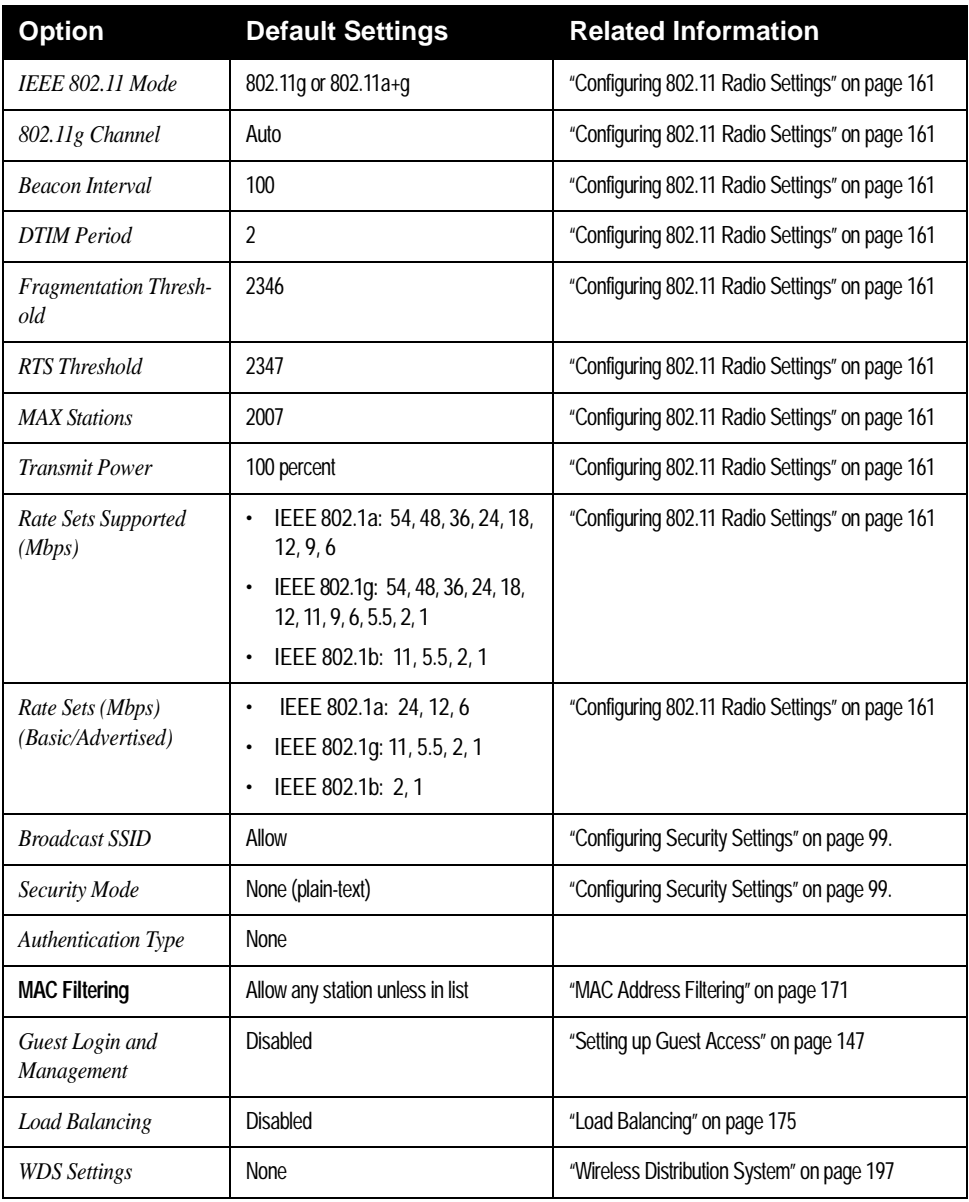

Table 3.1 9160 G2 Default Settings

#### <span id="page-51-0"></span>3.1.2 What The Access Point Does Not Provide

The 9160 G2 Wireless Gateway is not designed to function as a *[Gateway](#page-347-0)* to the Internet. To connect your Wireless LAN (*[WLAN](#page-366-0)*) to other *[LAN](#page-352-0)*s or the Internet, you need a gateway device.

## <span id="page-51-1"></span>3.2 Administrator's Computer

Configuration and administration of the 9160 G2 Wireless Gateway is accomplished through a Web-based user interface (UI). The [Table 3.2](#page-51-2) describes the minimum requirements for the administrator's computer.

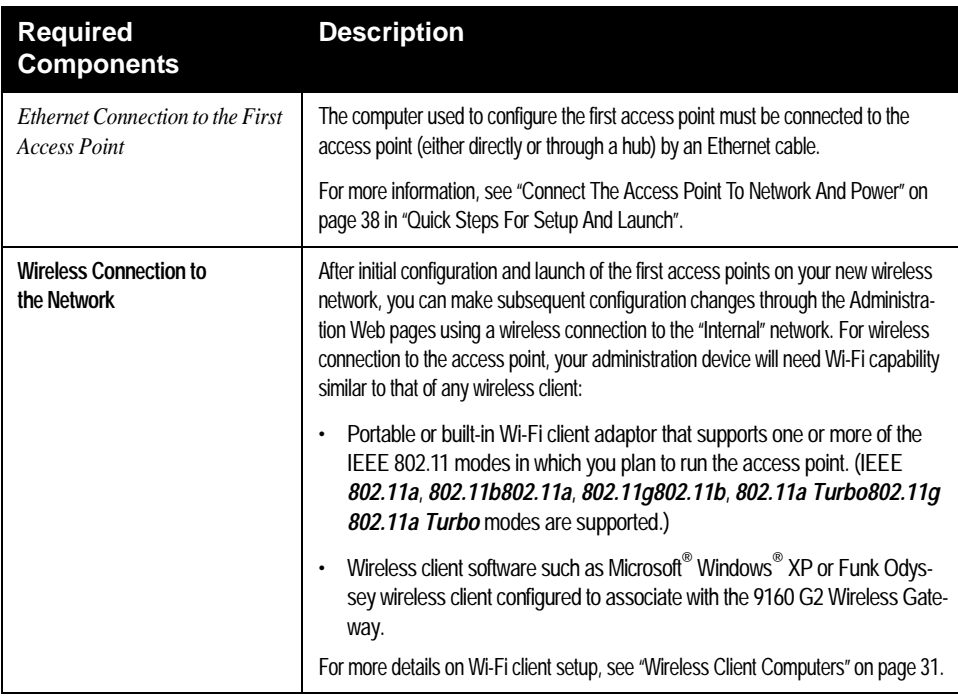

<span id="page-51-2"></span>Table 3.2 Required AP Administrator Software And Hardware

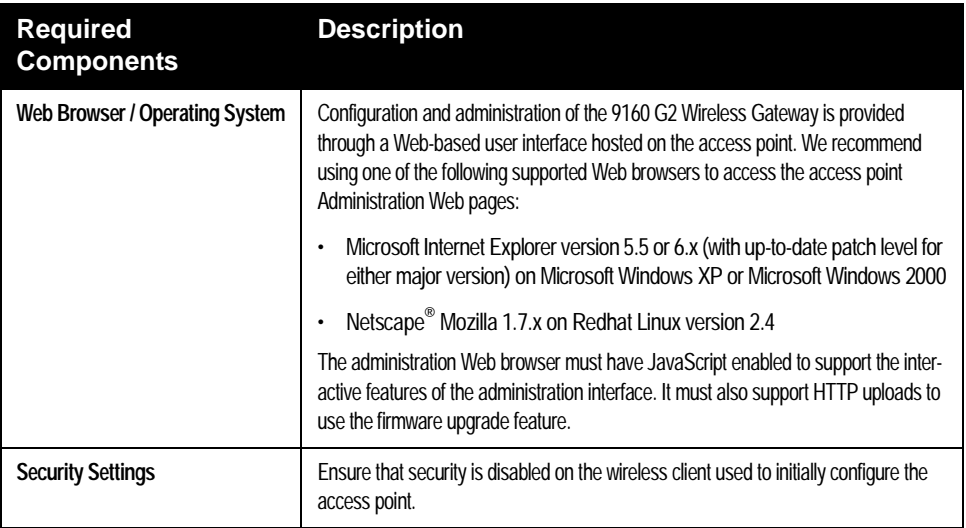

<span id="page-52-1"></span>Table 3.2 Required AP Administrator Software And Hardware

#### <span id="page-52-0"></span>3.3 Wireless Client Computers

The 9160 G2 Wireless Gateway provides wireless access to any client with a properly configured Wi-Fi client adaptor for the 802.11 mode in which the access point is running.

Multiple client operating systems are supported. Clients can be laptops or desktops, personal digital assistants (PDAs), or any other hand-held, portable or stationary device equipped with a Wi-Fi adaptor and supporting drivers.

In order to connect to the access point, wireless clients need the software and hardware described in [Table 3.3](#page-53-0), below.

#### *Chapter 3: PreLaunch Checklist Wireless Client Computers*

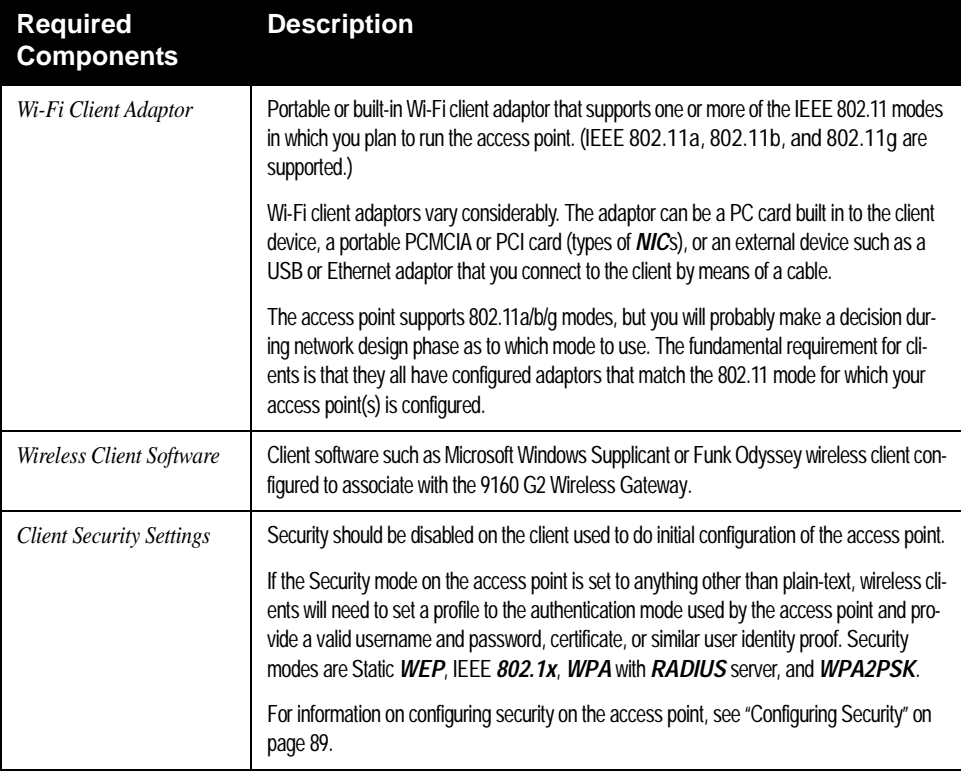

<span id="page-53-0"></span>Table 3.3 Required AP Client Software And Hardware

#### <span id="page-54-0"></span>3.4 Understanding Dynamic And Static IP Addressing On The 9160 G2 Wireless Gateway

9160 G2 Wireless Gateways are designed to auto-configure, with very little setup required for the first access point and no configuration required for additional access points subsequently joining a pre-configured *cluster*.

#### <span id="page-54-1"></span>3.4.1 How Does The Access Point Obtain An IP Address At Startup?

When you deploy the access point, it looks for a network *[DHCP](#page-344-0)* server and, if it finds one, obtains an *[IP Address](#page-350-0)* from the DHCP server. If no DHCP server is found on the network, the AP will continue to use its default *[Static IP Address](#page-360-0)* (192.168.1.10) until you re-assign it a new static IP address (and specify a static IP addressing policy) or until a DHCP server is brought online.

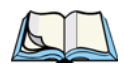

*Notes: If you configure both an Internal and Guest network and plan to use a dynamic addressing policy for both, separate DHCP servers must be running on each network.*

*A DHCP server is a requirement for the Guest network.*

### <span id="page-54-2"></span>3.4.2 Dynamic IP Addressing

The 9160 G2 Wireless Gateway generally expects that a *[DHCP](#page-344-0)* server is running on the network where the AP is deployed. Most home and small business networks already have DHCP service provided either via a gateway device or a centralized server. However, if no DHCP server is present on the Internal network, the AP will use the default *[Static IP Address](#page-360-0)* for first time startup.

Similarly, wireless clients and other network devices (such as printers) will receive their IP addresses from the DHCP server, if there is one. If no DHCP server exists on the network, you must manually assign static IP addresses to your wireless clients and other network devices.

The Guest network must have a DHCP server.

#### <span id="page-55-0"></span>3.4.3 Static IP Addressing

The 9160 G2 Wireless Gateway ships with a default *[Static IP Address](#page-360-0)* of 192.168.1.10. (See ["Default Settings For The 9160 G2 Wireless Gateway" on](#page-48-1)  [page 27](#page-48-1).) If no *[DHCP](#page-344-0)* server is found on the network, the AP retains this static IP address at first-

time startup.

After AP startup, you have the option of specifying a static IP addressing policy on 9160 G2 Wireless Gateways and assigning static IP addresses to APs on the Internal network via the access point Administration Web pages. (See information about the **Connection Type** field and related fields in ["Configuring LAN Or Internal Inter](#page-157-0)[face Ethernet Settings" on page 136.](#page-157-0))

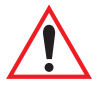

*Important: If you do not have a DHCP server on the Internal network and do not plan to use one, the first thing you must do after bringing up the access point is change the Connection Type from DHCP to Static IP. You can either assign a new Static IP address to the AP or continue using the default address. We recommend assigning a new Static IP address so that if later you bring up another 9160 G2 Wireless Gateway on the same network, the IP address for each AP will be unique.*

#### <span id="page-55-1"></span>3.4.4 Recovering An IP Address

If you experience trouble communicating with the access point, you can recover a *[Static IP Address](#page-360-0)* by resetting the AP configuration to the factory defaults (see ["Resetting Factory Default Configuration" on page 253\)](#page-274-0), or you can get a dynamically assigned address by connecting the AP to a network that has *[DHCP](#page-344-0)*.

## <span id="page-56-0"></span>QUICK STEPS FOR SETUP AND LAUNCH

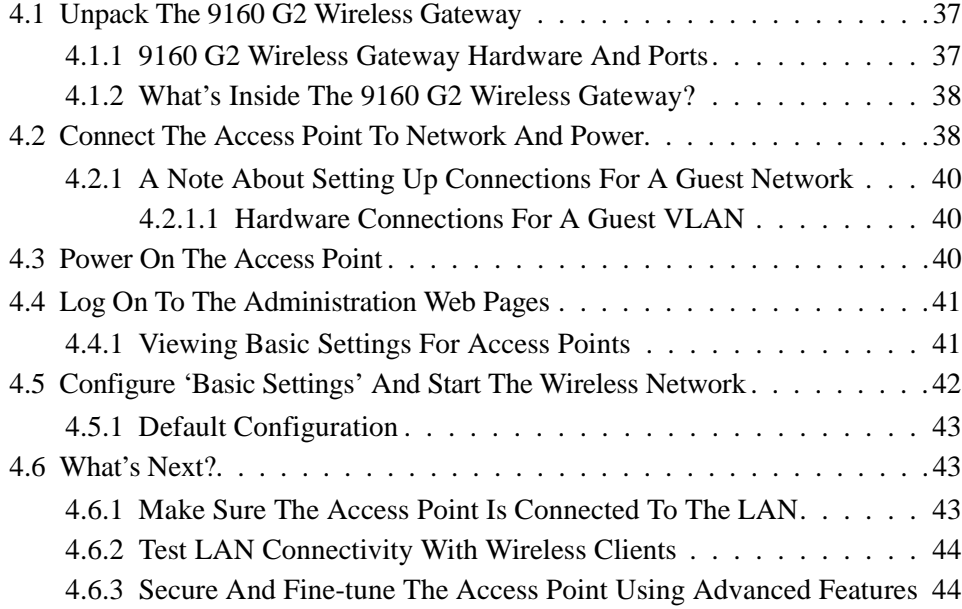

Download from Www.Somanuals.com. All Manuals Search And Download.

Setting up and deploying one or more 9160 G2 Wireless Gateways is in effect creating and launching a *wireless network*. The *Basic Settings* Administration Web page simplifies this process. Here is a step-by-step guide to setting up your 9160 G2 Wireless Gateways and the resulting wireless network. Familiarize yourself with the [Chapter 3: "PreLaunch Checklist"](#page-46-0) if you haven't already.

The topics covered here are:

- Step 1: *[Unpack The 9160 G2 Wireless Gateway](#page-58-0)*.
- Step 2: *[Connect The Access Point To Network And Power](#page-59-1)*.
- Step 3: *[Power On The Access Point](#page-61-1)*.
- Step 5: *[Log On To The Administration Web Pages](#page-62-0)*.
- Step 6: *[Configure 'Basic Settings' And Start The Wireless Network](#page-63-0)*.
- *[What's Next?](#page-64-0)*

## <span id="page-58-0"></span>4.1 Unpack The 9160 G2 Wireless Gateway

Unpack the 9160 G2 Wireless Gateway and familiarize yourself with its hardware ports, associated cables, and accessories.

#### <span id="page-58-1"></span>4.1.1 9160 G2 Wireless Gateway Hardware And Ports

The 9160 G2 Wireless Gateway includes:

- Ethernet port for connection to the Local Area Network (LAN) via Ethernet network cable.
- Power port and power adaptor.
- Power on/off switch
- Either one or two radios depending on which model of the product you have.

#### <span id="page-59-2"></span>4.1.2 What's Inside The 9160 G2 Wireless Gateway?

The 9160 G2 Wireless Gateway, as an *[Access Point](#page-340-0)* (AP), is a single-purpose computer designed to function as a wireless hub. Inside the access point is a Wi-Fi radio system and a microprocessor. The access point boots from FlashROM using powered firmware with the configurable, runtime features summarized in ["Over](#page-28-0)[view Of The 9160 G2 Wireless Gateway" on page 7.](#page-28-0)

As new features and enhancements become available, you can upgrade the firmware to add new functionality and performance improvements to the access points that make up your wireless network. (See ["Upgrading The Firmware" on page 255.](#page-276-0))

## <span id="page-59-1"></span><span id="page-59-0"></span>4.2 Connect The Access Point To Network And Power

The next step is to set up the network and power connections.

1. Do one of the following to create an Ethernet connection between the access point and the computer:

Connect one end of an Ethernet cable to the network port on the access point and the other end to the same hub where your PC is connected. (See [Figure 4.1 on page 39](#page-60-0).)

*Or*

Connect one end of a crossover $<sup>1</sup>$  cable to the network port on the access</sup> point and the other end of the cable to the Ethernet port on the PC. (See [Figure 4.2 on page 40](#page-61-4).)

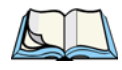

*Notes: If you use a hub, the device you use must permit broadcast signals from the access point to reach all other devices on the network. A standard hub should work fine. Some switches, however, do not allow directed or subnet broadcasts through. You may have to configure the switch to allow directed broadcasts.*

<sup>1</sup>If the access point hardware supports *[MDI and MDI-X](#page-353-0)* auto functions, you can use a regular Ethernet cable for a direct connection from PC to AP. A crossover cable will work also, but is not necessary if you have MDI and MDI-X auto sensing.ports.

*Chapter 4: Quick Steps For Setup And Launch Connect The Access Point To Network And Power*

*For initial configuration with a direct Ethernet connection and no DHCP server, be sure to set your PC to a static IP address in the same subnet as the default IP address on the access point. (The default IP address for the access point is 192.168.1.10.)*

*If for initial configuration you use a direct Ethernet (wired) connection (via crossover cable) between the access point and the computer, you will need to reconfigure the cabling for subsequent startup and deployment of the access point so that the access point is no longer connected directly to the PC but instead is connected to the LAN (either via a Hub as shown in [Fig](#page-60-0)[ure 4.1](#page-60-0), or directly).*

#### **ETHERNET CONNECTIONS WHEN USING DHCP FOR INITIAL CONFIGURATION**

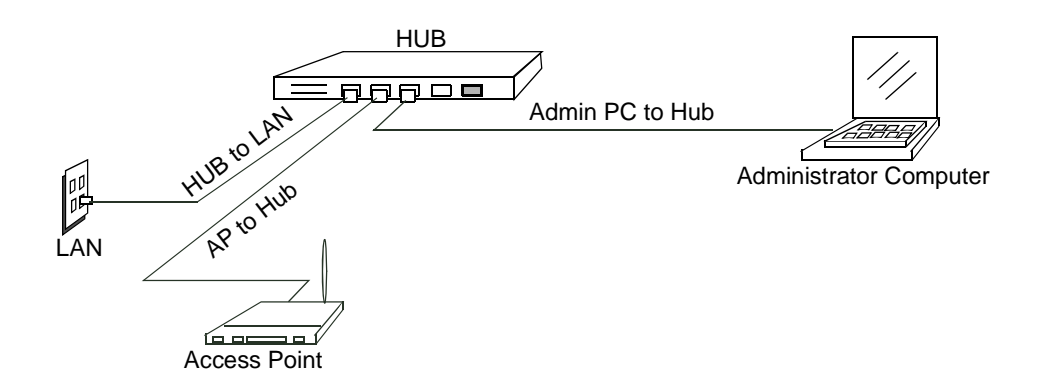

<span id="page-60-0"></span>Figure 4.1 Ethernet Connections Using DHCP

#### **ETHERNET CONNECTIONS WHEN USING STATIC IP FOR INITIAL CONFIGURATION**

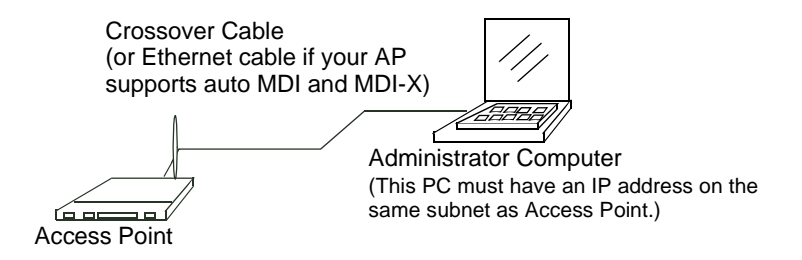

Figure 4.2 Ethernet Connections Using Static IP

<span id="page-61-4"></span><span id="page-61-0"></span>2. Connect the power adaptor to the power port on the back of the access point, and then plug the other end of the power cord into a power outlet (preferably, via a surge protector).

#### <span id="page-61-2"></span>4.2.1 A Note About Setting Up Connections For A Guest Network

The 9160 G2 Wireless Gateway offers an out-of-the-box Guest Interface that allows you to configure an access point for controlled guest access to the network. The same access point can function as a bridge for two different wireless networks: a secure "Internal" LAN and a public "Guest" network. This can be done virtually, by defining two different Virtual LANs via the Administration UI.

For information on configuring Guest interface settings on the Administration UI, see [Chapter 14: "Setting up Guest Access"](#page-168-0).

#### <span id="page-61-3"></span>4.2.1.1 Hardware Connections For A Guest VLAN

If you plan to configure a guest network using VLANs, do the following:

- Connect a network port on the access point to a VLAN-capable switch.
- Define VLANs on that switch.

### <span id="page-61-1"></span>4.3 Power On The Access Point

The 9160 G2 Wireless Gateway powers on and initializes when you plug it in.

## <span id="page-62-0"></span>4.4 Log On To The Administration Web Pages

When you go to the IP address of the 9160 G2 Wireless Gateway Administration Web pages, you are prompted for a user name and password.

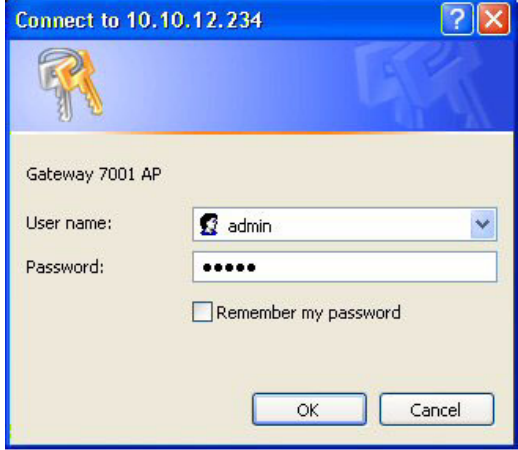

The defaults for user name and password are as follows.

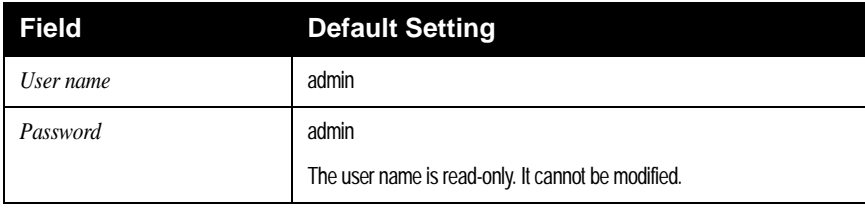

Table 4.3 Username And Password

Enter the user name and password and click **OK**.

#### <span id="page-62-1"></span>4.4.1 Viewing Basic Settings For Access Points

When you first log in, the *Basic Settings* page for 9160 G2 Wireless Gateway administration is displayed. These are global settings for all access points that are members of the cluster and, if automatic configuration is specified, for any new access points that are added later.

#### *Chapter 4: Quick Steps For Setup And Launch Configure 'Basic Settings' And Start The Wireless Network*

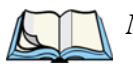

*Note: Currently the 9160 G2 Wireless Gateway menus appear slightly different from those shown - the menu tabs are arranged vertically down the left side of the page, rather than across the top.*

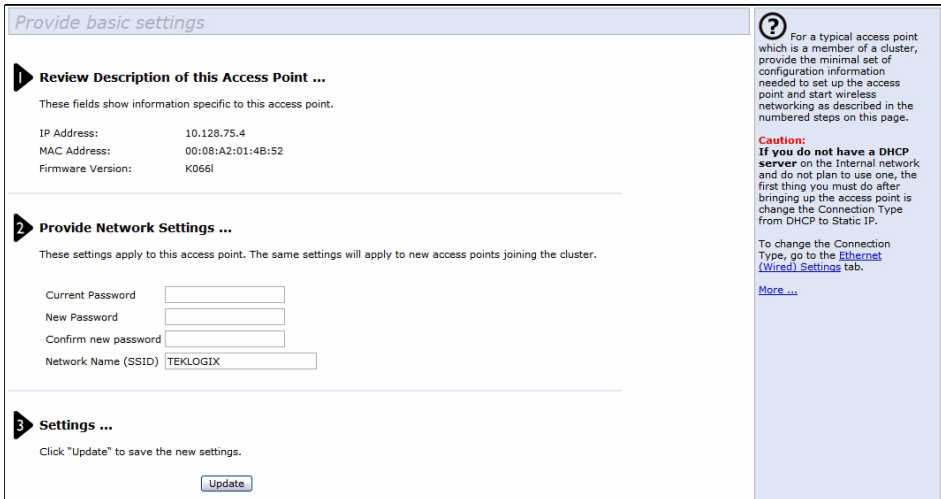

#### <span id="page-63-0"></span>4.5 Configure 'Basic Settings' And Start The Wireless **Network**

Provide a minimal set of configuration information by defining the basic settings for your wireless network. These settings are all available on the *Basic Settings* page of the Administration Web interface, and are categorized into steps 1-3 on the Web page.

For a detailed description of these "Basic Settings" and how to properly configure them, please see [Chapter 5: "Configuring Basic Settings".](#page-66-0) Summarized briefly here, the steps are:

1. Review Description of this Access Point.

Provide IP addressing information. For more information, see ["Review /](#page-69-0)  [Describe The Access Point" on page 48.](#page-69-0)

2. Provide Network Settings.

Provide a new administrator password for clustered access points. For more information, see ["Provide Network Settings" on page 49.](#page-70-0)

3. Settings.

Click the **Update** button to activate the wireless network with these new settings. For more information, see ["Update Basic Settings" on page 50](#page-71-0).

#### <span id="page-64-1"></span>4.5.1 Default Configuration

If you follow the steps above and accept all the defaults, the access point will have the default configuration described in ["Default Settings For The 9160 G2 Wireless](#page-48-2)  [Gateway" on page 27](#page-48-2).

## <span id="page-64-0"></span>4.6 What's Next?

Next, make sure the access point is connected to the LAN, bring up some wireless clients, and connect the clients to the network. Once you have tested the basics of your wireless network, you can enable more security and fine-tune by modifying advanced configuration features on the access point.

#### <span id="page-64-2"></span>4.6.1 Make Sure The Access Point Is Connected To The LAN

If you configured the access point and administrator PC by connecting both into a network hub, then your access point is already connected to the LAN. That's it—you're up and running! The next step is to test some wireless clients.

If you configured the access point using a direct wired connection via crossover cable from your computer to the access point, do the following:

- 1. Disconnect the crossover cable from the computer and the access point.
- 2. Connect a regular Ethernet cable from the access point to the *[LAN](#page-352-0)*.
- 3. Connect your computer to the LAN either via Ethernet cable or wireless client card.

#### <span id="page-65-0"></span>4.6.2 Test LAN Connectivity With Wireless Clients

Test the 9160 G2 Wireless Gateway by trying to detect it and associate with it from some wireless client devices. (See ["Wireless Client Computers" on page 31](#page-52-1) in the *[PreLaunch Checklist](#page-46-0)* for information on requirements for these clients.)

#### <span id="page-65-1"></span>4.6.3 Secure And Fine-tune The Access Point Using Advanced Features

Once you have the wireless network up and running and have tested against the access point with some wireless clients, you can add in more layers of security, add users, configure a Guest interface, and fine-tune performance settings.

# <span id="page-66-0"></span>CONFIGURING BASIC SETTINGS

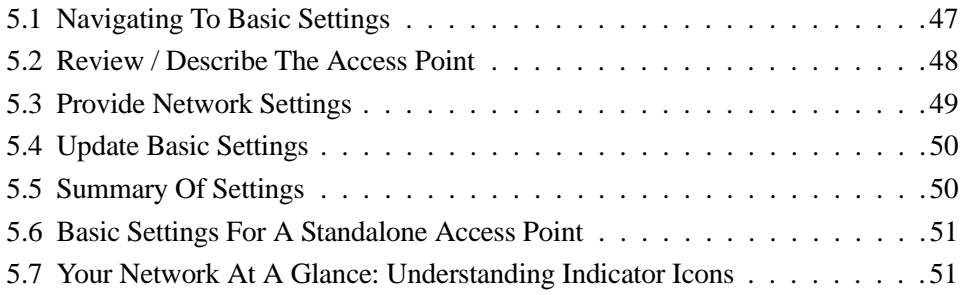

Download from Www.Somanuals.com. All Manuals Search And Download.

## <span id="page-68-1"></span><span id="page-68-0"></span>5.1 Navigating To Basic Settings

To configure initial settings, click *Basic Settings*.

If you type the IP address of the access point into your browser, the *Basic Settings* page is the default page that is displayed.

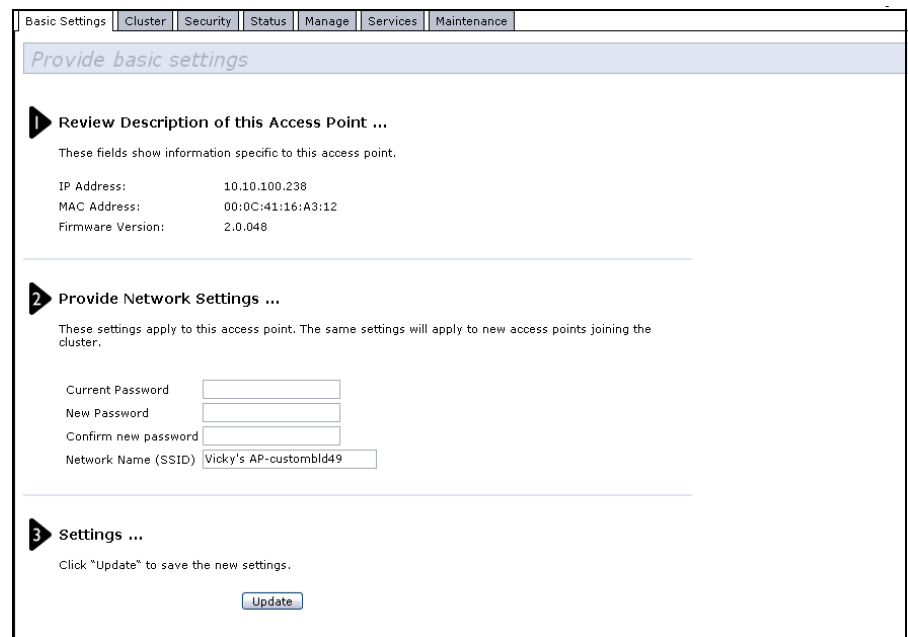

Fill in the fields on the Basic Settings screen as described in ["Review / Describe The](#page-69-1)  [Access Point" on page 48.](#page-69-1)

#### <span id="page-69-1"></span><span id="page-69-0"></span>5.2 Review / Describe The Access Point

#### Review Description of this Access Point ...  $\mathbf{I}$

These fields show information specific to this access point.

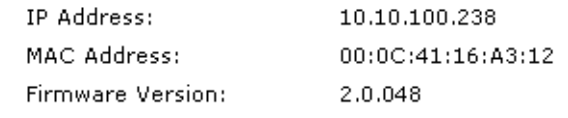

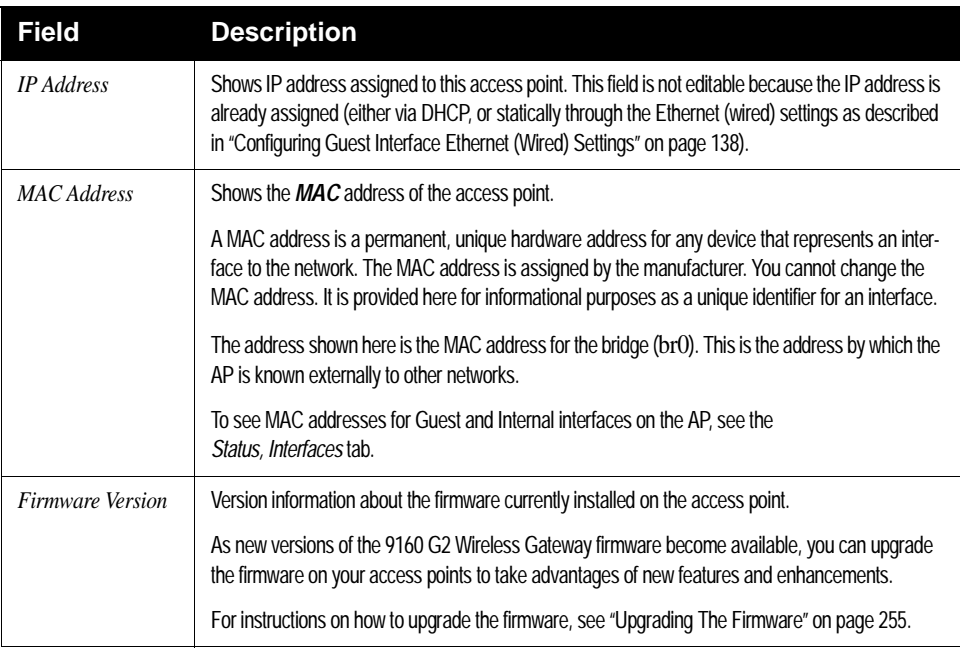

#### Table 5.1 Basic Settings Screen Options

### <span id="page-70-1"></span><span id="page-70-0"></span>5.3 Provide Network Settings

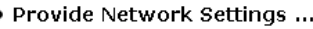

 $\overline{2}$ 

These settings apply to this access point. The same settings will apply to new access points joining the cluster.

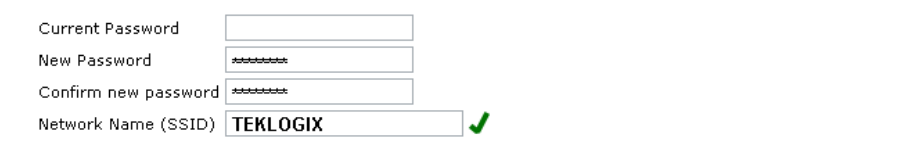

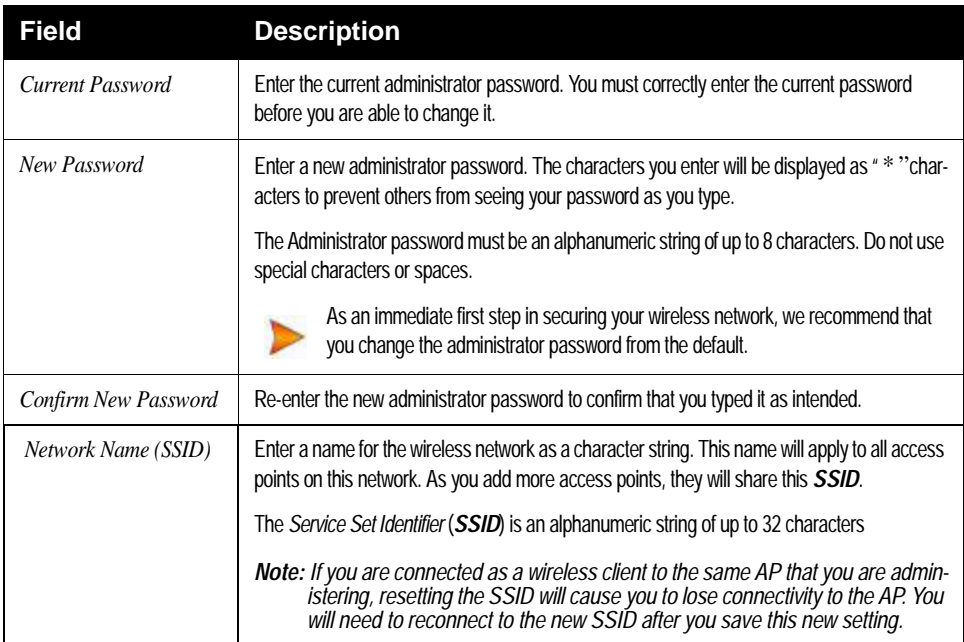

#### Table 5.2 Administrator Password And Wireless Network

*Note: The 9160 G2 Wireless Gateway is not designed for multiple, simultaneous configuration changes. If you have a network that includes multiple access points, and more than one administrator is logged on to the Administration Web pages and making changes to the configuration, all access points in the cluster will stay in sync, but there is no guarantee that all configuration changes specified by multiple users will be applied.*

#### <span id="page-71-1"></span><span id="page-71-0"></span>5.4 Update Basic Settings

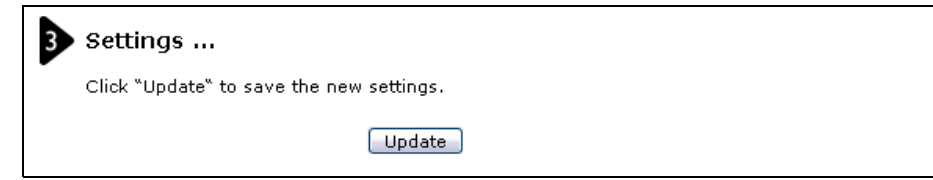

When you have reviewed the new configuration, click **Update** to apply the settings and deploy the access points as a wireless network.

## <span id="page-71-2"></span>5.5 Summary Of Settings

When you update the Basic Settings, a summary of the new settings is shown, along with information about next steps.

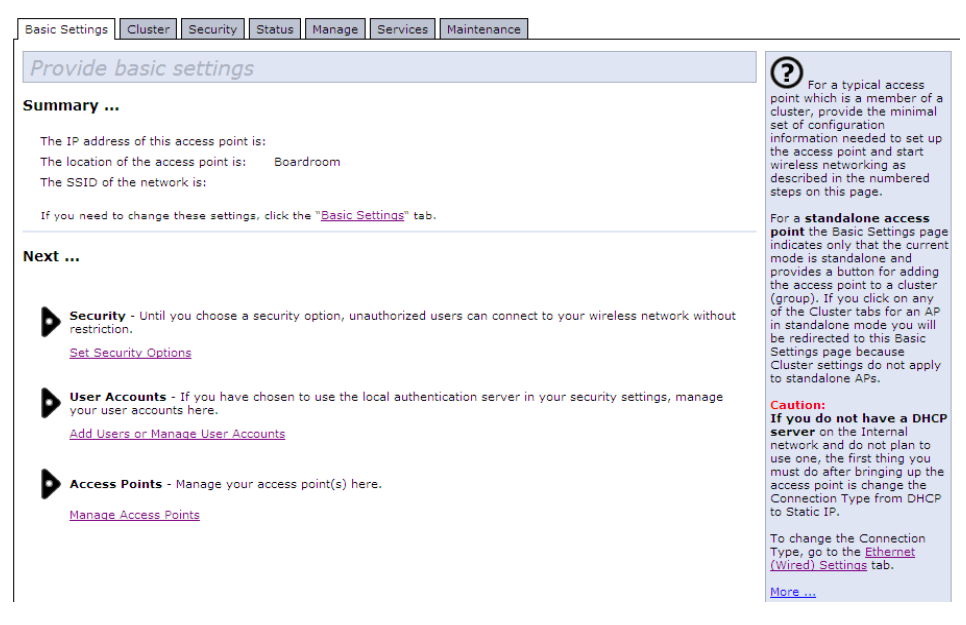

At initial startup, no security is in place on the access point. An important next step is to configure security, as described in [Chapter 10: "Configuring Security"](#page-110-0).

At this point if you click **Basic Settings** again, the summary of settings page is replaced by the standard Basic Settings configuration options.
### 5.6 Basic Settings For A Standalone Access Point

The *Basic Settings* tab for a standalone access point indicates only that the current mode is standalone. If you want to add the current access point to an existing cluster, navigate to the *Cluster > Access* Point tab.

For more information see ["Starting Clustering" on page 61.](#page-82-0)

#### 5.7 Your Network At A Glance: Understanding Indicator Icons

All the Cluster settings tabs on the Administration Web pages include visual indicator icons showing current network activity.

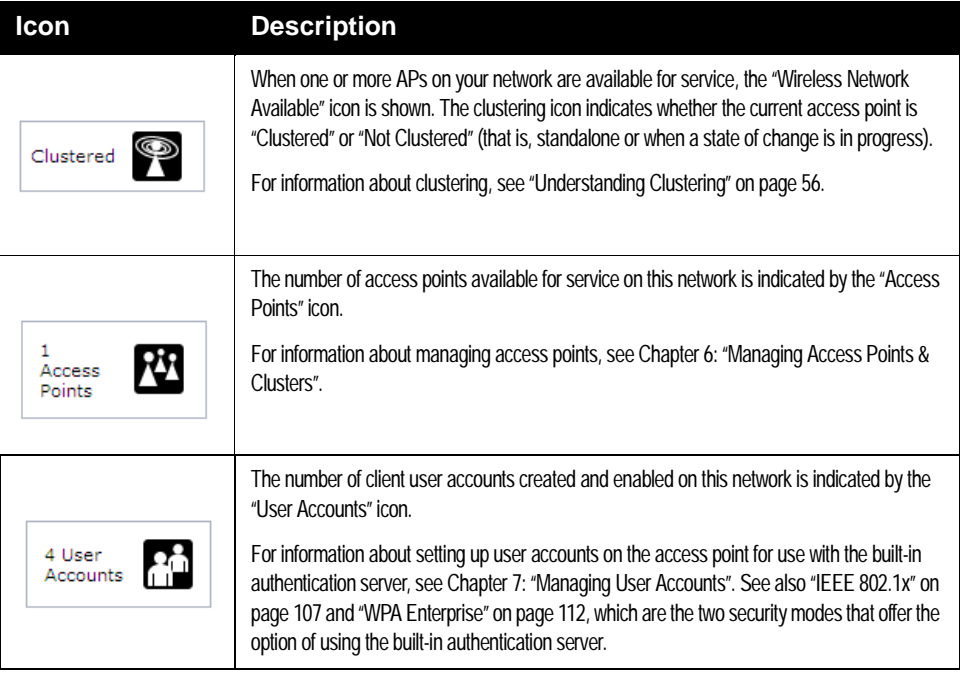

Table 5.3 Indicator Icons

Download from Www.Somanuals.com. All Manuals Search And Download.

# <span id="page-74-0"></span>MANAGING ACCESS POINTS & CLUSTERS **6**

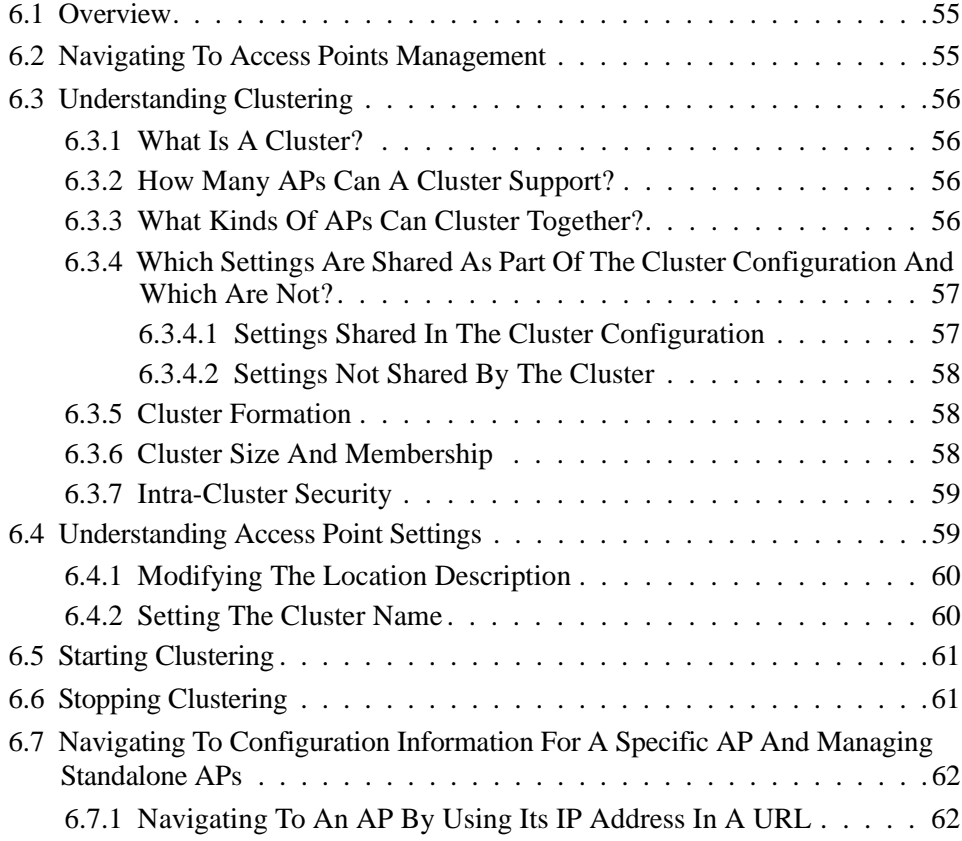

Download from Www.Somanuals.com. All Manuals Search And Download.

### <span id="page-76-0"></span>6.1 Overview

The 9160 G2 Wireless Gateway shows current basic configuration settings for clustered access points (location, IP address, MAC address, status, and availability) and provides a way of navigating to the full configuration for specific APs if they are cluster members.

Standalone access points or those which are not members of this cluster do not show up in this listing. To configure standalone access points, you must know the IP address of the access point and use it in a URL (http://IPAddressOfAccessPoint).

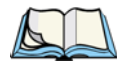

*Note: The 9160 G2 Wireless Gateway is not designed for multiple, simultaneous configuration changes. If you have a network that includes multiple access points, and more than one administrator is logged on to the Administration Web pages and making changes to the configuration, all access points in the cluster will stay in sync but there is no guarantee that all configuration changes specified by multiple users will be applied.*

## <span id="page-76-2"></span><span id="page-76-1"></span>6.2 Navigating To Access Points Management

To view or edit information on access points in a cluster, click the **Cluster > Access Points** tab.

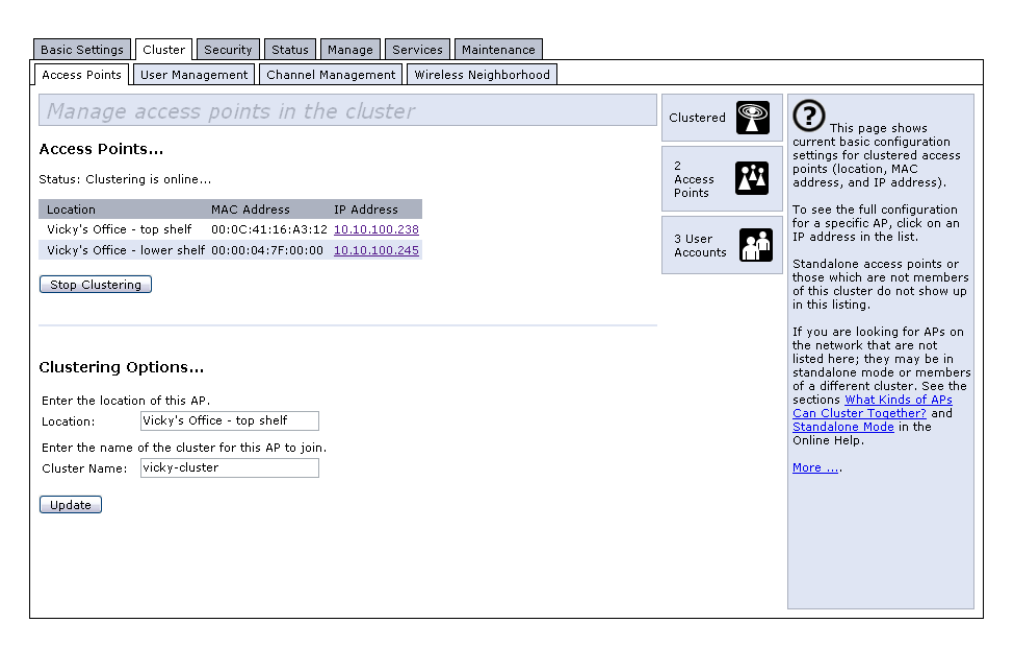

## <span id="page-77-1"></span><span id="page-77-0"></span>6.3 Understanding Clustering

A key feature of the 9160 G2 Wireless Gateway is the ability to form a dynamic, configuration-aware group (called a *cluster*) with other 9160 G2 Wireless Gateways in a network in the same subnet. Access points can participate in a self-organizing cluster which makes it easier for you to deploy, administer, and secure your wireless network. The cluster provides a single point of administration and lets you view the deployment of access points as a single wireless network rather than a series of separate wireless devices.

#### <span id="page-77-2"></span>6.3.1 What Is A Cluster?

A cluster is a group of access points which are coordinated as a single group via 9160 G2 Wireless Gateway administration. You can have multiple clusters on the same subnet if they have different cluster "names".

#### <span id="page-77-3"></span>6.3.2 How Many APs Can A Cluster Support?

Currently, there is no hard limit on the number of access points in a cluster. Validation testing has verified a dozen or more supported on the same subnet. You can include as many APs as needed in a cluster at any one time.

#### <span id="page-77-4"></span>6.3.3 What Kinds Of APs Can Cluster Together?

A single 9160 G2 Wireless Gateway can form a cluster with itself (a "cluster of one") and with other 9160 G2 Wireless Gateways. In order to be members of the same cluster, access points must be:

- Compatible devices as designated by the manufacturer (access points must have compatible design features).
- Of the same radio configuration (all one-radio APs or all two-radio APs).
- Of the same band configuration (all single-band APs or all dual-band APs).
- On the same *[LAN](#page-352-0)*.

Having a mix of APs on the network does not adversely affect 9160 G2 Wireless Gateway clustering in any way. However, it is helpful to understand the clustering behaviour for administration purposes:

#### *Chapter 6: Managing Access Points & Clusters Which Settings Are Shared As Part Of The Cluster Configuration And Which Are Not?*

- Access points joining the cluster must be named the same. For more information on setting the cluster name, see [page 60.](#page-81-0)
- Access points of other brands will not join the cluster. These APs should be administered with their own associated Administration tools.

#### <span id="page-78-0"></span>6.3.4 Which Settings Are Shared As Part Of The Cluster Configuration And Which Are Not?

Most configuration settings defined via the 9160 G2 Wireless Gateway Administration Web pages will be propagated to cluster members as a part of the *cluster configuration*.

#### <span id="page-78-2"></span><span id="page-78-1"></span>6.3.4.1 Settings Shared In The Cluster Configuration

The cluster configuration includes:

- Network name (SSID).
- Administrator password.
- User accounts and authentication.
- Wireless interface settings.
- Guest Welcome screen settings.
- Network Time Protocol (NTP) settings.
- Radio settings. Only Mode, Channel, Fragmentation Threshold, RTS Threshold, and Rate Sets are synchronized across the cluster. Beacon Interval, DTIM Period, Maximum Stations, and Transmit Power do not cluster.

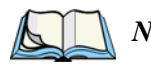

*Note: When Channel Planning is enabled, the radio Channel is not sync'd across the cluster. See ["Stopping/Starting Automatic Channel Assign](#page-97-0)[ment" on page 76](#page-97-0)*

- Security settings.
- *[QoS](#page-358-0)* queue parameters.
- MAC address filtering.

#### <span id="page-79-2"></span>6.3.4.2 Settings Not Shared By The Cluster

The few exceptions (settings *not* shared among clustered access points) are the following, most of which by nature must be unique:

- IP addresses.
- MAC addresses.
- Location descriptions.
- Load Balancing settings.
- WDS bridges.
- Ethernet (Wired) Settings.
- Guest interface configuration.

Settings that are not shared must be configured individually on the Administration pages for each access point. To get to the Administration pages for an access point that is a member of the current cluster, click on its IP Address link on the *Cluster > Access Points* page of the current AP.

#### <span id="page-79-0"></span>6.3.5 Cluster Formation

A cluster is formed when the first AP is deployed with clustering enabled. The AP attempts to rendezvous with an existing cluster. If it is unable to locate any other APs on the subnet with the same cluster name, then it establishes a new cluster on its own.

#### <span id="page-79-1"></span>6.3.6 Cluster Size And Membership

Currently, there is no hard limit on the number of APs in a cluster. Validation testing has verified a dozen or more supported on the same subnet. You can include as many APs as needed in a cluster at any one time.

Cluster membership is determined by:

- Cluster Name APs with the same name will join the same cluster (see ["Setting The Cluster Name" on page 60\)](#page-81-0).
- Whether clustering is enabled Only APs for which clustering is enabled will join a cluster (see ["Starting Clustering" on page 61](#page-82-1) and "Stopping" [Clustering" on page 61\)](#page-82-2).

#### <span id="page-80-0"></span>6.3.7 Intra-Cluster Security

For purposes of ease-of-use, the clustering component is designed to let new devices join a cluster without strong authentication. However, communications of all data between access points in a cluster is protected against casual eavesdropping using Secure Sockets Layer (SSL). The assumption is that the private wired network to which the devices are connected is secure. Both the cluster configuration file and the user database are transmitted among access points using SSL.

## <span id="page-80-1"></span>6.4 Understanding Access Point Settings

The Access Points tab provides information about all access points in the cluster. From this tab, you can view location descriptions, MAC addresses, IP addresses, enable (activate) or disable (deactivate) *clustered* access points, and remove access points from the cluster. You can also modify the location description for an access point. The IP address links provide a way to navigate to configuration settings and data on an access point.

Standalone access points (those which are not members of the cluster) are not shown on this page.

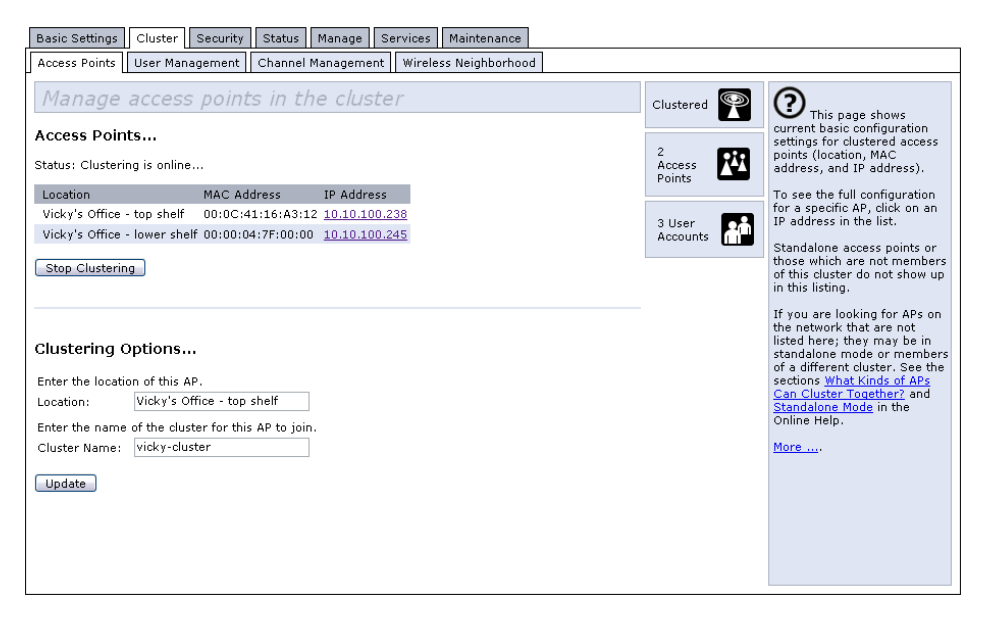

[Table 6.1](#page-81-2) describes the access point settings and information display in detail.

#### *Chapter 6: Managing Access Points & Clusters Modifying The Location Description*

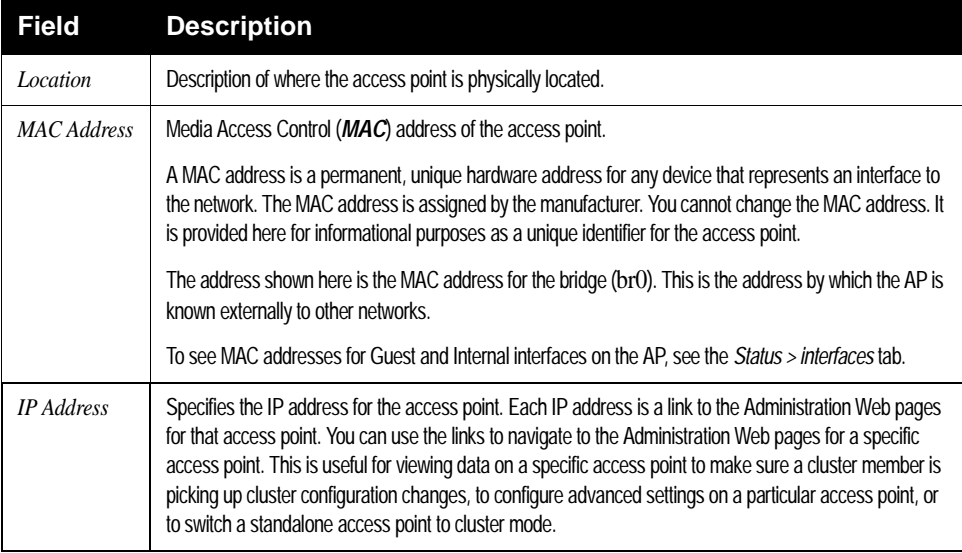

Table 6.1 Access Point Settings

#### <span id="page-81-2"></span><span id="page-81-1"></span>6.4.1 Modifying The Location Description

To make modifications to the location description:

- 1. Navigate to the *Cluster > Access Points* tab.
- 2. Under the *Clustering Options* section, type the new location of the AP in the *Location* field.
- 3. Click the **Update** button to apply the changes.

#### <span id="page-81-0"></span>6.4.2 Setting The Cluster Name

To set the name of the cluster you want your AP to join, do the following:

- 1. Navigate to the Cluster > Access Points tab.
- 2. Under the *Clustering Options* section, type the new cluster name in the *Cluster Name* field.
- 3. Click the **Update** button to apply the changes.

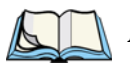

*Note: If you want multiple APs to join a particular cluster, all these APs should have the same Cluster Name specified in the* Cluster Name *field. If the cluster name is different, the AP will not be able to join the cluster.*

#### <span id="page-82-1"></span><span id="page-82-0"></span>6.5 Starting Clustering

To start clustering and add a particular access point to a cluster, do the following.

1. Go to the Administration Web pages for the standalone access point. (See ["Navigating To An AP By Using Its IP Address In A URL" on](#page-83-1)  [page 62](#page-83-1).)

The Administration Web pages for the standalone access point are displayed.

- 2. Click the **Cluster > Access Points** tab for the standalone access point.
- 3. Click the **Start Clustering** button. The access point is now a cluster member. It appears in the list of clustered access points on the *Cluster > Access Points* tabbed page.

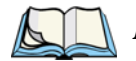

*Note: In some situations it is possible for the cluster to become out of sync. If after adding an access point to the cluster, the AP list does not reflect the added AP or shows an incomplete display; refer to the information on Cluster Recovery in [Appendix D: "Troubleshooting" .](#page-332-0)*

## <span id="page-82-2"></span>6.6 Stopping Clustering

To stop clustering and remove a particular access point from a cluster, do the following.

- 1. Go to the Administration Web pages for the access point you want to remove from the cluster.
- 2. Click the **Cluster > Access Points** tab.
- 3. Click the **Stop Clustering** button to remove the access point from the Cluster.

The change will be reflected under *Status* for that access point; the access point will now show as *standalone* (instead of *cluster*).

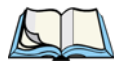

*Note: In some situations it is possible for the cluster to become out of sync. If after removing an access point from the cluster, the AP list still reflects the deleted AP or shows an incomplete display, refresh your browser. If you still experience problems, refer to the information on Cluster Recovery in [Appendix D: "Troubleshooting"](#page-332-0) .*

#### <span id="page-83-0"></span>6.7 Navigating To Configuration Information For A Specific AP And Managing Standalone APs

In general, the 9160 G2 Wireless Gateway is designed for central management of *clustered* access points. For access points in a cluster, all access points in the cluster reflect the same configuration. In this case, it does not matter which access point you actually connect to for administration.

There may be situations, however, when you want to view or manage information on a particular access point. For example, you might want to check status information such as client associations or events for an access point. Or you might want to configure and manage features on an access point that is running in *standalone* mode. In these cases, you can navigate to the Administration Web interface for individual access points by clicking the IP address links on the Access Point's tab.

All clustered access points are shown on the *Cluster > Access Points* page. To navigate to clustered access points, you can simply click on the IP address for a specific cluster member shown in the list.

#### <span id="page-83-1"></span>6.7.1 Navigating To An AP By Using Its IP Address In A URL

You can also link to the Administration Web pages of a specific access point by entering the IP address for that access point as a URL directly into a Web browser address bar in the following form:

#### http://IPAddressOfAccessPoint

where *IPAddressOfAccessPoint* is the address of the particular access point you want to monitor or configure.

For standalone access points, this is the only way to navigate to their configuration information.

## <span id="page-84-0"></span>**MANAGING USER ACCOUNTS**

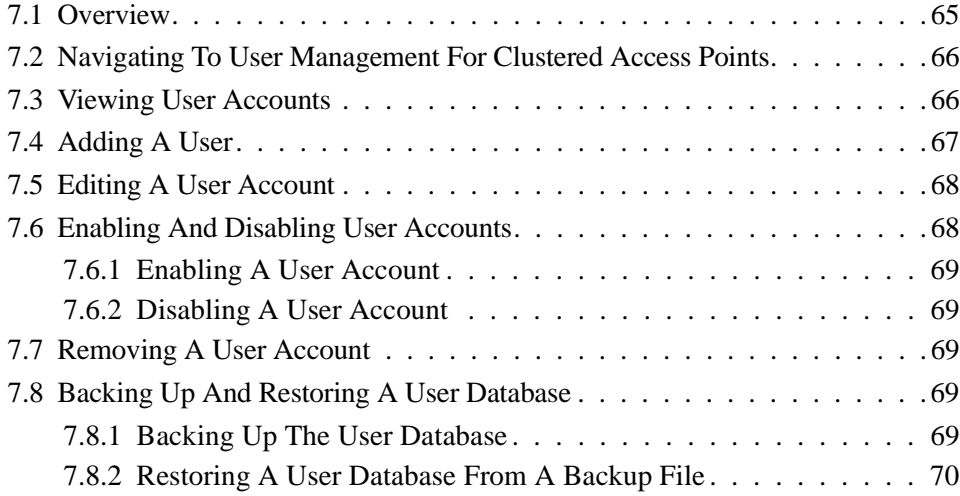

Download from Www.Somanuals.com. All Manuals Search And Download.

#### <span id="page-86-0"></span>7.1 Overview

The 9160 G2 Wireless Gateway includes user management capabilities for controlling client access to access points.

User management and authentication must always be used in conjunction with the following two security modes, which require use of a *[RADIUS](#page-358-1)* server for user authentication and management.

- IEEE 802.1x mode (see ["IEEE 802.1x" on page 107](#page-128-0) in [Chapter 10: "Con](#page-110-0)[figuring Security"](#page-110-0)).
- WPA with RADIUS mode (see ["WPA Enterprise" on page 112](#page-133-0) in [Chapter](#page-110-0)  [10: "Configuring Security"](#page-110-0)).

You have the option of using either the internal RADIUS server embedded in the 9160 G2 Wireless Gateway or an external RADIUS server that you provide. If you use the embedded RADIUS server, use the Administration Web page on the access point to set up and manage user accounts. If you are using an external RADIUS server, you will need to set up and manage user accounts on the Administrative interface for that server.

On the User Management page, you can create, edit, remove, and view client *user accounts*. Each user account consists of a user name and password. The set of users specified here represent approved *clients* that can log in and use one or more access points to access local, and possibly external, networks via your wireless network.

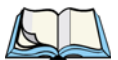

*Note: Users specified here are clients of the access point(s) who use the APs as a connectivity hub, not administrators of the wireless network. Only those with the administrator username and password and knowledge of the administration URL can log in as an administrator and view or modify configuration settings.*

#### <span id="page-87-0"></span>7.2 Navigating To User Management For Clustered Access **Points**

To set up or modify user accounts, click the **Cluster > User Management** tab.

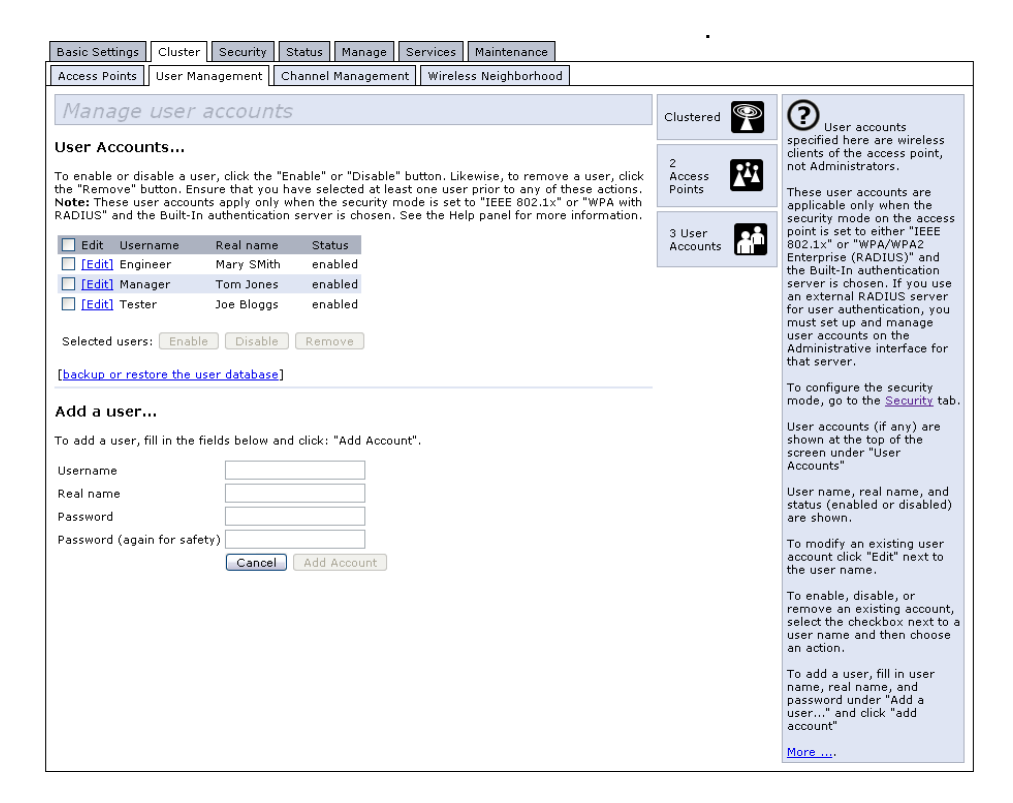

#### <span id="page-87-1"></span>7.3 Viewing User Accounts

User accounts are shown at the top of the screen under *User Accounts...* . The Username, Real name, and Status (enabled or disabled) of the user are shown. You make modifications to an existing user account by first selecting the checkbox next to a user name and then choosing an action. (See ["Editing A User Account" on page 68.](#page-89-0))

#### <span id="page-88-0"></span>7.4 Adding A User

To create a new user, do the following:

1. Under *Add a User...*, provide information in the following fields.

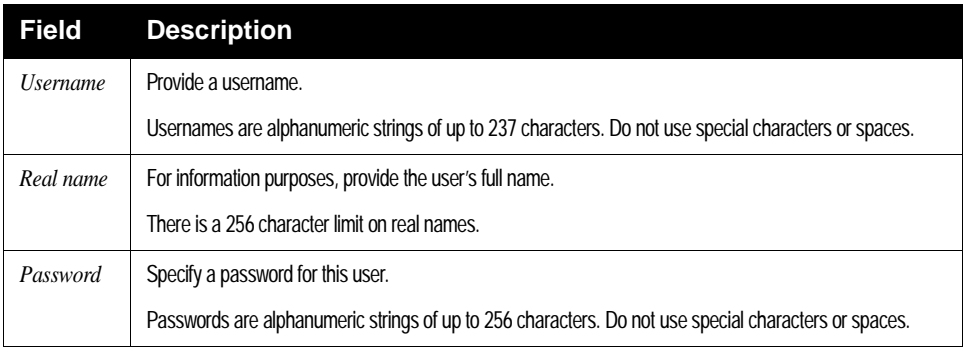

#### Table 7.1 New User Fields

2. When you have filled in the fields, click **Add Account** to add the account.

The new user is then displayed in *User Accounts...* . The user account is **enabled** by default when you first create it.

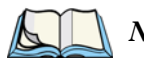

*Note: A limit of 100 user accounts per access point is imposed by the Administration user interface. Network usage may impose a more practical limit, depending upon the demand from each user.* 

### <span id="page-89-0"></span>7.5 Editing A User Account

Once you have created a user account, it is displayed under *User Accounts...* at the top of the *User Management* Administration Web page. To make modifications to an existing user account, first click the checkbox next to the username so that the box is checked.

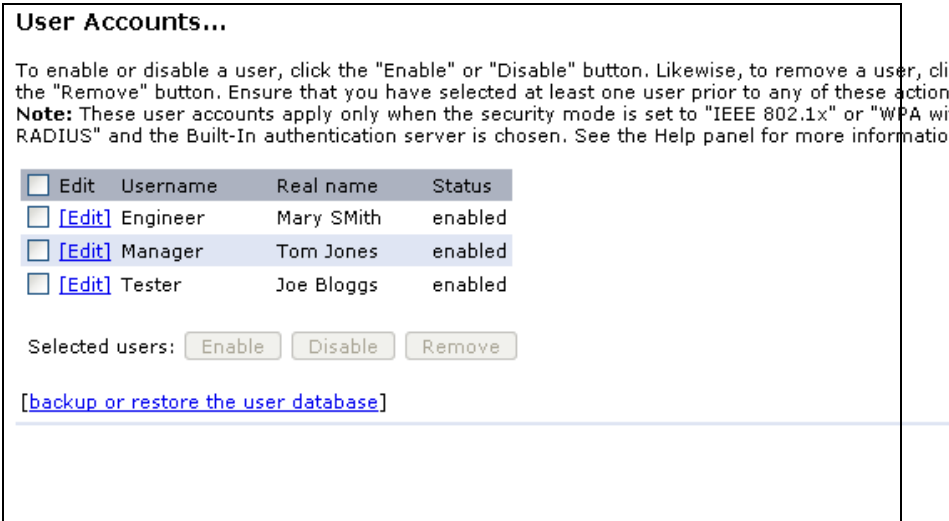

Then, choose an action such **Edit**, **Enable**, **Disable**, or **Remove**.

### <span id="page-89-1"></span>7.6 Enabling And Disabling User Accounts

A user account must be enabled for the user to log on as a client and use the access point.

You can **Enable** or **Disable** any user account. With this feature, you can maintain a set of user accounts and authorize or prevent users from accessing the network without having to remove or re-create accounts. This can come in handy in situations where users have an occasional need to access the network. For example, contractors who do work for your company on an intermittent but regular basis might need network access for 3 months at a time, then be off for 3 months, and back on for another assignment. You can enable and disable these user accounts as needed, and control access as appropriate.

#### <span id="page-90-2"></span>7.6.1 Enabling A User Account

To enable a user account, click the checkbox next to the username and click **Enable**.

A user with an account that is *enabled* can log on to the wireless access points in your network as a client.

#### <span id="page-90-3"></span>7.6.2 Disabling A User Account

To disable a user account, click the checkbox next to the username and click **Disable**.

A user with an account that is *disabled* cannot log on to the wireless access points in your network as a client. However, the user remains in the database and can be enabled later as needed.

## <span id="page-90-0"></span>7.7 Removing A User Account

To remove a user account, click the checkbox next to the username and click **Remove**.

If you think you might want to add this user back in at a later date, you might consider *disabling* the user rather than removing the account altogether.

## <span id="page-90-1"></span>7.8 Backing Up And Restoring A User Database

You can save a copy of the current set of user accounts to a backup configuration file. The backup file can be used at a later date to restore the user accounts on the AP to the previously saved configuration.

#### <span id="page-90-4"></span>7.8.1 Backing Up The User Database

To create a backup copy of the user accounts for this access point:

- 1. Click the **[backup or restore the user database]** link. A *File Download or Open* dialog is displayed.
- 2. Choose the **Save** option on this first dialog. This brings up a file browser.

Use the file browser to navigate to the directory where you want to save the file, and click **OK** to save the file.

You can keep the default file name (wirelessUsers.ubk) or rename the backup file, but be sure to save the file with a .ubk extension.

#### <span id="page-91-0"></span>7.8.2 Restoring A User Database From A Backup File

To restore a user database from a backup file:

1. Select the backup configuration file you want to use, either by typing the full path and file name in the Restore field or click **Browse** and select the file.

(Only those files that were created with the User Database Backup function and saved as .ubk backup configuration files are valid to use with Restore; for example, wirelessUsers.ubk.)

2. Click the **Restore** button.

When the backup restore process is complete, a message is shown to indicate that the user database has been successfully restored. (This process is not time-consuming; the restore should complete almost immediately.)

Click the **Cluster > User Management** tab to see the restored user accounts.

## CHANNEL MANAGEMENT

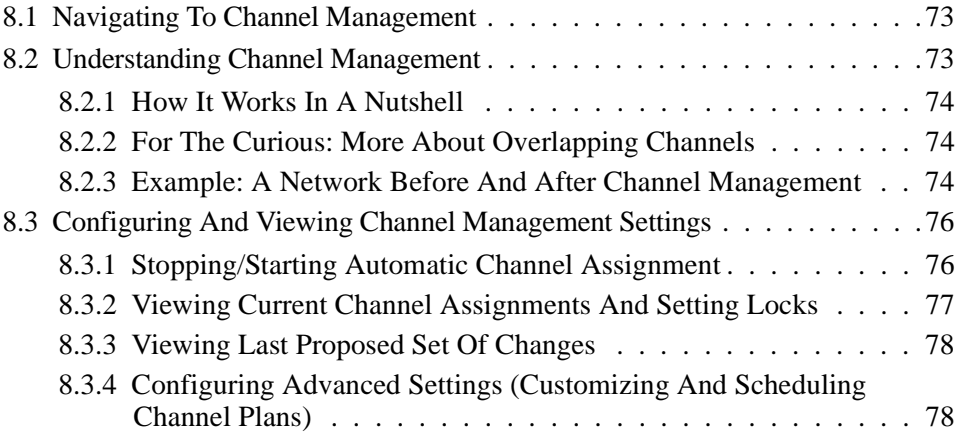

Download from Www.Somanuals.com. All Manuals Search And Download.

#### <span id="page-94-0"></span>8.1 Navigating To Channel Management

To view session monitoring information, click the **Cluster > Channel Management** tab.

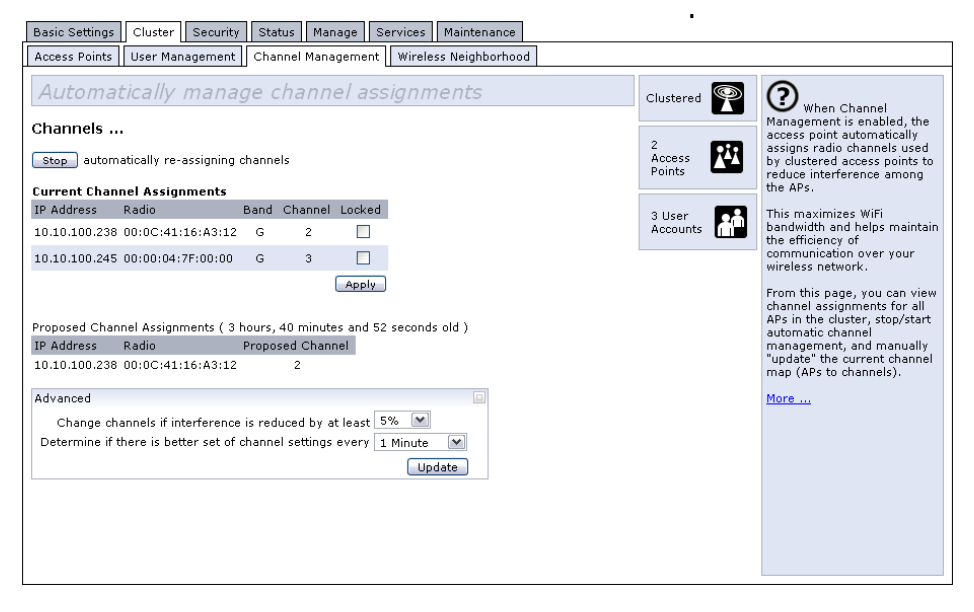

#### <span id="page-94-1"></span>8.2 Understanding Channel Management

When *Channel Management* is enabled, the 9160 G2 Wireless Gateway automatically assigns radio channels used by clustered access points to reduce mutual interference (or interference with other access points outside of its cluster). This maximizes

Wi-Fi bandwidth and helps maintain the efficiency of communication over your wireless network.

(You must start channel management to get automatic channel assignments; it is disabled by default on a new AP. See ["Stopping/Starting Automatic Channel](#page-97-2)  [Assignment" on page 76](#page-97-2).)

#### <span id="page-95-0"></span>8.2.1 How It Works In A Nutshell

At a specified interval (the default is **1 hour**) or on demand (click **Update**), the Channel Manager maps APs to channel use and measures interference levels in the cluster. If significant channel interference is detected, the Channel Manager automatically re-assigns some or all of the APs to new channels per an efficiency algorithm (or *automated channel plan*).

#### <span id="page-95-1"></span>8.2.2 For The Curious: More About Overlapping Channels

The radio frequency (RF) broadcast *[Channel](#page-343-0)* defines the portion of the radio spectrum that the radio on the access point uses for transmitting and receiving. The range of available channels for an access point is determined by the *[IEEE](#page-349-0) [802.11](#page-337-0)* mode (also referred to as band) of the access point.

IEEE *[802.11b](#page-337-1)*/*[802.11g](#page-338-0)* modes (802.11 b/g) support use of channels 1 through 11 inclusive, while IEEE *[802.11a](#page-337-2)* mode supports a larger set of non-consecutive channels (36, 40, 44, 48, 52, 56, 60, 64, 149, 153, 157, 161, 165).

Interference can occur when multiple access points within range of each other are broadcasting on the same or *overlapping* channels. The impact of this interference on network performance can intensify during busy times when a large amount of data and media traffic are competing for bandwidth.

The Channel Manager detects which bands (b/g or a) clustered APs are on, and uses a predetermined collection of channels that will not mutually interfere. For the "b/g" radio band, the classical set of non-interfering channels is 1, 6, 11. Channels 1, 4, 8, 11 produce minimal overlap. A similar set of non-interfering channels is used for the "a" radio band, which includes all channels for that mode since they are not overlapping.

#### <span id="page-95-2"></span>8.2.3 Example: A Network Before And After Channel Management

Without automated channel management, channel assignments to clustered APs might be made on *consecutive channels*, which would overlap and cause interference. For example, AP1 could be assigned to channel 6, AP2 to channel 6, and AP3 to channel 5 as shown in [Figure 8.1 on page 75.](#page-96-0)

#### *Chapter 8: Channel Management Example: A Network Before And After Channel Management*

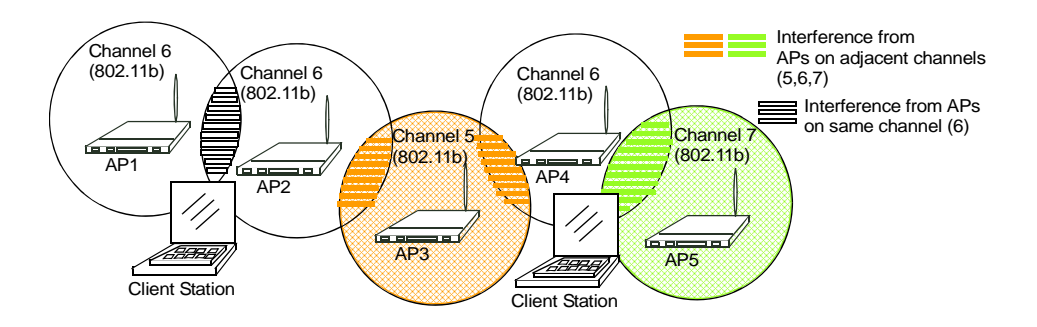

Figure 8.1 Without Automatic Channel Management

<span id="page-96-0"></span>With automated channel management, APs in the cluster are automatically reassigned to non-interfering channels as shown in [Figure 8.2.](#page-96-1)

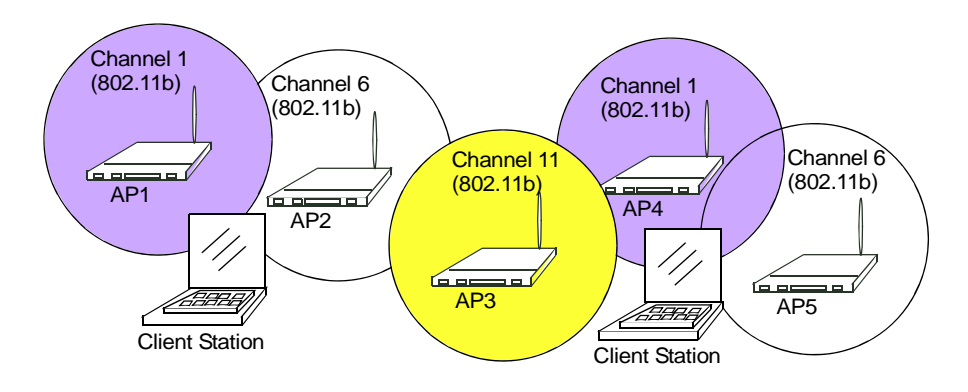

<span id="page-96-1"></span>Figure 8.2 With Channel Management Enabled

#### <span id="page-97-1"></span>8.3 Configuring And Viewing Channel Management **Settings**

The Channel Management page shows previous, current, and planned channel assignments for clustered access points. By default, automatic channel assignment is disabled. You can start channel management to optimize channel usage across the cluster on a scheduled interval.

From this page, you can view channel assignments for all APs in the cluster, stop/start automatic channel management, and manually "update" the current channel map (APs to channels). On a manual update, the Channel Manager will assess channel usage and, if necessary, re-assign APs to new channels to reduce interference based on the current Advanced Settings.

By using the Advanced settings you can modify the interference reduction potential that triggers channel re-assignment, change the schedule for automatic updates, and re-configure the channel set used for assignments.

The following sections describe how to configure and use channel management on your network:

- • ["Stopping/Starting Automatic Channel Assignment" on page 76.](#page-97-2)
- • ["Viewing Current Channel Assignments And Setting Locks" on page 77.](#page-98-0)
- • ["Update Current Channel Settings \(Manual\)" on page 77.](#page-98-1)
- • ["Viewing Last Proposed Set Of Changes" on page 78](#page-99-0).
- • ["Configuring Advanced Settings \(Customizing And Scheduling Channel](#page-99-1)  [Plans\)" on page 78.](#page-99-1)
- <span id="page-97-0"></span>• ["Update Advanced Settings" on page 80](#page-101-0).

#### <span id="page-97-2"></span>8.3.1 Stopping/Starting Automatic Channel Assignment

By default, automatic channel assignment is disabled (off).

• Click **Start** to resume automatic channel assignment. When automatic channel assignment is enabled, the Channel Manager periodically maps radio channels used by clustered access points and, if necessary, re-assigns channels on clustered APs to reduce interference (with cluster members or other APs outside the cluster).

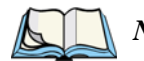

*Note: Channel Management overrides the default cluster behaviour, which is to synchronize radio channels of all APs across a cluster. When Channel Management is enabled, the radio Channel is not sync'd across the cluster to other APs. See the note under Radio Settings in ["Settings Shared In The](#page-78-2)  [Cluster Configuration" on page 57.](#page-78-2)*

• Click **Stop** to stop automatic channel assignment. (No channel usage maps or channel re-assignments will be made. Only manual updates will affect the channel assignment.)

#### <span id="page-98-0"></span>8.3.2 Viewing Current Channel Assignments And Setting Locks

The *Current Channel Settings* shows a list of all access points in the cluster by IP Address. The display shows the band on which each AP is broadcasting, the current channel used by each AP, and an option to "lock" an AP on its current radio channel so that it cannot be re-assigned to another. Details about Current Channel Settings are provided below.

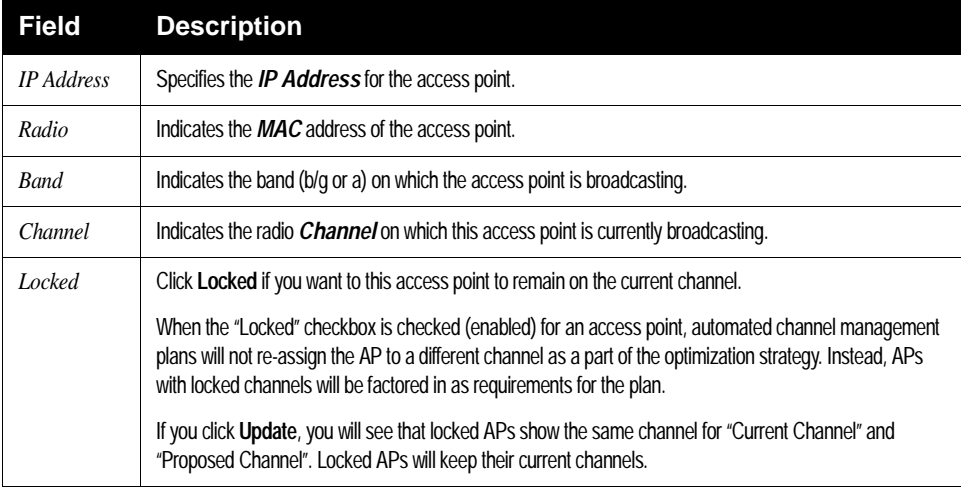

Table 8.3 Current Channel Settings

#### <span id="page-98-1"></span>8.3.2.1 Update Current Channel Settings (Manual)

You can run a manual channel management update at any time by clicking **Update** under the *Current Channel Settings* display.

#### <span id="page-99-0"></span>8.3.3 Viewing Last Proposed Set Of Changes

The *Last Proposed Set of Channel Changes* shows the last channel plan. The plan lists all access points in the cluster by IP Address, and shows the current and proposed channels for each AP. Locked channels will not be re-assigned and the optimization of channel distribution among APs will take into account the fact that locked APs must remain on their current channels. APs that are not "Locked" may be assigned to different channels than they were previously using, depending on the results of the plan.

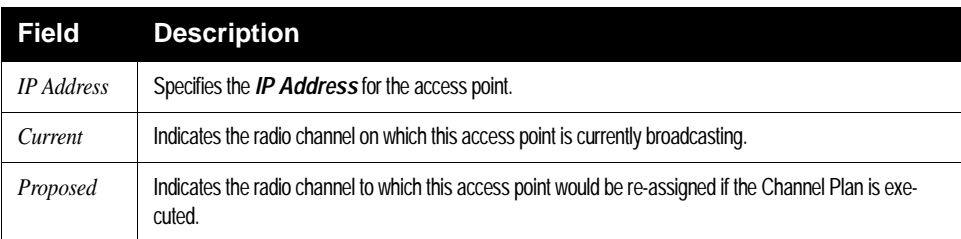

#### Table 8.4 AP's Channel Plan

## <span id="page-99-1"></span>8.3.4 Configuring Advanced Settings (Customizing And Scheduling Channel Plans)

If you use *Channel Management* as provided (without updating *Advanced Settings*), channels are automatically fine-tuned once every hour if interference can be reduced by 25 percent or more. Channels will be re-assigned even if the network is busy. The appropriate channel sets will be used (' $b/g$ ' for APs using IEEE 802.11b/g and 'a' for APs using IEEE 802.11a).

These defaults are designed to satisfy most scenarios where you would need to implement channel management.

You can use *Advanced Settings* to modify the interference reduction potential that triggers channel re-assignment, change the schedule for automatic updates, and reconfigure the channel set used for assignments.

#### *Chapter 8: Channel Management Configuring Advanced Settings (Customizing And Scheduling Channel Plans)*

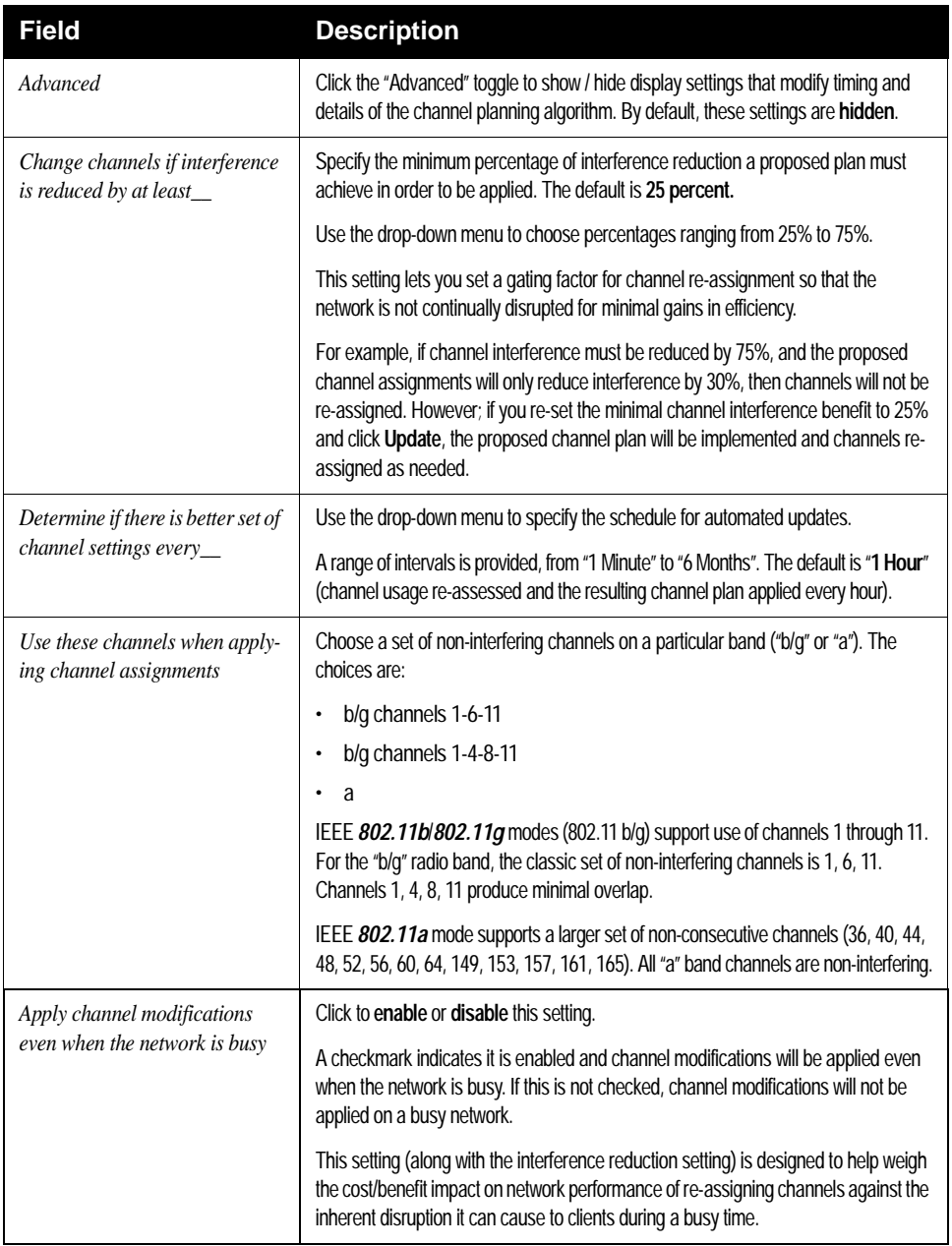

Table 8.5 Advanced Settings

#### <span id="page-101-0"></span>8.3.4.1 Update Advanced Settings

Click **Update** under *Advanced Settings* to apply these settings.

Advanced Settings will take effect when they are applied, and influence how automatic channel management is performed. (The new interference reduction minimum, scheduled tuning interval, channel set, and network busy settings will be taken into account for automated and manual updates.)

# WIRELESS NEIGHBORHOOD **9**

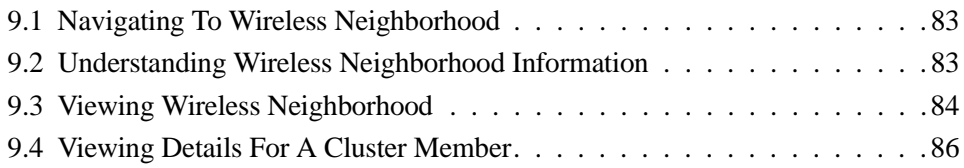

Download from Www.Somanuals.com. All Manuals Search And Download.

The *Wireless Neighborhood* screen shows those access points within range of any access point in the cluster. This page provides a detailed view of neighboring access points, including identifying information (SSIDs and MAC addresses) for each, cluster status (which are members and non-members), and statistical information such as the channel each AP is broadcasting on, signal strength, and so forth.

### <span id="page-104-0"></span>9.1 Navigating To Wireless Neighborhood

To view the *Wireless Neighborhood*, click the **Cluster > Wireless Neighborhood** tab.

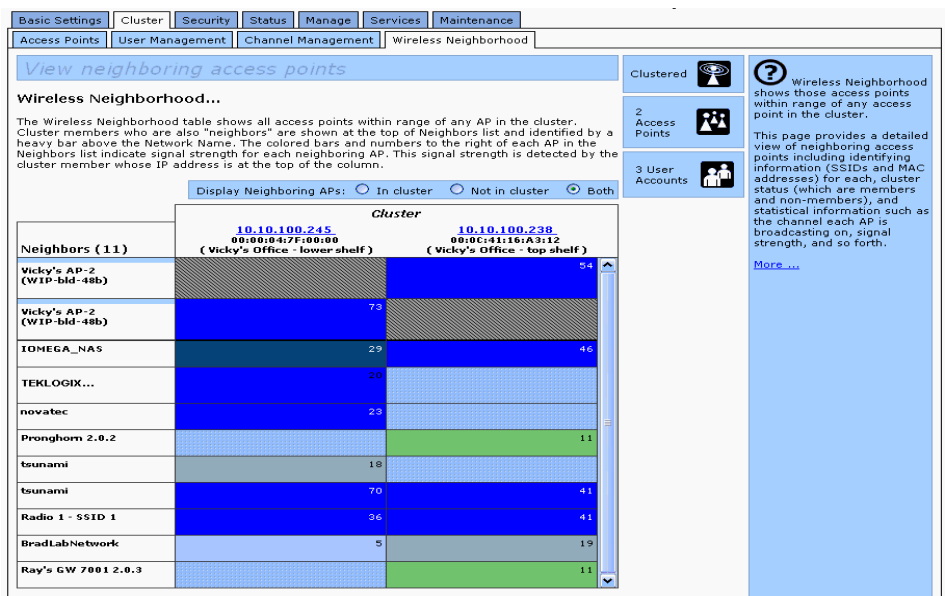

Figure 9.1 Neighbor APs Both In Cluster And Not In Cluster

### <span id="page-104-1"></span>9.2 Understanding Wireless Neighborhood Information

The *Wireless Neighborhood* view shows all access points within range of every member of the cluster, shows which access points are within range of which cluster members, and distinguishes between cluster members and non-members.

For each neighbor access point, the Wireless Neighborhood view shows identifying information (*[SSID](#page-360-0)* or Network Name, *[IP Address](#page-350-0)*, *[MAC](#page-353-0)* address) along with radio statistics (signal strength, channel, beacon interval). You can click on an AP to get additional statistics about the APs in radio range of the currently selected AP.

The Wireless Neighborhood view can help you:

- Detect and locate unexpected (or *rogue*) access points in a wireless domain so that you can take action to limit associated risks.
- Verify coverage expectations. By assessing which APs are visible at what signal strength from other APs, you can verify that the deployment meets your planning goals.
- Detect faults. Unexpected changes in the coverage pattern are evident at a glance in the colour-coded table.

#### <span id="page-105-0"></span>9.3 Viewing Wireless Neighborhood

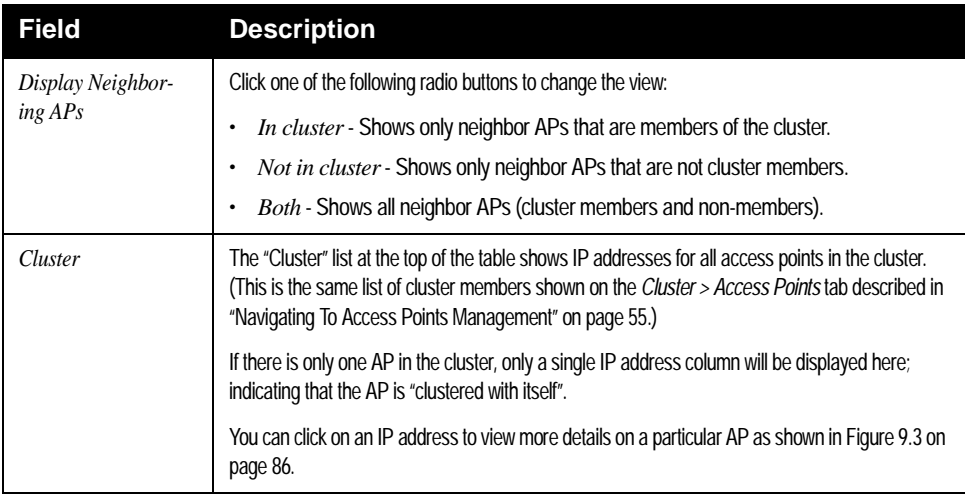

Details about Wireless Neighborhood information shown is described below.

Table 9.2 Wireless Neighborhood Statistics

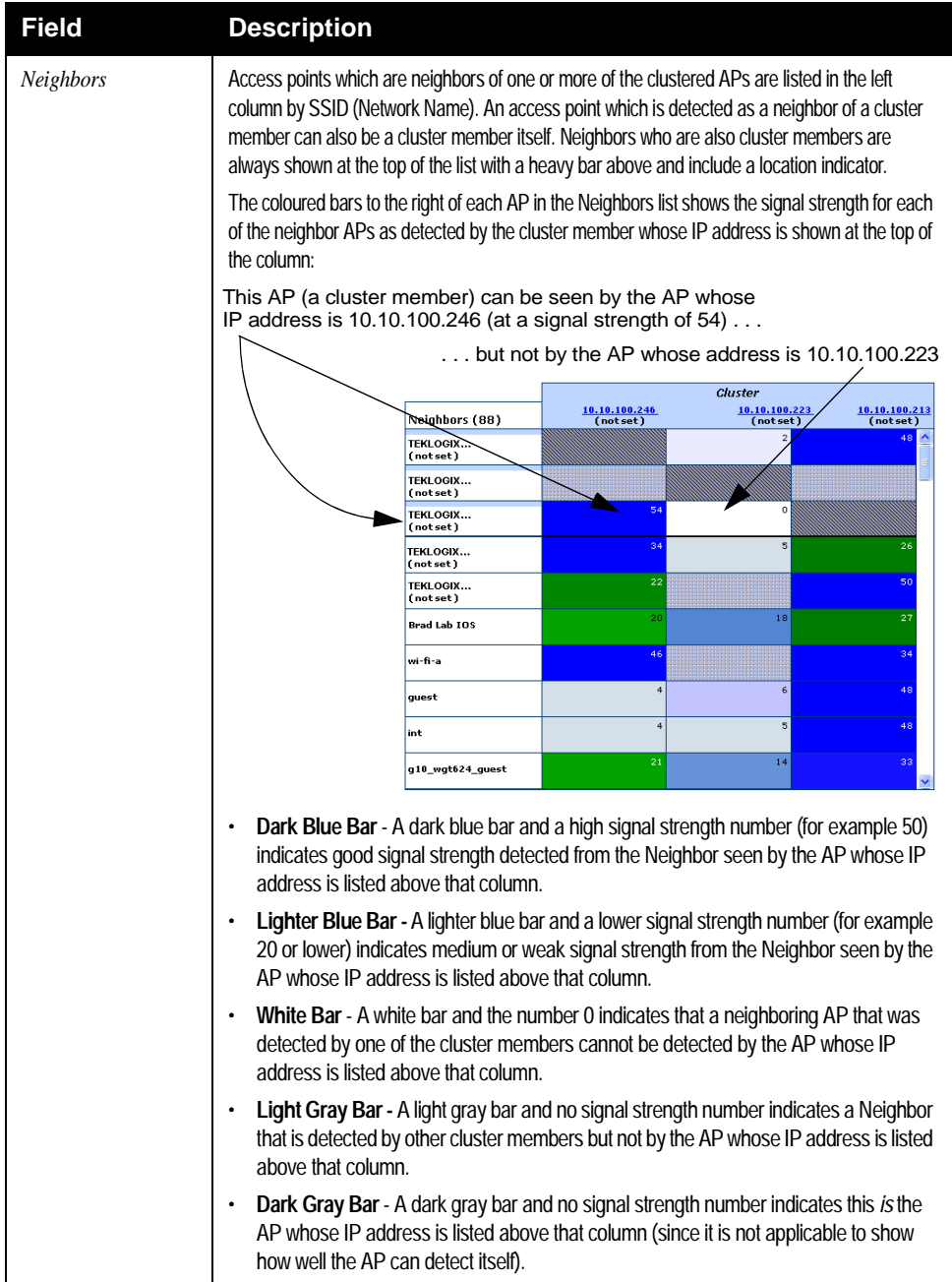

#### Table 9.2 Wireless Neighborhood Statistics

#### <span id="page-107-0"></span>9.4 Viewing Details For A Cluster Member

To view details on a cluster member AP, click on the **IP address** of a cluster member at the top of the page.

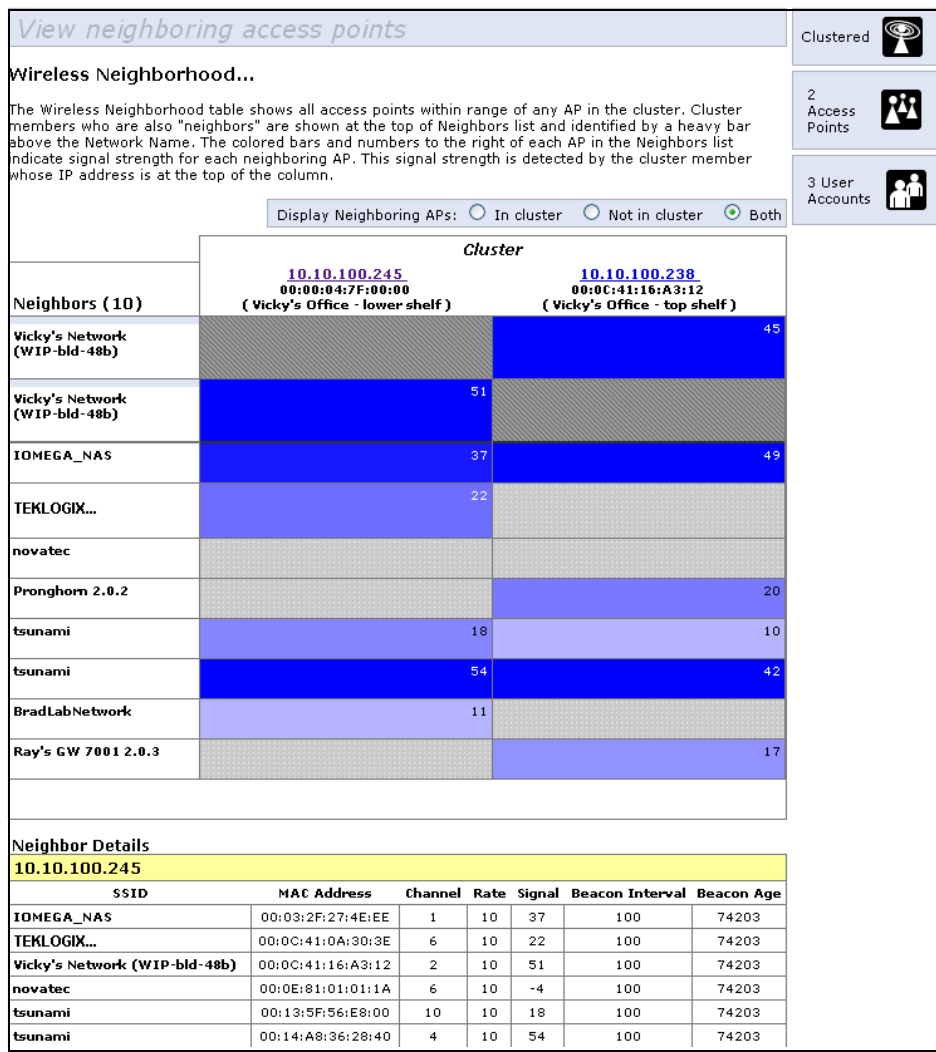

<span id="page-107-1"></span>Figure 9.3 Details For A Cluster Member AP
#### *Chapter 9: Wireless Neighborhood Viewing Details For A Cluster Member*

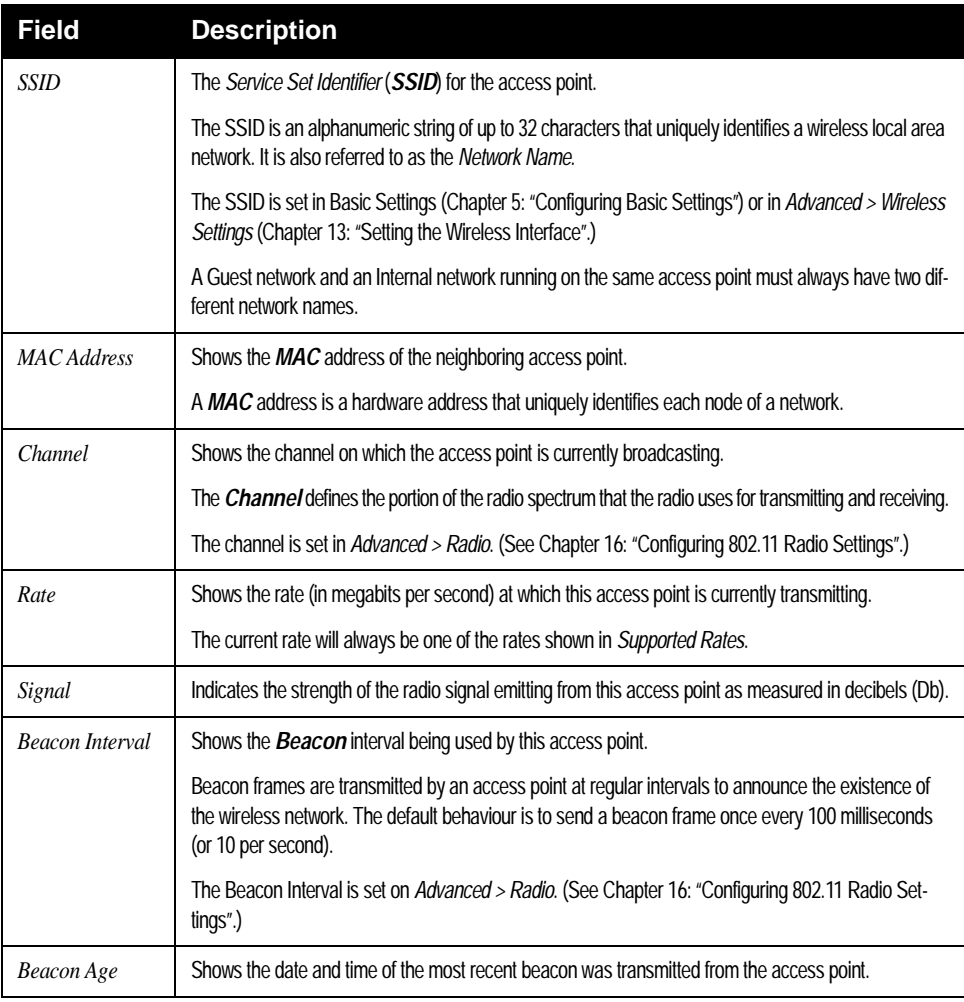

The following table explains the details shown about the selected AP.

Table 9.4 Access Point Statistics

Download from Www.Somanuals.com. All Manuals Search And Download.

# **CONFIGURING SECURITY**

#### [10.1 Understanding Security Issues On Wireless Networks . . . . . . . . . . . .91](#page-112-0) [10.1.1 How Do I Know Which Security Mode To Use? . . . . . . . . . 91](#page-112-1) [10.1.2 Comparison Of Security Modes For Key Management, Authentica](#page-113-0)[tion And Encryption Algorithms . . . . . . . . . . . . . . . . . 92](#page-113-0) [10.1.2.1 When To Use Unencrypted \(No Security\) . . . . . . . . . 93](#page-114-0) [10.1.2.2 When To Use Static WEP . . . . . . . . . . . . . . . . . 93](#page-114-1) [10.1.2.3 When To Use IEEE 802.1x . . . . . . . . . . . . . . . . . 94](#page-115-0) [10.1.2.4 When To Use WPA Personal . . . . . . . . . . . . . . . . 95](#page-116-0) [10.1.2.5 When To Use WPA Enterprise . . . . . . . . . . . . . . . 96](#page-117-0) [10.1.3 Does Prohibiting The Broadcast SSID Enhance Security? . . . . 98](#page-119-0) [10.1.4 How Does Station Isolation Protect The Network? . . . . . . . . 98](#page-119-1) [10.2 Configuring Security Settings. . . . . . . . . . . . . . . . . . . . . . . . .99](#page-120-1) [10.2.1 Broadcast SSID, Station Isolation, And Security Mode . . . . . . 99](#page-120-0) [10.2.2 None \(Plain-text\). . . . . . . . . . . . . . . . . . . . . . . . . .100](#page-121-0) [10.2.3 Guest Network . . . . . . . . . . . . . . . . . . . . . . . . . . .101](#page-122-0) [10.2.4 Static WEP . . . . . . . . . . . . . . . . . . . . . . . . . . . . .102](#page-123-0) [10.2.4.1 Rules To Remember For Static WEP . . . . . . . . . . . .104](#page-125-0) [10.2.4.2 Example Of Using Static WEP . . . . . . . . . . . . . . .105](#page-126-0) [10.2.4.3 Static WEP With Transfer Key Indexes On Client Stations106](#page-127-0) [10.2.5 IEEE 802.1x . . . . . . . . . . . . . . . . . . . . . . . . . . . .107](#page-128-0) [10.2.6 WPA Personal . . . . . . . . . . . . . . . . . . . . . . . . . . .109](#page-130-0) [10.2.7 WPA Enterprise . . . . . . . . . . . . . . . . . . . . . . . . . .112](#page-133-0) [10.3 Updating Settings . . . . . . . . . . . . . . . . . . . . . . . . . . . . . . 115](#page-136-0)

Download from Www.Somanuals.com. All Manuals Search And Download.

The following sections describe how to configure Security settings on the 9160 G2 Wireless Gateway.

## <span id="page-112-0"></span>10.1 Understanding Security Issues On Wireless **Networks**

Wireless mediums are inherently less secure than wired mediums. For example, an Ethernet *[NIC](#page-354-0)* transmits its packets over a physical medium such as coaxial cable or twisted pair. A wireless NIC broadcasts radio signals over the air allowing a wireless LAN to be easily tapped without physical access or sophisticated equipment. A hacker equipped with a laptop, a wireless NIC, and a bit of knowledge can easily attempt to compromise your wireless network. One does not even need to be within normal range of the access point. By using a sophisticated antenna on the client, a hacker may be able to connect to the network from many miles away.

The 9160 G2 Wireless Gateway provides a number of authentication and encryption schemes to ensure that your wireless infrastructure is accessed only by the intended users. The details of each security mode are described in the sections below.

See also the related topic, [Appendix C: "Security Settings On Wireless Clients](#page-292-0)  [And RADIUS Server Setup".](#page-292-0)

## <span id="page-112-1"></span>10.1.1 How Do I Know Which Security Mode To Use?

In general, we recommend that on your Internal network you use the most robust security mode that is feasible in your environment. When configuring security on the access point, you first must choose the security mode, then in some modes an authentication algorithm, and whether to allow clients not using the specified security mode to associate.

*Wi-Fi Protected Access* (*[WPA](#page-366-0)*) with *Remote Authentication Dial-In User Service* (*[RADIUS](#page-358-0)*) using the CCMP (AES) encryption algorithm provides the best data protection available and is clearly the best choice if all client stations are equipped with WPA supplicants. However, backward compatibility or interoperability issues with clients or even with other access points may require that you configure WPA with RADIUS with a different encryption algorithm or choose one of the other security modes.

That said, however, security may not be as much of a priority on some types of networks. If you are simply providing internet and printer access, as on a guest network, setting the security mode to *None (Plain-text)* may be the appropriate choice. To prevent clients from accidentally discovering and connecting to your network, you can disable the broadcast SSID so that your network name is not advertised. If the network is sufficiently isolated from access to sensitive information, this may offer enough protection in some situations. This level of protection is the only one offered for guest networks, and also may be the right convenience trade-off for other scenarios where the priority is making it as easy as possible for clients to connect. (See ["Does Prohibiting The Broadcast SSID Enhance Security?" on page 98\)](#page-119-0)

Following is a brief discussion of what factors make one mode more secure than another, a description of each mode offered, and when to use each mode.

## <span id="page-113-0"></span>10.1.2 Comparison Of Security Modes For Key Management, Authentication And Encryption Algorithms

Three major factors that determine the effectiveness of a security protocol are:

- How the protocol manages keys.
- Presence or absence of integrated user authentication in the protocol.
- Encryption algorithm or formula the protocol uses to encode/decode the data.

Following is a list of the security modes available on the 9160 G2 Wireless Gateway, along with a description of the key management, authentication, and encryption algorithms used in each mode. We include some suggestions as to when one mode might be more appropriate than another.

- • ["When To Use Unencrypted \(No Security\)" on page 93.](#page-114-0)
- • ["When To Use Static WEP" on page 93](#page-114-1).
- • ["When To Use IEEE 802.1x" on page 94](#page-115-0).
- • ["When To Use WPA Personal" on page 95](#page-116-0).
- • ["When To Use WPA Enterprise" on page 96](#page-117-0).

## <span id="page-114-0"></span>10.1.2.1 When To Use Unencrypted (No Security)

Setting the security mode to *None (Plain-text)* by definition provides no security. In this mode, the data is not encrypted but rather sent as "plain-text" across the network. No key management, data encryption or user authentication is used.

#### Recommendations

Unencrypted mode, i.e. None (Plain-text), is not recommended for regular use on the Internal network because it is not secure. This is the only mode in which you can run the Guest network, which is by definition an unsecure LAN, always virtually or physically separated from any sensitive information on the Internal LAN.

Therefore, only set the security mode to *None (Plain-text)* on the Guest network, and on the Internal network for initial setup, testing, or problem solving only.

#### See Also

For information on how to configure unencrypted security mode, see ["None \(Plain](#page-121-0)[text\)" on page 100.](#page-121-0)

## <span id="page-114-1"></span>10.1.2.2 When To Use Static WEP

Static *Wired Equivalent Privacy* (*[WEP](#page-365-0)*) is a data encryption protocol for 802.11 wireless networks. All wireless stations and access points on the network are configured with a static 64-bit (40-bit secret key  $+ 24$ -bit initialization vector (IV)) or 128bit (104-bit secret key  $+ 24$ -bit IV) Shared Key for data encryption.

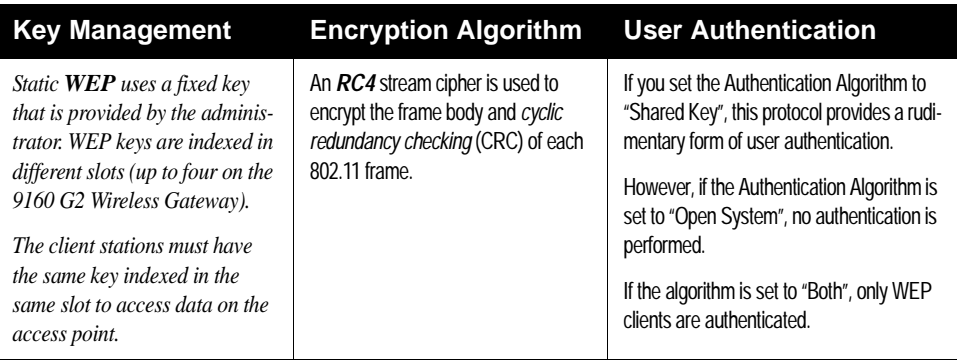

#### Table 10.1 Static WEP Security Mode

#### Recommendations

Static WEP was designed to provide security equivalent of sending unencrypted data through an Ethernet connection, however it has major flaws and it does not provide even this intended level of security.

Therefore, **Static WEP is not recommended** as a secure mode. The only time to use Static WEP is when interoperability issues make it the only option available to you and you are not concerned with the potential of exposing the data on your network.

#### See Also

For information on how to configure Static WEP security mode, see ["Static WEP"](#page-123-0)  [on page 102](#page-123-0).

## <span id="page-115-0"></span>10.1.2.3 When To Use IEEE 802.1x

*IEEE [802.1x](#page-336-0)* is the standard for passing the Extensible Authentication Protocol (*[EAP](#page-346-0)*) over an 802.11 wireless network using a protocol called EAP Encapsulation Over LANs (EAPOL). This is a newer, more secure standard than Static WEP.

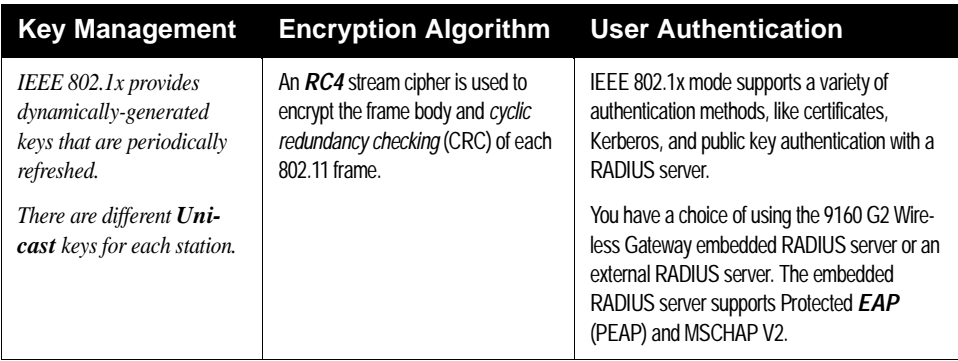

Table 10.2 IEEE 801.1x Security Mode

#### Recommendations

IEEE 802.1x mode is a better choice than Static WEP because keys are dynamically generated and changed periodically. However, the encryption algorithm used is the same as that of Static WEP and is therefore not as reliable as the more advanced encryption methods such as *[TKIP](#page-362-0)* and *[CCMP](#page-343-1)* (*[AES](#page-341-1)*) used in *Wi-Fi Protected Access* (*[WPA](#page-366-0)*) or *[WPA2](#page-366-1)*.

Additionally, compatibility issues may be cumbersome because of the variety of authentication methods supported and the lack of a standard implementation method.

Therefore, IEEE 802.1x mode is not as secure a solution as *Wi-Fi Protected Access* (*[WPA](#page-366-0)*) or *[WPA2](#page-366-1)*. If you cannot use *[WPA](#page-366-0)* because some of your client stations do not have WPA, then a better solution than using IEEE 802.1x mode is to **use WPA Enterprise** mode.

See Also

For information on how to configure IEEE 802.1x security mode, see ["IEEE](#page-128-0)  [802.1x" on page 107.](#page-128-0)

## <span id="page-116-0"></span>10.1.2.4 When To Use WPA Personal

*Wi-Fi Protected Access* Personal *Pre-Shared Key* (*[PSK](#page-357-0)*) is an implementation of the Wi-Fi Alliance IEEE *[802.11h](#page-338-0)* standard, which includes *Advanced Encryption Algorithm* (AES), *Counter mode/CBC-MAC Protocol* (CCMP), and *Temporal Key Integrity Protocol* (*[TKIP](#page-362-0)*) mechanisms. This mode offers the same encryption algorithms as WPA 2 with RADIUS but without the ability to integrate a RADIUS server for user authentication.

This security mode is backwards-compatible for wireless clients that support only the original *[WPA](#page-366-0)*.

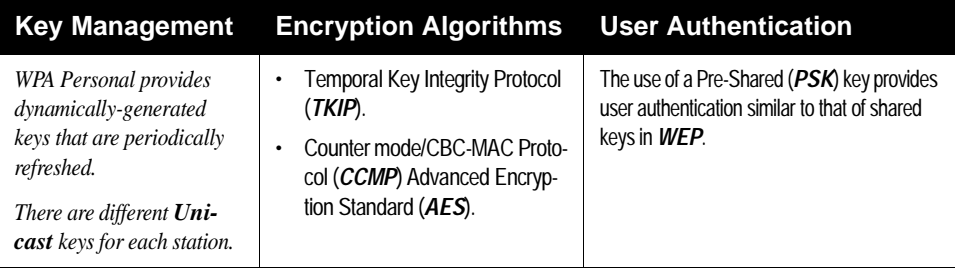

Table 10.3 WPA Personal Security Mode

### Recommendations

WPA Personal is not recommended for use with the 9160 G2 Wireless Gateway when WPA Enterprise is an option.

We recommend that you use WPA Enterprise mode instead, unless you have interoperability issues that prevent you from using this mode.

For example, some devices on your network may not support WPA or WPA2 with *[EAP](#page-346-0)* talking to a *[RADIUS](#page-358-0)* server. Embedded printer servers or other small client devices with very limited space for implementation may not support RADIUS. For such cases, we recommend that you use WPA Personal.

#### See Also

For information on how to configure this security mode, see ["WPA Personal" on](#page-130-0)  [page 109.](#page-130-0)

## <span id="page-117-0"></span>10.1.2.5 When To Use WPA Enterprise

*Wi-Fi Protected Access Enterprise* with *Remote Authentication Dial-In User Service* (*[RADIUS](#page-358-0)*) is an implementation of the Wi-Fi Alliance IEEE *[802.11h](#page-338-0)* standard, which includes *Advanced Encryption Standard* (*[AES](#page-341-1)*), *Counter mode/CBC-MAC Protocol* (*[CCMP](#page-343-1)*), and *Temporal Key Integrity Protocol* (*[TKIP](#page-362-0)*) mechanisms. This mode requires the use of a RADIUS server to authenticate users. WPA Enterprise provides the best security available for wireless networks.

This security mode also provides backwards-compatibility for wireless clients that support only the original *[WPA](#page-366-0)*.

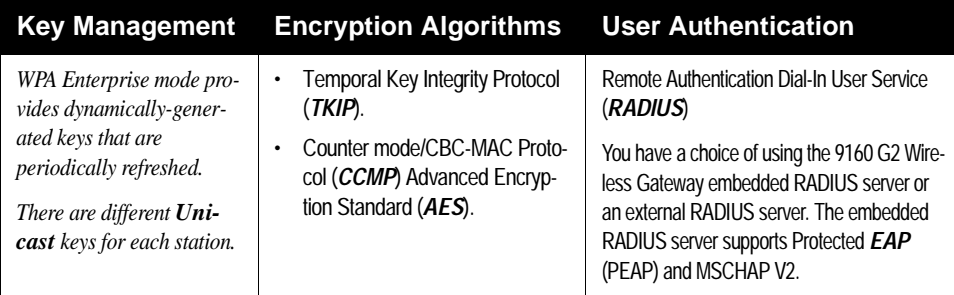

Table 10.4 WPA Enterprise Security Mode

#### Recommendations

WPA Enterprise mode is the **recommended mode**. The *[CCMP](#page-343-1)* (*[AES](#page-341-1)*) and *[TKIP](#page-362-0)* encryption algorithms used with WPA modes are far superior to the *[RC4](#page-358-1)* algorithm used for Static *[WEP](#page-365-0)* or IEEE 802.1x modes. Therefore, CCMP (AES) or TKIP

Download from Www.Somanuals.com. All Manuals Search And Download.

should be used whenever possible. All WPA modes allow you to use these encryption schemes, so WPA security modes are recommended above the others when using WPA is an option. Additionally, this mode incorporates a RADIUS server for user authentication which gives it an edge over WPA Personal mode.

Use the following guidelines for choosing options within the WPA Enterprise mode security mode:

- 1. The best security you can have to date on a wireless network is WPA Enterprise mode using CCMP (AES) encryption algorithm. AES is a symmetric 128-bit block data encryption technique that works on multiple layers of the network. It is the most effective encryption system currently available for wireless networks. If all clients or other APs on the network are WPA/CCMP compatible, use this encryption algorithm. (If all clients are WPA2 compatible, choose to support only WPA2 clients.)
- 2. The second best choice is WPA Enterprise with the encryption algorithm set to both TKIP and CCMP. This lets WPA client stations without CCMP associate, uses TKIP for encrypting *[Multicast](#page-354-1)* and *[Broadcast](#page-342-0)* frames, and allows clients to select whether to use CCMP or TKIP for *[Unicast](#page-363-0)* (AP-to-single-station) frames. This WPA configuration allows more interoperability, at the expense of some security. Client stations that support CCMP can use it for their *[Unicast](#page-363-0)* frames. If you encounter AP-to-station interoperability problems with the "Both" encryption algorithm setting, then you will need to select TKIP instead. (See next option.)
- 3. The third best choice is WPA Enterprise with the encryption algorithm set to *[TKIP](#page-362-0)*. Some clients have interoperability issues with CCMP and TKIP enabled at same time. If you encounter this problem, then choose TKIP as the encryption algorithm. This is the standard WPA mode, and most interoperable mode with client Wireless software security features. TKIP is the only encryption algorithm that is being tested in *[Wi-](#page-365-1)[Fi](#page-365-1) [WPA](#page-366-0)* certification.

#### See Also

For information on how to configure this security mode, see ["WPA Enterprise" on](#page-133-0)  [page 112](#page-133-0).

## <span id="page-119-0"></span>10.1.3 Does Prohibiting The Broadcast SSID Enhance Security?

You can suppress (prohibit) this broadcast to discourage stations from automatically discovering your access point. When the AP's broadcast SSID is suppressed, the network name will not be displayed in the List of Available Networks on a client station. Instead, the client must have the exact network name configured in the supplicant before it will be able to connect.

Disabling the broadcast SSID is sufficient to prevent clients from accidentally connecting to your network, but it will not prevent even the simplest of attempts by a hacker to connect, or monitor unencrypted traffic.

This offers a very minimal level of protection on an otherwise exposed network (such as a guest network) where the priority is making it easy for clients to get a connection and where no sensitive information is available.

(See also ["Guest Network" on page 101](#page-122-0).)

## <span id="page-119-1"></span>10.1.4 How Does Station Isolation Protect The Network?

When *Station Isolation* is enabled, the access point blocks communication between wireless clients. The access point still allows data traffic between its wireless clients and wired devices on the network, but not among wireless clients.

The traffic blocking extends to wireless clients connected to the network via *[WDS](#page-365-2)* links; these clients cannot communicate with each other when Station Isolation is on.

See [Chapter 20: "Wireless Distribution System"](#page-218-0) for more information about WDS.

## <span id="page-120-1"></span>10.2 Configuring Security Settings

To set the security mode, navigate to the *Security* tab, and update the fields as described below.

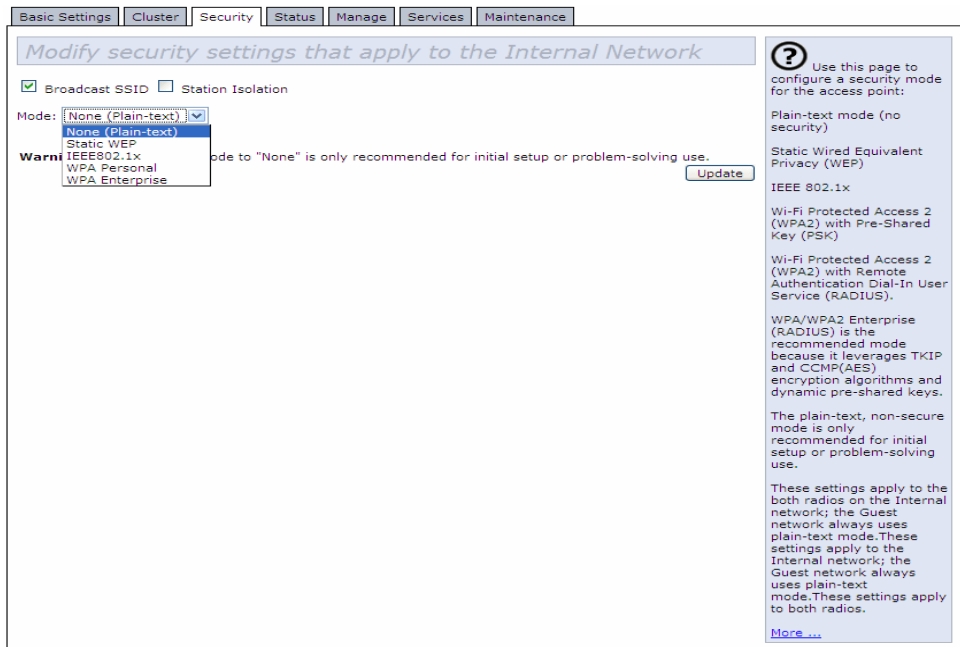

The following configuration information explains how to configure security modes on the access point. Keep in mind that each wireless client that wants to exchange data with the access point must be configured with the same security mode and encryption key settings consistent with access point security.

On a two-radio AP, these Security Settings apply to both radios.

*Note: Security modes other than Plain-text apply only to configuration of the "Internal" network. On the "Guest" network, you can use only Plain-text mode. (For more information about guest networks, see [Chapter 14: "Set](#page-168-0)[ting up Guest Access"](#page-168-0).)*

## <span id="page-120-0"></span>10.2.1 Broadcast SSID, Station Isolation, And Security Mode

To configure security on the access point, select a security mode and fill in the related fields as described in [Table 10.5.](#page-121-1)

#### *Chapter 10: Configuring Security None (Plain-text)*

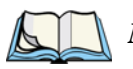

#### *Note: You can also allow or prohibit the Broadcast SSID and enable/disable Station Isolation as extra precautions as mentioned below.)*

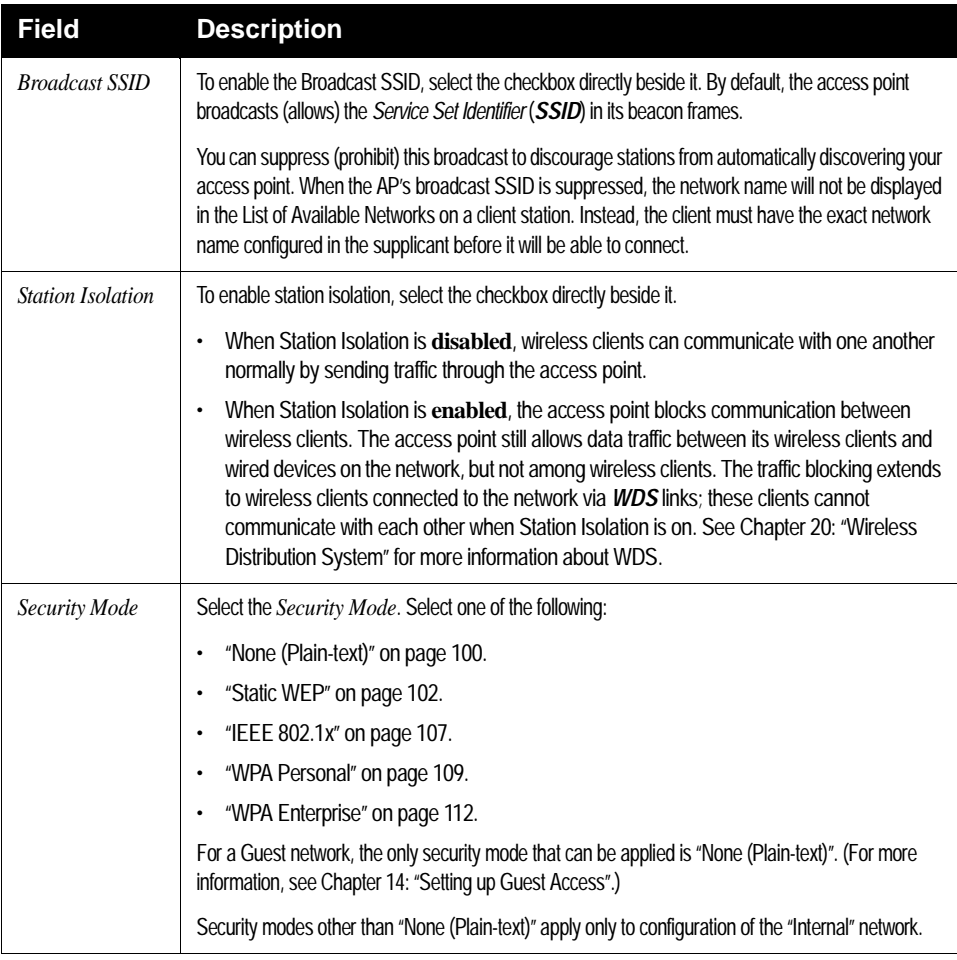

#### Table 10.5 Security Settings

## <span id="page-121-1"></span><span id="page-121-0"></span>10.2.2 None (Plain-text)

*None* (or plain-text security) means any data transferred to and from the 9160 G2 Wireless Gateway is not encrypted.

If you select **None (Plain-text)** as your security mode, no further options are configurable on the AP. This security mode can be useful during initial network configuration or for problem solving, but it is not recommended for regular use on the Internal network because it is not secure.

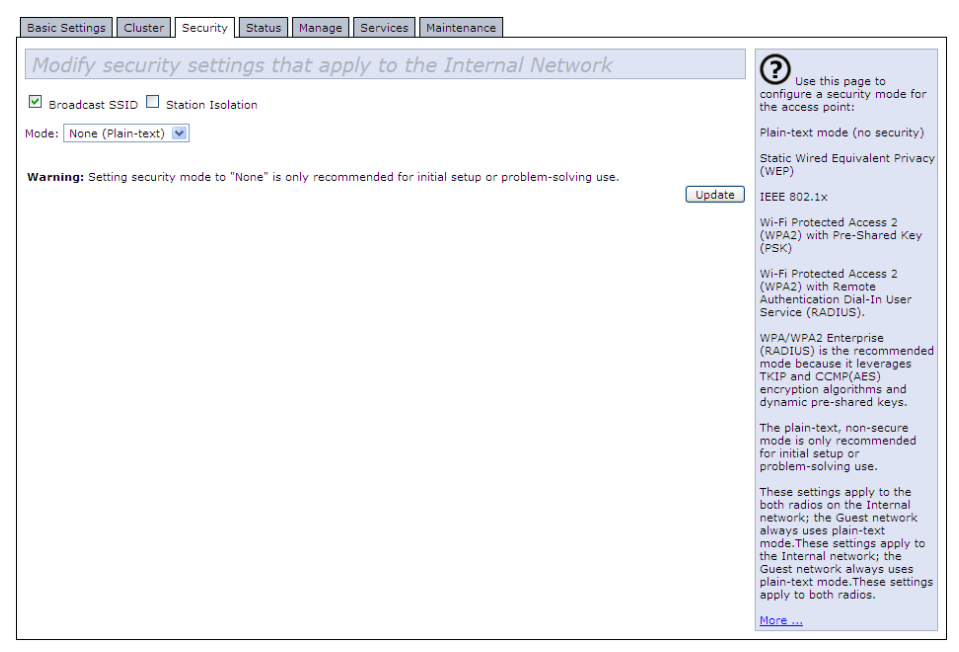

## <span id="page-122-0"></span>10.2.3 Guest Network

Setting security to "None (Plain-text)" is the only mode in which you can run the Guest network, which is by definition an easily accessible, unsecure *[LAN](#page-352-0)* always virtually or physically separated from any sensitive information on the Internal LAN. For example, the guest network might simply provide internet and printer access for day visitors.

The absence of security on the Guest AP is designed to make it as easy as possible for guests to get a connection without having to program any security settings in their clients.

For a minimum level of protection on a guest network, you can choose to suppress (prohibit) the broadcast of the SSID (network name) to discourage client stations from automatically discovering your access point. (See also ["Does Prohibiting The](#page-119-0)  [Broadcast SSID Enhance Security?" on page 98\)](#page-119-0).

#### *Chapter 10: Configuring Security Static WEP*

For more about the Guest network, see [Chapter 14: "Setting up Guest Access".](#page-168-0)

## <span id="page-123-0"></span>10.2.4 Static WEP

*Wired Equivalent Privacy* (*[WEP](#page-365-0)*) is a data encryption protocol for 802.11 wireless networks. All wireless stations and access points on the network are configured with a static 64-bit (40-bit secret key  $+ 24$ -bit initialization vector (IV)) or 128-bit (104bit secret key + 24-bit IV) Shared Key for data encryption.

You cannot mix 64-bit and 128-bit WEP keys between the access point and its client stations.

Static WEP is not the most secure mode available, but it offers more protection than setting security to "None (Plain-text)", as it does prevent an outsider from easily sniffing out unencrypted wireless traffic. (For more secure modes, see the sections on ["IEEE 802.1x" on page 107](#page-128-0), ["WPA Personal" on page 109.](#page-130-0)), or ["WPA Enter](#page-133-0)[prise" on page 112](#page-133-0).

WEP encrypts data moving across the wireless network based on a static key. (The encryption algorithm is a "stream" cipher called RC4.) The access point uses a key to transmit data to the client stations. Each client station must use that same key to decrypt data it receives from the access point.

Client stations can use different keys to transmit data to the access point. (Or they can all use the same key, but this is less secure because it means one station can decrypt the data being sent by another.)

If you selected "Static WEP" Security Mode, provide the information on the access point settings, as shown in the following figure and described in [Table 10.6.](#page-124-0)

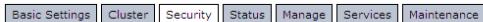

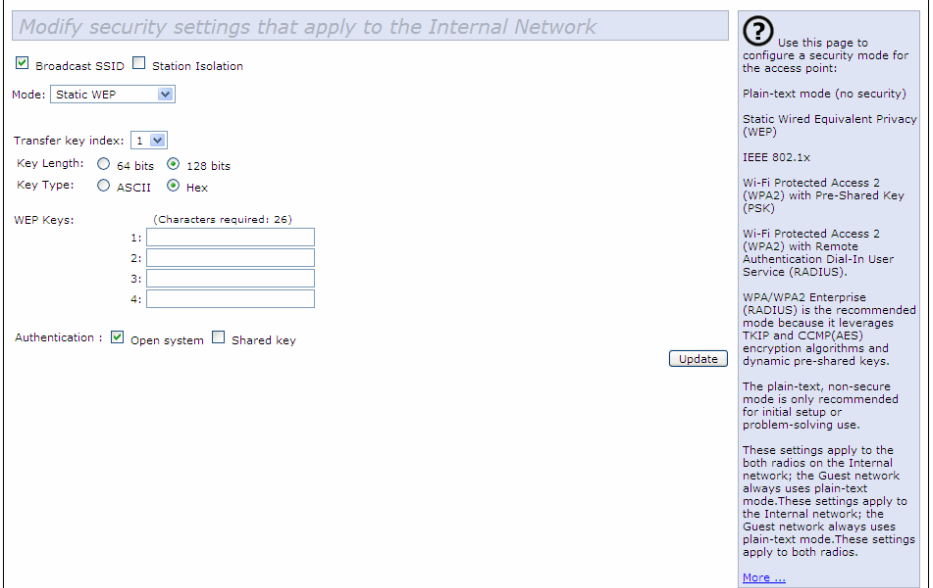

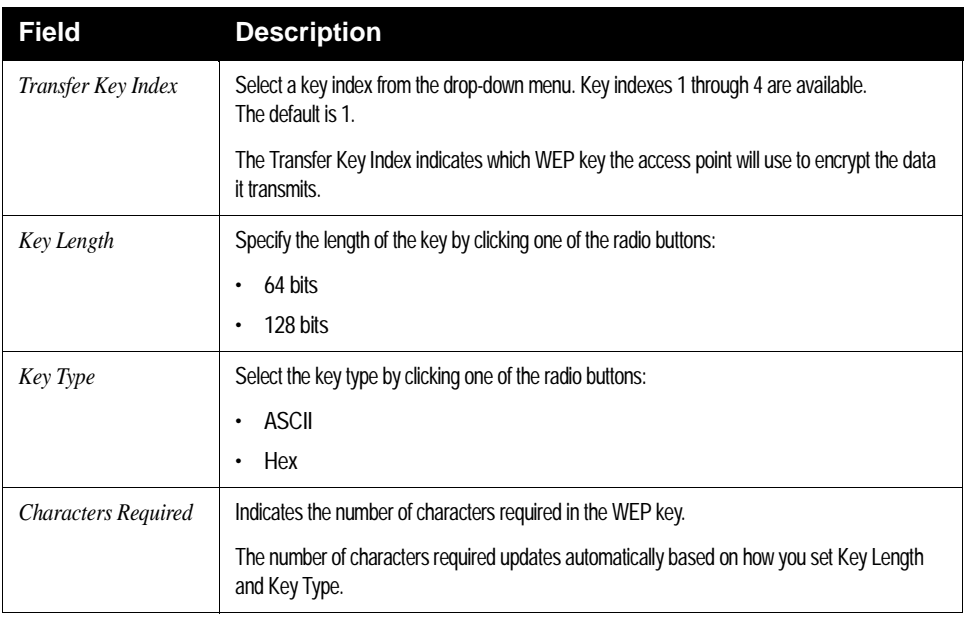

<span id="page-124-0"></span>Table 10.6 Static WEP Security Settings

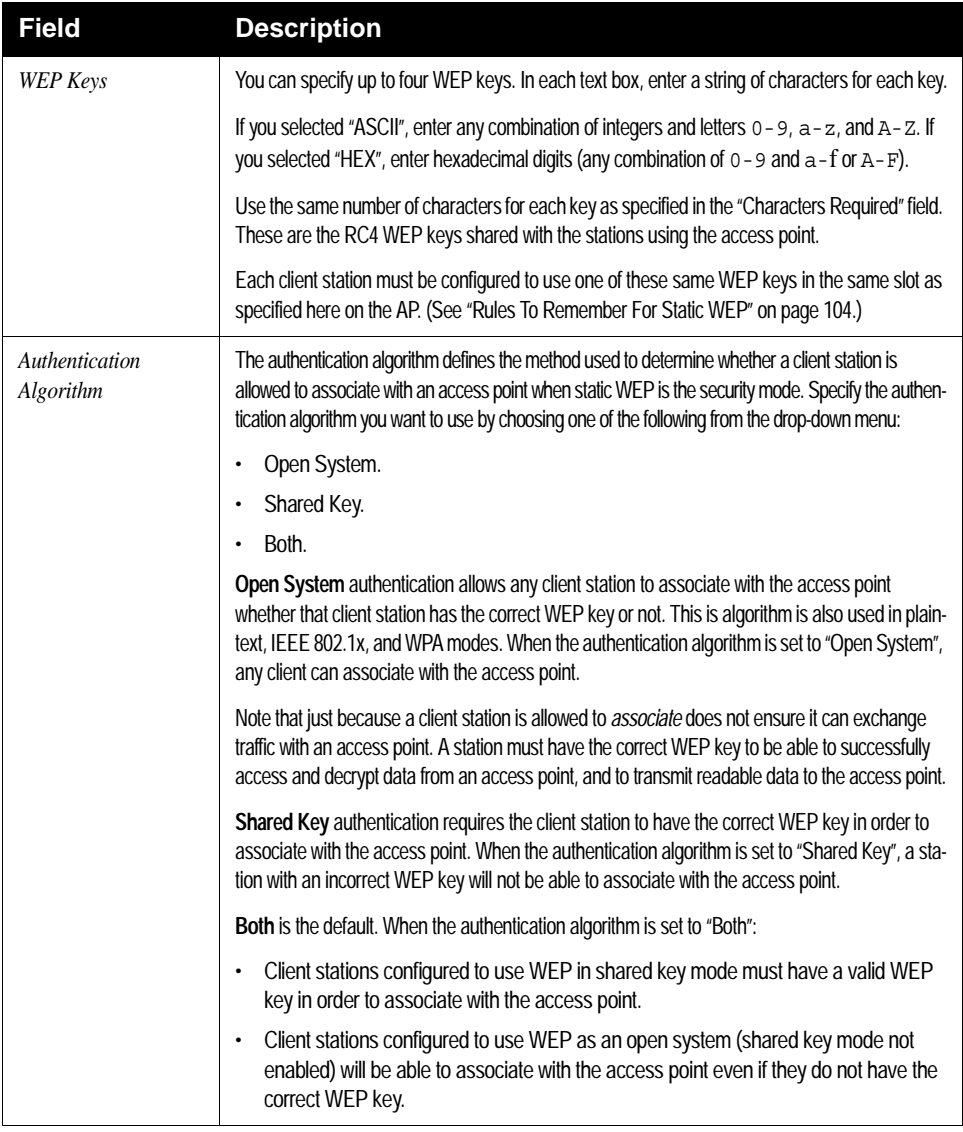

#### Table 10.6 Static WEP Security Settings

## <span id="page-125-0"></span>10.2.4.1 Rules To Remember For Static WEP

• All client stations must have the Wireless LAN (WLAN) security set to WEP and all clients must have one of the WEP keys specified on the AP in order to de-code AP-to-station data transmissions.

Download from Www.Somanuals.com. All Manuals Search And Download.

- The AP must have all keys used by clients for station-to-AP transmit so that it can de-code the station transmissions.
- The same key must occupy the same slot on all nodes (AP and clients). For example if the AP defines abc123 key as WEP key 3, then the client stations must define that same string as WEP key 3.
- On some wireless client software (like Funk Odyssey), you can configure multiple WEP keys and define a client station "transfer key index", and then set the stations to encrypt the data they transmit using different keys. This ensures that neighboring APs cannot decode each other's transmissions.

## <span id="page-126-0"></span>10.2.4.2 Example Of Using Static WEP

For a simple example, suppose you configure three WEP keys on the access point. In our example, the Transfer Key Index for the AP is set to **3**. This means that the WEP key in slot "3" is the key the access point will use to encrypt the data it sends.

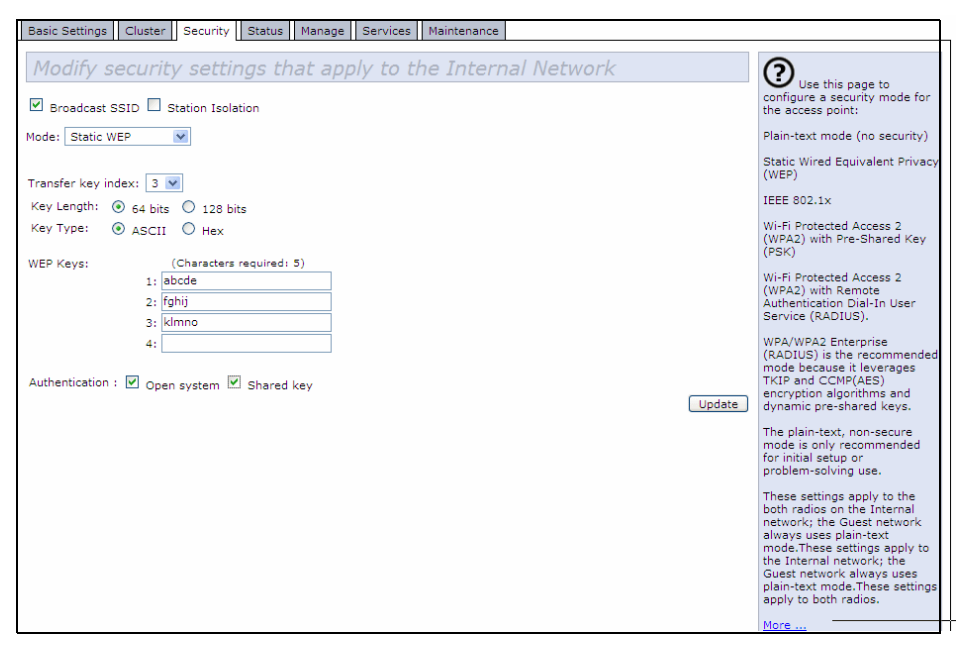

Figure 10.7 Setting The AP Transfer Key On The Access Point

You must then set all client stations to use WEP and provide each client with one of the slot/key combinations you defined on the AP.

#### *Chapter 10: Configuring Security Static WEP*

For this example, we'll set WEP key 1 on a Windows client.

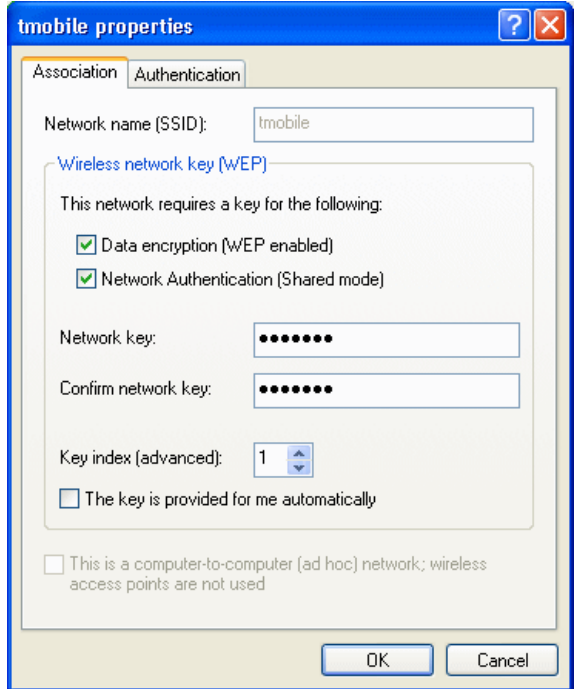

Figure 10.8 Providing A Wireless Client With A WEP Key

If you have a second client station, that station also needs to have one of the WEP keys defined on the AP. You could give it the same WEP key you gave to the first station. Or for a more secure solution, you could give the second station a different WEP key (key 2, for example) so that the two stations cannot decrypt each other's transmissions.

## <span id="page-127-0"></span>10.2.4.3 Static WEP With Transfer Key Indexes On Client Stations

Some Wireless client software (like Funk Odyssey) lets you configure multiple WEP keys and set a transfer index on the client station, then you can specify different keys to be used for station-to-AP transmissions. (The standard Windows wireless client software does not allow you to do this.)

To build on our example, using Funk Odyssey client software you could give each of the clients WEP key 3 so that they can decode the AP transmissions with that key and also give client 1 WEP key 1 and set this as its transfer key. You could then give client 2 WEP key 2 and set this as its transfer key index.

[Figure 10.9](#page-128-1) illustrates the dynamics of the AP and two client stations using multiple WEP keys and a transfer key index.

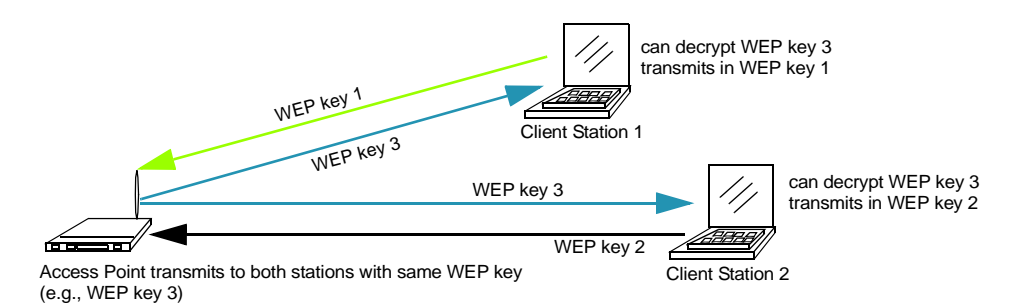

<span id="page-128-1"></span>Figure 10.9 Example Of Using Multiple WEP Keys And Transfer Key Index On Client Stations

## <span id="page-128-0"></span>10.2.5 IEEE 802.1x

*[IEEE](#page-349-0)* [802.1x](#page-336-0) is the standard defining port-based authentication and infrastructure for doing key management. Extensible Authentication Protocol (*[EAP](#page-346-0)*) messages sent over an *[IEEE](#page-349-0) [802.11](#page-337-0)* wireless network using a protocol called EAP Encapsulation Over LANs (EAPOL). IEEE 802.1x provides dynamically-generated keys that are periodically refreshed. An RC4 stream cipher is used to encrypt the frame body and cyclic redundancy checking (CRC) of each 802.11 frame.

This mode requires the use of a *[RADIUS](#page-358-0)* server to authenticate users. If the option for the internal RADIUS server is enabled, configure user accounts on the AP via the *Cluster > User Management* tab. Otherwise configure user accounts on the external RADIUS server.

The access point requires a RADIUS server capable of *[EAP](#page-346-0)*, such as the Microsoft Internet Authentication Server or the 9160 G2 Wireless Gateway internal authentication server. To work with Windows clients, the authentication server must support Protected EAP (PEAP) and *[MSCHAP V2](#page-353-1)*.

When configuring IEEE 802.1x mode, you have a choice of whether to use the embedded RADIUS server or an external RADIUS server that you provide. The

#### *Chapter 10: Configuring Security IEEE 802.1x*

9160 G2 Wireless Gateway embedded RADIUS server supports Protected *[EAP](#page-346-0)* (PEAP) and MSCHAP V2.

If you use your own RADIUS server, you have the option of using any of a variety of authentication methods that the IEEE 802.1x mode supports, including certificates, Kerberos, and public key authentication. Keep in mind, however, that the client stations must be configured to use the same authentication method being used by the access point.

If you selected "IEEE 802.1x" Security Mode, provide the following:

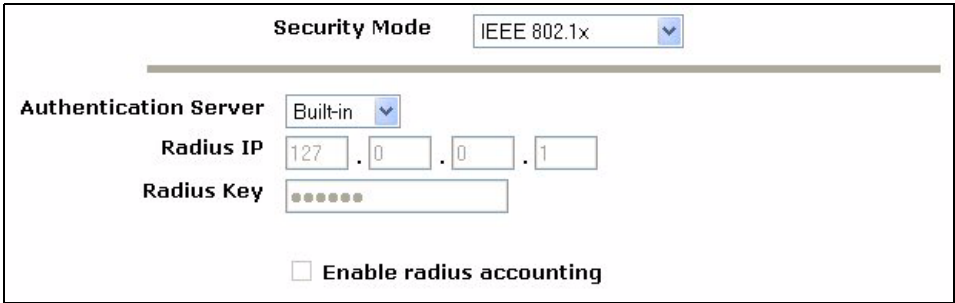

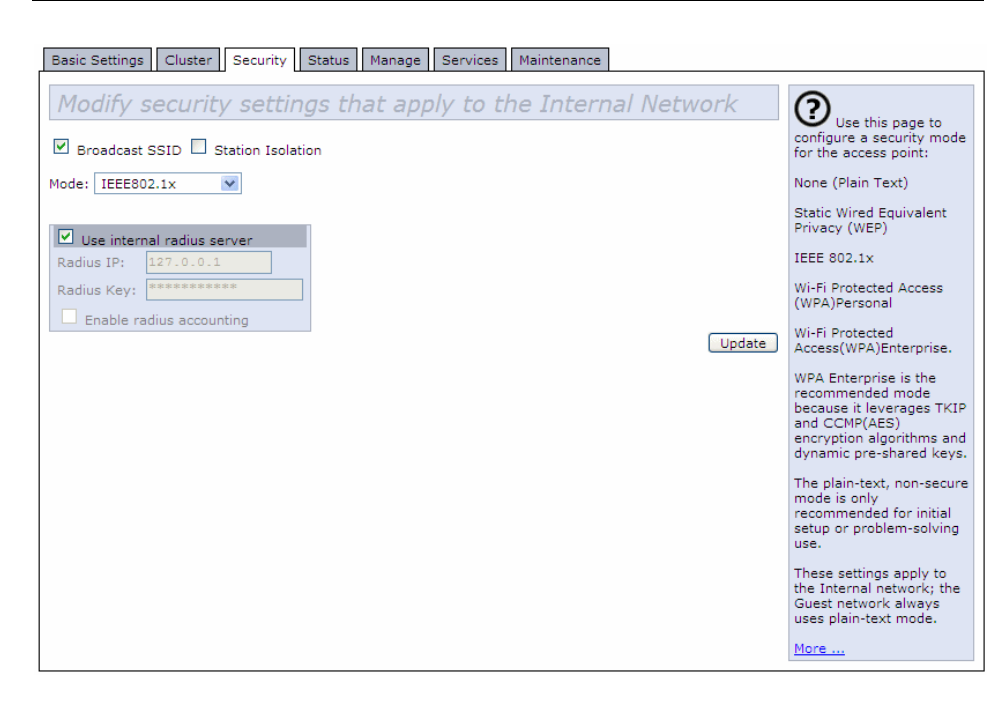

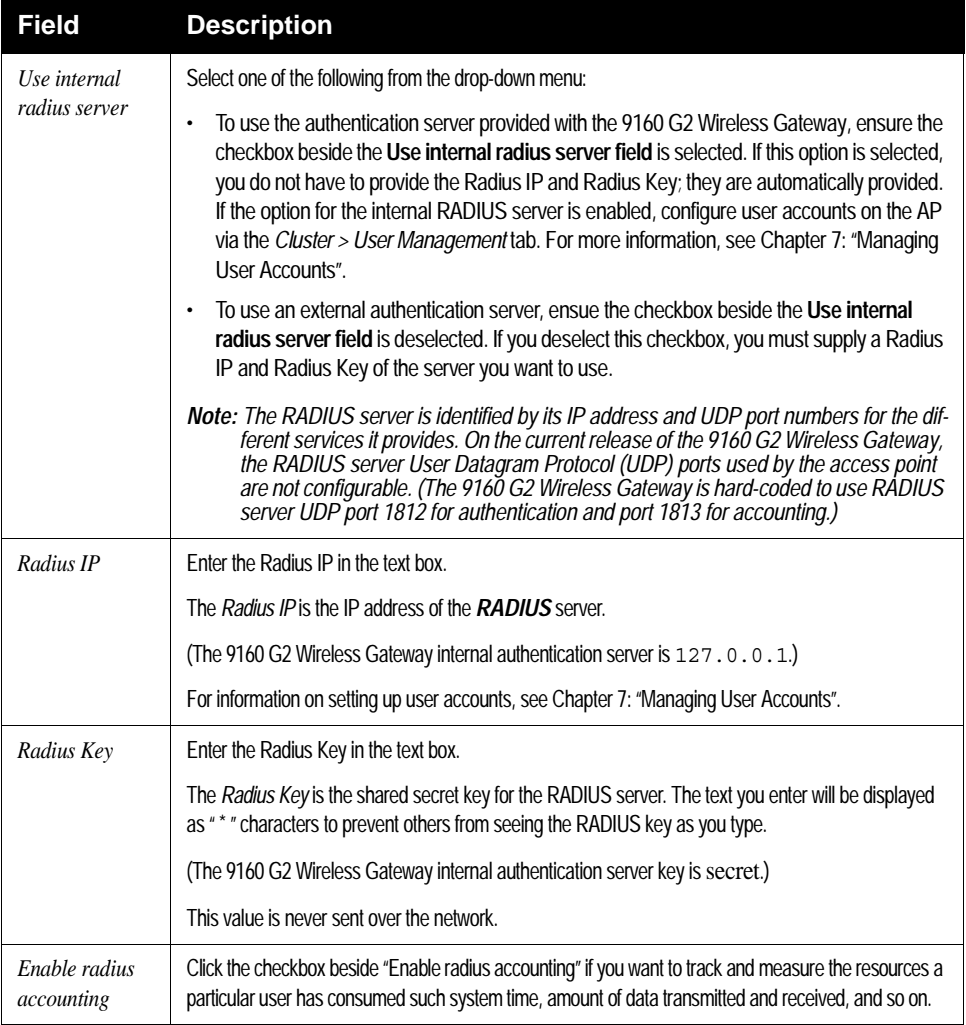

Table 10.10 IEEE 802.1x Security Settings

## <span id="page-130-0"></span>10.2.6 WPA Personal

*Wi-Fi Protected Access Personal* is a Wi-Fi Alliance IEEE *[802.11i](#page-339-0)* standard, which includes *Counter mode/CBC-MAC Protocol-Advanced Encryption Algorithm* (*[CCMP](#page-343-1)*-*[AES](#page-341-1)*), and *Temporal Key Integrity Protocol* (*[TKIP](#page-362-0)*) mechanisms.

The Personal version of WPA employs a pre-shared key (instead of using IEEE *[802.1x](#page-336-0)* and *[EAP](#page-346-0)* as is used in the Enterprise WPA security mode). The PSK is used for an initial check of credentials only. This security mode is backwards-compatible for wireless clients that support the original *[WPA](#page-366-0)*.

If you selected "WPA Personal" *Security Mode*, complete the settings as described in [Table 10.11 on page 111](#page-132-0).

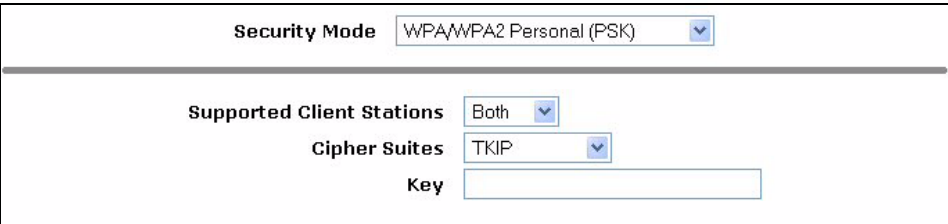

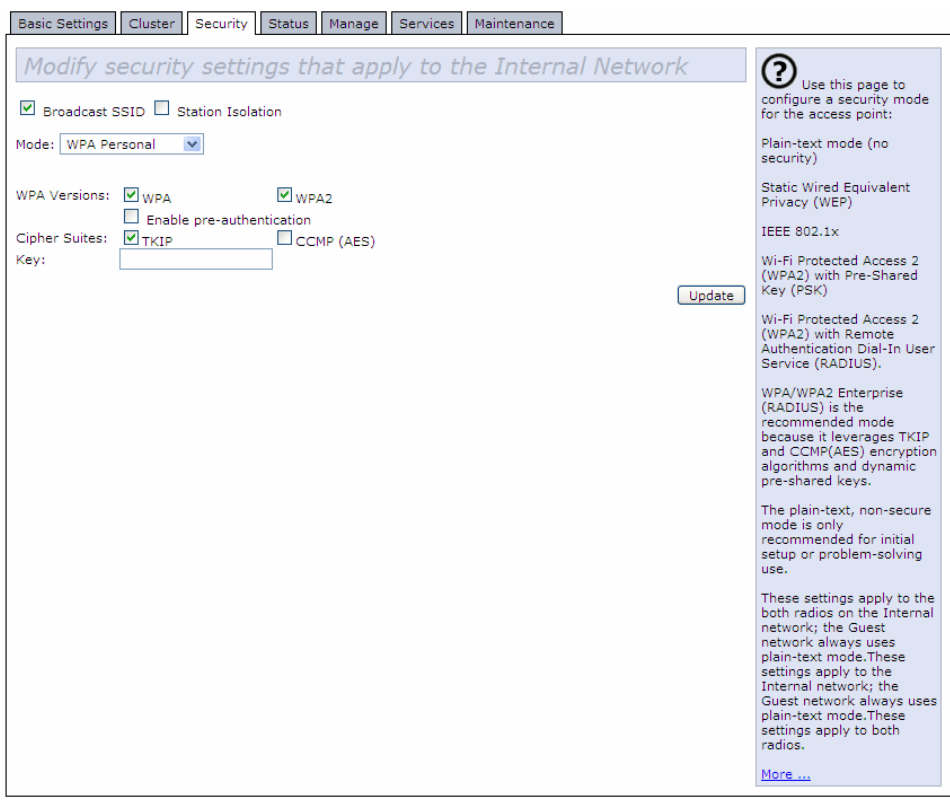

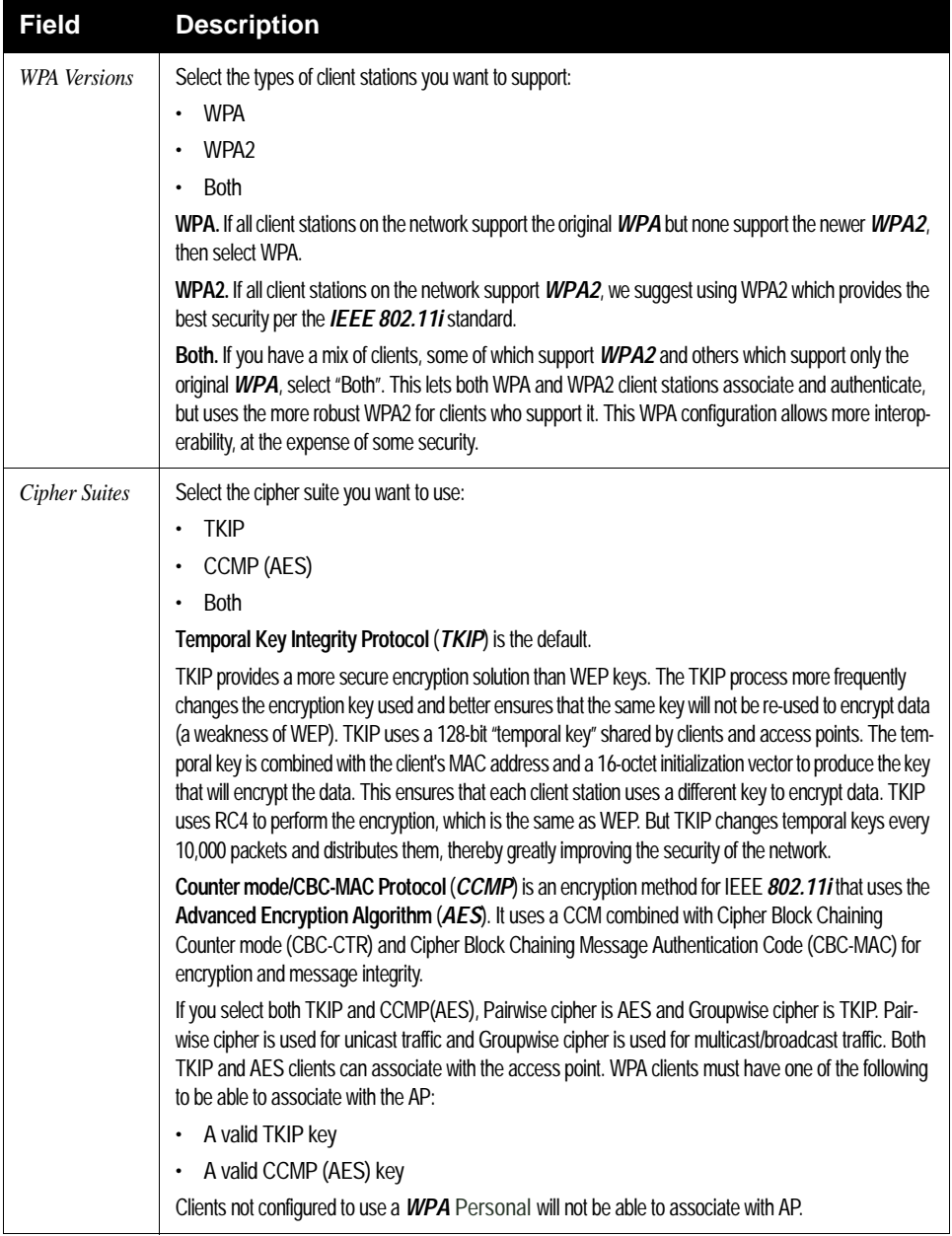

#### <span id="page-132-0"></span>Table 10.11 WPA Personal Security Settings

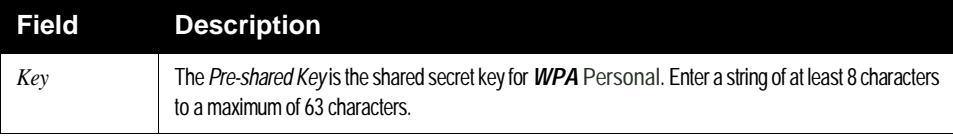

Table 10.11 WPA Personal Security Settings

## <span id="page-133-0"></span>10.2.7 WPA Enterprise

*Wi-Fi Protected Access Enterprise* with *Remote Authentication Dial-In User Service* (*[RADIUS](#page-358-0)*) is an implementation of the Wi-Fi Alliance IEEE *[802.11h](#page-338-0)* standard, which includes *Advanced Encryption Standard* (*[AES](#page-341-1)*), *Counter mode/CBC-MAC Protocol* (*[CCMP](#page-343-1)*), and *Temporal Key Integrity Protocol* (*[TKIP](#page-362-0)*) mechanisms. The Enterprise mode requires the use of a RADIUS server to authenticate users, and configuration of user accounts via the *Cluster, User Management* tab.

This security mode is backwards-compatible with wireless clients that support the original *[WPA](#page-366-0)*.

When configuring WPA Enterprise mode, you have a choice of whether to use the built-in RADIUS server or an external RADIUS server that you provide. The 9160 G2 Wireless Gateway built-in RADIUS server supports Protected *[EAP](#page-346-0)* (PEAP) and MSCHAP V2.

If you selected "WPA Enterprise" *Security Mode*, complete the settings as described in [Table 10.12 on page 113.](#page-134-0)

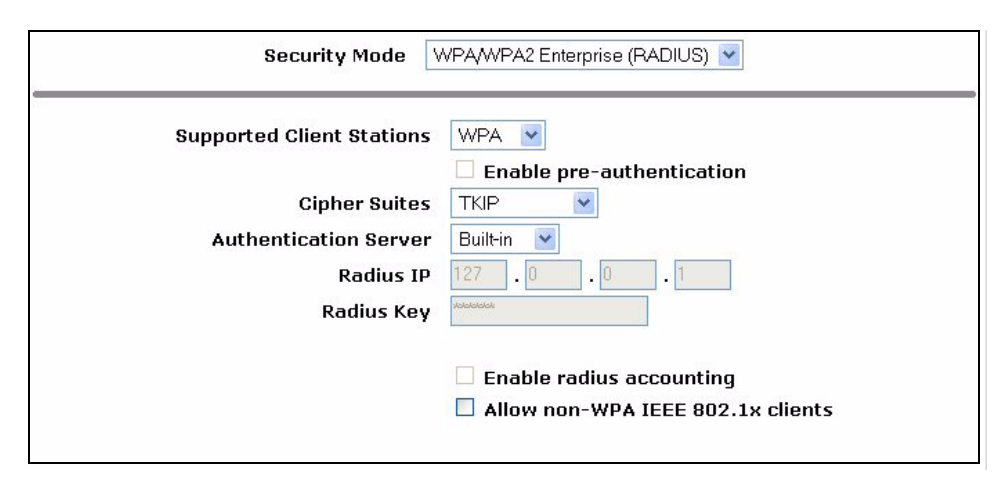

*112 Psion Teklogix 9160 G2 Wireless Gateway User Manual*

Download from Www.Somanuals.com. All Manuals Search And Download.

#### *Chapter 10: Configuring Security WPA Enterprise*

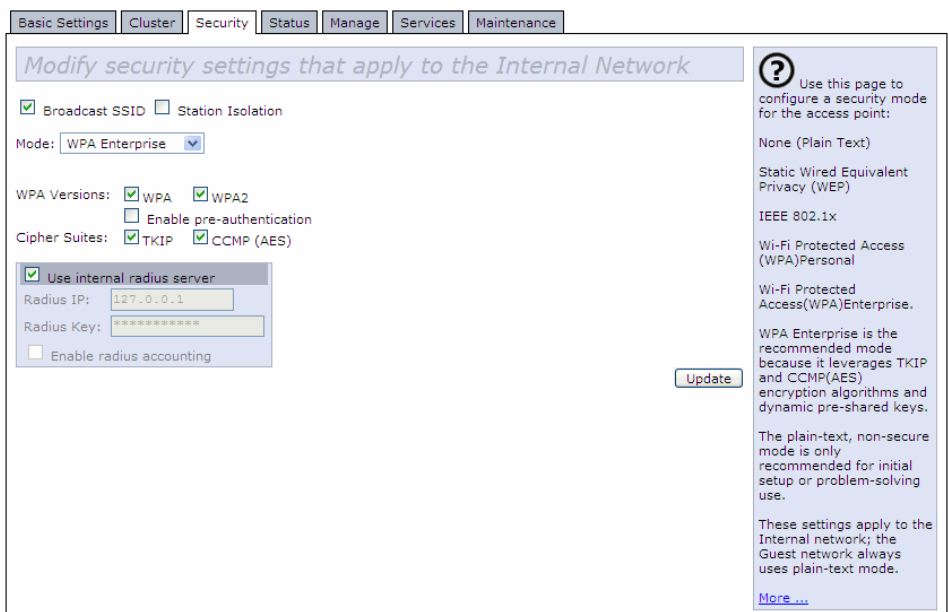

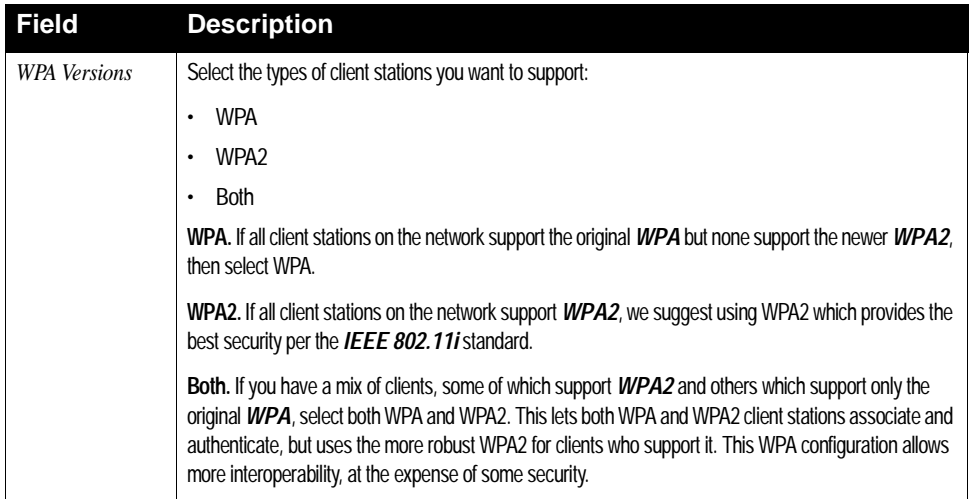

## <span id="page-134-0"></span>Table 10.12 WPA Enterprise Security Settings

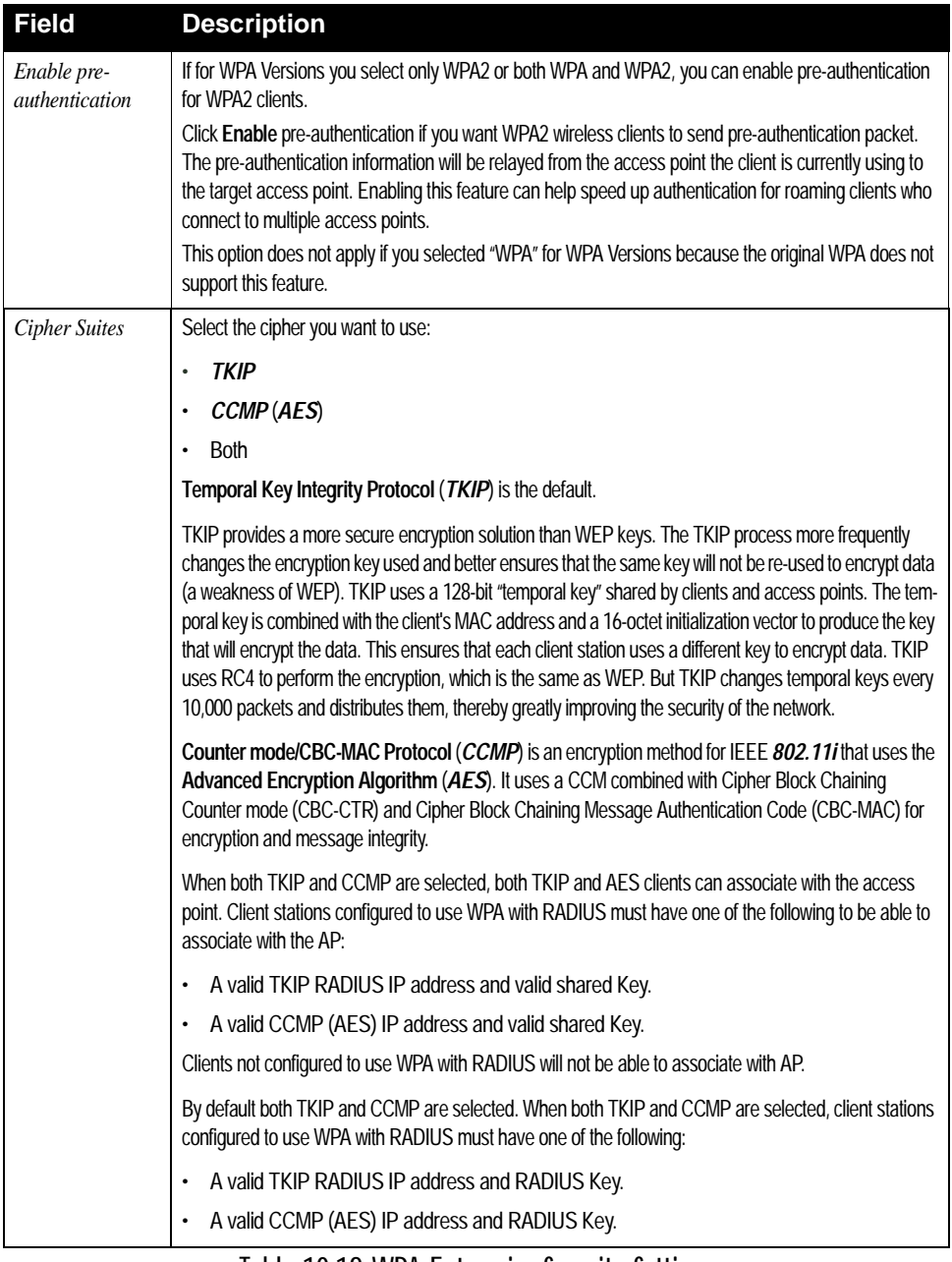

#### Table 10.12 WPA Enterprise Security Settings

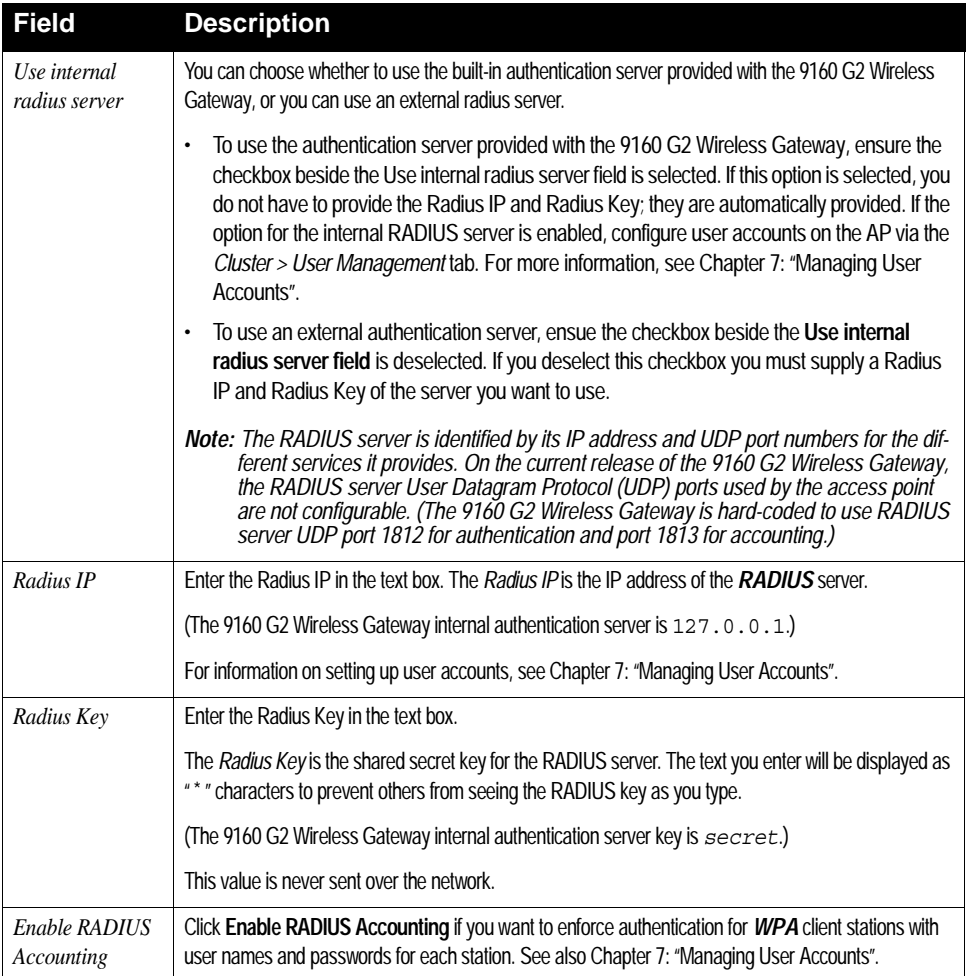

Table 10.12 WPA Enterprise Security Settings

## <span id="page-136-0"></span>10.3 Updating Settings

To update Security settings:

- 1. Navigate to the *Security* tab page.
- 2. Configure the security settings as required.
- 3. Click the **Update** button to apply the changes.

Download from Www.Somanuals.com. All Manuals Search And Download.

# MAINTENANCE AND MONITORING **11**

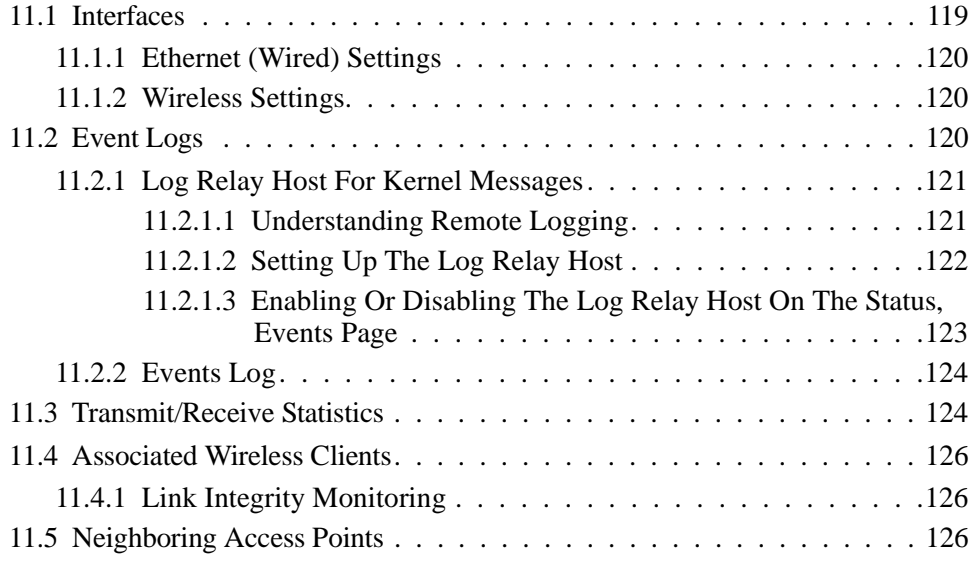

Download from Www.Somanuals.com. All Manuals Search And Download.

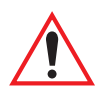

*Important: The maintenance and monitoring tasks described here all pertain to viewing and modifying settings on specific access points; not on a cluster configuration that is automatically shared by multiple access points. Therefore, it is important to ensure that you are accessing the Administration Web pages for the particular access point you want to configure. For information on this, see ["Navi](#page-83-0)[gating To Configuration Information For A Specific AP And](#page-83-0)  [Managing Standalone APs" on page 62.](#page-83-0)*

## <span id="page-140-0"></span>11.1 Interfaces

To monitor wired LAN and wireless LAN (*[WLAN](#page-366-2)*) settings, navigate to *Status > Interfaces* on the access point you want to monitor.

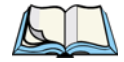

*Note: On a two-radio access point, current wireless settings for both Radio One and Radio Two are shown. On a one-radio access point, settings are shown for one radio. The* Interfaces *page for a two-radio AP is shown in the following figure.*

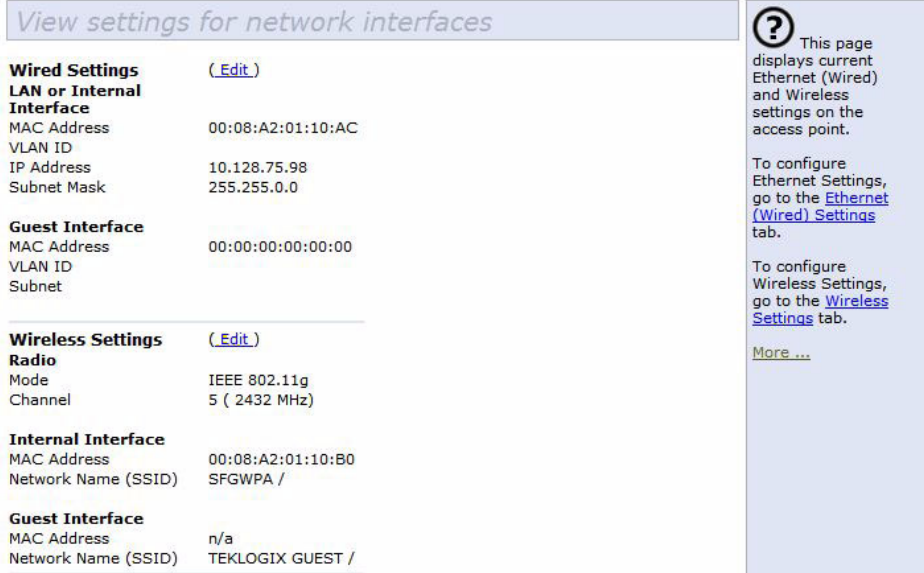

This page displays the current settings of the 9160 G2 Wireless Gateway. It displays the *Ethernet (Wired) Settings* and the *Wireless Settings*.

## <span id="page-141-0"></span>11.1.1 Ethernet (Wired) Settings

The *Internal* interface includes the Ethernet *[MAC](#page-353-0) Address*, *[IP Address](#page-350-0)*, *[Subnet](#page-361-0)  [Mask](#page-361-0)*, and Associated Network Wireless Name (*[SSID](#page-360-0)*).

The *Guest* interface includes the *MAC Address*, *[VLAN](#page-364-0) ID*, and Associated Network Wireless Name (*[SSID](#page-360-0)*).

If you want to change any of these settings, click the **Edit** link.

## <span id="page-141-1"></span>11.1.2 Wireless Settings

The *Radio* interface includes the radio *Mode*, and *[Channel](#page-343-0)*. Also shown here are *[MAC](#page-353-0) addresses* (read-only) and Network Names for the internal and guest interfaces. (See [Chapter 13: "Setting the Wireless Interface"](#page-160-0) and [Chapter 16: "Config](#page-182-0)[uring 802.11 Radio Settings"](#page-182-0) for more information.)

If you want to change any of these settings, click the **Edit** link.

## <span id="page-141-2"></span>11.2 Event Logs

To view system events and kernel log for a particular access point, navigate to *Status, Events* on the Administration Web pages for the access point you want to monitor.

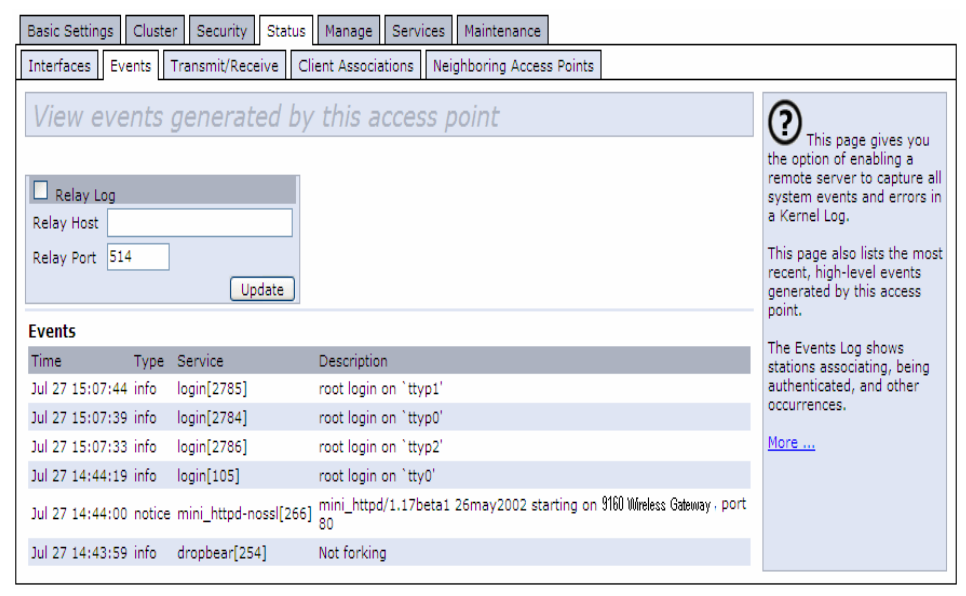

This page lists the most recent events generated by this access point (see ["Events](#page-145-0)  [Log" on page 124\)](#page-145-0).

This page also gives you the option of enabling a remote "log relay host" to capture all system events and errors in a Kernel Log. (This requires setting up a remote relay host first. See ["Log Relay Host For Kernel Messages" on page 121](#page-142-0)).

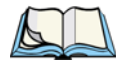

*Note: The 9160 G2 Wireless Gateway acquires its date and time information using the network time protocol (NTP). This data is reported in UTC format (also known as Greenwich Mean Time). You need to convert the reported time to your local time.*

*For information on setting the network time protocol, see Chapter 23: ["Network Time Protocol Server".](#page-268-0)*

## <span id="page-142-0"></span>11.2.1 Log Relay Host For Kernel Messages

- • ["Understanding Remote Logging" on page 121.](#page-142-1)
- • ["Setting Up The Log Relay Host" on page 122](#page-143-0).
- • ["Enabling Or Disabling The Log Relay Host On The Status, Events Page"](#page-144-0)  [on page 123.](#page-144-0)

## <span id="page-142-1"></span>11.2.1.1 Understanding Remote Logging

The Kernel Log is a comprehensive list of system events (shown in the System Log) and kernel messages, such as error conditions like dropping frames.

You cannot view Kernel Log messages directly from the Administration Web UI for an access point. You must first set up a remote server running a syslog process and acting as a syslog "log relay host" on your network. Then, you can configure the 9160 G2 Wireless Gateway to send its syslog messages to the remote server.

Using a remote server to collect access point syslog messages affords you several benefits. You can:

- Aggregate syslog messages from multiple access points.
- Store a longer history of messages than kept on a single access point.
- Trigger scripted management operations and alerts.

## <span id="page-143-0"></span>11.2.1.2 Setting Up The Log Relay Host

To use Kernel Log relaying, you must configure a remote server to receive the syslog messages. This procedure will vary depending on the type of machine you use as the remote log host. The following is an example of how to configure a remote Linux server using the syslog daemon.

## Example Of Using Linux syslogd

The following steps activate the syslog daemon on a Linux server. Make sure you have root user identity for these tasks.

1. Log on as root to the machine you want to use as your syslog relay host.

The following operations require root user permissions. If you are not already logged on as root, type su at the command line prompt to become root ("super user").

2. Edit /etc/init.d/sysklogd and add " -r " to the variable SYSLOGD near the top of the file. The line you edit will look like this:

SYSLOGD= "-r"

Consult the man pages to get more information on syslogd command options. (Type man syslogd at the command line.)

3. If you want to send all the messages to a file, edit /etc/syslog.conf.

For example you can add this line to send all messages to a log file called "AP\_syslog":

\* . \* -/tmp/AP\_syslog

Consult the man pages to get more information on syslog.conf command options. (Type man syslog.conf at the command line.)

4. Restart the syslog server by typing the following at the command line prompt:

/etc/init.d/sysklogd restart

#### *Note: The syslog process will default to use port 514. We recommend keeping this default port. However; If you choose to reconfigure the log port, make sure that the port number you assign to syslog is not being used by another process.*
#### 11.2.1.3 Enabling Or Disabling The Log Relay Host On The Status, Events Page

To enable and configure Log Relaying on the *Status > Events* page, set the *Log Relay* options as described below and then click **Update**.

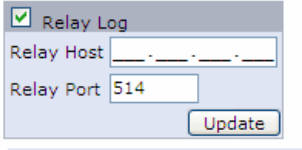

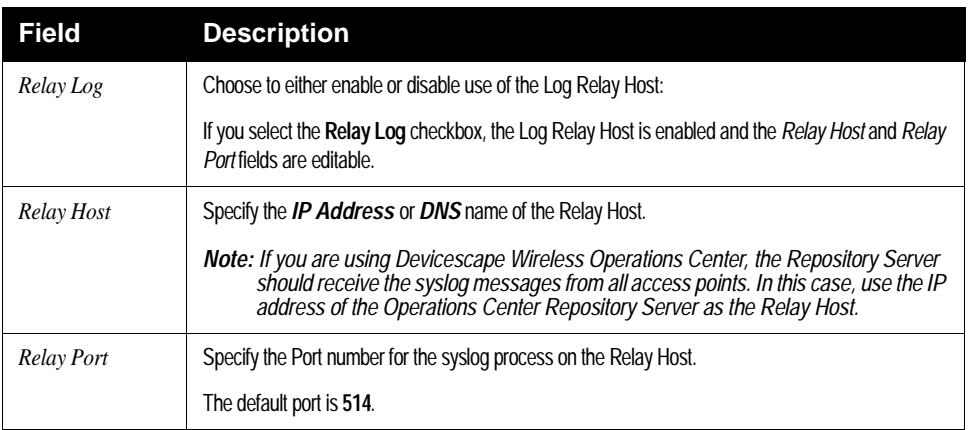

Table 11.1 Log Relay Host Settings

#### Update Settings

To apply your changes, click **Update**.

If you *enabled* the Log Relay Host, clicking **Update** will activate remote logging. The access point will send its kernel messages real-time for display to the remote log server monitor, a specified kernel log file, or other storage, depending on how you configured the Log Relay Host.

If you *disabled* the Log Relay Host, clicking **Update** will disable remote logging.

#### 11.2.2 Events Log

The Events Log shows system events on the access point such as stations associating, being authenticated, and other occurrences. The real-time Events Log is always shown on the *Status, Events* Administration Web UI page for the access point you are monitoring.

# 11.3 Transmit/Receive Statistics

To view transmit/receive statistics for a particular access point, navigate to *Status > Transmit/Receive* on the Administration Web pages for the access point you want to monitor.

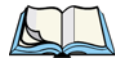

*Note: The following figure shows the* Transmit/Receive *page for a two-radio AP. The Administration Web page for the one-radio AP will look slightly different.*

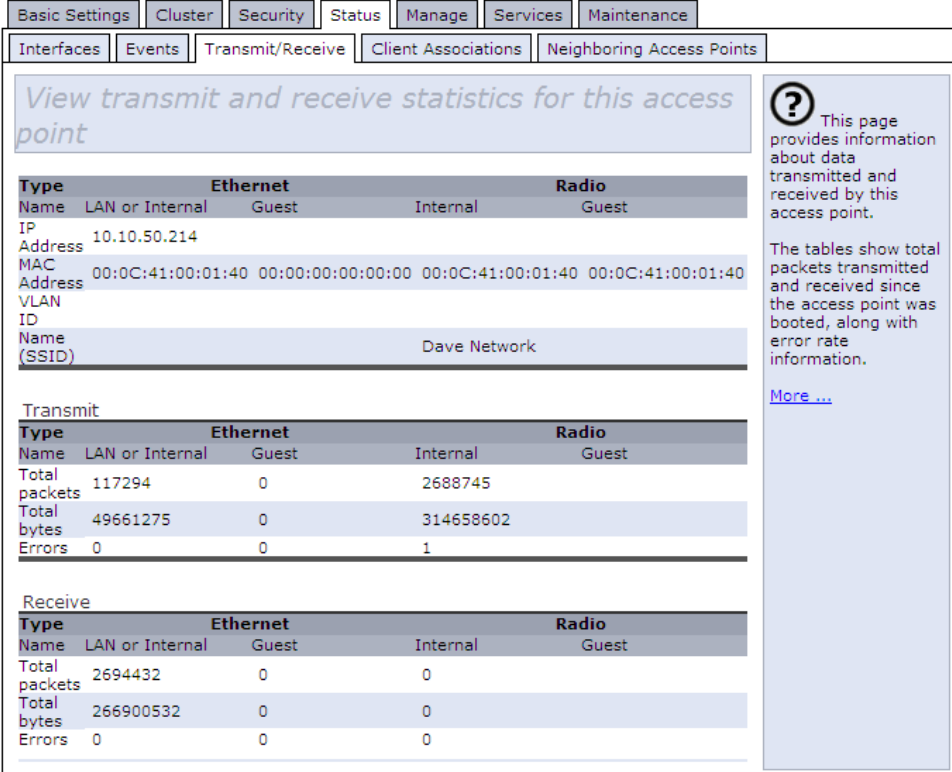

This page provides some basic information about the current access point and a realtime display of the transmit and receive statistics for this access point as described in [Table 11.2 on page 125.](#page-146-0) All transmit and receive statistics shown are totals since the access point was last started. If the AP is rebooted, these figures indicate transmit/receive totals since the re-boot.

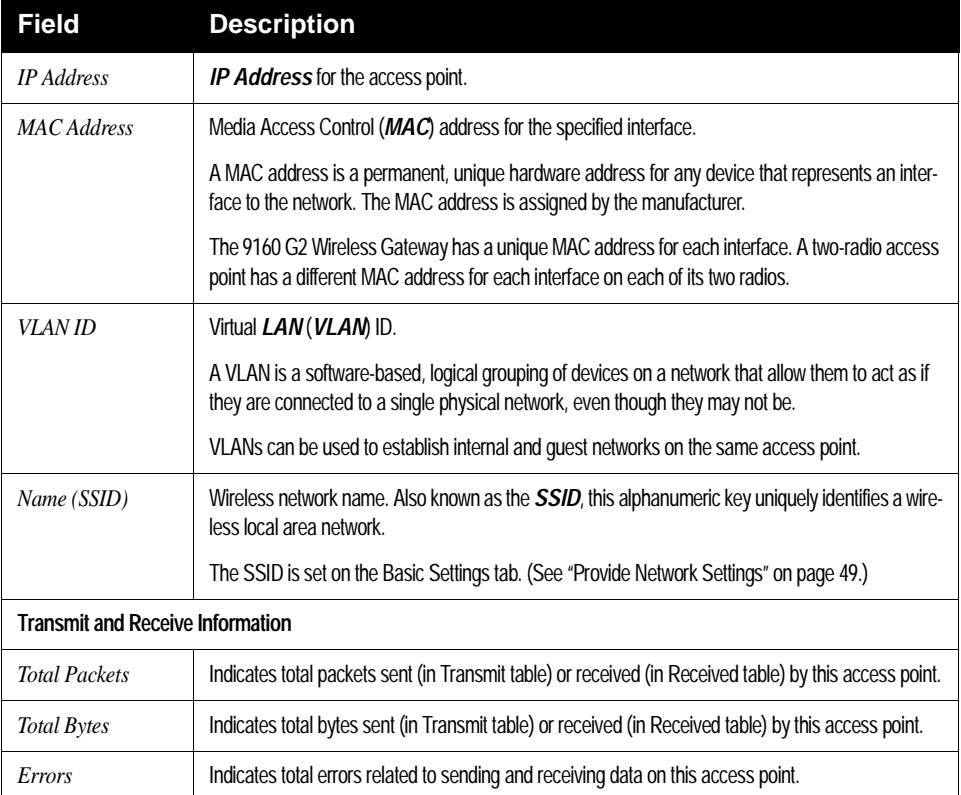

<span id="page-146-0"></span>Table 11.2 Transmit/Receive Statistics

# 11.4 Associated Wireless Clients

To view the client stations associated with a particular access point, navigate to *Status > Client Associations* on the Administration Web pages for the access point you want to monitor.

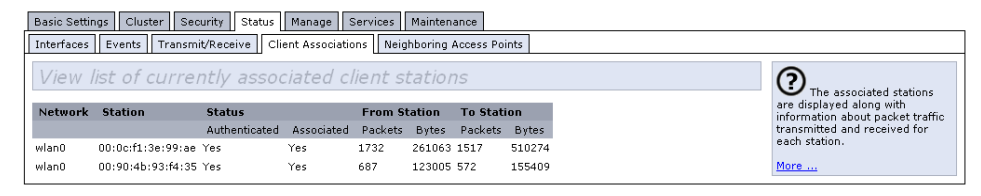

The associated stations are displayed, along with information about packet traff[ic](#page-359-0)  transmitted and received for each station.

#### 11.4.1 Link Integrity Monitoring

The 9160 G2 Wireless Gateway provides *link integrity monitoring* to continually verify its connection to each associated client (even when there is no data exchange occurring). To do this, the AP sends data packets to clients every few seconds when no other traffic is passing. This allows the access point to detect when a client goes out of range, even during periods when no normal traffic is exchanged.The client connection drops off the list of associated clients within 300 seconds of a client disappearing, even if they do not disassociate (but went out of range).

# 11.5 Neighboring Access Points

The status page for "neighboring access [points"](#page-337-0) pro[vides r](#page-337-1)eal-[time st](#page-338-0)atistics for all access points within range of the access point on which you are viewing the Administration Web pages.

To view information about other access points on the wireless network, navigate to *Status > Neighboring Access Points*.

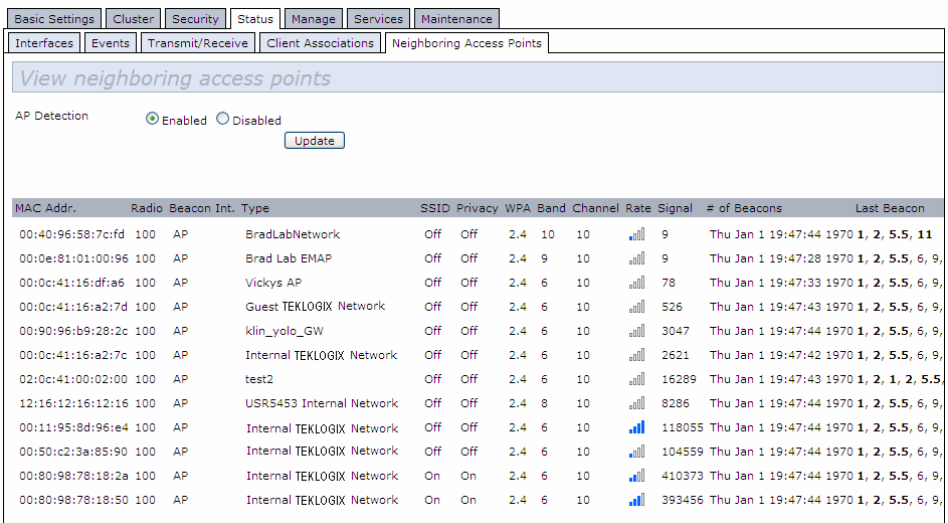

Information provided on neighboring access points is described in [Table 11.3](#page-148-0).

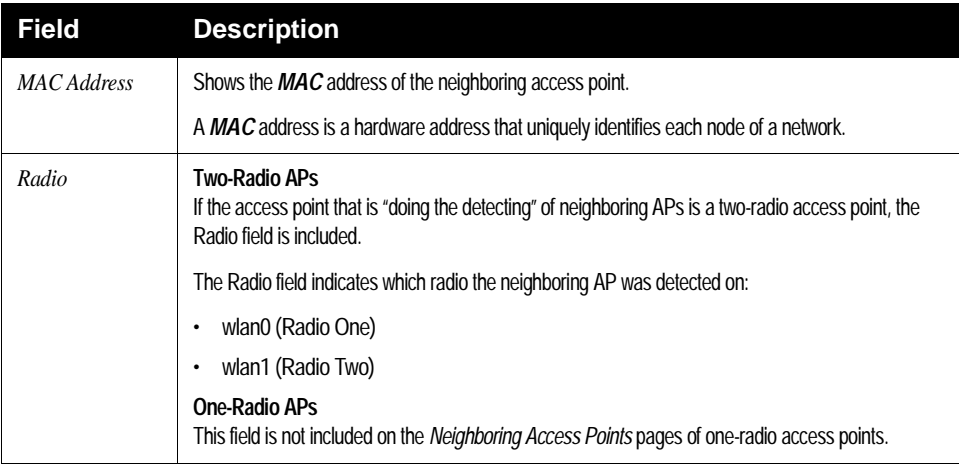

<span id="page-148-0"></span>Table 11.3 Neighboring Access Point Statistics

#### *Chapter 11: Maintenance And Monitoring Neighboring Access Points*

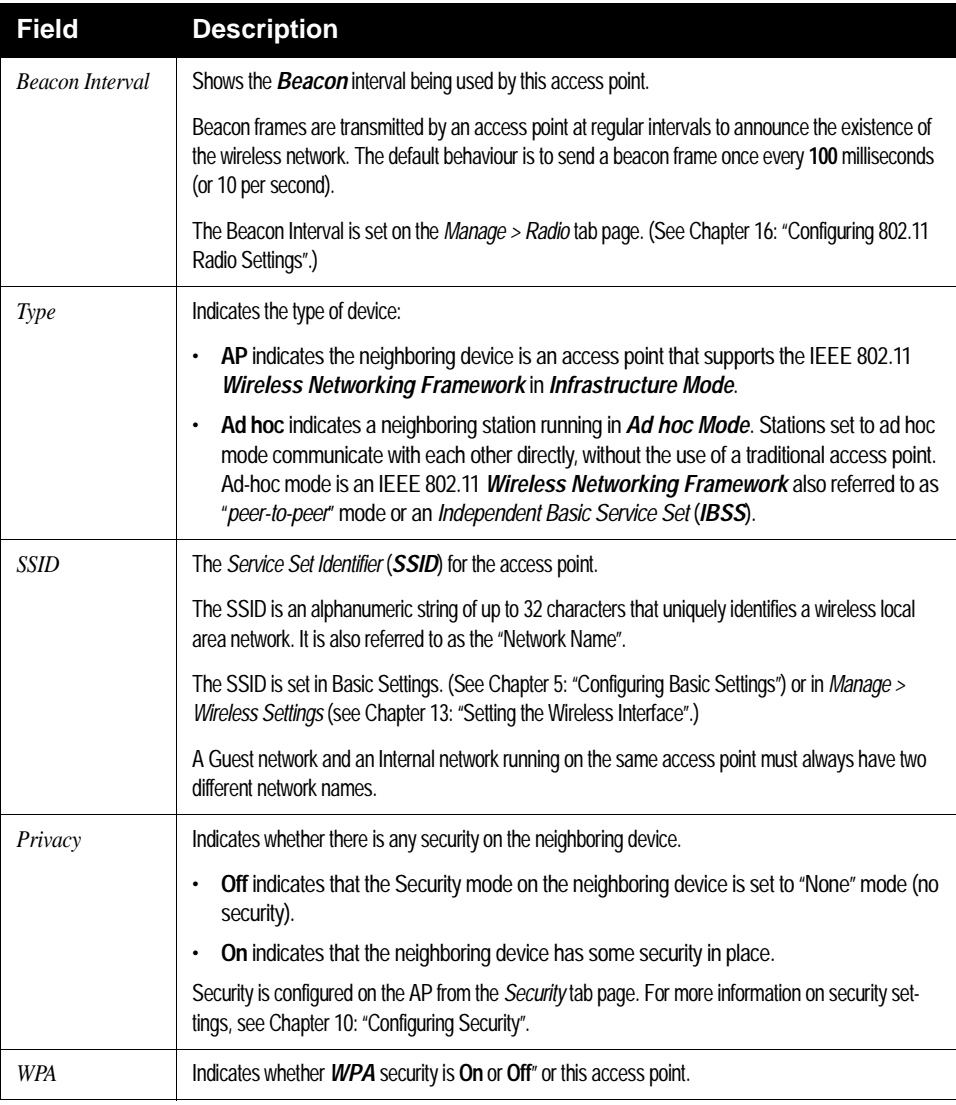

Table 11.3 Neighboring Access Point Statistics

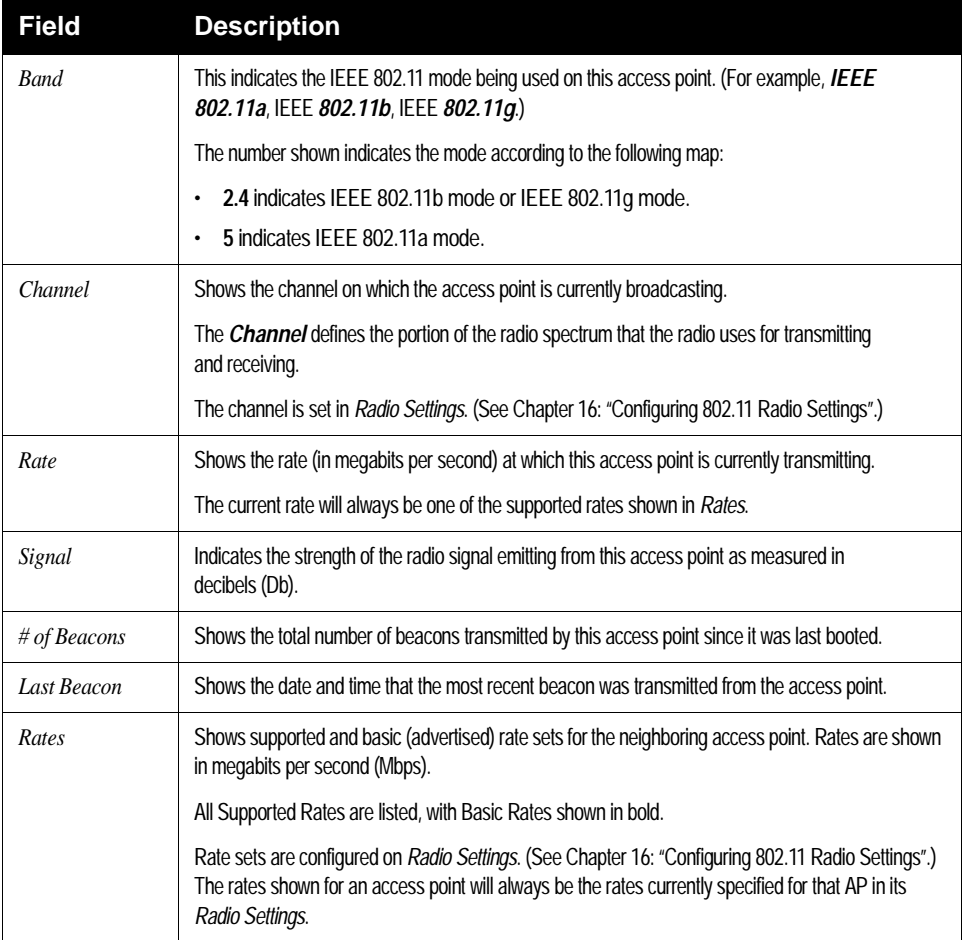

Table 11.3 Neighboring Access Point Statistics

Download from Www.Somanuals.com. All Manuals Search And Download.

# <span id="page-152-0"></span>THE ETHERNET (WIRED) INTERFACE**12**

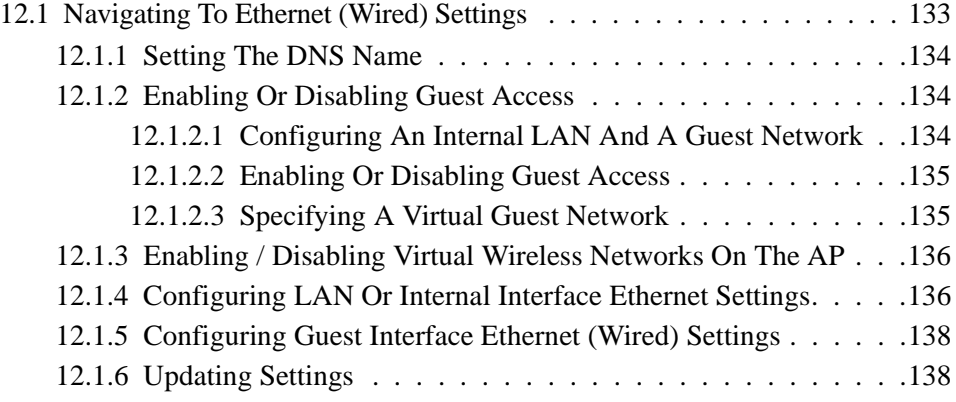

Download from Www.Somanuals.com. All Manuals Search And Download.

Ethernet (Wired) Settings describe the configuration of your *[Ethernet](#page-346-0)* local area network (*[LAN](#page-352-0)*).

*Note: The Ethernet Settings are not shared across the cluster. These settings must be configured individually on the Administration pages for each access point. To get to the Administration pages for an access point that is a member of the current cluster, click on its IP Address link on the* Cluster > Access Points *page of the current AP. For more information about which settings are shared by the cluster and which are not, see ["Which Settings](#page-78-0)  [Are Shared As Part Of The Cluster Configuration And Which Are Not?" on](#page-78-0)  [page 57.](#page-78-0)*

The following sections describe how to configure "Wired" address and related settings on the 9160 G2 Wireless Gateway:

# <span id="page-154-0"></span>12.1 Navigating To Ethernet (Wired) Settings

To set the wired address for an access point, navigate to the *Manage > Ethernet Settings* tab, and update the fields as described below.

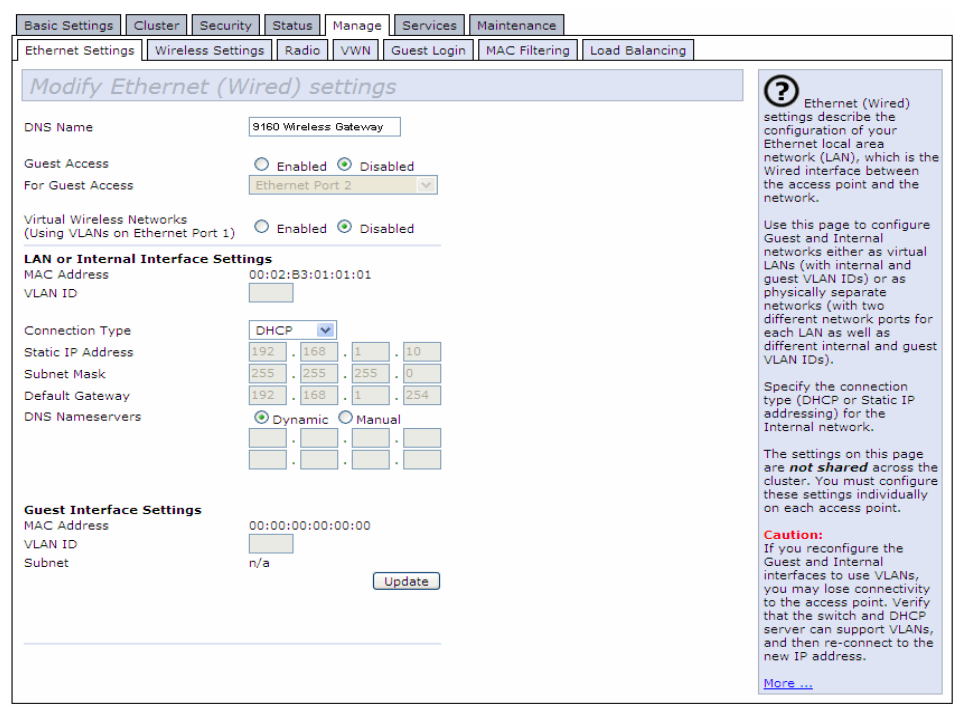

#### <span id="page-155-0"></span>12.1.1 Setting The DNS Name

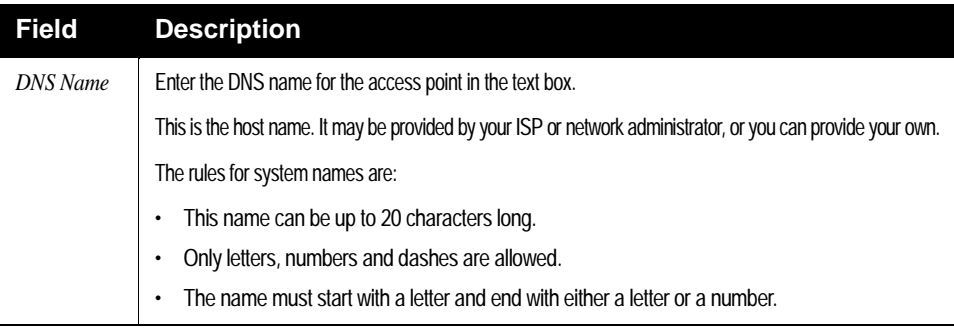

Table 12.1 Setting DNS Name

#### <span id="page-155-1"></span>12.1.2 Enabling Or Disabling Guest Access

You can provide controlled guest access over an isolated network and a secure internal *[LAN](#page-352-0)* on the same 9160 G2 Wireless Gateway.

#### <span id="page-155-2"></span>12.1.2.1 Configuring An Internal LAN And A Guest Network

A *Local Area Network* (*[LAN](#page-352-0)*) is a communications network covering a limited area, for example, one floor of a building. A LAN connects multiple computers and other network devices like storage and printers.

*[Ethernet](#page-346-0)* is the most common technology implementing a LAN. *[Wi-Fi](#page-365-1)* (*[IEEE](#page-349-2)*) is another very popular LAN technology.

The 9160 G2 Wireless Gateway allows you to configure two different LANs on the same access point: one for a secure *internal* LAN and another for a public *guest* network with no security and little or no access to internal resources. To configure these networks, you need to provide both Wireless and Ethernet (Wired) settings.

Information on how to configure the Ethernet (Wired) settings is provided in the sections below.

(For information on how to configure the Wireless settings, see [Chapter 13: "Setting](#page-160-0)  [the Wireless Interface".](#page-160-0) For an overview of how to set up the Guest interface, see [Chapter 14: "Setting up Guest Access".](#page-168-0))

#### <span id="page-156-0"></span>12.1.2.2 Enabling Or Disabling Guest Access

The 9160 G2 Wireless Gateway ships with the Guest Access feature **disabled** by default. If you want to provide guest access on your AP, enable Guest access on the *Ethernet (Wired) Settings* tab.

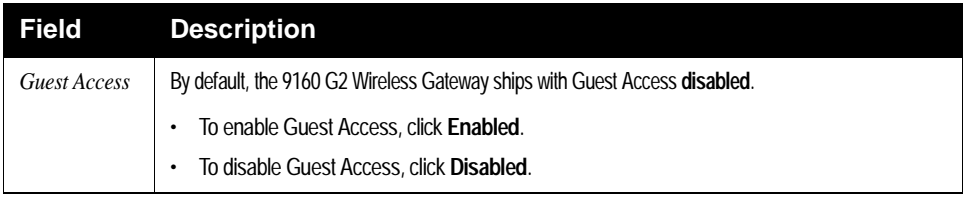

<span id="page-156-3"></span>Table 12.2 Enabling/Disabling Guest Access

#### <span id="page-156-1"></span>12.1.2.3 Specifying A Virtual Guest Network

If you enable Guest Access, you must create both an "Internal" and "Guest Network" on this access point *virtually*, by connecting the LAN port on the access point to a tagged port on a *[VLAN](#page-364-0)* capable switch, and then defining two different Virtual LANs on this Administration page. (For more information, see [Chapter 14: "Setting](#page-168-0)  [up Guest Access".](#page-168-0)) Create the virtually separate internal and guest LANs as described in [Table 12.3](#page-156-2).

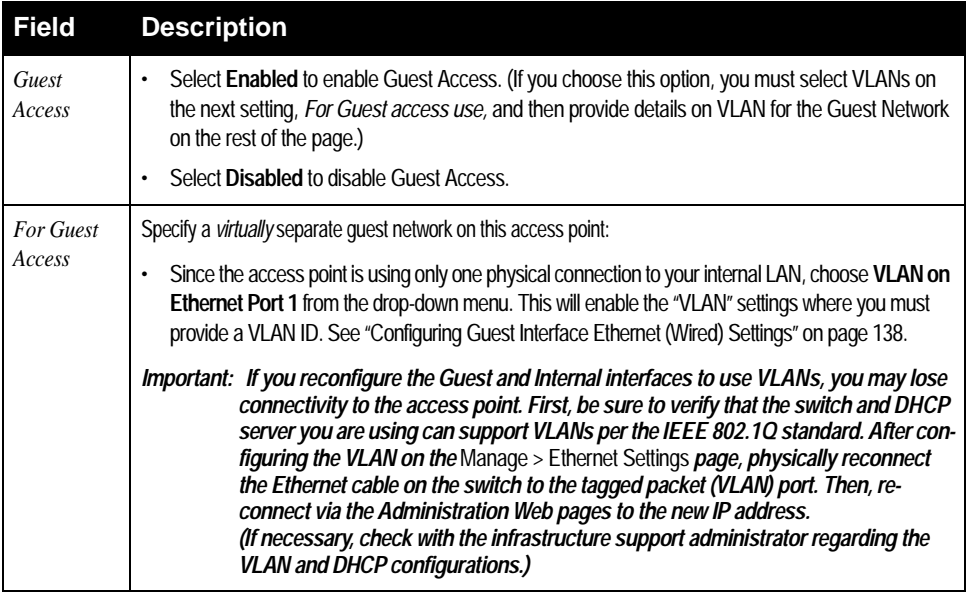

<span id="page-156-2"></span>Table 12.3 Specifying A Virtual Guest Network

#### <span id="page-157-3"></span><span id="page-157-1"></span>12.1.3 Enabling / Disabling Virtual Wireless Networks On The AP

If you want to configure the Internal network as a VLAN (whether or not you have a Guest network configured), you can enable "Virtual Wireless Networks" on the access point.

You must enable this feature if you want to configure additional virtual networks on VLANs on the *Advanced > Virtual Wireless Networks* tab as described in ["Config](#page-178-0)[uring VLANs" on page 157](#page-178-0).

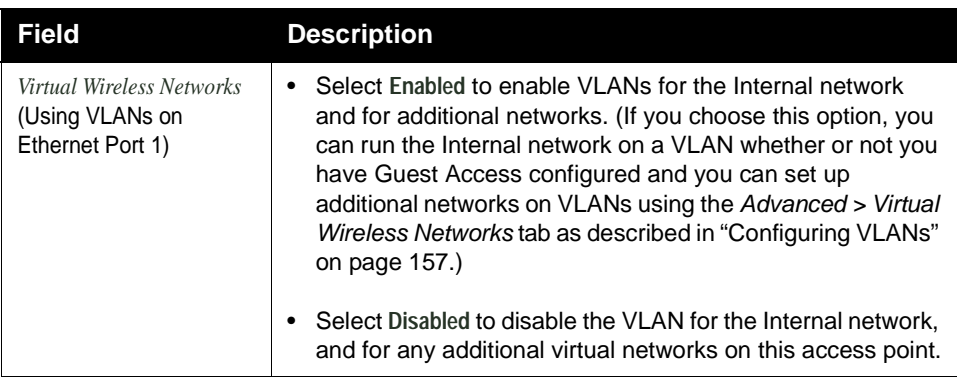

#### <span id="page-157-0"></span>12.1.4 Configuring LAN Or Internal Interface Ethernet Settings

To configure Ethernet (wired) settings for the Internal LAN, fill in the fields as described in [Table 12.4.](#page-157-2)

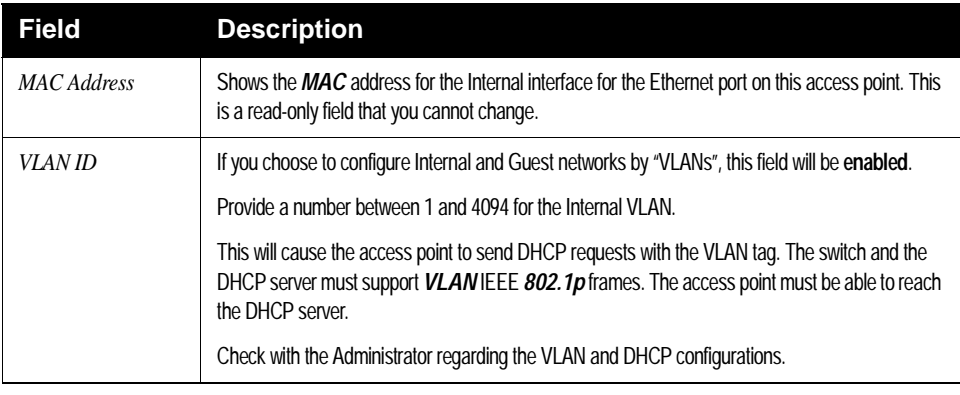

#### <span id="page-157-2"></span>Table 12.4 Ethernet Settings For Internal LAN

#### *Chapter 12: The Ethernet (Wired) Interface Configuring LAN Or Internal Interface Ethernet Settings*

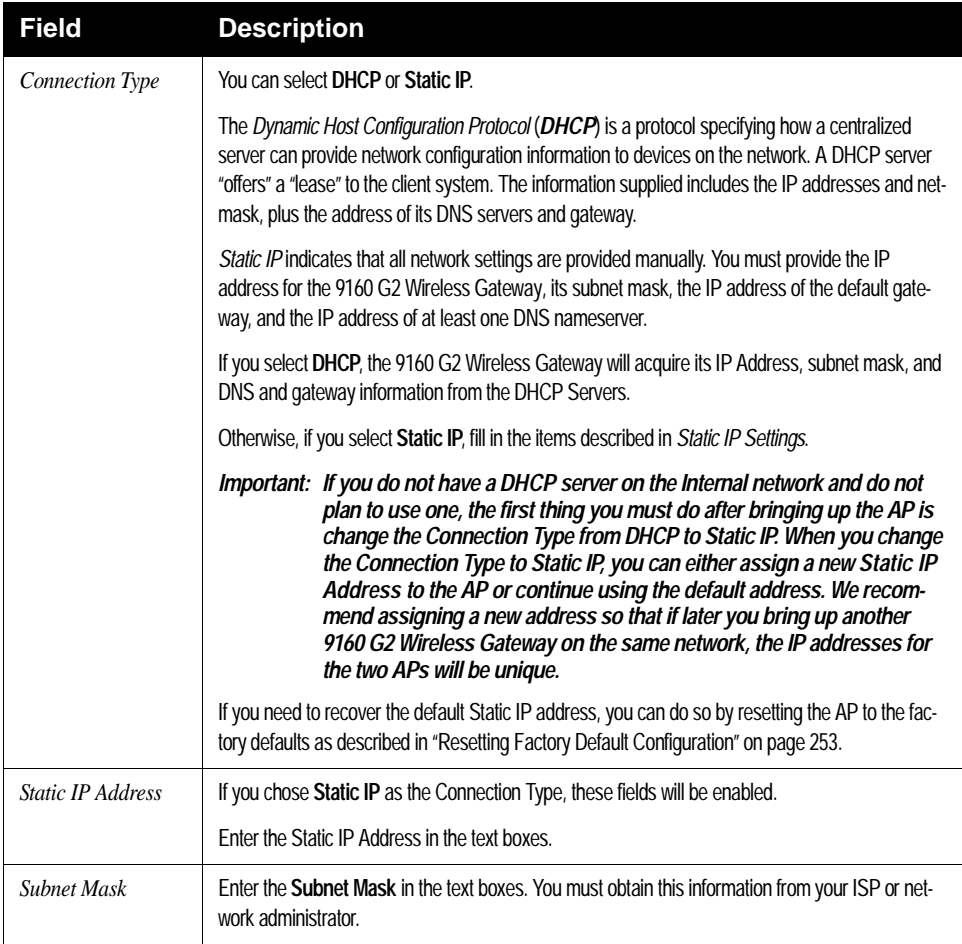

Table 12.4 Ethernet Settings For Internal LAN

#### *Chapter 12: The Ethernet (Wired) Interface Configuring Guest Interface Ethernet (Wired) Settings*

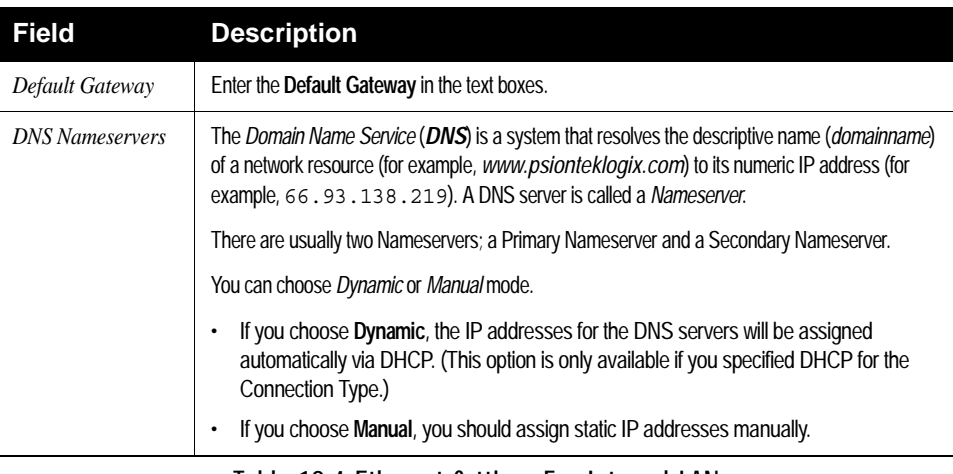

Table 12.4 Ethernet Settings For Internal LAN

#### <span id="page-159-0"></span>12.1.5 Configuring Guest Interface Ethernet (Wired) Settings

To configure Ethernet (Wired) Settings for the "Guest" interface, fill in the fields as described below.

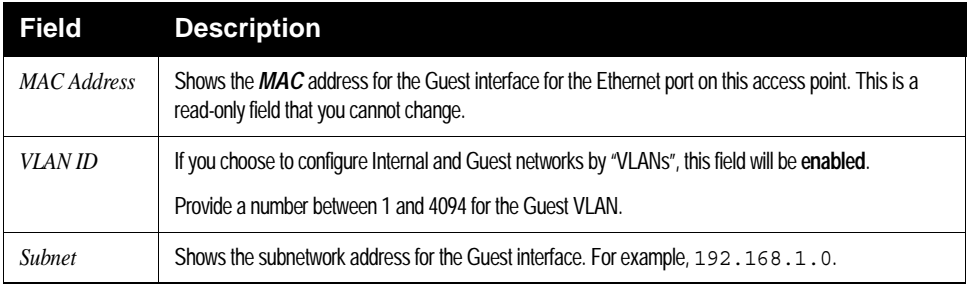

Table 12.5 Configuring Guest Interface Ethernet Settings

#### <span id="page-159-1"></span>12.1.6 Updating Settings

To update Ethernet settings:

- 1. Navigate to the *Ethernet Settings* page.
- 2. Configure the ethernet settings as required.
- 3. Click the **Update** button to apply the changes.

# <span id="page-160-0"></span>SETTING THE WIRELESS INTERFACE<sup>13</sup>

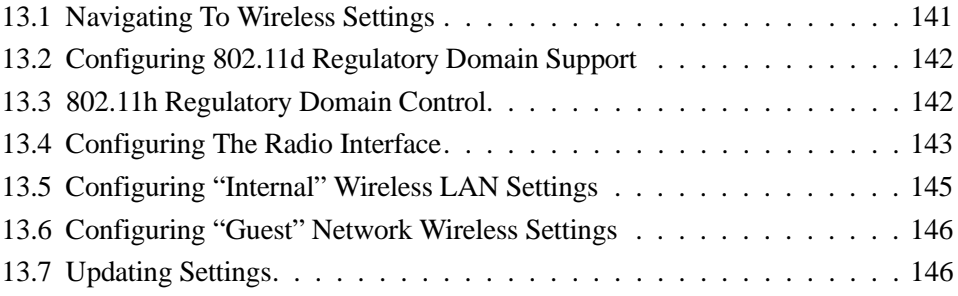

Download from Www.Somanuals.com. All Manuals Search And Download.

*Wireless Settings* describes aspects of the local area network (*[LAN](#page-352-0)*) related specifically to the radio device in the access point (*[802.11](#page-337-2)* Mode and *[Channel](#page-343-0)*) and to the network interface to the access point (*[MAC](#page-353-0)* address for access point and Wireless Network name, also known as *[SSID](#page-360-0)*).

The following sections describe how to configure the "Wireless" address and related settings on the 9160 G2 Wireless Gateway.

### <span id="page-162-0"></span>13.1 Navigating To Wireless Settings

To set the wireless address for an access point, navigate to the *Manage > 802.11 Basic Settings* tab which will open the *Wireless Settings* page, and update the fields as described below.

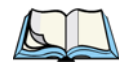

*Note: The following figure shows the Wireless Settings page for a two-radio AP. The Administration Web page for the single-radio AP will look slightly different.*

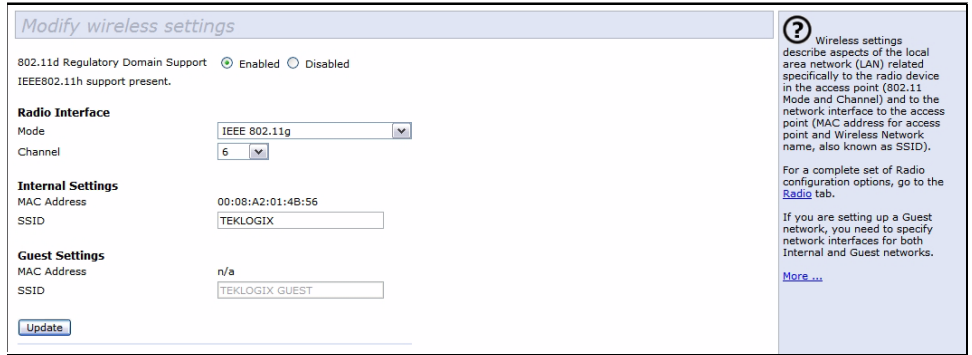

# <span id="page-163-0"></span>13.2 Configuring 802.11d Regulatory Domain Support

You can enable or disable IEEE *[802.11d](#page-338-1)* Regulatory Domain Support to broadcast the access point country code information as described below.

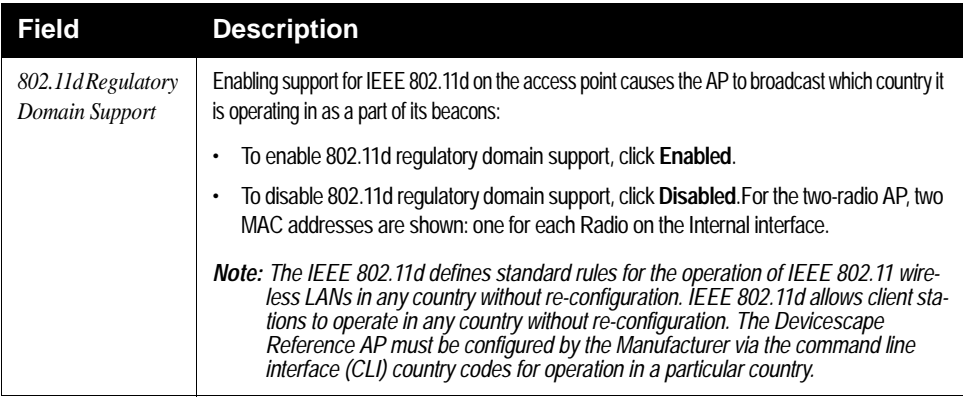

# <span id="page-163-1"></span>13.3 802.11h Regulatory Domain Control

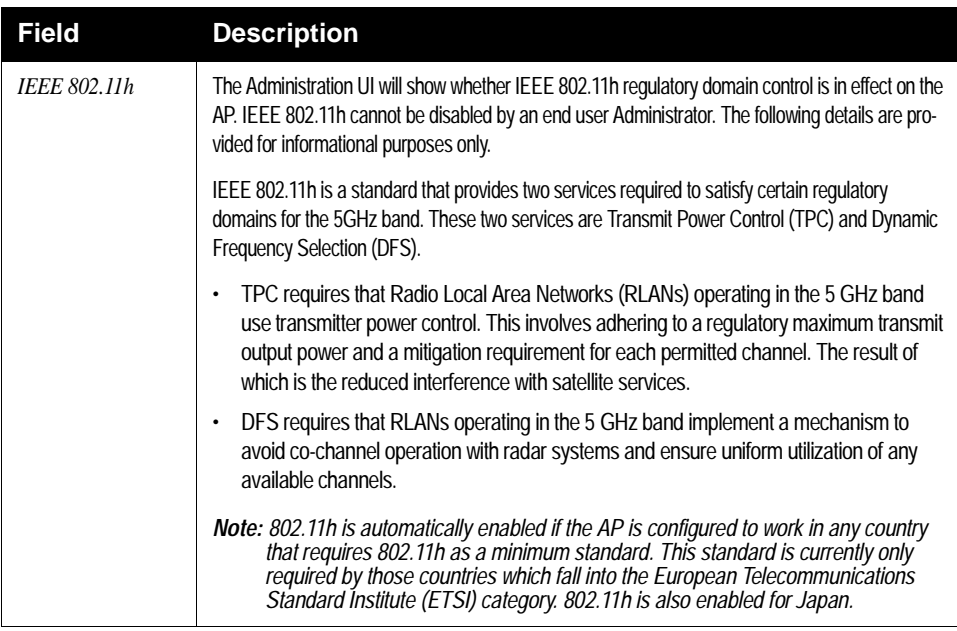

There are a number of key points for the AP Developer that should be remembered in relation to the IEEE *[802.11h](#page-338-2)* standard:

- 802.11h only works for the 802.11a band. It is not required for 802.11b, nor 802.11g.
- If you are operating in an 802.11h enabled domain, then the channel selection of the BSS will always be "Auto". Even if another channel has been has been configured, this will be ignored and auto-channel selection will occur.
- When 802.11h is enabled, the initial bootup time will increase by a minimum of sixty seconds. This is the minimum time required to scan the selected channel for radar interference.
- Setting up WDS links may be difficult when 802.11h is operational. This is because the operating channels of the two APs on the WDS link may keep changing depending on channel usage and radar interference. WDS will only work if both the APs operate on the same channel. For more information on WDS, see [Chapter 20: "Wireless Distribution System"](#page-218-0).

#### <span id="page-164-0"></span>13.4 Configuring The Radio Interface

The radio interface allows you to set the radio *[Channel](#page-343-0)* and *[802.11](#page-337-2)* mode as described below.

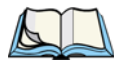

*Note: On a two-radio AP, you must configure these radio interface settings for both Radio Interface One and Radio Interface Two.*

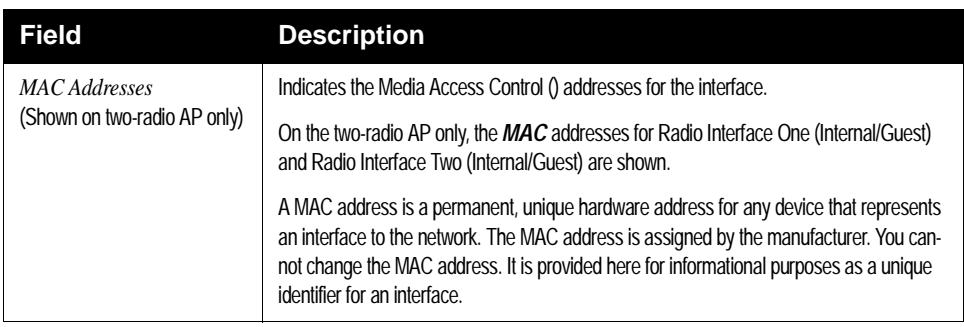

Table 13.1 Radio Interface Settings

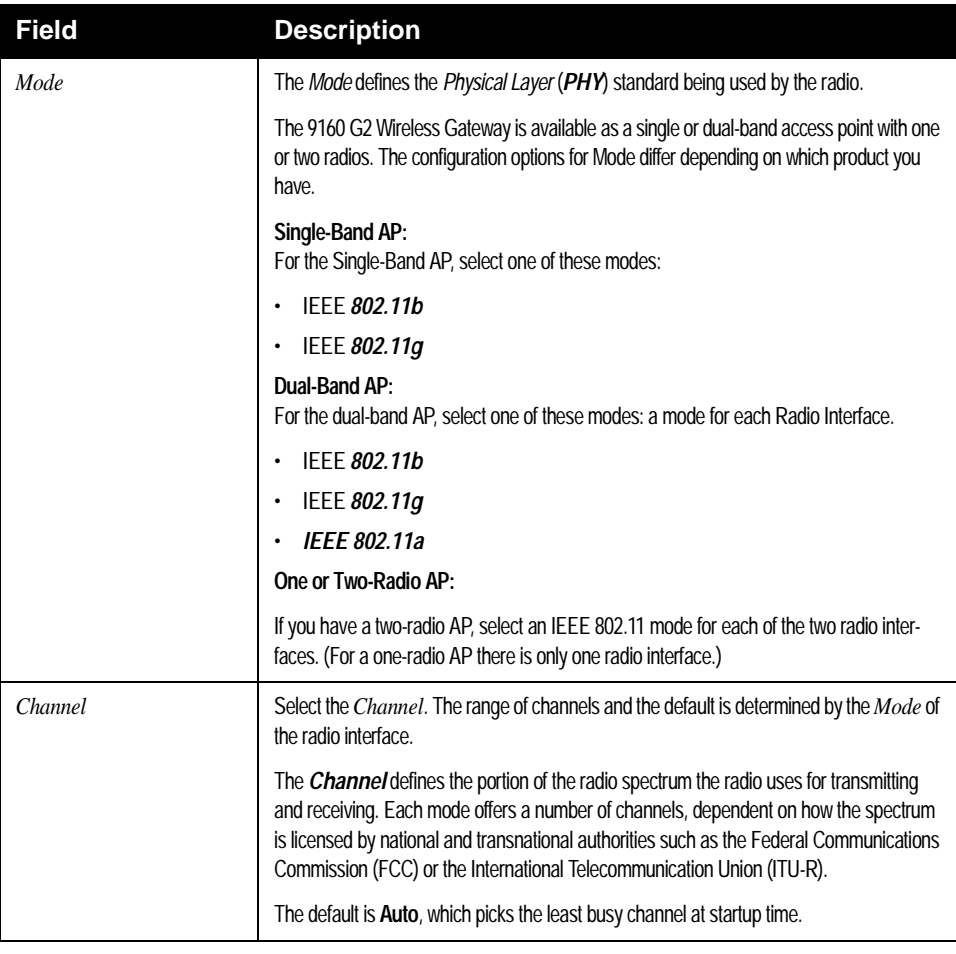

Table 13.1 Radio Interface Settings

# <span id="page-166-0"></span>13.5 Configuring "Internal" Wireless LAN Settings

The Internal Settings describe the *[MAC](#page-353-0)* Address (read-only) and Network Name (also known as the *[SSID](#page-360-0)*) for the internal *Wireless LAN* (WLAN) as described in [Table 13.2](#page-166-1).

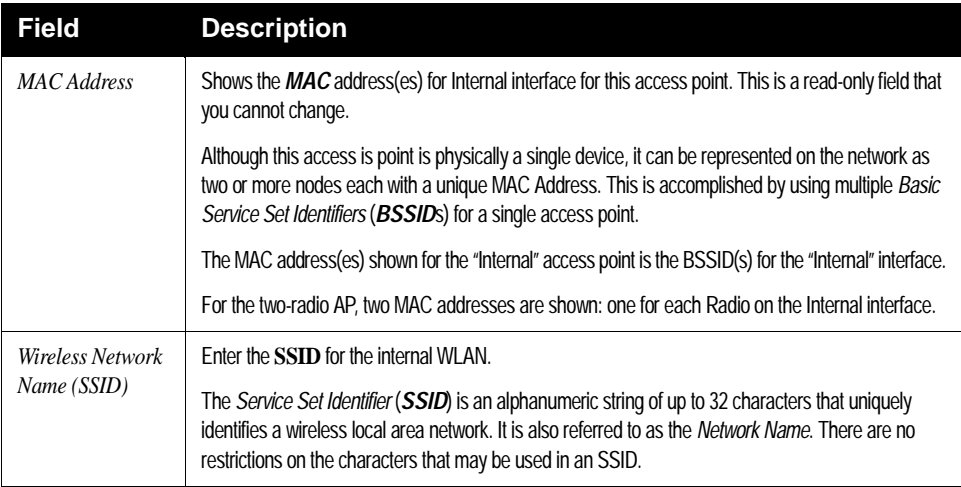

<span id="page-166-1"></span>Table 13.2 Wireless LAN Settings

# <span id="page-167-0"></span>13.6 Configuring "Guest" Network Wireless Settings

The Guest Settings describe the *[MAC](#page-353-0)* Address (read-only) and wireless network name (*[SSID](#page-360-0)*) for the *Guest Network* as described in [Table 13.3.](#page-167-2) Configuring an access point with two different network names (SSIDs) allows you to leverage the Guest interface feature on the 9160 G2 Wireless Gateway. For more information, see [Chapter 14: "Setting up Guest Access"](#page-168-0).

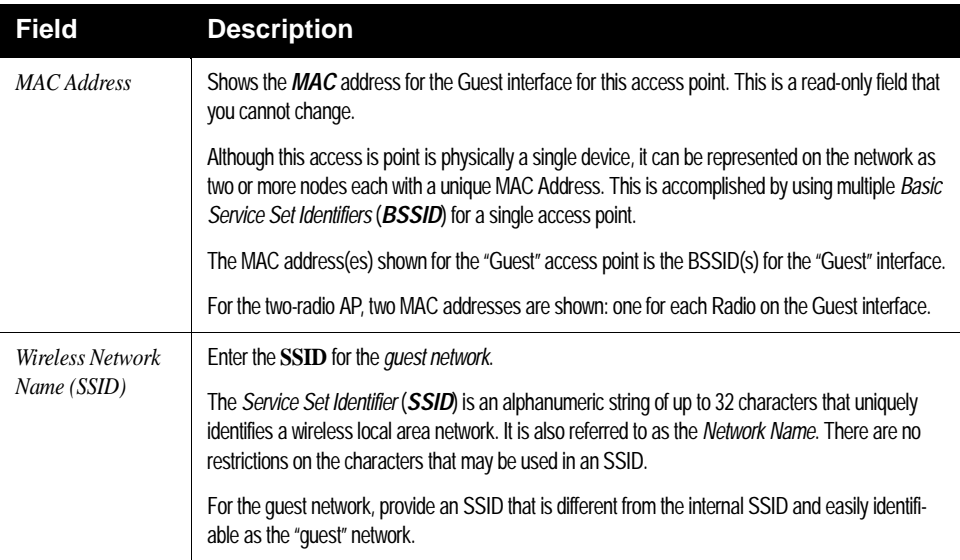

Table 13.3 Guest Network Wireless Settings

# <span id="page-167-2"></span><span id="page-167-1"></span>13.7 Updating Settings

To update wireless settings:

- 1. Navigate to the *802.11 Basic Settings* page.
- 2. Configure the wireless settings as required.
- 3. Click the **Update** button to apply the changes.

# <span id="page-168-0"></span>SETTING UP GUEST ACCESS 14

#### [14.1 Understanding The Guest Interface . . . . . . . . . . . . . . . . . . . . 149](#page-170-0) [14.2 Configuring The Guest Interface. . . . . . . . . . . . . . . . . . . . . . 150](#page-171-0) [14.2.1 Configuring A Guest Network On A Virtual LAN . . . . . . . .150](#page-171-1) [14.2.2 Configuring The Welcome Screen \(Captive Portal\) . . . . . . . .152](#page-173-0) [14.3 Using The Guest Network As A Client . . . . . . . . . . . . . . . . . . 152](#page-173-1) [14.4 Deployment Example . . . . . . . . . . . . . . . . . . . . . . . . . . . 153](#page-174-0)

Download from Www.Somanuals.com. All Manuals Search And Download.

Out-of-the-box *Guest Interface* features allow you to configure the 9160 G2 Wireless Gateway for controlled guest access to an isolated network. You can configure the same access point to broadcast and function as two different wireless networks: a secure "Internal" LAN and a public "Guest" network. Guest clients can access the guest network without a username or password. When guests log in, they see a guest *Welcome* screen (also known as a "captive portal").

# <span id="page-170-0"></span>14.1 Understanding The Guest Interface

You can define unique parameters for *guest* connectivity and isolate guest clients from other more sensitive areas of the network.

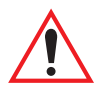

#### *Important: No security is provided on the guest network; only plain-text security mode is allowed.*

Simultaneously, you can configure a secure *internal* network (using the same access point as your guest interface) that provides full access to protected information behind a firewall and requires secure login or certificates for access.

You can configure an 9160 G2 Wireless Gateway for the Guest interface by using a single network with VLANs by setting up the guest interface configuration options on the Administration Web pages for the 9160 G2 Wireless Gateway. (For details on how to set up this type of guest interface, see ["Configuring A Guest Network On A](#page-171-1)  [Virtual LAN" on page 150.](#page-171-1)

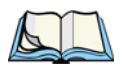

*Notes: This method leverages multiple [BSSID](#page-343-1) and Virtual LAN ([VLAN](#page-364-0)) technologies that are built-in to the 9160 G2 Wireless Gateway. The Internal and Guest networks are implemented as multiple BSSIDs on the same access point, each with different network names ([SSID](#page-360-0)s) on the Wireless interface and different VLAN IDs on the Wired interface.*

*On a two-radio access point, the Guest Management and Login settings apply to both Radio One and Radio Two.*

# <span id="page-171-0"></span>14.2 Configuring The Guest Interface

To configure the Guest interface on the 9160 G2 Wireless Gateway, perform these steps:

- 1. Configure the access point to represent two *virtually* separate networks as described in the section below, ["Configuring A Guest Network On A](#page-171-1)  [Virtual LAN"](#page-171-1).
- 2. Set up the guest *Welcome* screen for the guest captive portal as described in the section, ["Configuring The Welcome Screen \(Captive](#page-173-0)  [Portal\)" on page 152.](#page-173-0)
- 

*Note: Guest Interface settings are not shared among access points across the cluster. These settings must be configured individually on the Administration pages for each access point. To get to the Administration pages for an access point that is a member of the current cluster, click on its* **IP Address** *link on the* Cluster, Access Points *page of the current AP. For more information about which settings are shared by the cluster and which are not, see ["Which Settings Are Shared As Part Of The Cluster Configuration And](#page-78-0)  [Which Are Not?" on page 57.](#page-78-0)*

#### <span id="page-171-1"></span>14.2.1 Configuring A Guest Network On A Virtual LAN

*Notes: If you want to configure the Guest and Internal networks on Virtual LAN (VLANs), the switch and DHCP server you are using must support VLANs.*

*As a prerequisite step, configure a port on the switch for handling VLAN tagged packets as described in the IEEE 802.1Q standard.*

*Guest Welcome Screen settings are shared among access points across the cluster. When you update these settings for one access point, the configuration will be shared with the other access points in the cluster. For more information about which settings are shared by the cluster and which are not, see ["Which Settings Are Shared As Part Of The Cluster Configuration](#page-78-0)  [And Which Are Not?" on page 57.](#page-78-0)*

To configure Internal and Guest networks on Virtual LANs, do the following:

- 1. Use only one wired connection from the network port on the access point to the LAN. (Make sure this port is configured to handle VLAN tagged packets.)
- 2. Configure Ethernet (wired) Settings for Internal and Guest networks on VLANs as described in the sections in [Chapter 12: "The Ethernet](#page-152-0)  [\(Wired\) Interface"](#page-152-0).

(Start by enabling Guest Access and choosing "For Internal and Guest access, use two: **VLANs**" as described in ["Specifying A Virtual Guest](#page-156-3)  [Network" on page 135.](#page-156-3))

- 3. Provide the radio interface settings and network names (SSIDs) for both Internal and Guest networks as described in [Chapter 13: "Setting](#page-160-0)  [the Wireless Interface".](#page-160-0)
- 4. Configure the guest splash screen as described in ["Configuring The](#page-173-0)  [Welcome Screen \(Captive Portal\)" on page 152.](#page-173-0)

#### <span id="page-173-0"></span>14.2.2 Configuring The Welcome Screen (Captive Portal)

You can set up or modify the Welcome screen guest clients see when they open a Web browser or try to browse the Web. To set up the captive portal, do the following:

1. Navigate to the *Manage > Guest Login* tab.

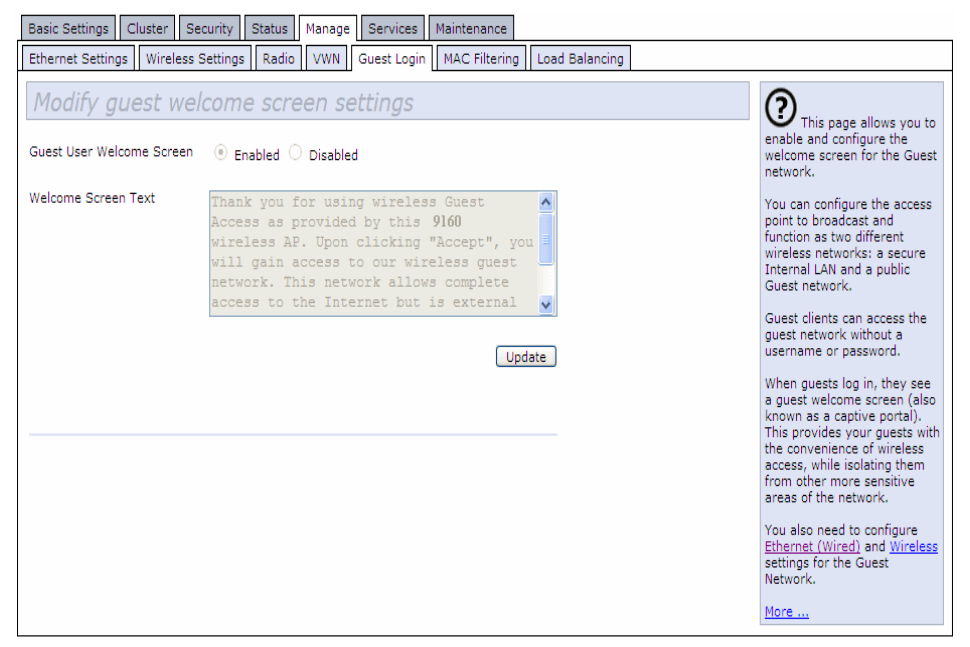

- 2. Choose **Enabled** to activate the Welcome screen.
- 3. In the *Welcome Screen Text* field, type the text message you would like guest clients to see on the captive portal.
- 4. Click **Update** to apply the changes.

### <span id="page-173-1"></span>14.3 Using The Guest Network As A Client

Once the guest network is configured, a client can access the guest network as follows:

- 1. A guest client enters an area of coverage and scans for wireless networks.
- 2. The guest network advertises itself via a Guest SSID or some similar name, depending on how the guest SSID is specified in the Administration Web pages for the Guest interface.
- 3. The guest client chooses Guest SSID.
- 4. The guest client starts a Web browser and receives a Guest Welcome screen.
- 5. The Guest Welcome Screen provides a button for the client to click to continue.
- 6. The guest client is now enabled to use the "guest" network.

# <span id="page-174-0"></span>14.4 Deployment Example

In [Figure 14.1, the dotted li](#page-174-1)nes indicate dedicated guest connections. All access points and all connections (including guests) are administered from the same 9160 G2 Wireless Gateway Administration Web pages.

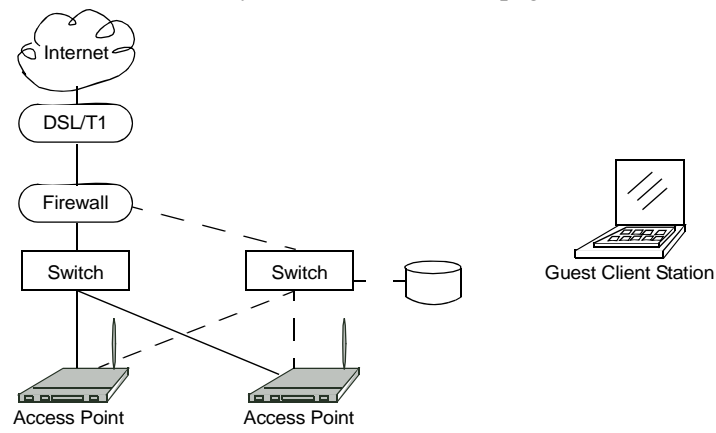

<span id="page-174-1"></span>Figure 14.1 Dedicated Guest Connections

Download from Www.Somanuals.com. All Manuals Search And Download.

# CONFIGURING VLANS 15

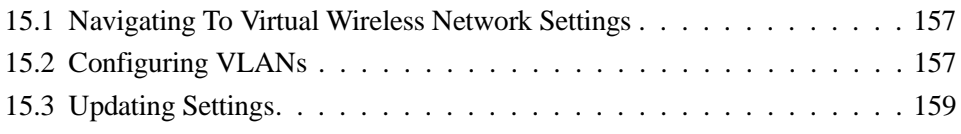

Download from Www.Somanuals.com. All Manuals Search And Download.

The following sections describe how to configure multiple wireless networks on Virtual LANs (*[VLAN](#page-364-0)*s).

#### <span id="page-178-1"></span>15.1 Navigating To Virtual Wireless Network Settings

To set up multiple networks on VLANs, navigate to the *Manage > Virtual Wireless Networks* tab, and update the fields as described below.

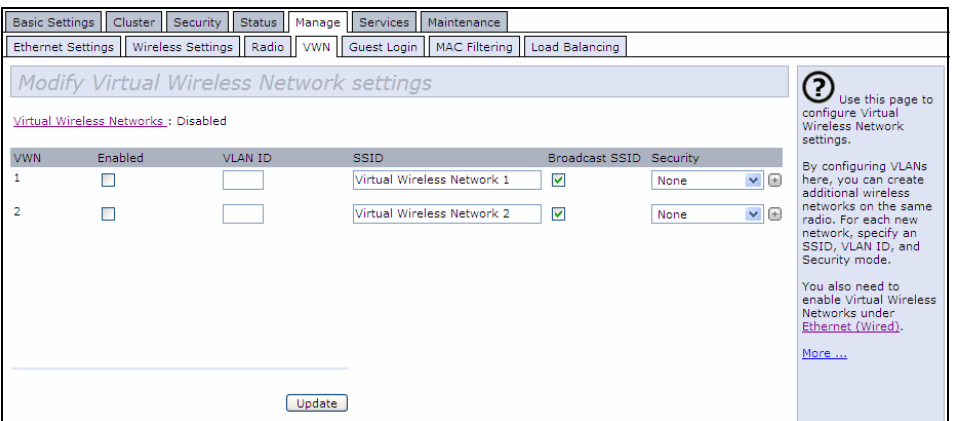

# <span id="page-178-2"></span><span id="page-178-0"></span>15.2 Configuring VLANs

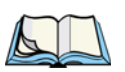

*Note: To configure additional networks on VLANs, you must first enable Virtual Wireless Networks on the Ethernet* Settings *page. See ["Enabling / Dis](#page-157-3)[abling Virtual Wireless Networks On The AP" on page 136.](#page-157-3)*

*Important: If you configure VLANs, you may lose connectivity to the access point. First, be sure to verify that the switch and DHCP server you are using can support VLANs per the IEEE [802.1Q](#page-340-1) standard. After configuring VLANs, physically reconnect the Ethernet cable on the switch to the tagged packet (VLAN) port. Then, re-connect via the Administration Web pages to the new IP address. (If necessary, check with the infrastructure support administrator regarding the VLAN and DHCP configurations.)*

#### *Chapter 15: Configuring VLANs Configuring VLANs*

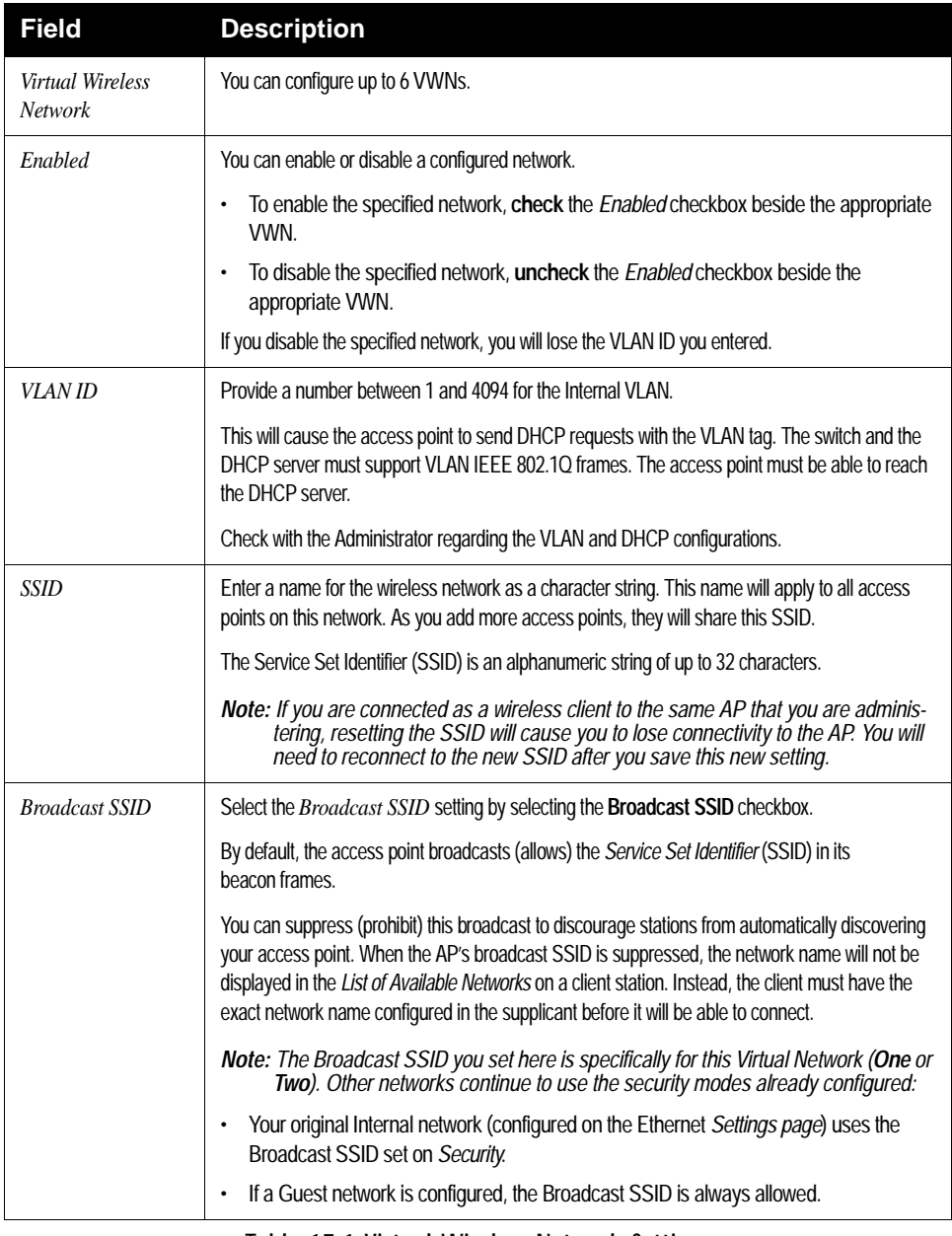

#### Table 15.1 Virtual Wireless Network Settings
| <b>Field</b>  | <b>Description</b>                                                                                                    |
|---------------|----------------------------------------------------------------------------------------------------|
| Security Mode | Select the <i>Security Mode</i> for this VLAN. Select one of the following:                                                                                    |
|               | None (Plain-text)<br>٠                                                                                                    |
|               | <b>Static WFP</b><br>٠                                                                                                    |
|               | <b>WPA Personal</b><br>٠                                                                                                    |
|               | <b>Note:</b> The Security mode you set here is specifically for this Virtual Network. Other<br>networks continue to use the security modes already configured: |
|               | Your original Internal network (configured on the Ethernet Settings page) uses the<br>٠<br>Security mode set on Security.                                      |
|               | If a Guest network is configured, always set the security mode to "None".<br>٠                                                                                 |
|               |                                                                                                    |

Table 15.1 Virtual Wireless Network Settings

## 15.3 Updating Settings

To update VLAN settings:

- 1. Navigate to the *VLAN* tab page.
- 2. Configure the VLAN settings as required.
- 3. Click the **Update** button to apply the changes.

Download from Www.Somanuals.com. All Manuals Search And Download.

# CONFIGURING 802.11 RADIO SETTINGS**16**

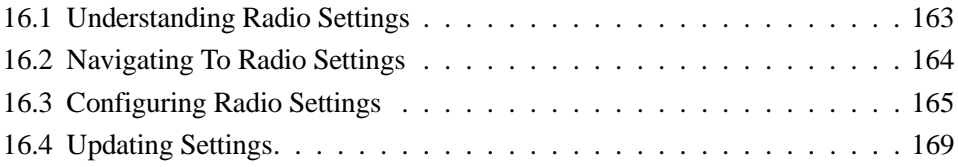

Download from Www.Somanuals.com. All Manuals Search And Download.

The following sections describe how to configure 802.11 Radio Settings on the 9160 G2 Wireless Gateway:

## <span id="page-184-0"></span>16.1 Understanding Radio Settings

Radio settings directly control the behaviour of the radio device in the access point, and its interaction with the physical medium; that is, how/what type of electromagnetic waves the AP emits. You can specify whether the radio is on or off, radio frequency (RF) broadcast channel, beacon interval (amount of time between AP beacon transmissions), transmit power, IEEE 802.11 mode in which the radio operates, and so on.

The 9160 G2 Wireless Gateway comes configured as a dual-band access point with one radio.

The access point is capable of broadcasting in the following modes:

- **IEEE [802.11b](#page-337-0)** mode.
- **IEEE [802.11g](#page-338-0)** mode.
- IEEE *[802.11a](#page-337-1)* mode.
- Atheros Turbo 5 GHz.
- Atheros Dynamic Turbo 5 GHz.
- Atheros Turbo 2.4 GHz.
- Atheros Dynamic Turbo 2.4 GHz.
- **Extended Range.**

#### *Important: Psion Teklogix terminals do not support Atheros Turbo modes and to prevent unnecessary radio overhead the use of Turbo mode is not recommended.*

The IEEE mode, along with other radio settings, are configured as described in ["Navigating To Radio Settings" on page 164](#page-185-0) and ["Configuring Radio Settings" on](#page-186-0)  [page 165](#page-186-0).

# <span id="page-185-0"></span>16.2 Navigating To Radio Settings

To specify radio settings, navigate to *Manage > 802.11 Advanced Settings* tab, which will open the *Radio Settings* page, and update the fields as described in [Table 16.1 on page 165.](#page-186-1)

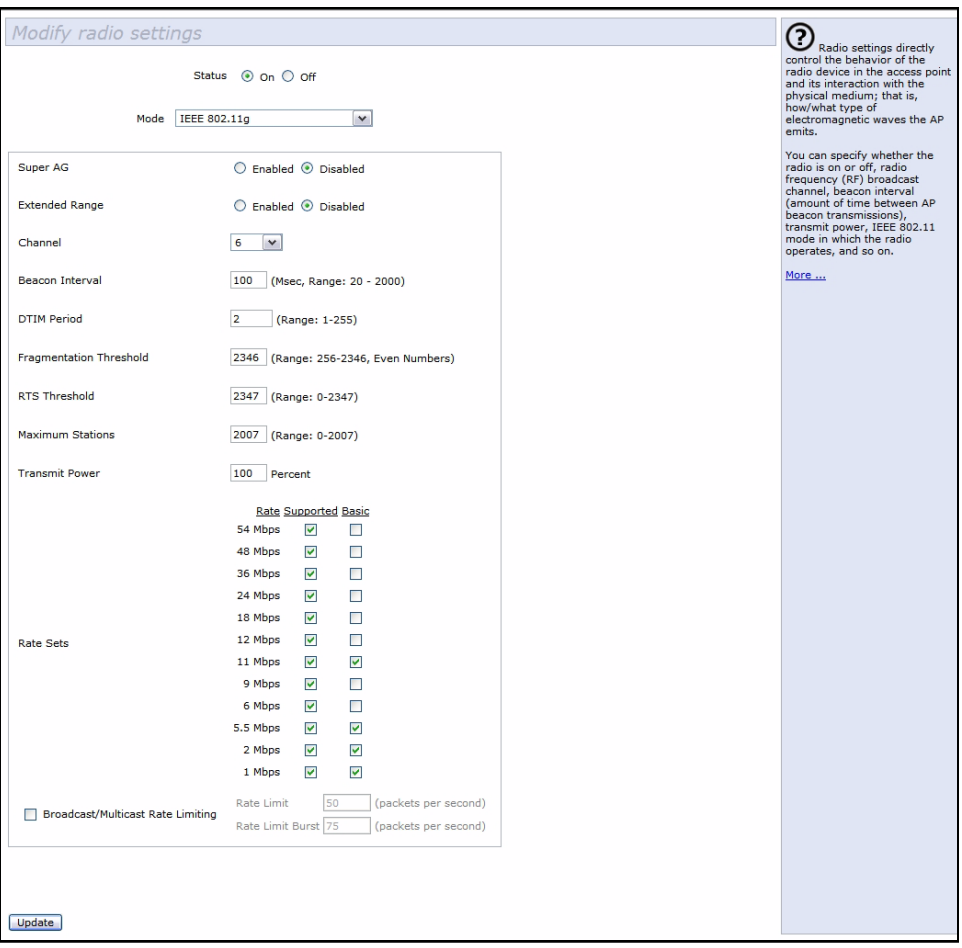

# <span id="page-186-0"></span>16.3 Configuring Radio Settings

<span id="page-186-2"></span><span id="page-186-1"></span>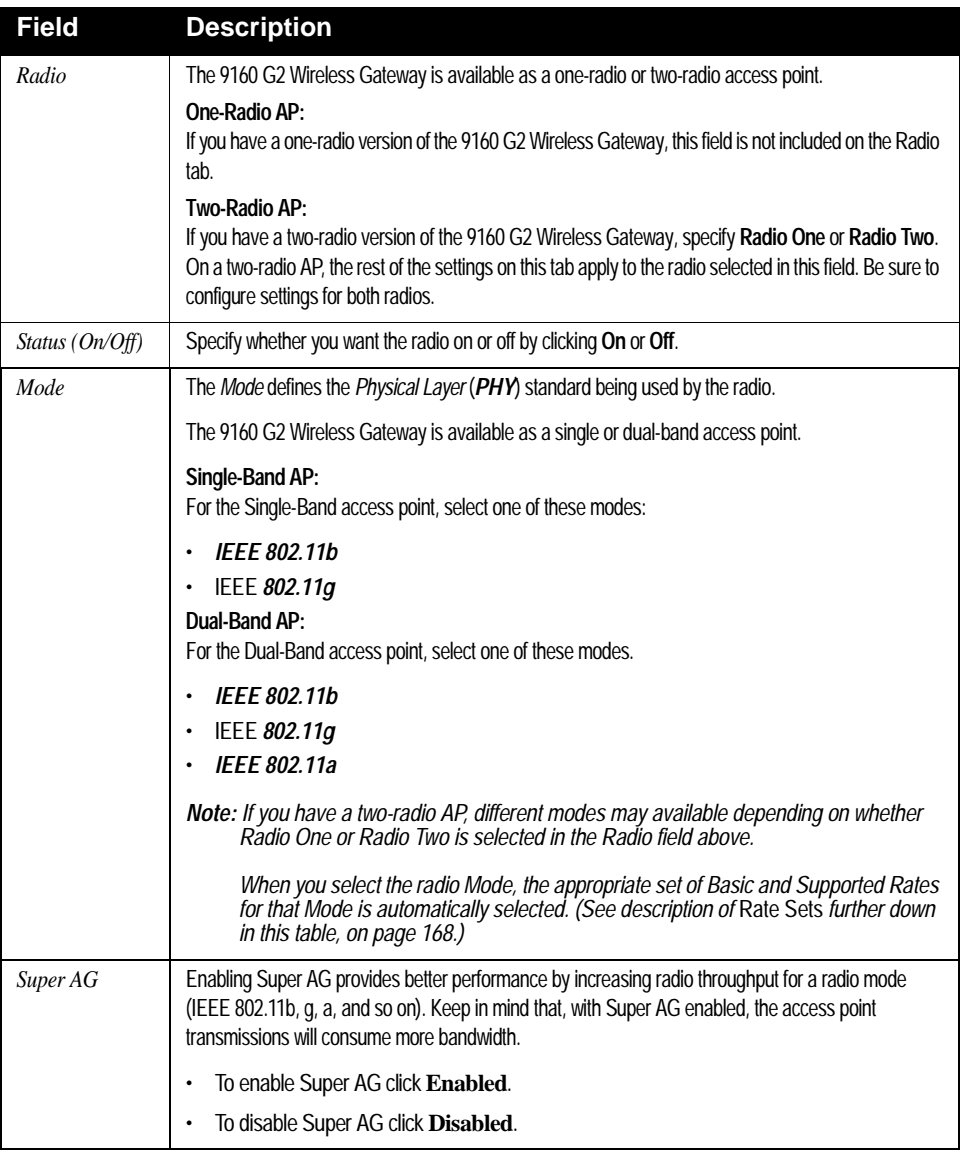

#### *Chapter 16: Configuring 802.11 Radio Settings Configuring Radio Settings*

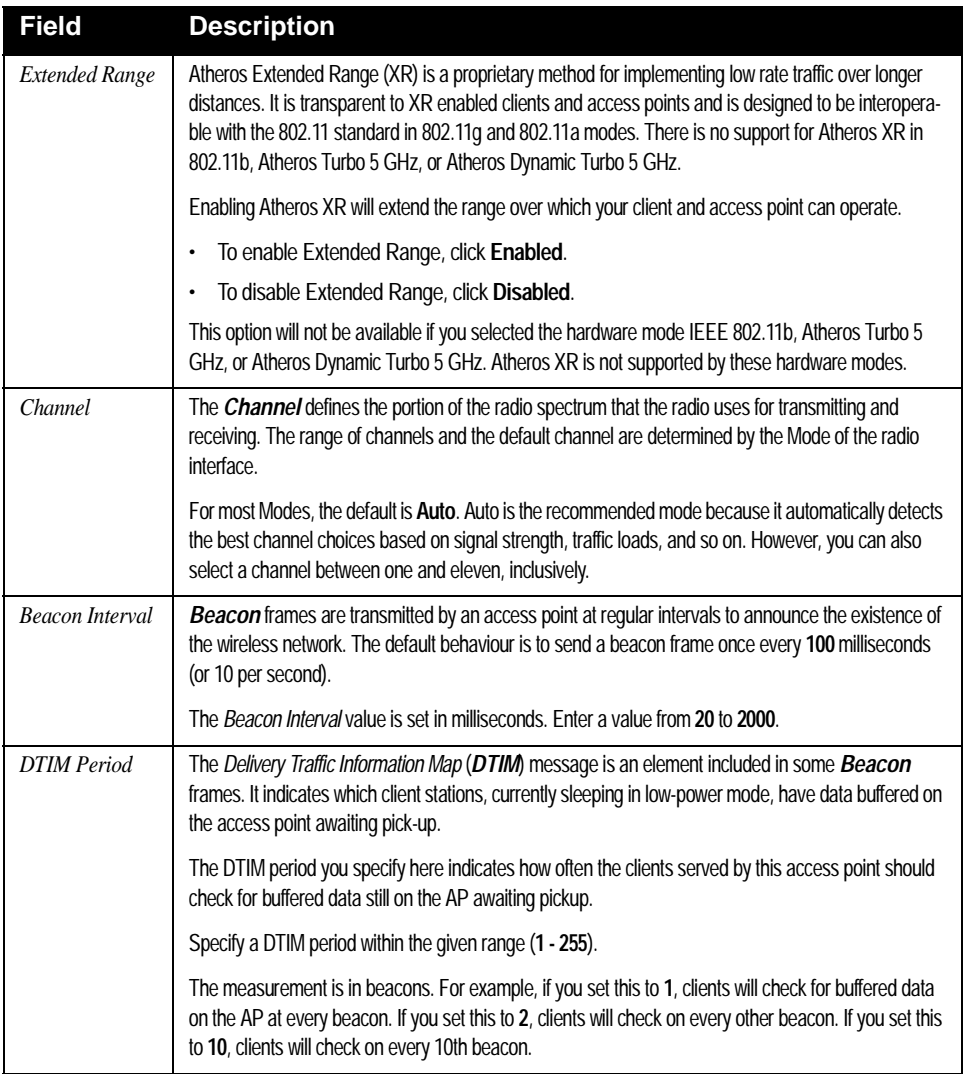

#### *Chapter 16: Configuring 802.11 Radio Settings Configuring Radio Settings*

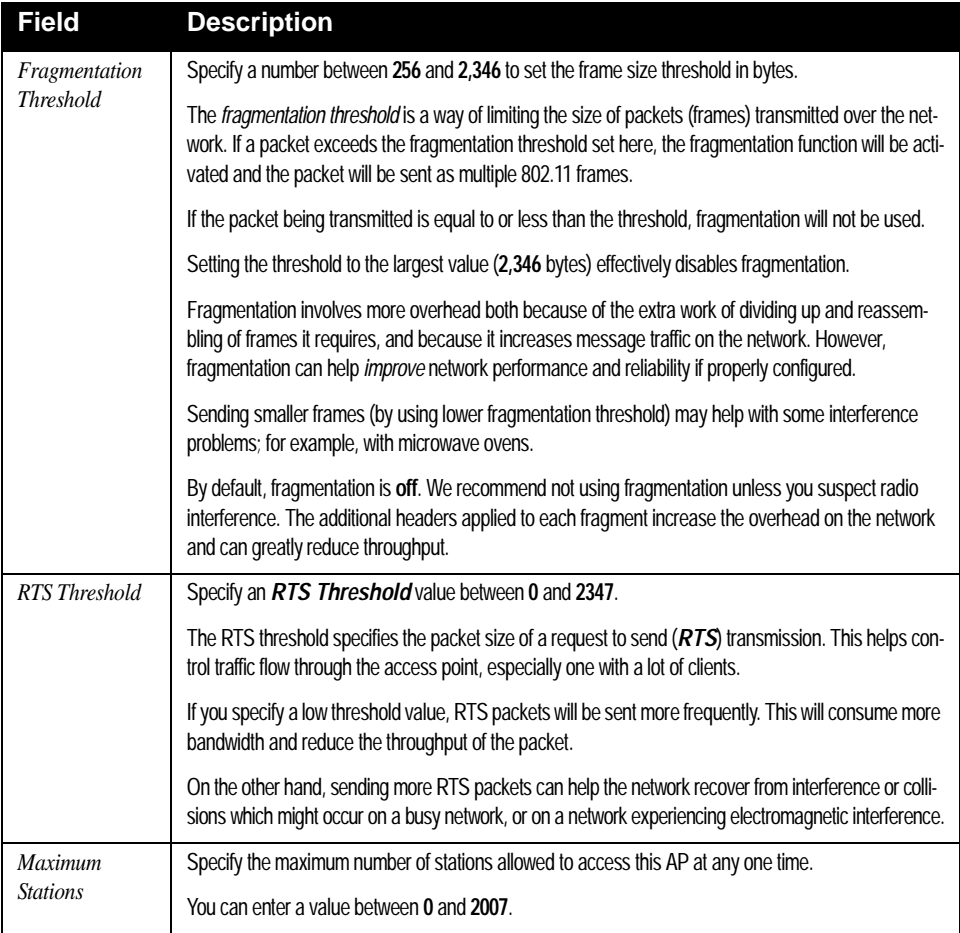

#### *Chapter 16: Configuring 802.11 Radio Settings Configuring Radio Settings*

<span id="page-189-0"></span>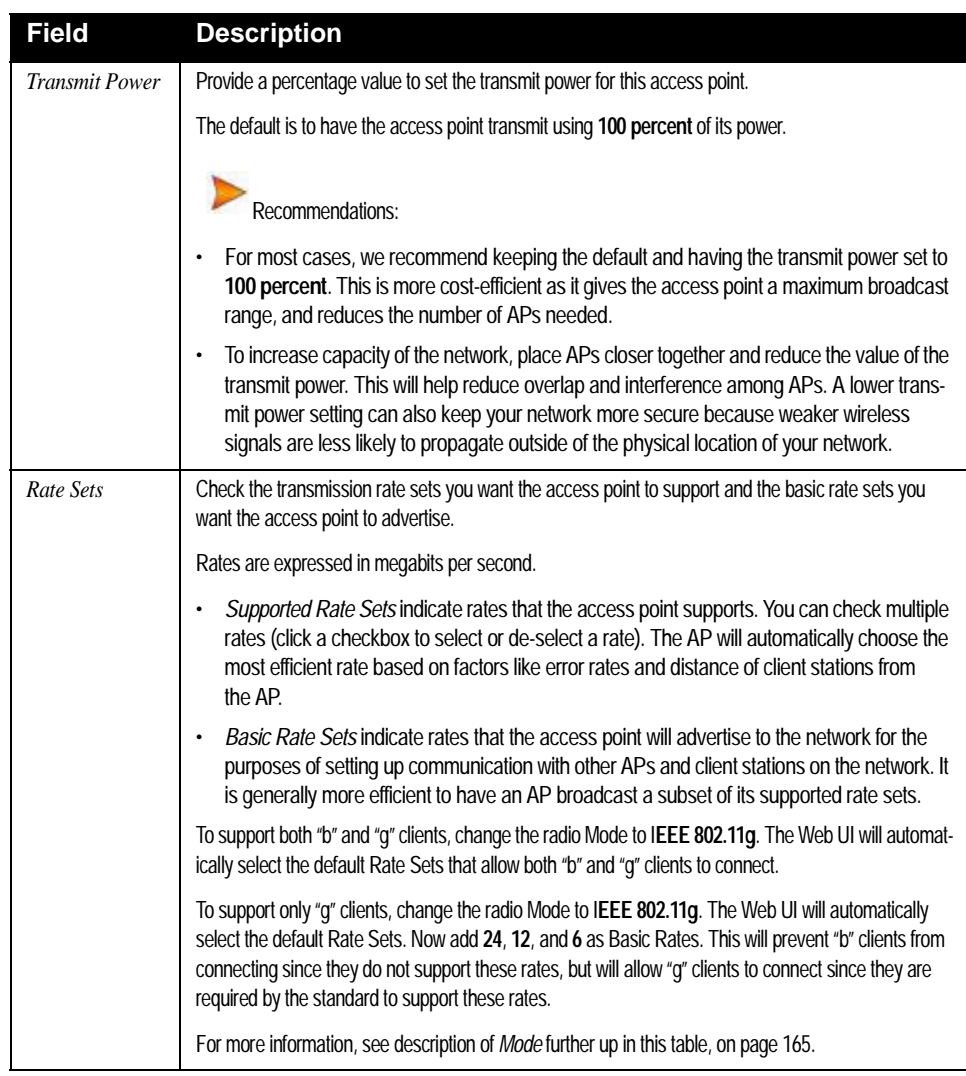

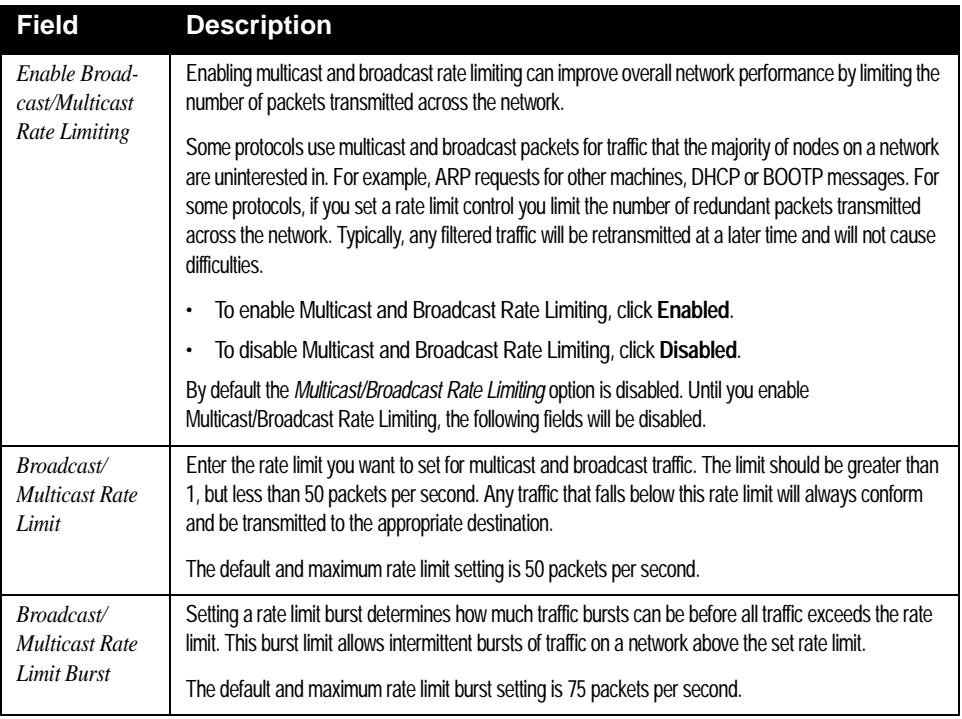

#### Table 16.1 Radio Settings

# <span id="page-190-0"></span>16.4 Updating Settings

To update Radio settings:

- 1. Navigate to the *802.11 Advanced Settings* tab page.
- 2. Configure the radio settings as required.
- 3. Click the **Update** button to apply the changes.

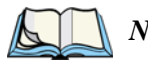

*Note: If you are using the two-radio version of the 9160 G2 Wireless Gateway, keep in mind that both Radio One and Radio Two are configured on this tab. The displayed settings apply to either Radio One or Radio Two, depending on which radio you choose in the* Radio *field (first field on tab). When you have configured settings for one of the radios, click Update and then select and configure the other radio. Be sure to click Update to apply the second set of configuration settings for the other radio.*

Download from Www.Somanuals.com. All Manuals Search And Download.

# MAC ADDRESS FILTERING 17

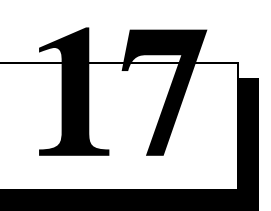

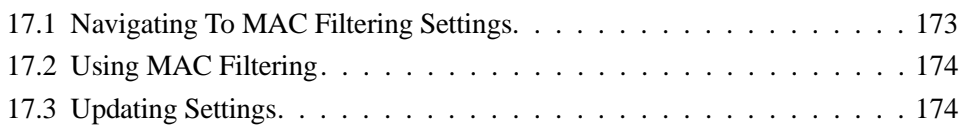

Download from Www.Somanuals.com. All Manuals Search And Download.

A *Media Access Control* (*[MAC](#page-353-0)*) address is a hardware address that uniquely identifies each node of a network. All IEEE 802 network devices share a common 48-bit MAC address format, usually displayed as a string of 12 hexadecimal digits separated by colons, for example FE:DC:BA:09:87:65.

Each wireless network interface card (*[NIC](#page-354-0)*) used by a wireless client has a unique MAC address.

You can control client access to your wireless network by switching on *MAC Filtering* and specifying a list of approved MAC addresses. When MAC Filtering is on, only clients with a listed MAC address can access the network.

The following sections describe how to use MAC address filtering on the 9160 G2 Wireless Gateway.

# <span id="page-194-0"></span>17.1 Navigating To MAC Filtering Settings

To enable filtering by MAC address, navigate to the *Manage > MAC Filtering* tab, and update the fields as described below.

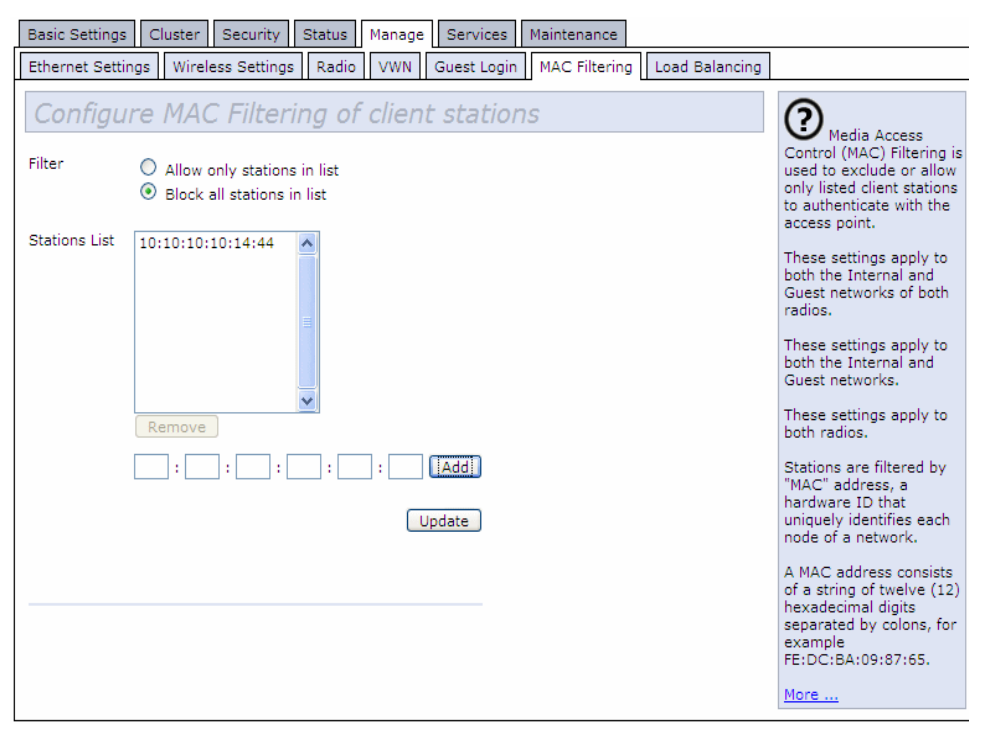

# <span id="page-195-0"></span>17.2 Using MAC Filtering

This page allows you to control access to the 9160 G2 Wireless Gateway based on *Media Access Control* (MAC) addresses. Based on how you set the filter, you can *allow* only client stations with a listed MAC address or *prevent* access to the stations listed.

For the Guest interface, *[MAC](#page-353-0)* Filtering settings apply to both *[BSS](#page-342-0)*es.

On a two-radio AP, MAC Filtering settings apply to both radios.

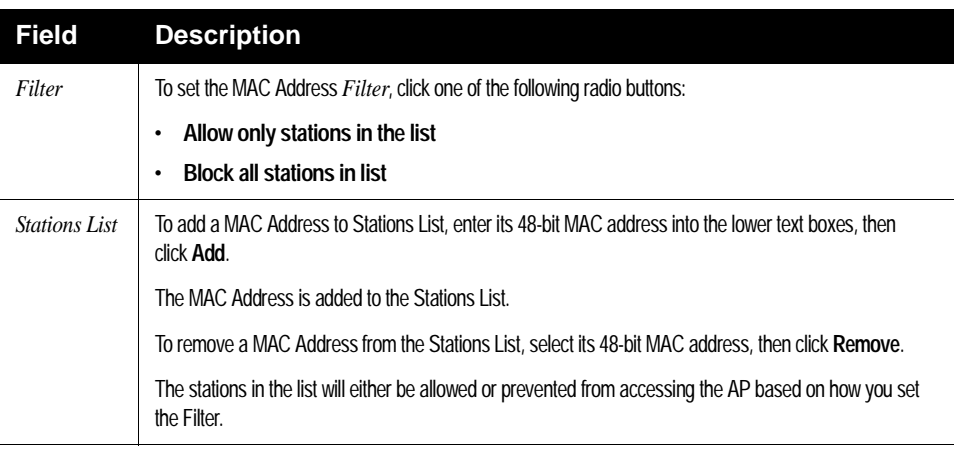

Table 17.1 MAC Filtering Settings

# <span id="page-195-1"></span>17.3 Updating Settings

To update MAC settings:

- 1. Navigate to the *MAC Filtering* tab page.
- 2. Configure the MAC settings as required.
- 3. Click the **Update** button to apply the changes.

<span id="page-196-0"></span>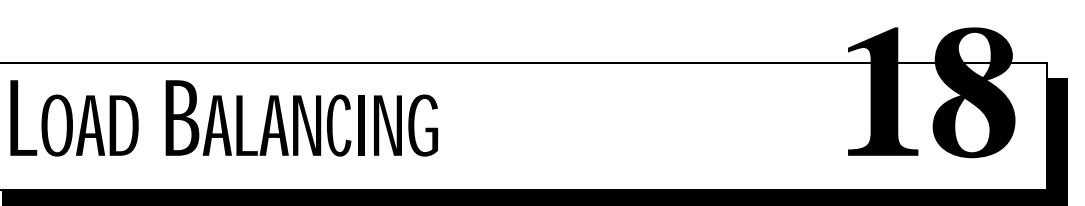

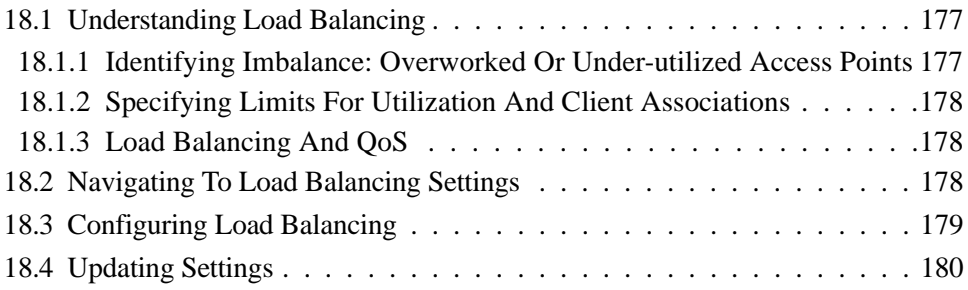

Download from Www.Somanuals.com. All Manuals Search And Download.

The 9160 G2 Wireless Gateway allows you to balance the distribution of wireless client connections across multiple access points. Using load balancing, you can prevent scenarios where a single access point in your network shows performance degradation because it is handling a disproportionate share of the wireless traffic.

The following sections describe how to configure Load Balancing on your wireless network.

# <span id="page-198-0"></span>18.1 Understanding Load Balancing

Like most configuration settings on the 9160 G2 Wireless Gateway, load balancing settings are shared among clustered access points.

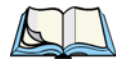

*Note: In some cases you might want to set limits for only one access point that is consistently over-utilized. You can apply unique settings to a particular access point if it is operating in standalone mode. (See [""Understanding](#page-77-0)  [Clustering" on page 56](#page-77-0) and ["Navigating To Access Points Management"](#page-76-0)  [on page 55](#page-76-0).)*

## <span id="page-198-1"></span>18.1.1 Identifying Imbalance: Overworked Or Under-utilized Access Points

A typical scenario is that a comparison of Client Association data and Transmit/Receive data for multiple access points allows you to identify an access point that is consistently handling a disproportionately large percentage of wireless traffic. This can happen when location placement or other factors causes one access point to transmit the strongest signal to a majority of clients on a network. By default, that access point will receive most of the client requests while the other access points stay idle much of the time.

Imbalances in distribution of wireless traffic across access points will be evident in Client Association data and Transmit/Receive statistics, which will show higher "Utilization" rates on overworked APs and conversely, higher "Idle" times on under-utilized APs. An AP that is handling more than its fair share of traffic might also show slower data rates or lower transmit/receive rates due to the overload.

## <span id="page-199-0"></span>18.1.2 Specifying Limits For Utilization And Client Associations

You can correct for imbalances in network AP utilization by enabling load balancing and setting limits on utilization rates and number of client associations allowed per access point.

## <span id="page-199-1"></span>18.1.3 Load Balancing And QoS

Load balancing also plays a part in contributing to *Quality of Service* (QoS) for *Voice Over IP* (VoIP) and other such time-sensitive applications competing for bandwidth and timely access to the air waves on a wireless network. For more information about configuring your network for QoS, see [Chapter 19: "Quality of](#page-202-0)  Service (OoS)".

# <span id="page-199-2"></span>18.2 Navigating To Load Balancing Settings

On the Administration UI, navigate to the *Manage > Load Balancing* tab, and update the fields as described in the next section.

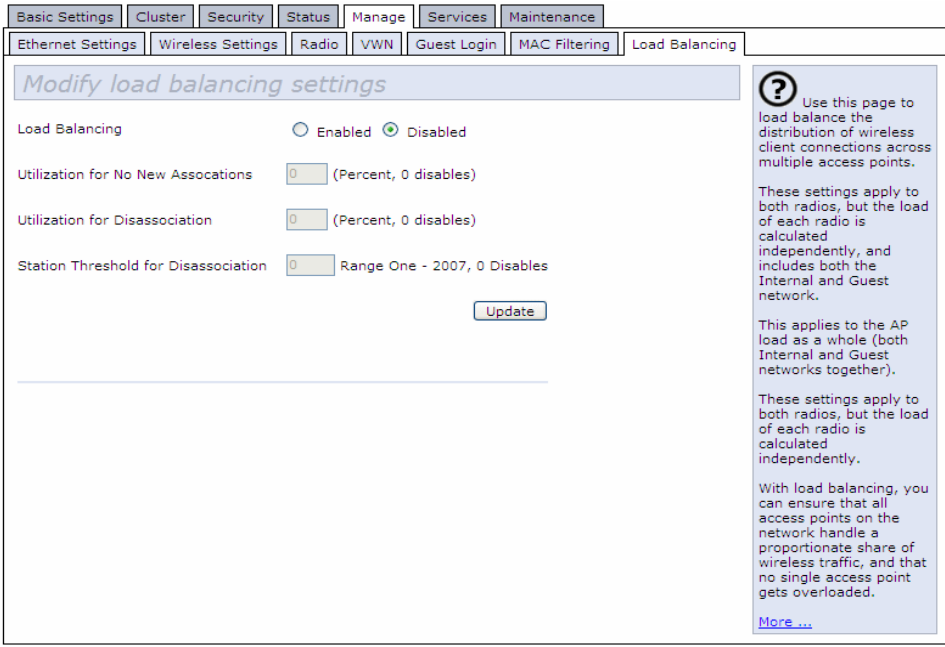

## <span id="page-200-0"></span>18.3 Configuring Load Balancing

To configure load balancing, *enable* **Load Balancing** and set limits and behaviour to be triggered by a specified utilization rate of the access point.

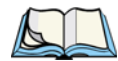

*Notes: Even when clients are disassociated from an AP, the network will still provide continuous service to client stations if another access point is within range so that clients can re-connect to the network. Clients should automatically retry the AP they were originally connected to and other APs on the subnet. Clients who are disassociated from one AP should experience a seamless transition to another AP on the same subnet.*

*Load Balancing settings apply to the AP load as a whole. When Guest access is enabled, the settings apply to both Internal and Guest networks together.*

*On a two-radio access point, Load Balancing settings apply to both radios but the load of each radio is calculated independently and includes both the Internal and Guest network (when Guest access is enabled).*

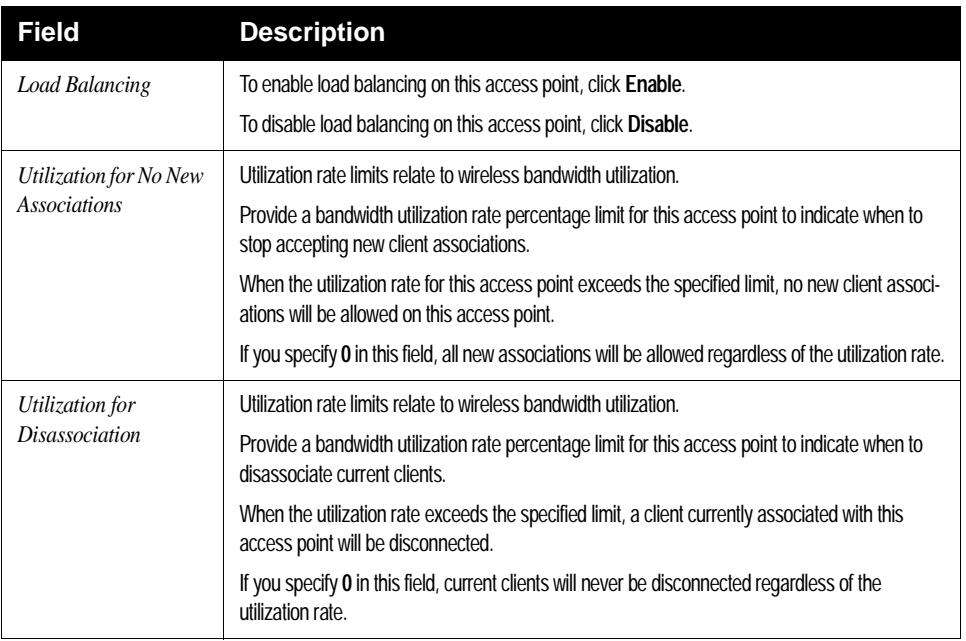

Table 18.1 Load Balancing Settings

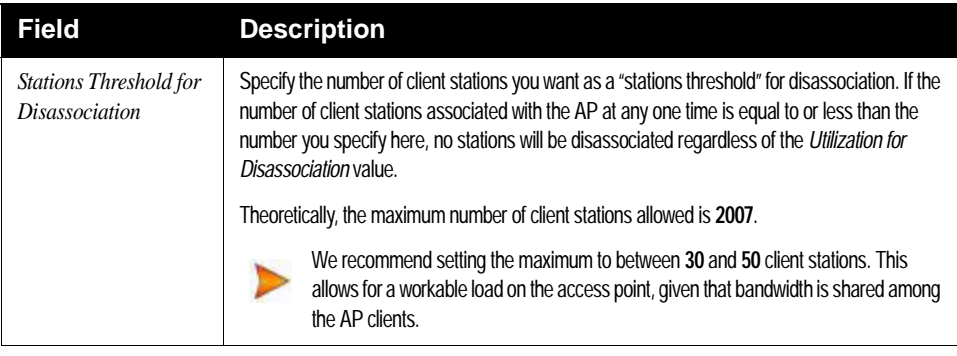

Table 18.1 Load Balancing Settings

# <span id="page-201-0"></span>18.4 Updating Settings

To update load balancing settings:

- 1. Navigate to the *Load Balancing* tab page.
- 2. Configure the load balancing settings as required.
- 3. Click the **Update** button to apply the changes.

# <span id="page-202-0"></span>QUALITY OF SERVICE (QOS) 19

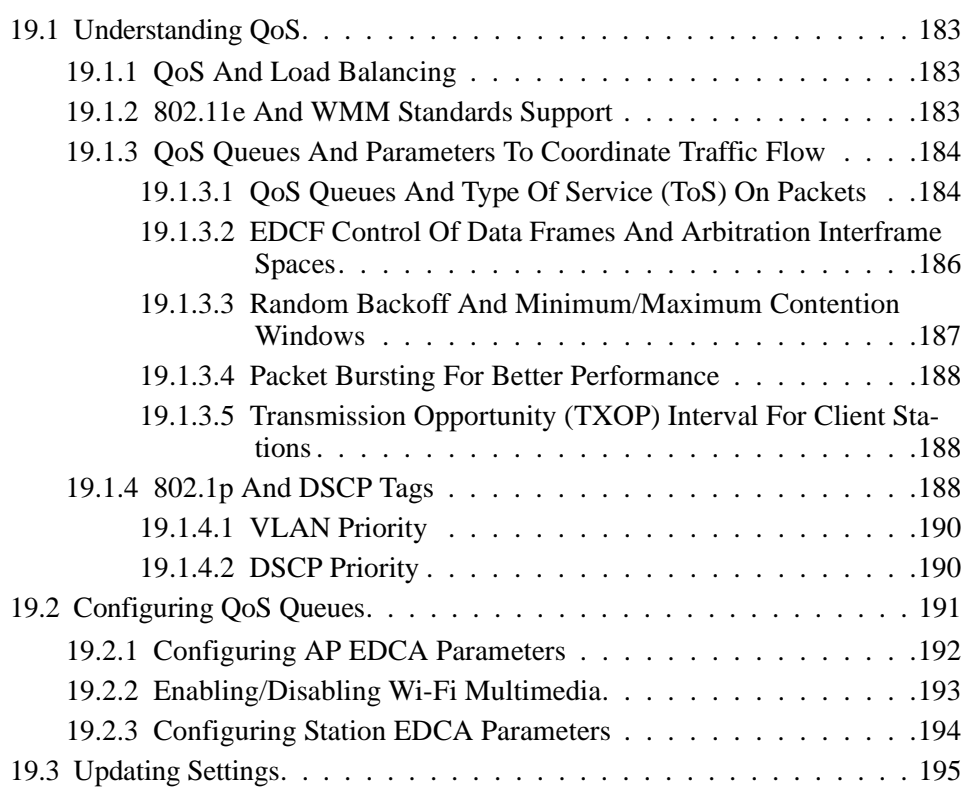

Download from Www.Somanuals.com. All Manuals Search And Download.

Quality of Service (*[QoS](#page-358-0)*) provides you with the ability to specify parameters on multiple queues for increased throughput and better performance of differentiated wireless traffic like *Voice-over-IP* (VoIP), other types of audio, video, and streaming media, as well as traditional IP data over the 9160 G2 Wireless Gateway.

The following sections describe how to configure Quality of Service queues on the 9160 G2 Wireless Gateway.

# <span id="page-204-0"></span>19.1 Understanding QoS

A primary factor that affects QoS is network congestion due to an increased number of clients attempting to access the air waves and higher traffic volume competing for bandwidth during a busy time of day. The most noticeable degradation in service on a busy, overloaded network will be evident in time-sensitive applications like Video, *Voice-over-IP* (VoIP), and streaming media.

Unlike typical data files which are less affected by variability in QoS, Video, VoIP and streaming media must be sent in a specific order at a consistent rate and with minimum delay between *[Packet](#page-356-1)* transmission. If the quality of service is compromised, the audio or video will be distorted.

## <span id="page-204-1"></span>19.1.1 QoS And Load Balancing

By using a combination of load balancing (see [Chapter 18: "Load Balancing"\)](#page-196-0) and QoS techniques, you can provide a high quality of service for time-sensitive applications even on a busy network. Load balancing is a way of better distributing the traffic volume across access points. QoS is a means of allocating bandwidth and network access based on transmission priorities for different types of wireless traffic within a single access point.

## <span id="page-204-2"></span>19.1.2 802.11e And WMM Standards Support

*[QoS](#page-358-0)* describes a range of technologies for controlling data streams on shared network connections. The *[IEEE](#page-349-0) [802.11e](#page-338-1)* task group is in the process of defining a QoS standard for transmission quality and availability of service on wireless networks. QoS is designed to provide better network service by minimizing network congestion; limiting *[Jitter](#page-351-0)*, *[Latency](#page-351-1)*, and *[Packet Loss](#page-356-2)*; supporting dedicated bandwidth for time-sensitive or mission critical applications, and prioritizing wireless traffic for channel access.

#### *Chapter 19: Quality of Service (QoS) QoS Queues And Parameters To Coordinate Traffic Flow*

As with all IEEE *[802.11](#page-337-2)* working group standards, the goal is to provide a standard way of implementing QoS features so that components from different companies are interoperable.

The 9160 G2 Wireless Gateway provides QoS based on the *Wireless Multimedia*  (*[WMM](#page-366-0)*) specification and *Wireless Multimedia* (WMM) standards, which are implementations of a subset of *[802.11e](#page-338-1)* features.

Both access points and wireless clients (laptops, consumer electronics products) can be WMM-enabled.

## <span id="page-205-0"></span>19.1.3 QoS Queues And Parameters To Coordinate Traffic Flow

Configuring QoS options on the 9160 G2 Wireless Gateway consists of setting parameters on existing queues for different types of wireless traffic. You can configure

different minimum and maximum wait times for the transmission of packets in each queue based on the requirements of the media being sent. Queues automatically provide minimum transmission delay for Voice, Video, multimedia, and mission critical applications, and rely on best-effort parameters for traditional IP data.

For example, time-sensitive Voice, Video, and multimedia are given effectively higher priority for transmission (lower wait times for channel access), while other applications and traditional IP data which are less time-sensitive but often more data-intensive are expected to tolerate longer wait times.

The 9160 G2 Wireless Gateway implements QoS based on the IEEE Wireless Multimedia (WMM) standard. A Linux-based queuing class is used to tag packets and establish multiple queues. The queues provided offer built-in prioritization and routing based on the type of data being transmitted.

The Administration UI provides a way for you to configure parameters on the queues.

## <span id="page-205-1"></span>19.1.3.1 QoS Queues And Type Of Service (ToS) On Packets

QoS on the 9160 G2 Wireless Gateway leverages *[WMM](#page-366-0)* information in the *[IP](#page-350-0)* packet header related to Type of Service (*[ToS](#page-363-0)*). Every IP packet sent over the network includes a ToS field in the header that indicates how the data should be prioritized and transmitted over the network. The ToS field consists of a 3 to 7 bit value

with each bit representing a different aspect or degree of priority for this data as well as other meta-information (low delay, high throughput, high reliability, low cost, and so on).

For example, the ToS for FTP data packets is likely to be set for maximum throughput since the critical consideration for FTP is the ability to transmit relatively large amounts of data in one go. Interactive feedback is a nice-to-have in this situation but certainly less critical. VoIP data packets are set for minimum delay because that is a critical factor in quality and performance for that type of data.

The access point examines the ToS field in the headers of all packets that pass through the AP. Based on the value in a packet's ToS field, the AP prioritizes the packet for transmission by assigning it to one of the queues. This process occurs automatically, regardless of whether you deliberately configure QoS or not.

A different type of data is associated with each queue. The queue and associated priorities and parameters for transmission are as follows:

- Data 0 (Voice). Highest priority queue, minimum delay. Time-sensitive data such as Voice over IP (VoIP) is automatically sent to this queue.
- Data 1 (Video). High priority queue, minimum delay. Time-sensitive data such as Video and other streaming media are automatically sent to this queue.
- Data 2 (Best Effort). Medium priority queue, medium throughput and delay. Most traditional IP data is sent to this queue.
- Data 3 (Background). Lowest priority queue, high throughput. Bulk data that requires maximum throughput and is not time-sensitive is sent to this queue (FTP data, for example).

Packets in a higher priority queue will be transmitted before packets in a lower priority queue. Interactive data in the queues labelled "Data 0" and "Data 1" is always sent first, best effort data in "Data 2" is sent next, and Background (bulk) data in "Data 3" is sent last. Each lower priority queue (class of traffic) gets bandwidth that is left over after the higher classes of traffic have been sent. At an extreme end if you have enough interactive data to keep the access point busy all the time, low priority traffic would never get sent.

Using the QoS settings on the Administration UI, you can configure *Enhanced Distributed Channel Access* (EDCA) parameters that determine how each queue is treated when it is sent by the access point to the client or by the client to the access point.

#### *Chapter 19: Quality of Service (QoS) QoS Queues And Parameters To Coordinate Traffic Flow*

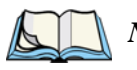

*Note: Wireless traffic travels:*

- *Downstream from the access point to the client station.*
- *Upstream from client station to access point.*
- *Upstream from access point to network.*
- *Downstream from network to access point.*

*With WMM enabled, QoS settings on the 9160 G2 Wireless Gateway affect the first two of these;* downstream *traffic flowing from the access point to client station (AP EDCA parameters) and the* upstream *traffic flowing from the station to the access point (station EDCA parameters).*

*With WMM disabled, you can still set parameters on the downstream traffic flowing from the AP to the client station (AP EDCA parameters).*

*The other phases of the traffic flow (to and from the network) are not under control of the QoS settings on the AP.*

### <span id="page-207-0"></span>19.1.3.2 EDCF Control Of Data Frames And Arbitration Interframe Spaces

Data is transmitted over 802.11 wireless networks in *frames*. A *[Frame](#page-347-0)* consists of a discrete portion of data along with some descriptive meta-information packaged for transmission on a wireless network.

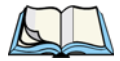

*Note: A Frame is similar in concept to a Packet, the difference being that a packet operates on the Network layer (layer 3 in the OSI model) whereas a frame operates on the Data-Link layer (layer 2 in the OSI model).*

Each frame includes a source and destination MAC address, a control field with protocol version, frame type, frame sequence number, frame body (with the actual information to be transmitted) and frame check sequence for error detection.

The 802.11 standard defines various *frame* types for management and control of the wireless infrastructure, and for data transmission. 802.11 frame types are: (1) *management frames*, (2) *control frames*, and (3) *data frames*. Management and control frames (which manage and control the availability of the wireless infrastructure) automatically have higher priority for transmission.

802.11e uses *interframe spaces* to regulate which frames get access to available channels and to coordinate wait times for transmission of different types of data. Management and control frames wait a minimum amount of time for transmission; they wait a *short interframe space* (SIF). These wait times are built-in to 802.11 as infrastructure support and are not configurable.

The 9160 G2 Wireless Gateway supports the *Enhanced Distribution Coordination Function* (*[EDCF](#page-346-0)*) as defined by the *[802.11e](#page-338-1)* standard. EDCF, which is an enhancement to the *[DCF](#page-344-0)* standard and is based on *[CSMA/CA](#page-343-1)* protocol, defines the interframe space (IFS) between *data frames*. Data frames wait for an amount of time defined as the *arbitration interframe space* (AIFS) before transmitting.

This parameter is configurable.

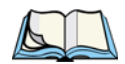

*Note: Sending data frames in AIFS allows higher priority management and control frames to be sent in SIFs first.*

The AIFS ensures that multiple access points do not try sending data at the same time but instead wait until a channel is free.

### <span id="page-208-0"></span>19.1.3.3 Random Backoff And Minimum/Maximum Contention Windows

If an access point detects that the medium is in use (busy), it uses the DCF *random backoff* timer to determine the amount of time to wait before attempting to access a given channel again. Each access point waits some random period of time between retries. The wait time (initially a random value within a range specified as the *Minimum Contention Window*) increases exponentially up to a specified limit (*Maximum Contention Window*). The random delay avoids most of the collisions that would occur if multiple APs got access to the medium at the same time and tried to transmit data simultaneously. The more active users you have on a network, the more significant the performance gains of the backoff timer will be in reducing the number of collisions and retransmissions.

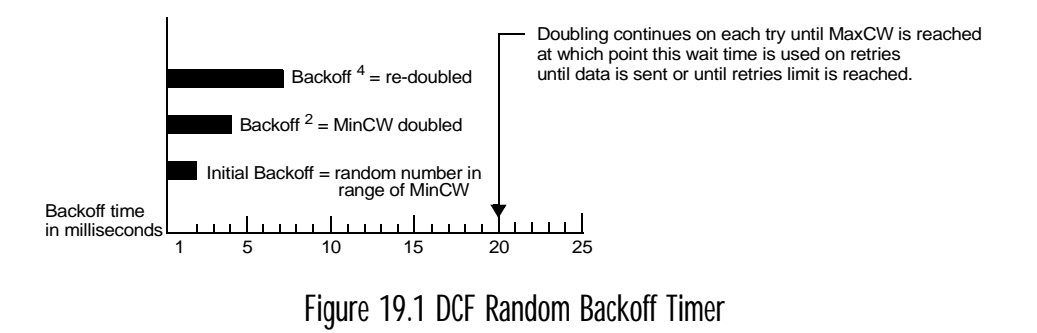

The random backoff used by the access point is a configurable parameter. To describe the random delay, a "Minimum Contention Window" (MinCW) and a "Maximum Contention Window" (MaxCW) is defined.

- The value specified for the *Minimum Contention Window* is the upper limit of a range for the initial random backoff wait time. The number used in the random backoff is initially a random number between 0 and the number defined for the Minimum Contention Window.
- If the first random backoff time ends before successful transmission of the data frame, the access point increments a retry counter, and doubles the value of the random backoff window. The value specified in the *Maximum Contention Window* is the upper limit for this doubling of the random backoff. This doubling continues until either the data frame is sent or the Maximum Contention Window size is reached.

## <span id="page-209-1"></span>19.1.3.4 Packet Bursting For Better Performance

The 9160 G2 Wireless Gateway includes 802.11e based *packet bursting* technology that increases data throughput and speed of transmission over the wireless network. Packet bursting enables the transmission of multiple packets without the extra overhead of header information. The effect of this is to increase network speed and data throughput. The size of packet bursts allowed (maximum burst length) is a configurable parameter.

## <span id="page-209-2"></span>19.1.3.5 Transmission Opportunity (TXOP) Interval For Client Stations

The *Transmission Opportunity* (TXOP) is an interval of time when a Wi-Fi Multimedia (WMM) client station has the right to initiate transmissions onto the wireless medium (WM).

## <span id="page-209-0"></span>19.1.4 802.1p And DSCP Tags

IEEE *[802.1p](#page-340-0)* is an extension of the IEEE 802 standard and is responsible for QoS provision. The primary purpose of 802.1p is to prioritize network traffic at the data link/MAC layer. 802.1p offers the ability to filter multicast traffic to ensure it doesn't increase over layer 2 switched networks. It uses tag frames for the prioritization scheme. To be compliant with this standard, layer 2 switches must be capable of grouping incoming LAN packets into separate traffic classes.

The 802.1p header includes a three-bit field for prioritization, which allows packets to be grouped into various traffic classes. Eight priority levels are defined. The highest priority is seven, which might go to network-critical traffic (voice). Higher priority packets are always transmitted first. Lower priority packets are not transmitted if higher priority packets are still in transmission, rather they are held in a queue until the higher packets have been successfully transmitted.The lowest priority level is zero, this is used as a best-effort default, it is invoked automatically when no other value has been set.

*Note: It is important to note that 802.1p will not work unless QoS and WMM are enabled. WMM must be enabled on both the AP and on the client connecting to the AP.*

The flow diagram in [Figure 19.2](#page-210-0) outlines the way in which tags are retrieved and traffic prioritized on a network.

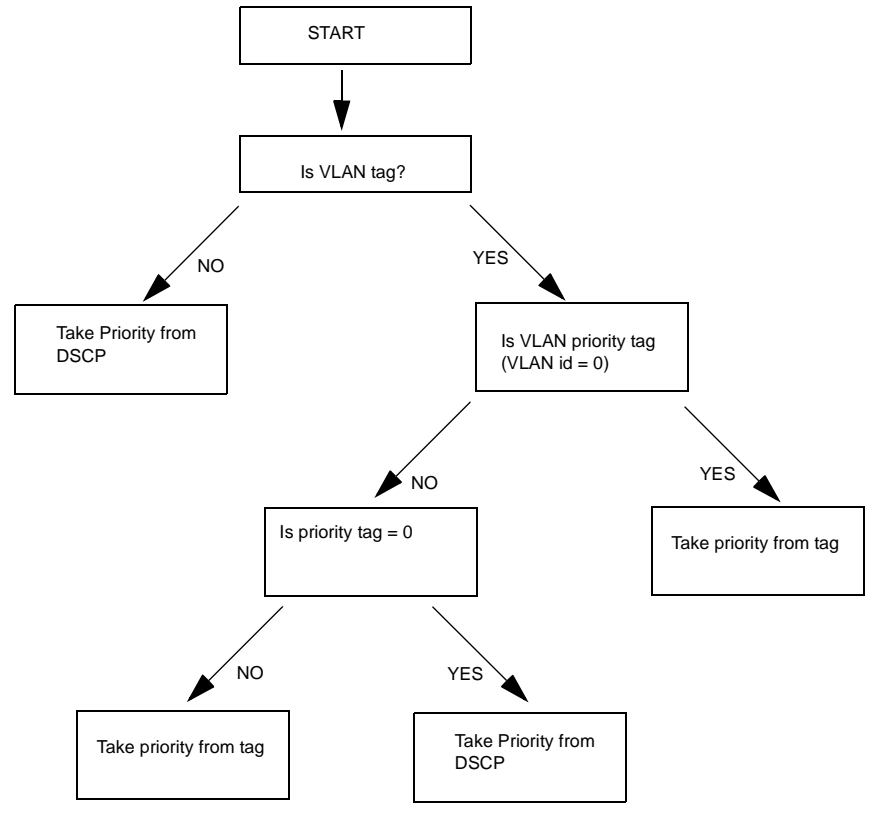

#### <span id="page-210-0"></span>Figure 19.2 Prioritization Of Network Traffic

#### *Chapter 19: Quality of Service (QoS) 802.1p And DSCP Tags*

## <span id="page-211-0"></span>19.1.4.1 VLAN Priority

[Table 19.1](#page-211-2) outlines the priority tags and their associated values taken from a VLAN tag.

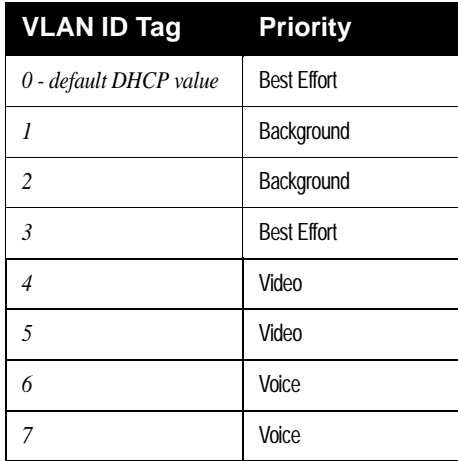

Table 19.1 VLAN Tag Priorities

## <span id="page-211-2"></span><span id="page-211-1"></span>19.1.4.2 DSCP Priority

[Table 19.2](#page-211-3) outlines the DSCP values, the associated ID, and the priority level.

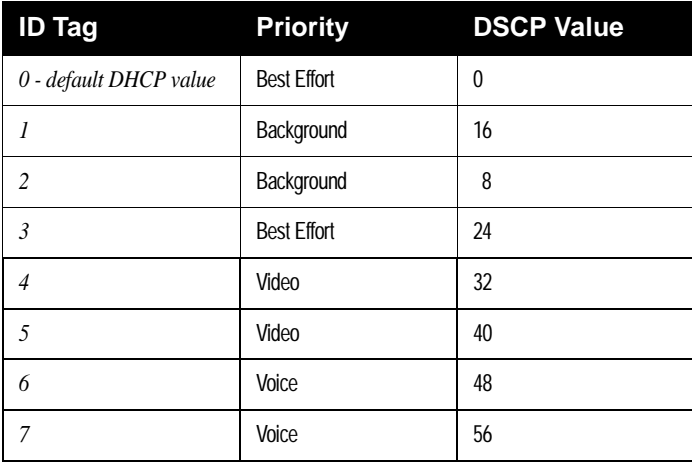

<span id="page-211-3"></span>Table 19.2 DSCP Tag Priorities

# <span id="page-212-0"></span>19.2 Configuring QoS Queues

To set up queues for QoS, navigate to the *Services > QoS* tab, and configure settings as described below.

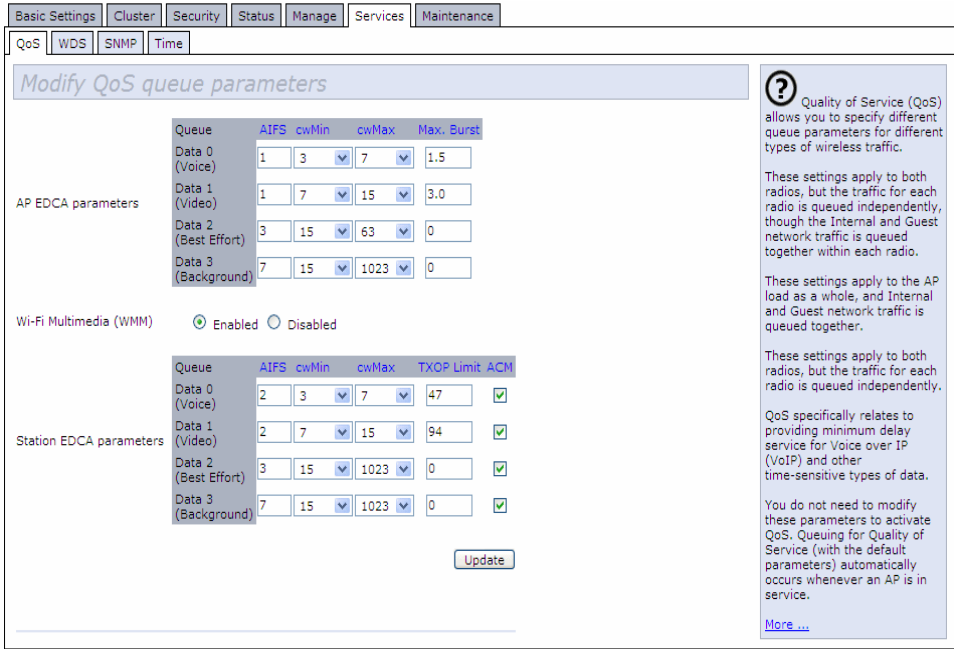

Configuring Quality of Service (*[QoS](#page-358-0)*) on the 9160 G2 Wireless Gateway consists of setting parameters on existing queues for different types of wireless traffic, and effectively specifying minimum and maximum wait times (via *Contention Windows*) for transmission. The settings described here apply to data transmission behaviour on the access point only, not to that of the client stations.

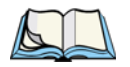

*Notes: For the Guest interface, QoS queue settings apply to the access point load as a whole (both BSSes together).*

*On a two-radio access point these settings apply to both radios but the traffic for each radio is queued independently. (The exception to this is guest traffic as noted below.)*

*Internal and Guest network traffic is always queued together within each radio. This is the case on both one-radio and two-radio APs.*

Configuring Quality of Service includes:

- • ["Configuring AP EDCA Parameters" on page 192.](#page-213-0)
- • ["Enabling/Disabling Wi-Fi Multimedia" on page 193.](#page-214-0)
- • ["Updating Settings" on page 195.](#page-216-0)

## <span id="page-213-0"></span>19.2.1 Configuring AP EDCA Parameters

*AP Enhanced Distributed Channel Access (EDCA) Parameters* affect traffic flowing from the access point to the client station.

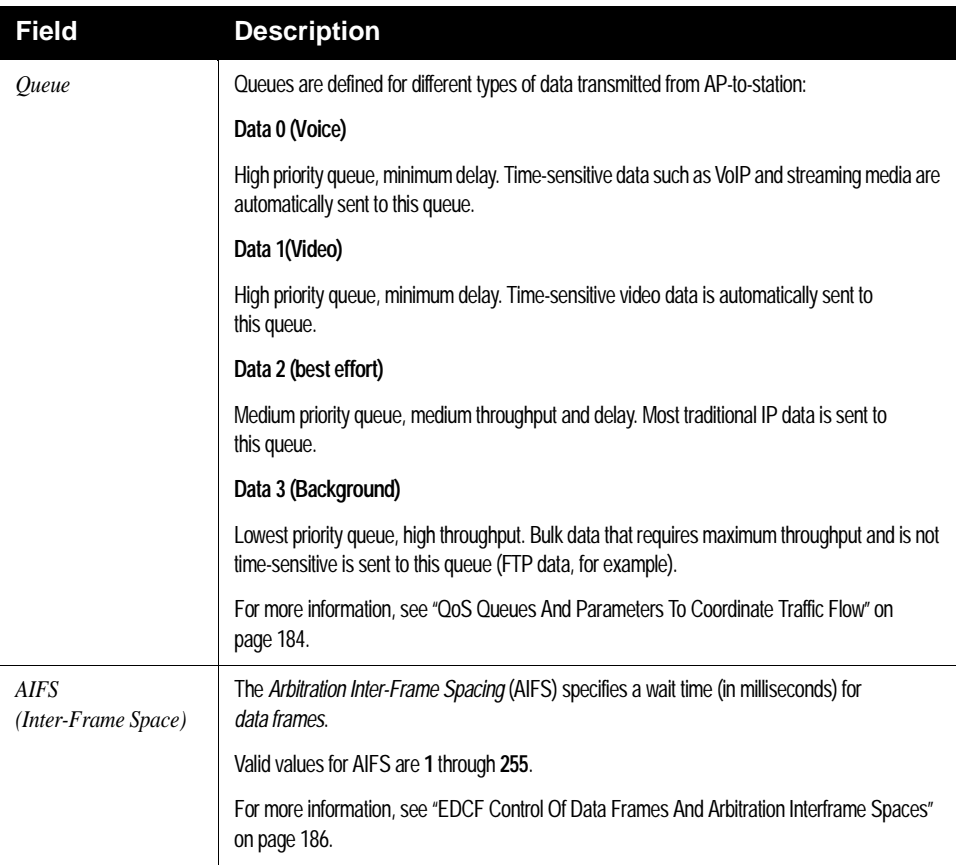

#### Table 19.3 AP EDCA Parameters

#### *Chapter 19: Quality of Service (QoS) Enabling/Disabling Wi-Fi Multimedia*

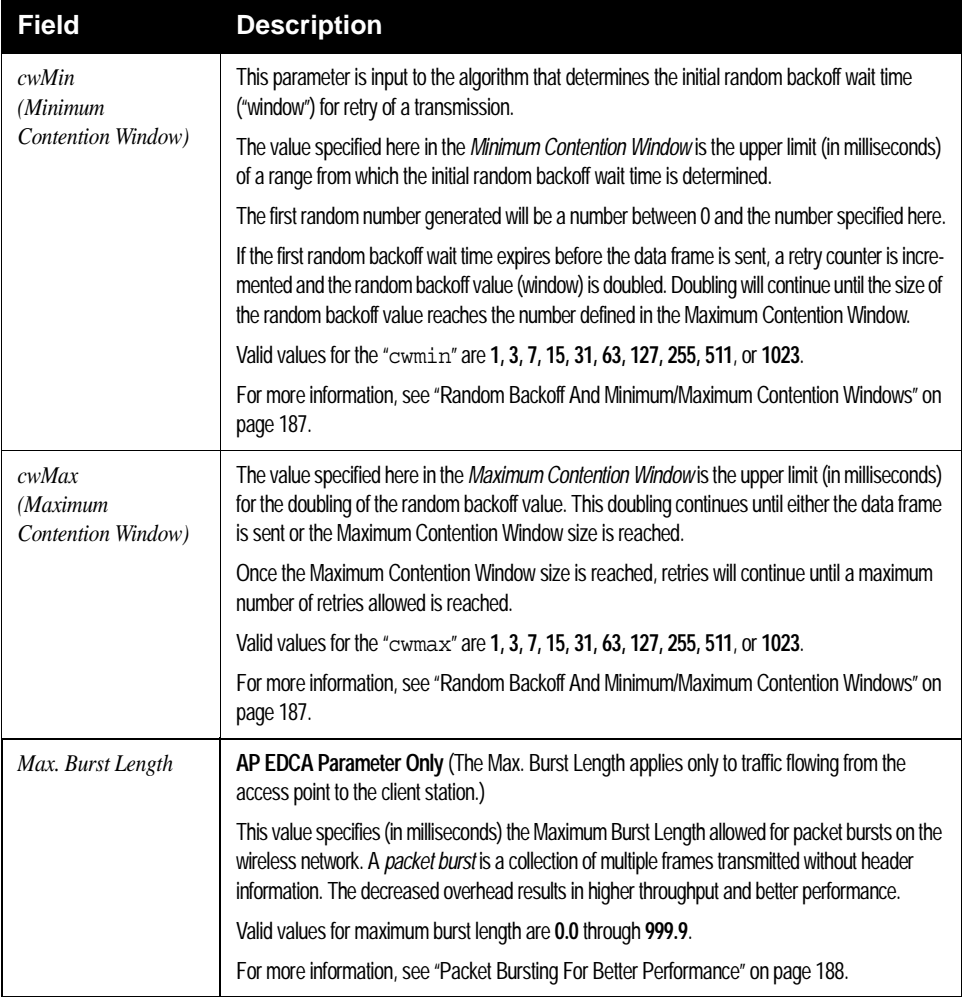

Table 19.3 AP EDCA Parameters

## <span id="page-214-0"></span>19.2.2 Enabling/Disabling Wi-Fi Multimedia

By default, Wi-Fi MultiMedia (WMM) is enabled on the access point. With WMM enabled, QoS prioritization and coordination of wireless medium access is on. With WMM enabled, QoS settings on the 9160 G2 Wireless Gateway control *downstream* traffic flowing from the access point to client station (AP EDCA parameters) and the *upstream* traffic flowing from the station to the access point (station EDCA parameters).

Disabling WMM will deactivate QoS control of station EDCA parameters on *upstream* traffic flowing from the station to the access point

With WMM disabled, you can still set parameters on the downstream traffic flowing from the access point to the client station (AP EDCA parameters).

- To disable WMM extensions, click **Disabled**.
- To enable WMM extensions, click **Enabled**.

## <span id="page-215-0"></span>19.2.3 Configuring Station EDCA Parameters

*Station Enhanced Distributed Channel Access (EDCA) Parameters* affect traffic flowing from the client station to the access point.

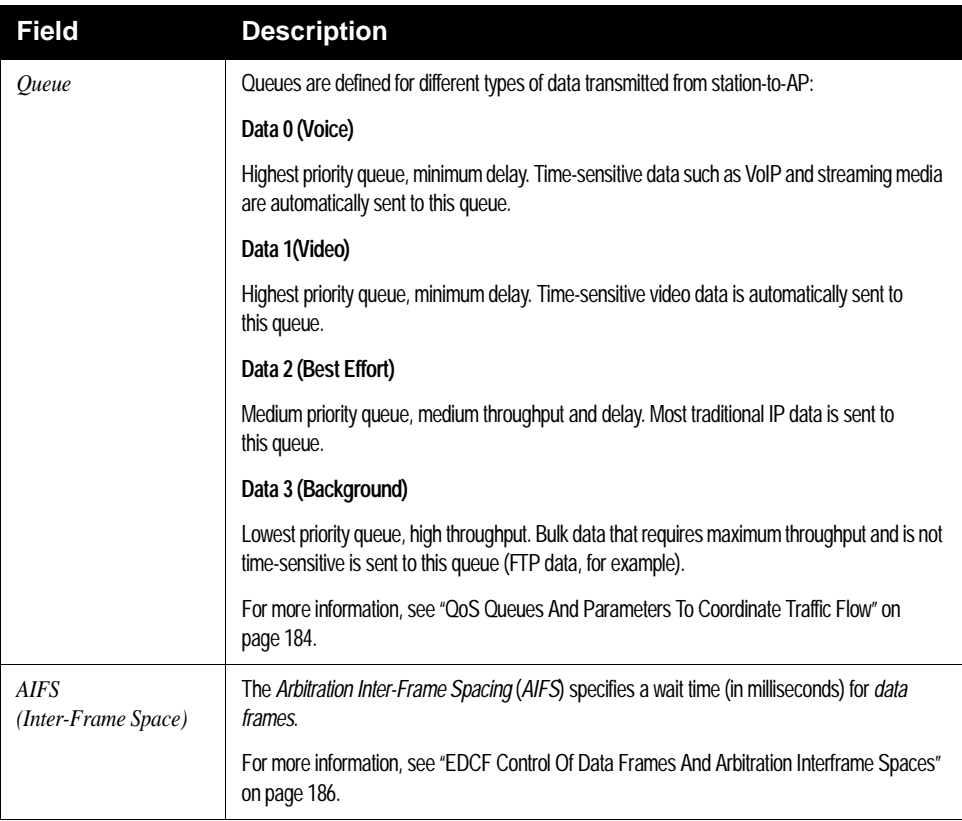

Table 19.4 Station EDCA Parameters
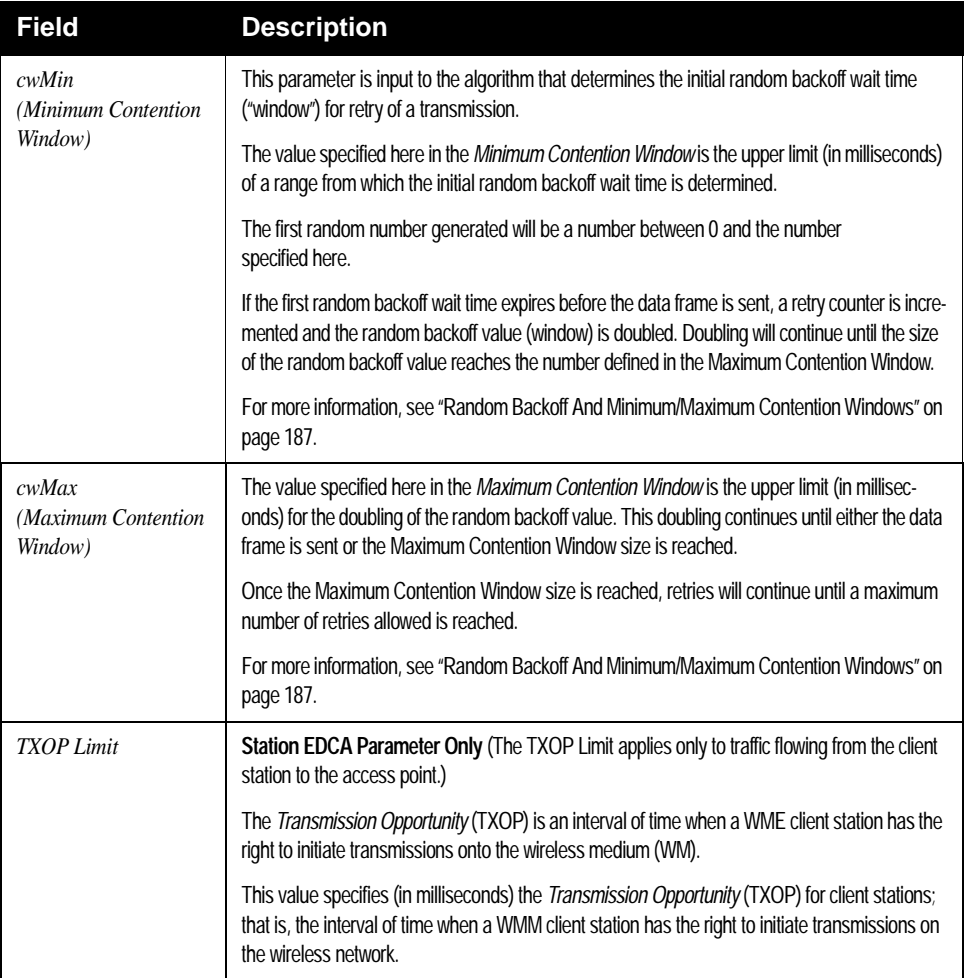

Table 19.4 Station EDCA Parameters

## 19.3 Updating Settings

To update QoS settings:

- 1. Navigate to the QoS tab page.
- 2. Configure the *QoS* settings as required.
- 3. Click the **Update** button to apply the changes.

Download from Www.Somanuals.com. All Manuals Search And Download.

# WIRELESS DISTRIBUTION SYSTEM 20

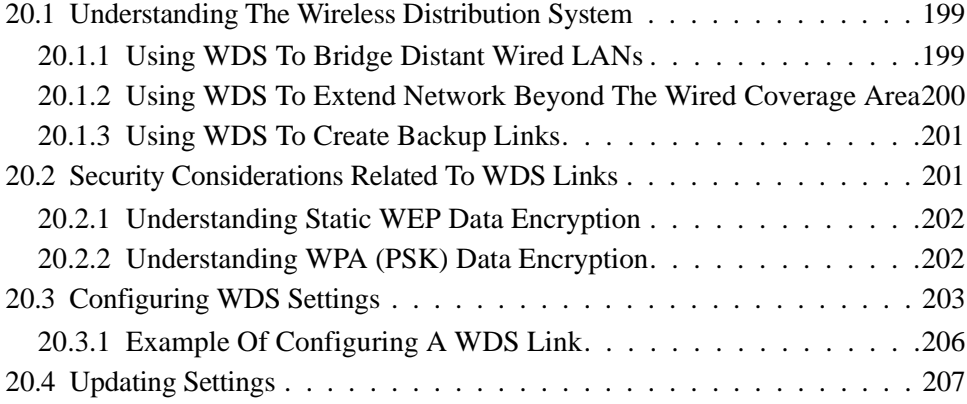

Download from Www.Somanuals.com. All Manuals Search And Download.

The 9160 G2 Wireless Gateway lets you connect multiple access points using a Wireless Distribution System (*[WDS](#page-365-0)*). WDS allows access points to communicate with one another wirelessly. This capability is critical in providing a seamless experience for roaming clients and for managing multiple wireless networks. It can also simplify the network infrastructure by reducing the amount of cabling required.

The following sections describe how to configure the WDS on the 9160 G2 Wireless Gateway.

# <span id="page-220-0"></span>20.1 Understanding The Wireless Distribution System

A *Wireless Distribution System* (*[WDS](#page-365-0)*) is a technology that wirelessly connects access points, known as Basic Service Sets (*[BSS](#page-342-0)*), to form what is known as an *Extended Service Set* (*[ESS](#page-346-0)*).

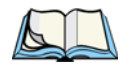

*Note: A BSS generally equates to an access point (deployed as a single-AP wireless "network"), except in cases where multi-BSSID features make a single access point look like two or more access points to the network. In such cases, the access point has multiple unique BSSIDs.*

## <span id="page-220-1"></span>20.1.1 Using WDS To Bridge Distant Wired LANs

In an *[ESS](#page-346-0)*, a network of multiple access points, each access point serves part of an area which is too large for a single access point to cover. You can use WDS to bridge distant Ethernets to create a single *[LAN](#page-352-0)*. For example, suppose you have one access point which is connected to the network by Ethernet and serving multiple client stations in the Conference Room (LAN Segment 1), and another Ethernet-wired access point serving stations in the West Wing offices (LAN Segment 2). You can bridge the Conference Room and West Wing access points with a WDS link to create a single network for clients in both areas (see [Figure 20.1 on page 200\)](#page-221-1).

#### *Chapter 20: Wireless Distribution System Using WDS To Extend Network Beyond The Wired Coverage Area*

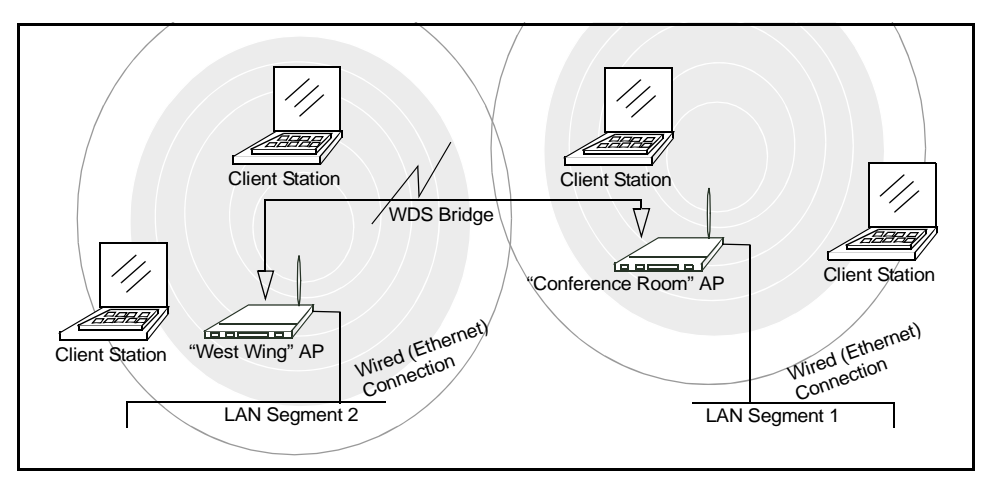

Figure 20.1 Bridged Distant Wired LANs

# <span id="page-221-1"></span><span id="page-221-0"></span>20.1.2 Using WDS To Extend Network Beyond The Wired Coverage Area

An *[ESS](#page-346-0)* can extend the reach of the network into areas where cabling would be difficult, costly, or inefficient.

For example, suppose you have an access point which is connected to the network by Ethernet and serving multiple client stations in one area ("East Wing" in our example), but cannot reach others which are out of range. Suppose also that it is too difficult or too costly to wire the distant area with Ethernet cabling. You can solve this problem by placing a second access point closer to the second group of stations ("Poolside" in our example in [Figure 20.2 on page 201](#page-222-2)) and bridge the two APs with a WDS link. This *extends* your network wirelessly by providing an extra hop to get to distant stations (see [Figure 20.2 on page 201\)](#page-222-2).

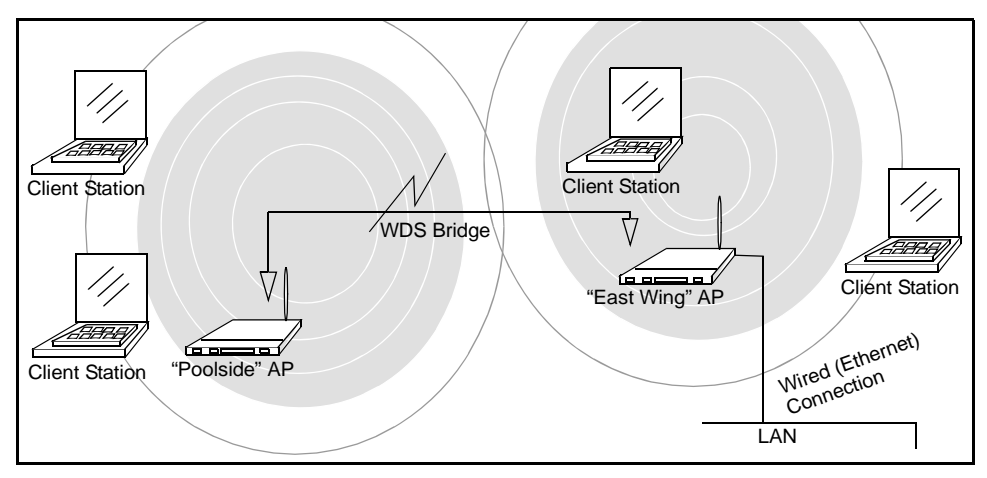

Figure 20.2 Extended Network Beyond The Wired Coverage Area

## <span id="page-222-2"></span><span id="page-222-0"></span>20.1.3 Using WDS To Create Backup Links

Another use for WDS bridging is the creation of backup links. With *Spanning Tree Protocol ([STP](#page-361-0))* automatically enabled on the 9160 G2 Wireless Gateway, WDS can be used to configure backup paths between access points across the network. For example, between two access points you could have both a primary path via Ethernet and a secondary (backup) wireless path via a WDS link. If the Ethernet connection goes down, STP reconfigures its map of the network and effectively fixes the down network segment by activating the backup wireless path.

## <span id="page-222-1"></span>20.2 Security Considerations Related To WDS Links

It is important to set some type of security on WDS links. You can set any type of security on the WDS link, regardless of the security setting applied to the APs on the link. For example, you may have the security on AP1 set to **None** and the security on AP2 set to **WEP**. Even though both settings are different, you can choose to set the security on the WDS link as either None or WEP. The only exception to this rule is in the case of WPA (PSK). The WPA (PSK) security setting can only be set on the WDS link if you have set security on both AP1 and AP2 to either WPA Personal or WPA Enterprise.

## <span id="page-223-0"></span>20.2.1 Understanding Static WEP Data Encryption

Static *Wired Equivalent Privacy* (*[WEP](#page-365-1)*) is a data encryption protocol for 802.11 wireless networks. Both access points in a given WDS link must be configured with the same security settings. For static WEP, either a static 64-bit (40-bit secret key  $+$ 24-bit initialization vector (IV)) or 128-bit (104-bit secret key  $+$  24-bit IV) Shared Key is specified for data encryption.

You can enable Static *[WEP](#page-365-1)* on the WDS link (bridge). When WEP is enabled, all data exchanged between the two access points in a WDS link is encrypted using a fixed WEP key that you provide.

Static WEP does not provide effective data protection to the level of other security modes available for service to client stations. If you use Static WEP on a *[LAN](#page-352-0)* intended for secure wireless traffic you are putting your network at risk. Therefore, we recommend using WPA (PSK) encryption on any WDS links on an internal network. Do not use Static WEP-based WDS to bridge access points on the Internal network unless you have no concerns about the security risk for data traffic on that network. For more information on WPA (PSK), see ["Understanding WPA \(PSK\)](#page-223-1)  [Data Encryption"](#page-223-1), below.

For more information about the effectiveness of the different security modes, see [Chapter 10: "Configuring Security"](#page-110-0). This topic also covers use of the unencrypted security mode for AP-to-station traffic on the Guest network, which is intended for less sensitive data traffic.

## <span id="page-223-1"></span>20.2.2 Understanding WPA (PSK) Data Encryption

Wi-Fi Protected Access (Pre-Shared Key) or WPA (PSK) is a more robust form of security than Static WEP. Formerly known as 'WPA-Home', WPA (PSK) works using a pre-shared key which is basically a shared password between the APs on a bridged link. WPA (PSK) provides enhanced 802.11 wireless security without the need for a RADIUS authentication infrastructure, which is both complicated and expensive to implement.

Since WPA (PSK) encryption relies upon a shared key, both APs on the WDS link must be set with the same key, otherwise they will not be able to communicate and share information.

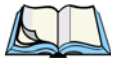

*Note: For security reasons it is recommended you change the shared keys on your WDS bridge on a regular basis.*

For more information about the effectiveness of the different security modes, see [Chapter 10: "Configuring Security".](#page-110-0)

# <span id="page-224-0"></span>20.3 Configuring WDS Settings

To specify the details of traffic exchange from this access point to others, navigate to the *Manage > WDS* tab, and update the fields as described below.

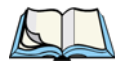

*Note: [Figure 20.3](#page-224-1) shows the WDS settings page for the two-radio AP. The Administration Web page for the one-radio AP will look slightly different.*

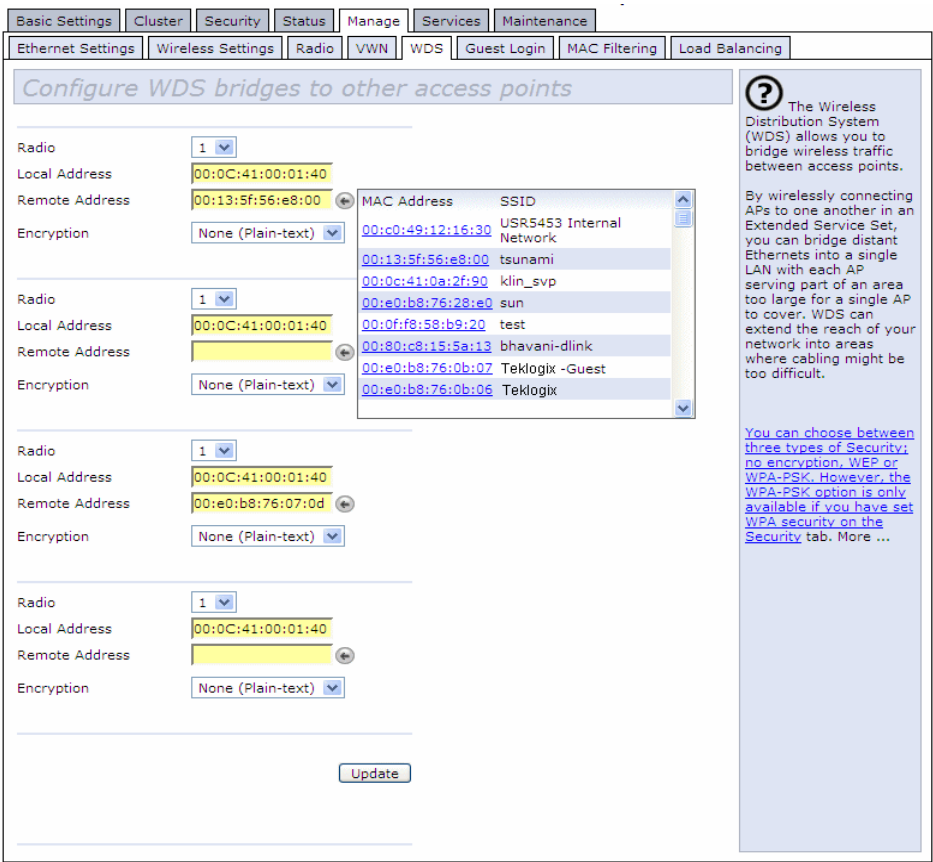

#### <span id="page-224-1"></span>Figure 20.3 Wireless Distribution System Settings

The following notes summarize some critical guidelines regarding *[WDS](#page-365-0)* configuration. Please read all the notes before proceeding with WDS configuration.

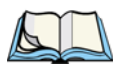

- *Notes: • When using WDS, be sure to configure WDS settings on* both *access points participating in the WDS link.*
	- *You can have only one WDS link between any pair of access points. That is, a remote MAC address may appear only once on the WDS page for a particular access point.*
	- *Both access points participating in a WDS link must be on the same Radio channel and using the same IEEE 802.11 mode. (See [Chapter 16:](#page-182-0)  ["Configuring 802.11 Radio Settings"](#page-182-0) for information on configuring the Radio mode and channel.)*
	- *When [802.11h](#page-338-0) is operational, setting up WDS links can be difficult. See ["802.11h Regulatory Domain Control" on page 142.](#page-163-0)*

To configure WDS on this access point, describe each AP intended to receive handoffs and send information to this AP. Each destination AP needs the following description, as shown in [Table 20.4.](#page-225-0)

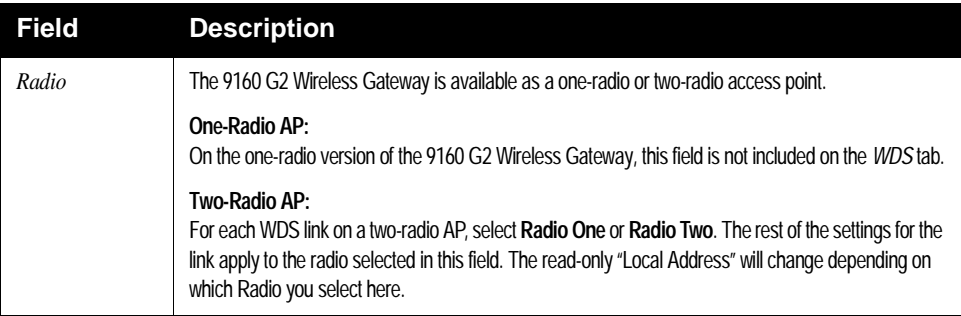

#### <span id="page-225-0"></span>Table 20.4 Destination Access Point Settings

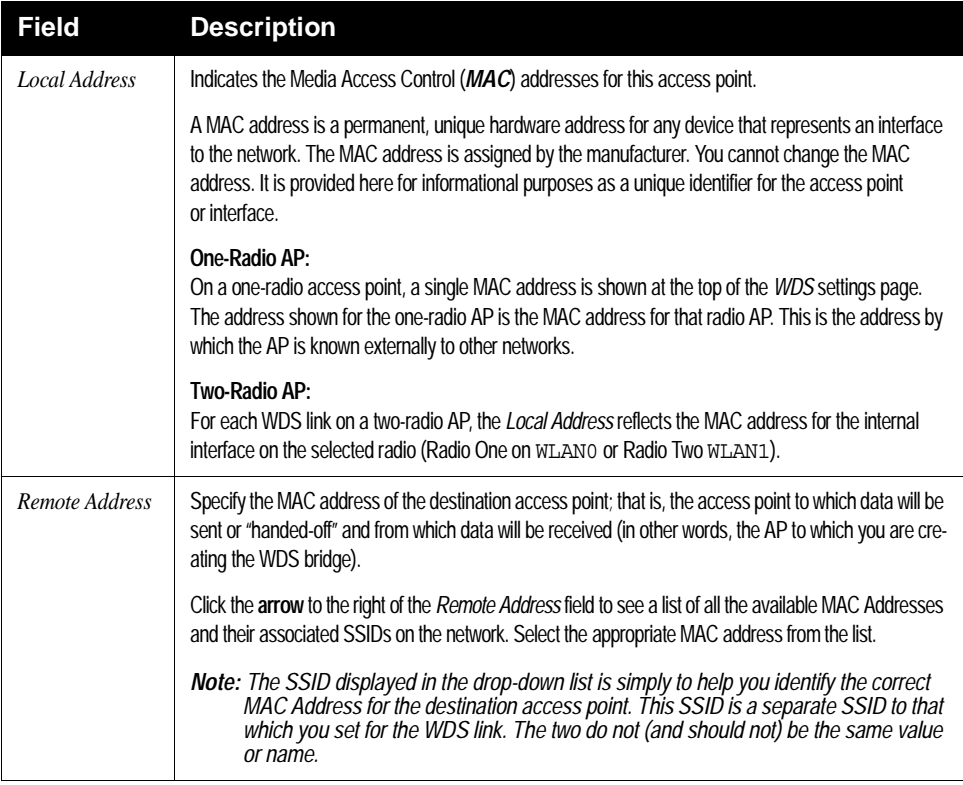

#### Table 20.4 Destination Access Point Settings

#### *Chapter 20: Wireless Distribution System Example Of Configuring A WDS Link*

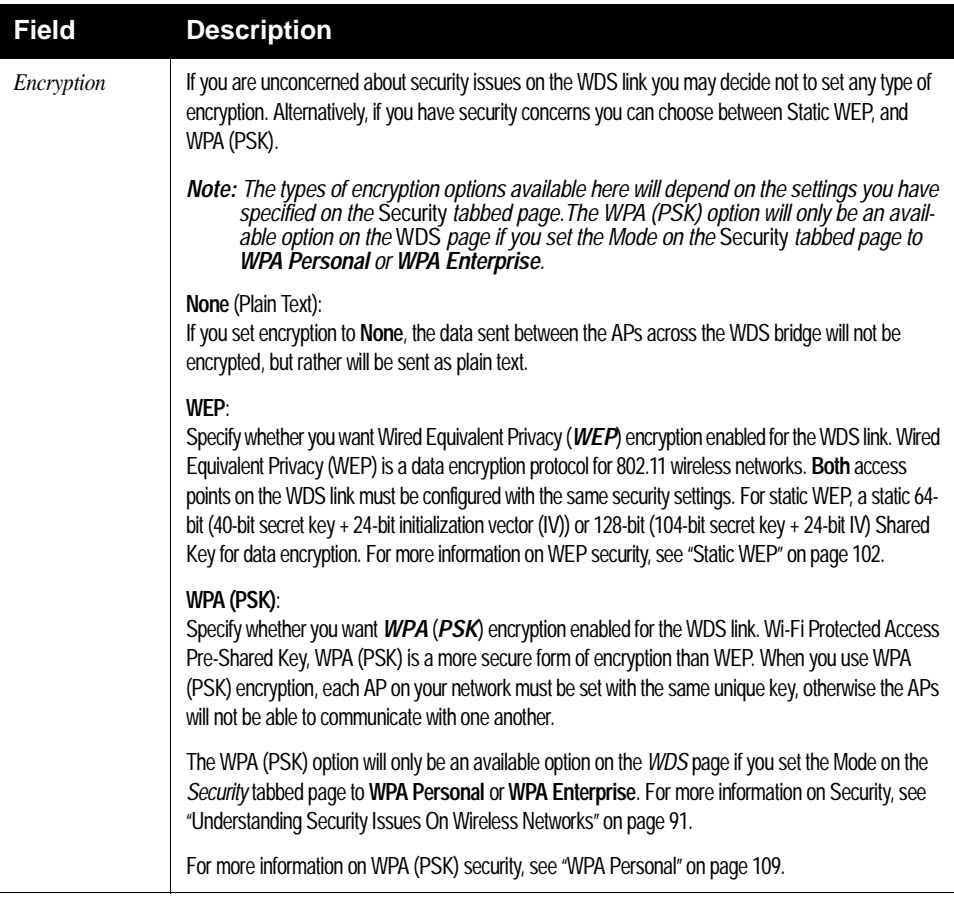

Table 20.4 Destination Access Point Settings

## <span id="page-227-0"></span>20.3.1 Example Of Configuring A WDS Link

When using WDS, be sure to configure *WDS* settings on *both* access points on the WDS link. For example, to create a WDS link between a pair of access points "**MyAP1**" and "**MyAP2**" do the following:

1. Open the Administration Web pages for MyAP1, by entering the IP address for MyAP1 as a URL in the Web browser address bar in the following form:

http://IPAddressOfAccessPoint

where *IPAddressOfAccessPoint* is the address of MyAP1.

2. Navigate to the *WDS* tab on MyAP1 Administration Web pages.

The MAC address for MyAP1 (the access point you are currently viewing) will show as the "Local Address" at the top of the page.

3. Configure a WDS interface for data exchange with MyAP2.

Start by entering the MAC address for MyAP2 as the "Remote Address" and fill in the rest of the fields to specify the network (guest or internal), security, and so on. Save the settings (click **Update**).

4. Navigate to the radio settings on the Administration Web pages (*Manage > Radio*) to verify or set the mode and the radio channel on which you want MyAP1 to broadcast.

Remember that the two access points participating in the link, MyAP1 and MyAP2, must be set to the same Mode and be transmitting on the same channel.

For our example, let's say we're using IEEE 802.11b Mode and broadcasting on Channel 6. (We'd choose Mode and Channel from the drop-down menus on the Radio tab.)

- 5. Now repeat the same steps for MyAP2:
	- Open Administration Web pages for MyAP2 by using MyAP2's IP address in a URL.
	- Navigate to the *WDS* tab on MyAP2 Administration Web pages. (MyAP2's MAC address will show as the "Local Address".)
	- Configure a WDS interface for data exchange with MyAP1, starting with the MAC address for MyAP1.
	- Navigate to the radio settings for MyAP2 to verify that it is using the same mode and broadcasting on the same channel as MyAP1. (For our example Mode is 802.11b and the channel is 6.)
	- Be sure to save the settings by clicking **Update**.

## <span id="page-228-0"></span>20.4 Updating Settings

To update WDS settings:

- 1. Navigate to the *WDS* tab page.
- 2. Configure the WDS settings as required.
- 3. Click the **Update** button to apply the changes.

Download from Www.Somanuals.com. All Manuals Search And Download.

# CONFIGURING SNMP 21

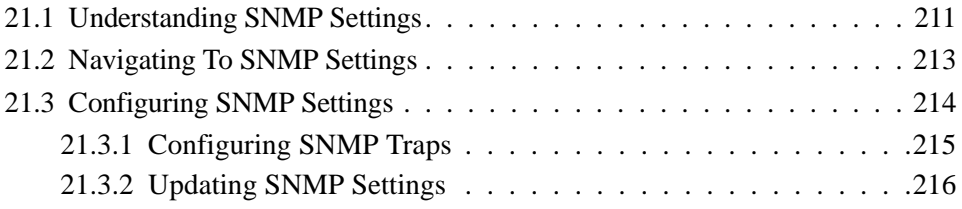

Download from Www.Somanuals.com. All Manuals Search And Download.

The following sections describe how to configure SNMP and related settings on the 9160 G2 Wireless Gateway Enterprise-Manager API:

## <span id="page-232-0"></span>21.1 Understanding SNMP Settings

*Simple Network Management Protocol* (SNMP) defines a standard for recording, storing, and sharing information about network devices. SNMP facilitates network management, troubleshooting, and maintenance.

Key components of any SNMP-managed network are managed devices, SNMP agents, and a management system. The agents store data about their devices in Management Information Bases (MIBs) and return this data to the SNMP manager when requested. Managed devices can be network nodes such as access point base stations, routers, switches, bridges, hubs, servers, or printers.

The 9160 G2 Wireless Gateway can function as an SNMP-managed device for seamless integration into network management systems such as HP OpenView or Devicescape Wireless Operations Center.

MIBs are a collection of objects or files that exist in a virtual database on a network. SNMP uses a specific set of commands and queries to obtain information from the MIB.

The 9160 G2 Wireless Gateway supports the following standard SNMP MIBs:

- Bridge MIB 802.1d (RFC 1493).
- SNMPv2 MIB (RFC 3418).
- IEEE Std 802.11 MIB (base).
- Interfaces Group MIB (RFC 2233).
- Two proprietary MIBs (Wireless MIB and System MIB) based on the upcoming IEEE 802.11k MIB. They provide information about the 9160 G2 Wireless Gateway client association list and AP detection table, respectively. The proprietary System MIB provides maintenance functionality such as system reboot or firmware upgrade.

The 9160 G2 Wireless Gateway also supports SNMP traps. [Figure 21.1](#page-233-0) illustrates how SNMP works on a network.

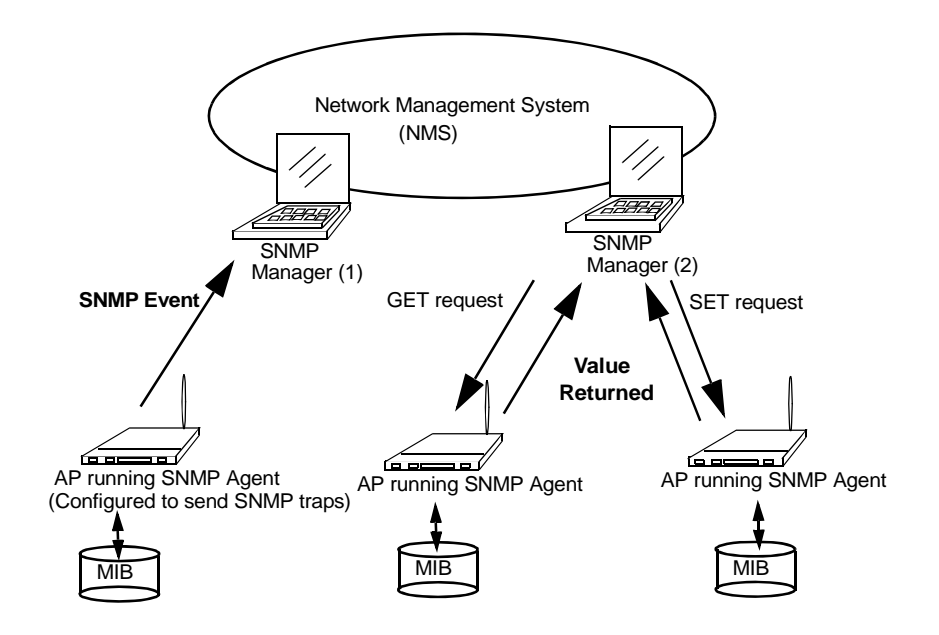

<span id="page-233-0"></span>Figure 21.1 SNMP Running On A Network

# <span id="page-234-0"></span>21.2 Navigating To SNMP Settings

To configure SNMP settings, navigate to *Services > SNMP*, and update the fields as described below.

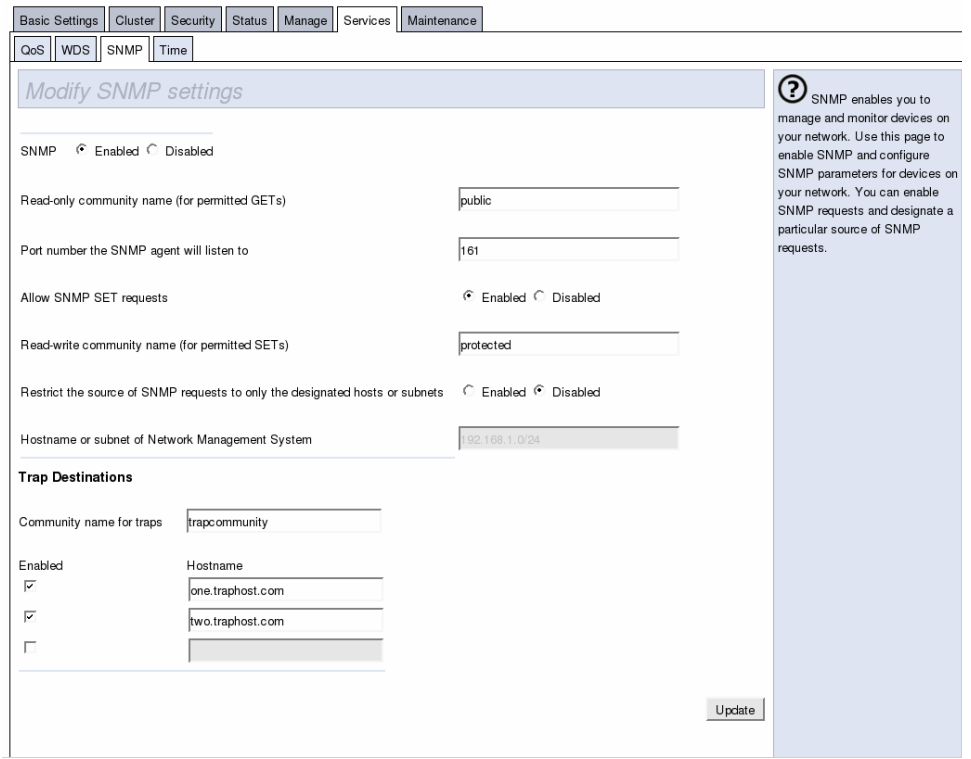

# <span id="page-235-0"></span>21.3 Configuring SNMP Settings

Start/stop control of SNMP agents, community password configuration, access to MIBs, and configuration of SNMP Trap destinations is provided through the 9160 G2 Wireless Gateway, as described below.

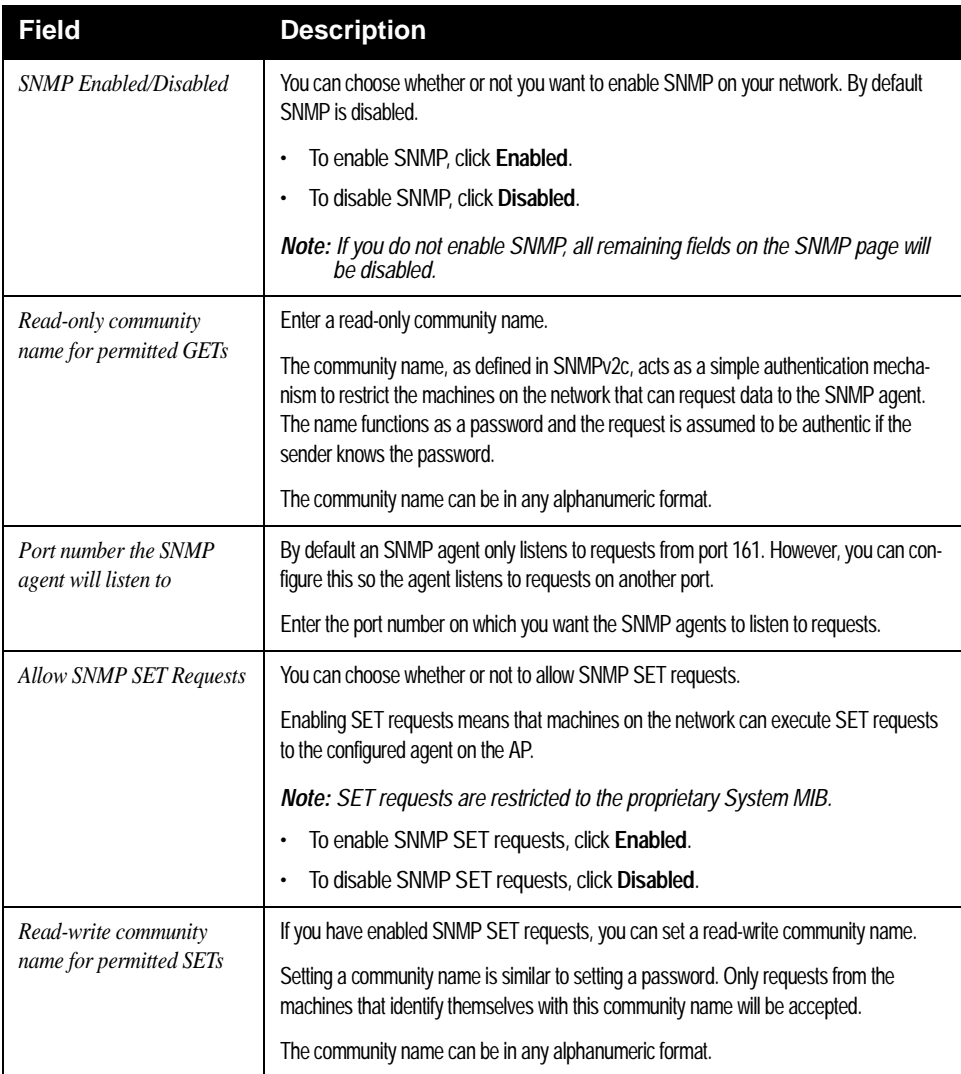

Table 21.2 SNMP Settings

| <b>Field</b>                                                                       | <b>Description</b>                                                                                                    |
|------------------------------------------------------------------------------------|----------------------------------------------------------------------------------------------------|
| Restrict the source of<br>SNMP requests to only the<br>designated hosts or subnets | You can restrict the source of permitted SNMP requests.                                                                                                    |
|                                                                                    | To restrict the source of permitted SNMP requests, click Enabled.                                                                                                    |
|                                                                                    | To permit any source submitting an SNMP request, click Disabled.                                                                                                    |
| Hostname or subnet of Net-<br>work Management System                               | Specify the DNS hostname or subnet of the machines that can execute GET and SET<br>requests to the managed devices.                                                                                                    |
|                                                                                    | As with community names, this provides a level of security on SNMP settings. The SNMP<br>agent will only accept requests from the hostname or subnet specified here.                                                                                                    |
|                                                                                    | To specify a subnet, enter one or more subnetwork address ranges in the form Address-<br>Range/MaskLength, where AddressRange is an IP address and MaskLength is the num-<br>ber of mask bits. Both formats 'NetAddress/NetMask' and 'NetAddress/MaskLength' are<br>supported. Individual hosts can be provided for this, i.e. I.P Address or Hostname. For<br>example, if you enter a range of 192.168.1.0/24 this specifies a subnetwork with<br>address 192.168.1.0 and a subnet mask of 255.255.255.0.                                              |
|                                                                                    | The address range is used to specify the subnet of the designated NMS. Only machines<br>with IP addresses in this range are permitted to execute GET and SET requests on the<br>managed device. Given the example above, the machines with addresses from<br>192.168.1.1 through 192.168.1.254 can execute SNMP commands on the<br>device. (The address identified by suffix . o in a subnetwork range is always reserved for<br>the subnet address, and the address identified by . 255 in the range is always reserved<br>for the broadcast address). |
|                                                                                    | As another example, if you enter a range of 10.10.1.128/25, machines with IP<br>addresses from 10.10.1.129 through 10.10.1.254 can execute SNMP<br>requests on managed devices. In this example, 10.10.1.128 is the network address<br>and 10.10.1.255 is the broadcast address. 126 addresses would be designated.                                                                                                    |

Table 21.2 SNMP Settings

## <span id="page-236-0"></span>21.3.1 Configuring SNMP Traps

SNMP Traps facilitate asynchronous communication of messages from SNMP managed devices (like the 9160 G2 Wireless Gateway) to designated hosts. If a Network Management System (NMS) is responsible for monitoring a large number of devices on a network, it is not practical to periodically query every device on the network. By enabling SNMP event traps on the AP, individual devices can send messages directly to SNMP Managers or to other designated hosts on the NMS

#### *Chapter 21: Configuring SNMP Updating SNMP Settings*

regarding some network events, such as network interfaces going up or down, clients failing to associate or authenticate with the access point, system power up or down and changes in the network topology..

SNMP traps save on network resources by eliminating redundant SNMP requests.They also make it easier for SNMP Managers to troubleshoot their network. For example, if an SNMP manager is responsible for a large network that supports many devices, and each device has a large number of objects, it is impractical to request information from every object on every device. The optimum solution is for each agent on the managed device to notify the manager of any unusual events. It does this by sending a trap of the event. After receiving the event information, the manager can choose what action, if any, to take.

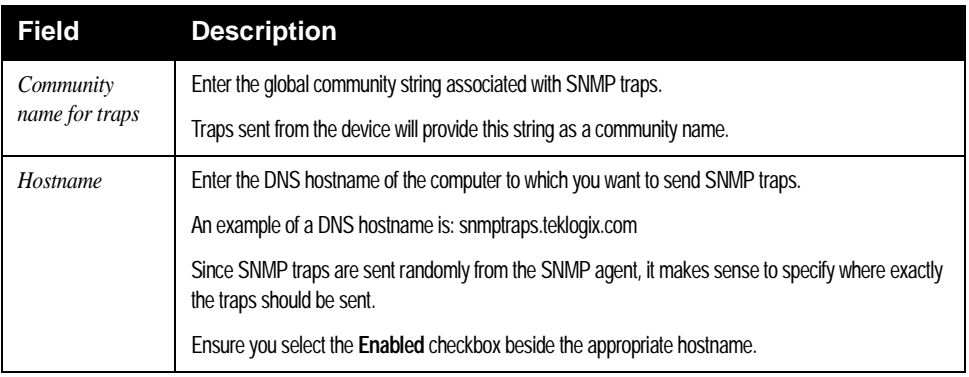

Table 21.3 SNMP Trap Settings

## <span id="page-237-0"></span>21.3.2 Updating SNMP Settings

To update SNMP settings:

- 1. Navigate to the SNMP tab page.
- 2. Configure the SNMP settings as required.
- 3. Click the **Update** button to apply the changes.

# THE 9160 G2 AS BASE STATION**22**

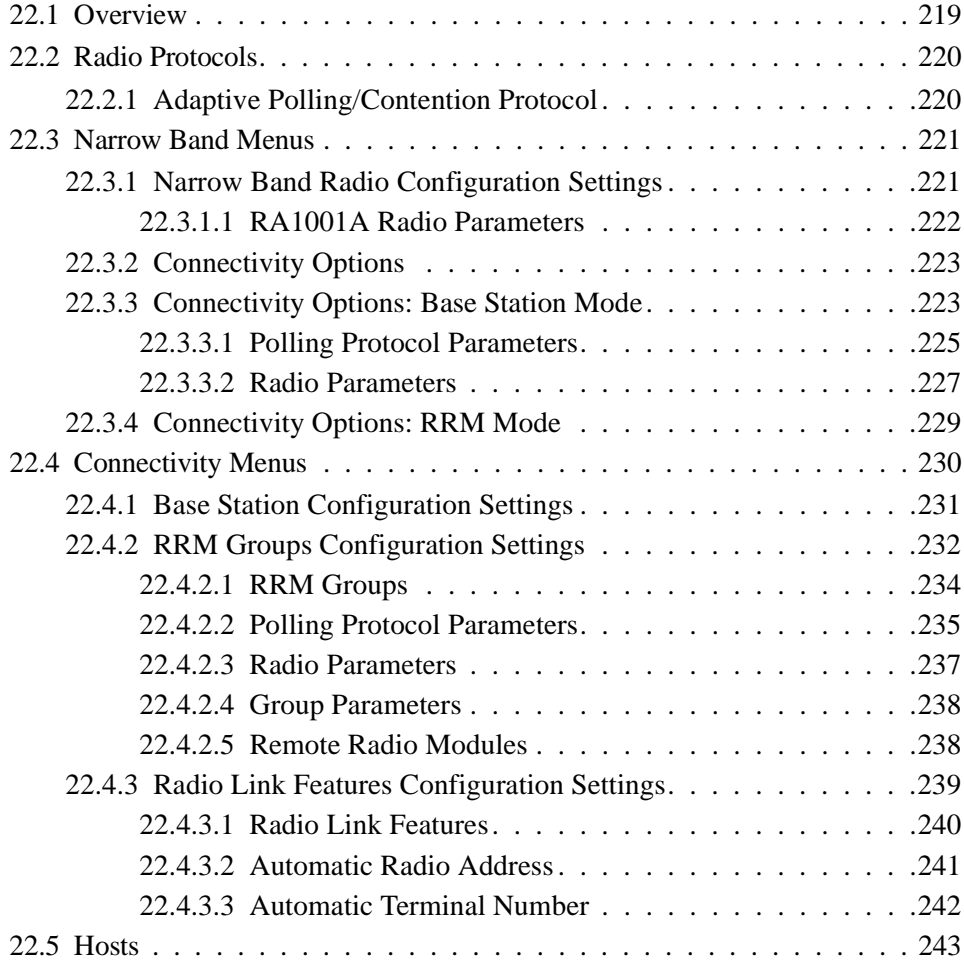

Download from Www.Somanuals.com. All Manuals Search And Download.

# <span id="page-240-0"></span>22.1 Overview

The 9160 G2 Wireless Gateway can function as either a wired or wireless Base Station, or as a Remote Radio Module (RRM), using a radio link and Psion Teklogix proprietary protocols to facilitate communications with the terminals (see ["Radio](#page-241-0)  [Protocols" on page 220\)](#page-241-0).

As a wired base station, the 9160 G2 can communicate with wireless terminals using Adaptive Polling/Contention Protocol [\(page 220](#page-241-1)), and is connected to the network controller over a network.

As a wireless base station, the 9160 G2 communicates with the wired base station and mobile terminals using 802.11 WDS.

As an RRM, the operation and timing of the 9160 G2's radio link to the terminals is directly controlled by a network controller that uses a timeplexing radio protocol (see ["Timeplexing And Cellular Switching",](#page-240-1) below). It is connected to the network controller over a network.

#### <span id="page-240-1"></span>Timeplexing And Cellular Switching

There are two methods of operating on the radio link. The first method is called *cellular switching*. It is similar in concept to cellular telephone systems. Here, each base station uses a different radio channel. The terminals monitor the radio link and automatically switch to the channel with best radio reception. This cellular switching capability is transparent to the host.

The second method is called *timeplexing*. Here, all Remote Radio Module (RRM) bases at the site use the same channel. Over a UDP/IP network, a network controller coordinates the polling sequence so that the RRMs do not transmit simultaneously. This timeplexing capability is also transparent to the host. Timeplexing is suited for sites with low transaction rates.

Cellular switching and timeplexing can be combined within one Psion Teklogix system: a site may operate on two or more channels, with several grouped timeplexed bases using each channel, and cellular switching between the channels.

In all of these cases, the operator may move freely throughout the site without loss of communication. The Psion Teklogix system handles channel-switching and handovers between bases without alerting the user.

For operation as a base station or RRM, the parameters in the *Base Station Configuration* pages on the *Configuration Main Menu* screen should be set appropriately, as

described in the sections that follow. In addition, the appropriate radio and host parameters must be applied. The radio parameters are found in the *Radio* pages for *Narrow Band* radios, as described in [Section 22.3.1](#page-242-1). The parameters for the hosts are described in [Section 22.5 "Hosts" on page 243.](#page-264-0)

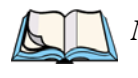

*Note:* The 9160 G2 main parameters should first be set up as described in [Chap](#page-56-0)*[ter 4: "Quick Steps For Setup And Launch"](#page-56-0) and [Chapter 5: "Configuring](#page-66-0)  [Basic Settings".](#page-66-0) For details on the RF protocols, see the following sections.*

# <span id="page-241-0"></span>22.2 Radio Protocols

RF protocols allow terminals to communicate with a base station by sharing the use of a radio channel in an efficient way. Psion Teklogix systems use one of two types of RF protocols: the Psion Teklogix Adaptive Polling/Contention protocol or the non-proprietary IEEE 802.11 protocol. When used as a base station or RRM, the 9160 G2 uses the Adaptive Polling/Contention protocol. The 9160 G2 supports simultaneous base station and 802.11 access point operation.

## <span id="page-241-1"></span>22.2.1 Adaptive Polling/Contention Protocol

The Adaptive Polling/Contention protocol is always used on Narrow Band radio systems with baud rates of up to 19.2 kb/s, and may also be used on Spread Spectrum systems at higher rates.

Terminals operating with this protocol do not transmit unless they receive polls from the 9160 G2. Terminals are generally polled en masse. Following each poll, groups of terminals are assigned response windows in which they may respond to the poll. If a "collision" occurs—more than one terminal attempts to respond in a particular window—the 9160 G2 that is polling divides and reassigns that group until the colliding terminals can respond without a collision.

Adaptive features of this protocol allow the response windows to be adjusted to accommodate high or low RF traffic conditions, and to prevent data from being queued too long when a particular terminal has a burst of data to send or receive.

Systems using adaptive polling/contention can use the cellular option so that terminal operators can roam the site, maintaining uninterrupted communication as they pass between coverage areas. If cellular base is not enabled, a "RESET: Press Enter" message appears on the terminal screen each time an operator moves from one base station coverage area to another.

## <span id="page-242-0"></span>22.3 Narrow Band Menus

## <span id="page-242-1"></span>22.3.1 Narrow Band Radio Configuration Settings

When you select the *Radio* sub-menu from the *Narrow Band* menu options, the 9160 G2 displays the *Narrow Band Radio Configuration Settings* of the operating mode for which the 9160 G2 is set (base station or RRM). The page displayed allows you to set the status of the 9160 G2, and to retrieve the RA1001A radio card's permanent communications settings.

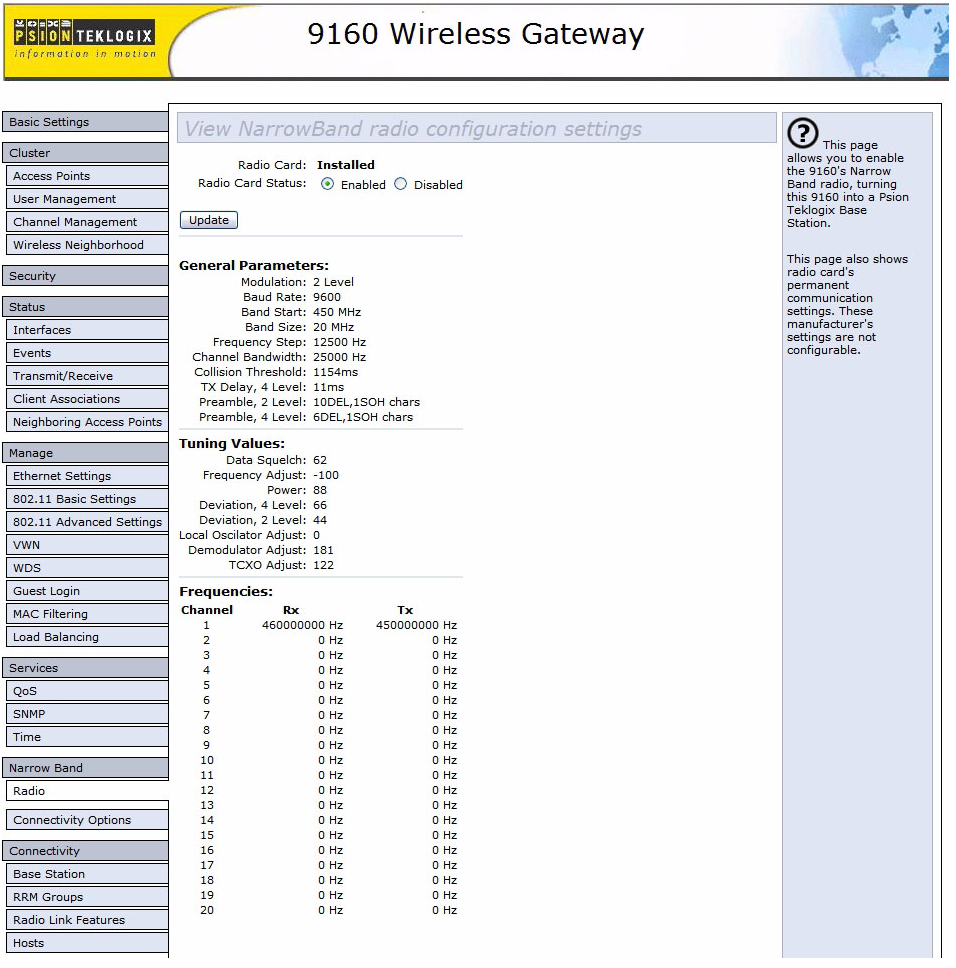

#### Figure 22.1 Overview Of Narrow Band Radio Settings

#### Radio Card Status

This parameter **enables** or **disables** the Narrow Band Radio. The card may be **disabled** temporarily when, for testing purposes, it is required that there be no radio interference. Press the **Update** button to initialize the change.

## <span id="page-243-0"></span>22.3.1.1 RA1001A Radio Parameters

The *Narrow Band Radio Configuration Settings* page displays the *General*, *Frequencies*, and *Tuning Values* parameters for the RA1001A Narrow Band radio. These manufacturer's settings are not configurable. The settings are shown in the following figures.

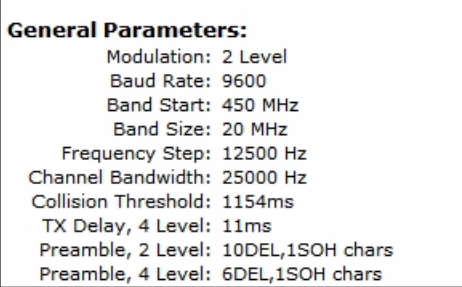

Figure 22.2 RA1001A Radio Parameters

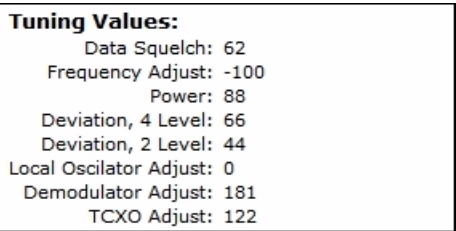

Figure 22.3 RA1001A Radio Tuning Values

#### *Chapter 22: The 9160 G2 As Base Station Connectivity Options*

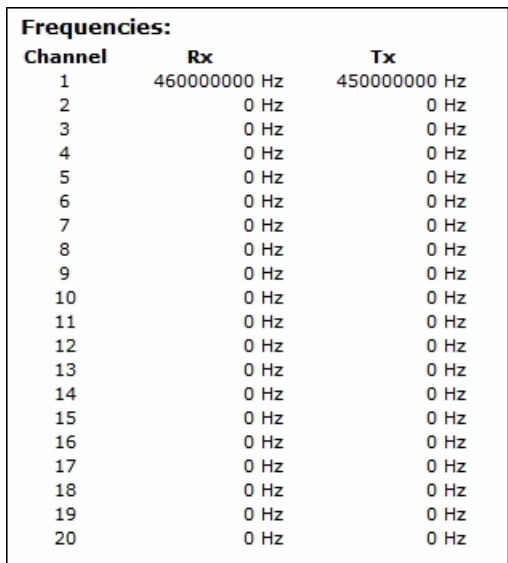

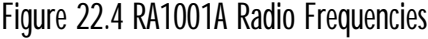

## <span id="page-244-2"></span><span id="page-244-0"></span>22.3.2 Connectivity Options

When you select this sub-menu, the page displayed allows you to set the operating options for the 9160 G2 in either base station or RRM mode.

## <span id="page-244-1"></span>22.3.3 Connectivity Options: Base Station Mode

When you enter the *Connectivity Options* sub-menu for the 9160 G2 set in base station operating mode, the Polling Protocol and Radio Parameters are displayed.

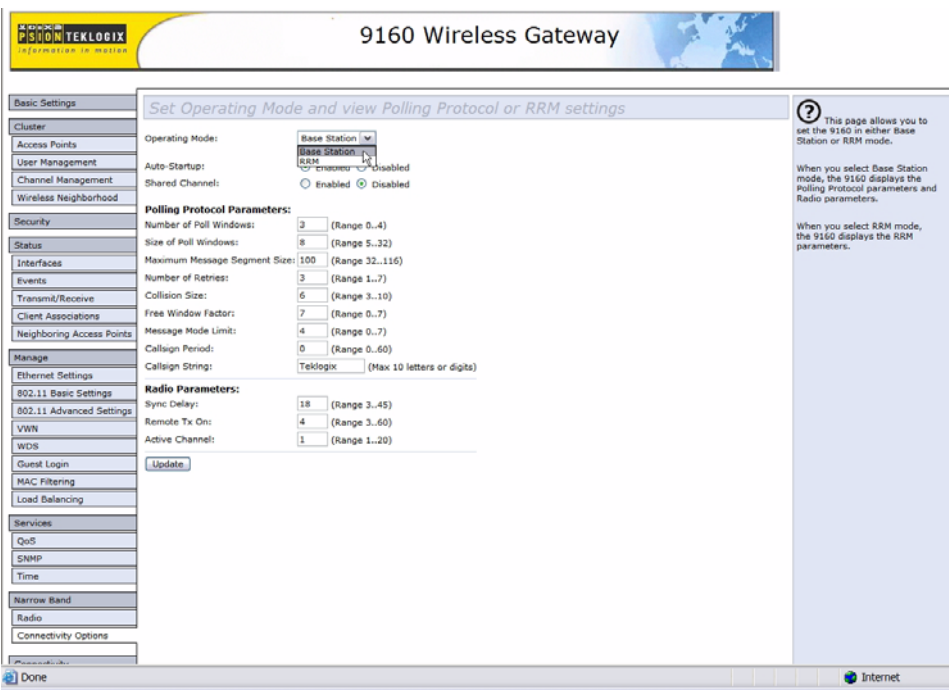

#### Operating Mode

This parameter allows you to set the operating mode of the 9160 G2 as **Base Station** or **RRM**.

#### Auto-Startup

This parameter **enables** polling immediately when the 9160 G2 is rebooted. If *Auto*-*Startup* is **disabled**, the 9160 G2 will wait until polling is initialized from the network controller.

#### Shared Channel

*Shared Channel is only used in Holland to accommodate government requirements.* When **enabled**, it imposes timing restrictions for polling. Every 2 seconds of polling is followed by 0.5 seconds of silence—no polling occurs.

Further, if another carrier is detected on the channel, the 9160 G2 will cease radio transmissions on that channel until the path is clear.

### <span id="page-246-0"></span>22.3.3.1 Polling Protocol Parameters

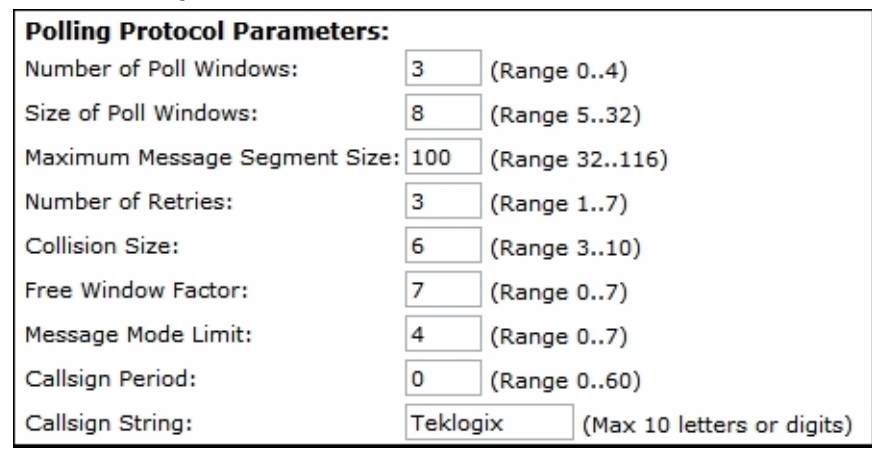

#### Number of Poll Windows

This parameter defines the number of poll windows the 9160 G2 will use. The value assigned to this parameter is dependent on the number of terminals and the radio link protocol used. [Table 22.5](#page-246-1) indicates how the value assigned to the *Number of Poll Windows* parameter is determined.

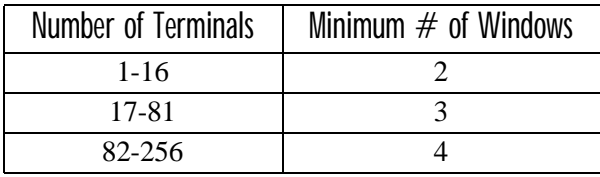

Table 22.5 Number Of Poll Windows – Cellular Protocol

#### <span id="page-246-1"></span>Size of Poll Windows

The value assigned to this parameter determines the largest message that can be passed between the 9160 G2 and the terminal in a normal poll window. The window size can be adjusted to accommodate anywhere from **5** to **32** characters.

Larger windows increase the polling period and can increase the response time. Smaller windows increase the number of message and long message polls, and can also increase the response time.

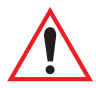

*Important: In "Cellular" mode, the minimum value for this parameter is 8.*

#### Maximum Message Segment Size

This parameter determines the largest single message that can be passed *to* a terminal in message mode or *from* a terminal in long message mode. In a 9160 G2 base station, the value entered in this parameter must be greater than or equal to the value entered in the network controller or 9160 G2 mini-controller. The range of this parameter is between 32 and 116 characters. (Longer messages are broken into several packets.) The default value is **100**.

#### Number of Retries

This parameter determines how many times the 9160 G2 attempts to resend a message if an acknowledgement is not received from the terminal. (These retries do not necessarily occur in consecutive polls because incomplete messages are returned to the bottom of the message queue.) After all retries have been exhausted, the terminal is declared "offline". The 9160 G2 does not transmit any messages to the terminal until the terminal declares itself "online". The allowable values range from **1** to **7**.

#### Collision Size

This parameter reduces the probability that random noise on the radio link will be interpreted as a collision between terminals. Response time increases when the 9160 G2 resolves collisions unnecessarily.

*Collision Size* places an upper limit on the number of characters that are received prior to the receipt of an error message (CRC, CD lost, etc.). If eight is the value of this parameter, eight or less characters followed by an error message appearing over the radio link are considered noise. If there are more than eight characters, it is considered a collision. Acceptable values range from **3** to **10**.

#### Free Window Factor

The value entered in this parameter determines if "free window mode" will be used. In free window mode, all terminals that are not assigned any other window can use the free window.

Entering a value of **0** (zero) in this parameter **disables** free window mode. Increasing the value of this parameter increases the likelihood of a message being transmitted in the free window.

#### *Chapter 22: The 9160 G2 As Base Station Connectivity Options: Base Station Mode*

#### Message Mode Limit

This parameter defines an upper limit to the number of messages that must be queued for transmission before message mode polling starts. Accepted values range from **0** to **7**, where **0 disables** message mode.

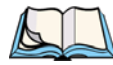

*Note: The number of terminals and past events are also part of the algorithm that determines whether or not to start message mode.*

### Callsign Period

A call sign is periodically transmitted as an audible Morse code signal. This parameter specifies the interval in minutes between call sign transmissions. Acceptable values range from **0** to **60**. The federal agencies, Industry Canada and the Federal Communications Commission in the United States, require that each system transmit its own identification call sign every 15 minutes.

In countries where a call sign is not required, setting this parameter to **0** prevents the transmission of any call signs, allowing for shorter poll time-outs in terminals and faster channel switching.

### Callsign String

This string can be a maximum of **10** characters long. All characters are either numbers or letters. The prefix "DE" (from) is added to the beginning of the transmitted call sign.

## <span id="page-248-0"></span>22.3.3.2 Radio Parameters

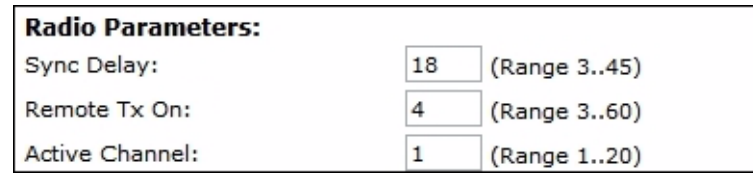

#### Sync Delay

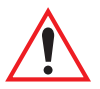

#### *Important: This parameter should not be changed from its factory setting without a clear understanding of the timing of the radio protocol.*

*Sync Delay* specifies the delay between the time of the base station transmission and the first response window, measured in character times. The value assigned to this

#### *Chapter 22: The 9160 G2 As Base Station Connectivity Options: Base Station Mode*

parameter must be compatible with other base stations and terminals in the system. The RA1001A radio is available in either two level or four level modulation, providing baud rates of 4800 bps and 9600 bps, or 9600 bps and 19200 bps, respectively.

The default setting for a two level modulation narrow band radio, operating at 9600 baud, is **23**.

The default setting for a four level modulation narrow band radio, operating at 19200 baud, is **31**.

#### Remote Txon

*Remote Txon* accommodates the turn-on time of the radio in terminals (remotes). It specifies the number of fill characters sent to the radio before real data is output. Since this parameter is based on character times, the number is dependent on the radio link baud rate.

The value assigned to the *Remote Txon* parameter must be consistent across all terminals and base station equipment. The allowable value range is **3** to **60**.

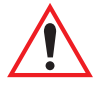

#### *Important: This parameter should not be changed from its factory setting without an understanding of the timing of the radio protocol.*

#### Active Channel

This parameter determines the operating radio channel of the 9160 G2. This makes the channel available for channel searching by the terminals. The channel selected must be one of those that have been configured with frequencies, as indicated on the *Narrow Band Radio Configuration Settings* page. See [Figure 22.4 on page 223](#page-244-2) for the list of associated channels and frequencies.

## <span id="page-250-0"></span>22.3.4 Connectivity Options: RRM Mode

When you enter the *Connectivity Options* sub-menu for the 9160 G2 set in RRM operating mode, the 9160 G2 displays the RRM parameters.

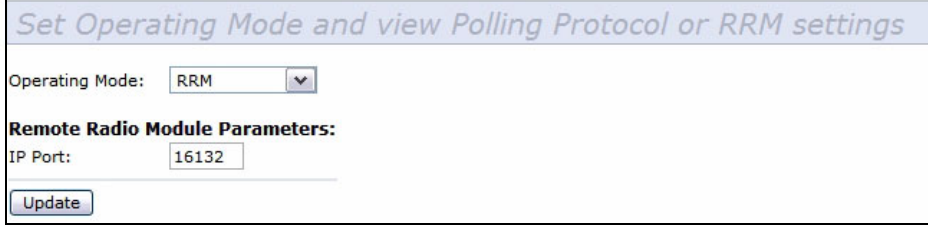

#### IP Port

This parameter allows you to enter the port number of the 9160 G2. The port number can range from **1024** to **32767**.

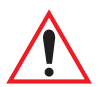

*Important: The port number entered here must match the port number entered for this 9160 G2 in the network controller's RRM configuration.*

## <span id="page-251-0"></span>22.4 Connectivity Menus

The 9160 G2 Wireless Gateway can operate as a base station or remote radio module (RRM), facilitating the communications between terminals and wireless base stations and a network controller (Psion Teklogix 9500 Network Controller or 9160 G2 Wireless Gateway), using a range of host platforms. Alternatively, the network controller can be a host running a Psion Teklogix SDK (handler). The 9160 G2 can also act as a slave base station to another 9160 G2 on the network.

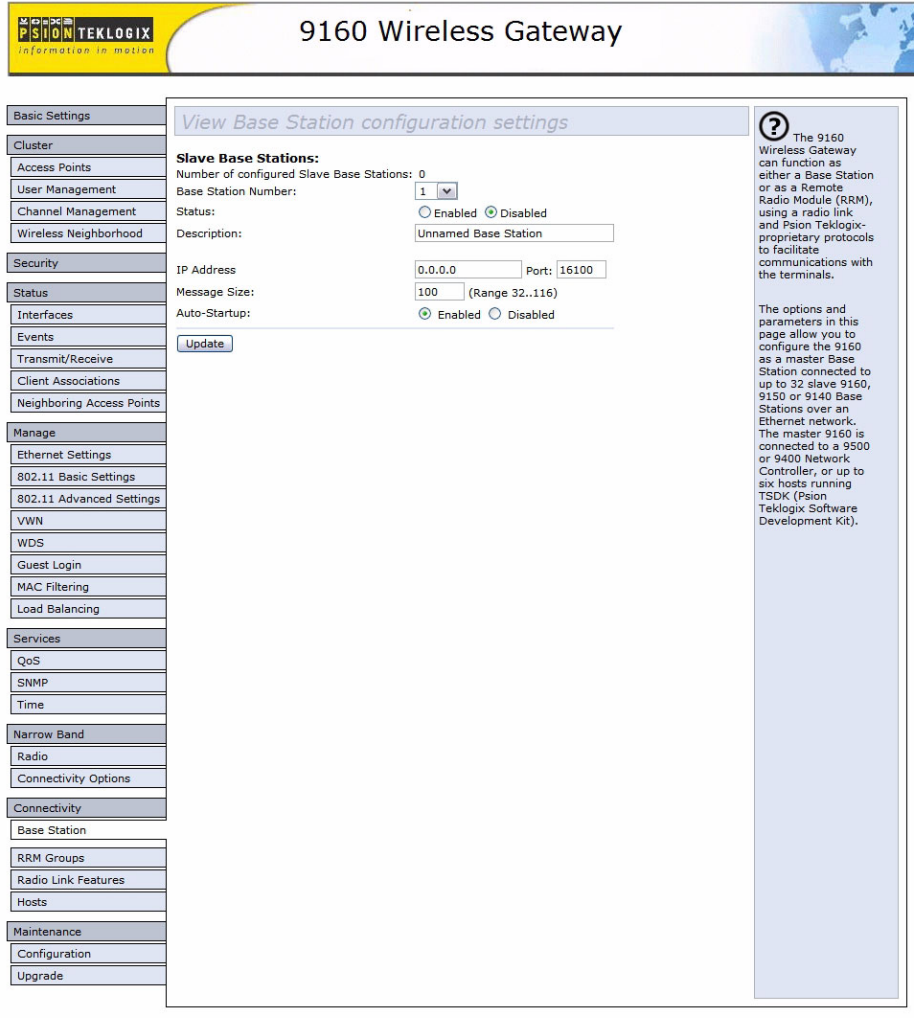

Copyright @ Psion Teklogix Inc. All rights reserved

Powered By Devicescape Software Inc.
## 22.4.1 Base Station Configuration Settings

Base stations communicate over the radio link using Psion Teklogix proprietary protocols. Base stations can be connected to network controllers using TCP/IP over Ethernet networks. As a base station communicating with terminals through a radio link, the 9160 G2 uses the Adaptive Polling/Contention RF protocol (see '*[Radio](#page-241-0)  Protocols'* [on page 220](#page-241-0) for details on the protocols). The 9160 G2 controls the radio link's operation and timing. Each base station uses a different radio channel, and terminals use cellular switching to roam between stations.

The options and parameters on the following pages allow you to configure the 9160 G2 as a master base station connected to up to 32 slave 9160 G2 base stations over an Ethernet network. The master 9160 G2 is connected to a 9500 Network Controller, or up to six hosts running the Psion Teklogix Software Development Kit. The *Base Station* option under *Connectivity*, will enable you to add a new slave base station to the system or change the parameters on an existing slave base station.

Pressing the **Update** button will save your settings.

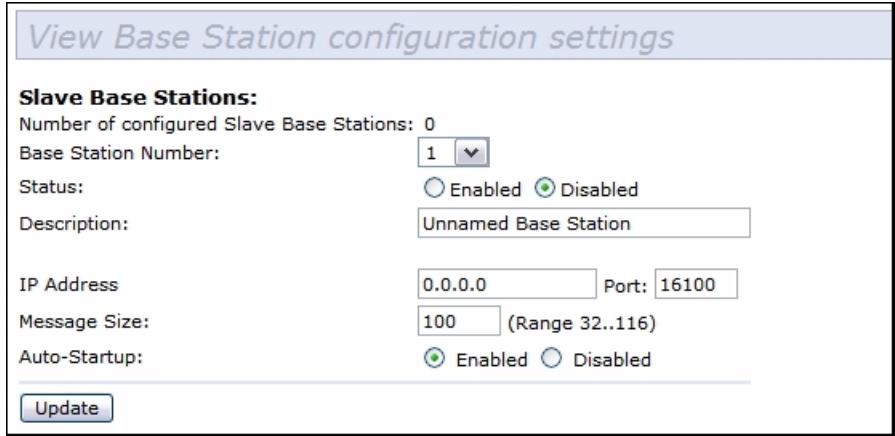

#### Number of Configured Slave Base Stations

You can configure up to **32** slave 9160 G2 base stations.

#### Base Station Number

Each slave base station must be assigned a number.

#### **Status**

This parameter **enables** or **disables** this slave base station.

#### **Description**

The name entered in this parameter is used as an alternate way of identifying the IP address of a slave base station.

#### IP Address

This parameter provides the corresponding IP address for the slave base station. The *IP Address* **must be a unique value** so that each slave base station can be identified on the network.

The acceptable value ranges from **0.0.0.0** to **239.255.255.255**.

The default value for the IP port is **16100**.

#### Message Size

*Message Size* determines the largest single message that can be passed to a terminal. The range of this parameter is between **32** and **380** characters. (Longer messages are broken into several packets.)

For polling protocol base stations, the upper limit is **116**.

#### Auto-Startup

When this parameter is **enabled**, the slave base stations will start polling when the **master 9160 G2** boots up. When *Auto-Startup* is **disabled**, the base stations will not start polling until they receive a *start polling* command from the **host**.

## 22.4.2 RRM Groups Configuration Settings

While the 9160 G2 can operate as a Remote Radio Module (RRM, see ["Connectiv](#page-250-0)[ity Options: RRM Mode" on page 229\)](#page-250-0), it can also control other RRMs. For a 9160 G2 to control RRMs, RRM groups must be configured. Once an RRM group has been defined, from one to four RRMs can be members of a group.

#### *Chapter 22: The 9160 G2 As Base Station RRM Groups Configuration Settings*

All RRMs in a group operate on the same radio channel. The 9160 G2 coordinates the transmissions of all the RRMs in a group (for this reason, the controlling 9160 G2 is sometimes referred to as the "Timeplexing Master").

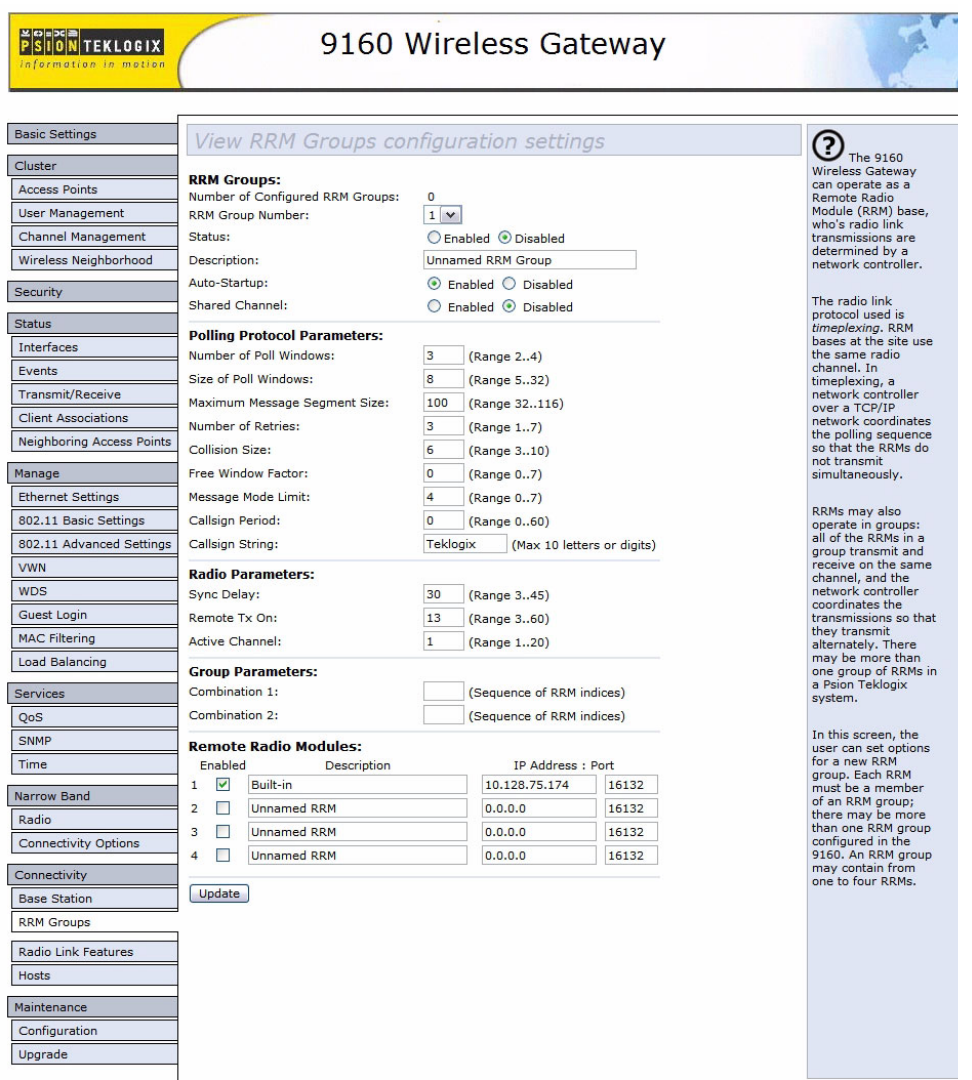

Figure 22.6 Overview Of RRM Groups Configuration Settings

#### 22.4.2.1 RRM Groups

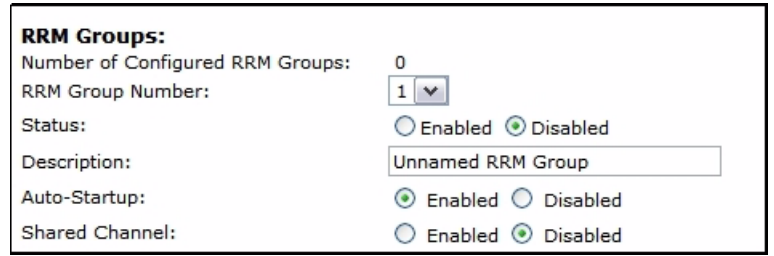

In this screen the user can set options for a new RRM group. Each RRM must be a member of an RRM group; there may be more than one RRM group configured in the 9160 G2. An RRM group may contain from one to four RRMs.

This screen is very similar to the one in ["Connectivity Options: Base Station Mode"](#page-244-0)  [on page 223](#page-244-0), the difference being that the parameters configured in those radio menus apply to the RA1001A radio resident in the 9160 G2, while the parameters configured here apply to the other, remote 9160 G2s (the RRMs).

#### Number of Configured RRM Groups

Displays the number of RRM groups configured in this 9160 G2.

#### RRM Group Number

Each RRM Group must be assigned an identifying number.

#### **Status**

This parameter **enables** or **disables** this RRM group.

#### **Description**

This textbox allows the user to enter a name for the new RRM group. The value is any text string. The default is **Unnamed RRM Group**.

#### Auto-Startup

When this parameter is **enabled**, the 9160 G2 establishes communication with the RRMs in this RRM group when it boots, and starts polling automatically. When *Auto-Startup* is **disabled**, the 9160 G2 establishes communication with the RRMs in this group when it boots, but does not start polling in this RRM group until a start

polling command is received from the host. Polling starts if at least one of the RRMs in the RRM group is operating when the 9160 G2 boots.

#### Shared Channel

If this parameter is **enabled**, the 9160 G2 checks for other traffic on the radio channel used by this RRM group, before polling.

If this parameter is **disabled**, the 9160 G2 assumes that it has exclusive use of the radio channel for this RRM group, and polls without checking for radio traffic.

This parameter is required for systems installed in the Netherlands.

#### 22.4.2.2 Polling Protocol Parameters

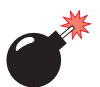

*Warning: These parameters are pre-configured for your system, and should not be changed without a proper understanding of how they affect the radio link.*

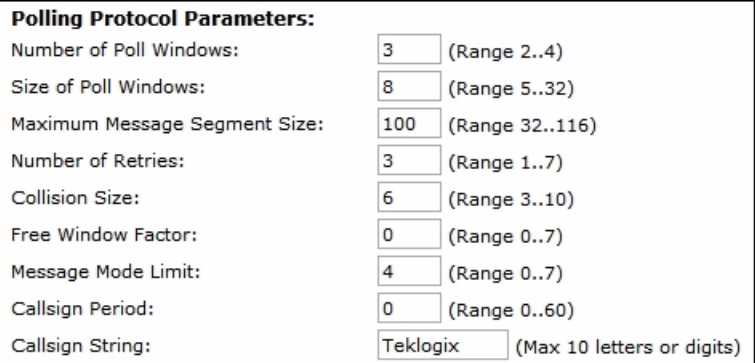

#### Number of Poll Windows

This textbox allows the user to specify the number of poll windows in which the RRM listens for terminal responses after sending a poll. The allowable values range from **2 to 4**. The default value is **3**.

#### Size of Poll Windows

This textbox allows the user to specify the size of the poll windows in which the RRMs of this RRM group listen for terminal replies. The allowable values range from **5 to 32**. The default value is **8**.

#### Maximum Message Segment Size

This textbox allows the user to specify the size of the largest message segment, in bytes, that will be sent over the Psion Teklogix radio network. Larger messages are broken into parts. The allowable values range from **32 to 116**. The default value is **100**.

#### Number of Retries

This textbox allows the user to specify the number of times the RRM retransmits a message to a terminal, after receiving no acknowledgement from the terminal, before it declares the terminal offline. The allowable values range from **1 to 7**. The default value is **3**.

#### Collision Size

This textbox allows the user to specify the smallest number of characters of noise received by the RRM, that will be interpreted as interfering transmissions from Psion Teklogix equipment. When this threshold is exceeded, the RRM starts collision resolution. The allowable values range from **3 to 10**. The default value is **6**.

#### Free Window Factor

This textbox allows the user to specify the probability that the RRM will include a free window in its poll, during which any terminal may transmit. The allowable values range from **0 to 7**. The default value is **0**.

#### Message Mode Limit

This textbox allows the user to specify the probability of including a message-mode poll in its poll transmission. The allowable values range from **0 to 7**. The default value is **4**.

#### Callsign Period

This textbox allows the user to specify the amount of time between transmissions of the callsign. This parameter is in minutes. A value of 0 (zero) indicates that no callsign is transmitted. The allowable values range from **0 to 60**. The default value is **0**.

#### Callsign String

This textbox allows the user to specify the text to be transmitted as the RRM's callsign. The text is transmitted as Morse code. The default value is **Teklogix**.

#### *Chapter 22: The 9160 G2 As Base Station RRM Groups Configuration Settings*

#### 22.4.2.3 Radio Parameters

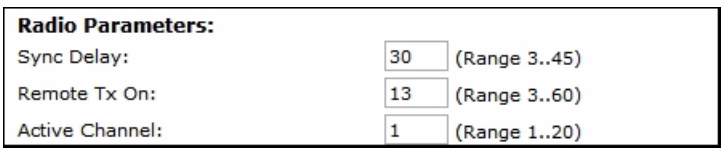

Because some of the radio parameters are identical for a given group of timeplexed RRMs, they may be configured by the user once on the 9160 G2; the 9160 G2 then passes them to the RRMs in the group. These parameters include the synchronization delay (*Sync Delay*), the remote transmit on-time (*Remote Txon*), and the channel number to be used (*Active Channel*).

Although the RA1001A narrow band radio in each RRM in the group is configured separately, the 9160 G2 assumes they will be configured identically. To ensure this, the 9160 G2 looks at certain parameters returned by each of the RRMs. These parameters include the radio baud rate and the transmit-on time.

These parameters are compared against the values returned by other RRMs within the same group. Error messages are displayed should these values not match, but the worst case value is chosen for use.

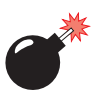

#### *Warning: These parameters are pre-configured for your system, and should not be changed without a proper understanding of how they affect the radio link.*

#### Sync Delay

This textbox allows the user to specify the number of delay characters inserted between the RRM's transmission and the first response window. The allowable values range from **3 to 45**. The default value is **30**.

#### Remote Txon

This textbox allows the user to specify the number of fill characters sent by the terminal radios before the terminals send message data. The allowable values range from **3 to 60**. The default value is **13**.

#### Active Channel

This textbox allows the user to specify the radio channel to be used by all the RRMs in the RRM group. The allowable values range from **1 to 20**. The default value is **1**.

#### 22.4.2.4 Group Parameters

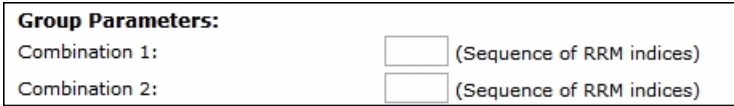

#### Combination

These textboxes allow the user to specify RRM subgroups called *combinations*. If the coverage areas of two or more of the RRMs in this RRM group do not overlap, the non-overlapping RRMs may poll at the same time. This improves system response time and reduces the amount of signalling on the network. RRMs that are not assigned to combinations poll individually, after the combinations poll.

As an example, if the RRM group has 3 RRMs, and RRMs 1 and 3 don't overlap, RRMs 1 and 3 may be placed in one subgroup (*Combination 1*). They will then poll simultaneously. RRM 2 may be placed in another subgroup (*Combination 2*). Polling alternates between the two subgroups.

To configure a combination, place the numbers of the RRMs in the textbox for that combination. The numbers correspond to the numbers of the RRMs named in the RRM list on the *Remote Radio Modules* menu (see [page 238](#page-259-0)). For instance, "13" in the textbox for *Combination 1* places RRMs 1 and 3 in that subgroup.

*Note: When configuring RRM combinations, make sure the configured RRMs are sequential, and are not missing numbers, which can happen when RRMs are deleted and added. The combinations use the RRMs in the order that they appear in the list, not how they are numbered in the list.* 

#### <span id="page-259-0"></span>22.4.2.5 Remote Radio Modules

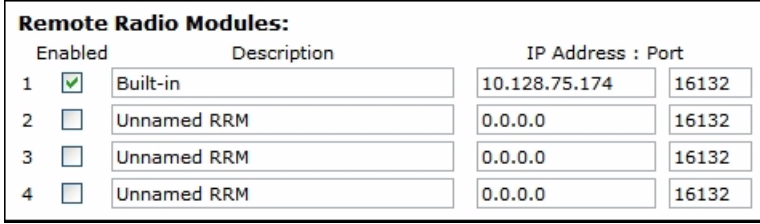

This menu displays the RRMs that comprise this RRM Group, including each Description, IP address, and Port number as set in the *Connectivity Options* submenu for the 9160 G2s set in RRM operating mode (see ["Connectivity Options:](#page-250-0)  [RRM Mode" on page 229\)](#page-250-0). Each RRM may be enabled or disabled from this menu.

#### *Chapter 22: The 9160 G2 As Base Station Radio Link Features Configuration Settings*

### 22.4.3 Radio Link Features Configuration Settings

From the *Connectivity* options list, entering *Radio Link Features* will open the configuration settings page for the polling and cellular parameters.

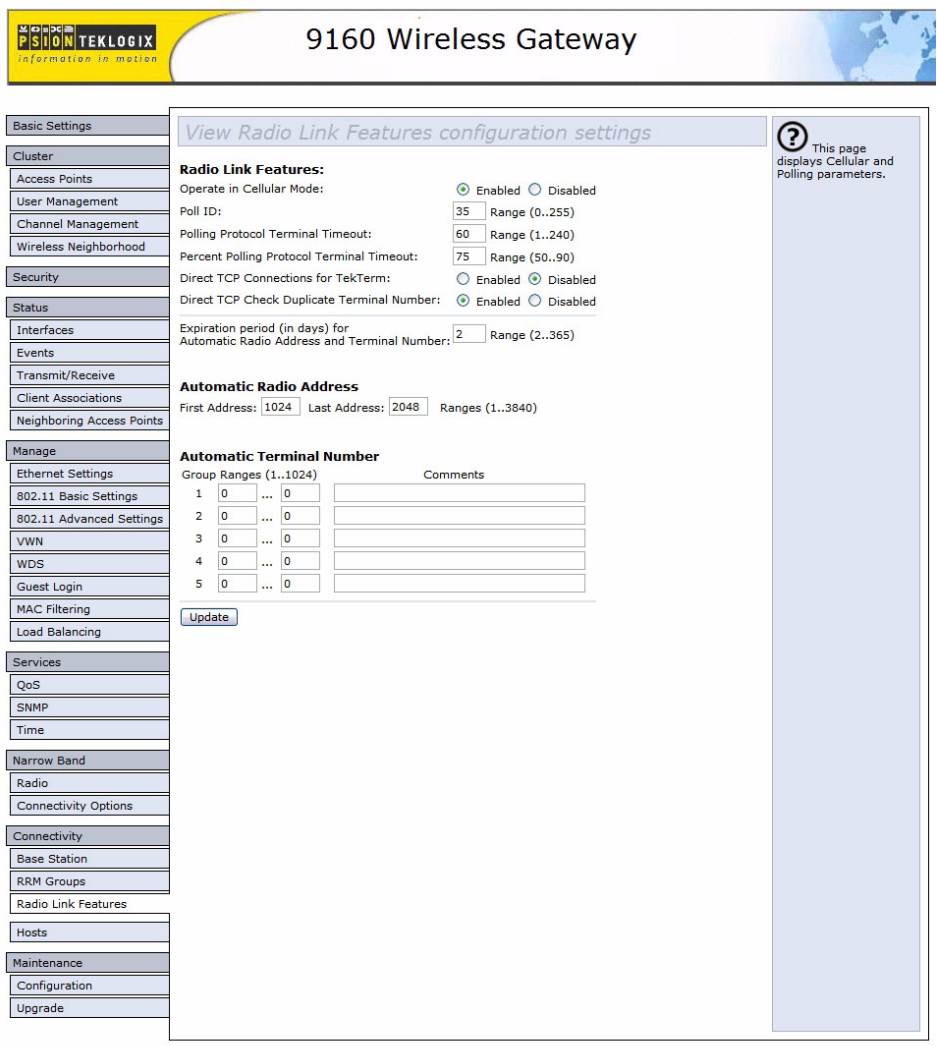

Figure 22.7 Overview Of Radio Link Features Configuration Settings

#### 22.4.3.1 Radio Link Features

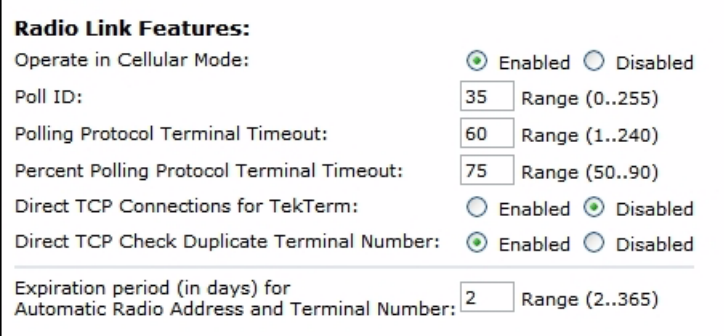

#### Operate in Cellular Mode

To operate as a cellular base station, this parameter should be **enabled**.

*Note: The 9500 Network Controller must also be set to cellular mode.*

#### Poll ID

In Adaptive Polling/Contention protocol for narrow band radios, *Poll ID* is used to assign a unique address to each base station. As the terminals move from one base station to another, this address is transmitted by the base stations to the terminals, identifying each 9160 G2 in a multiple base station system.

#### Polling Protocol Terminal Timeout

This parameter determines the time in minutes that a terminal can be inactive before the 9160 G2 declares it offline. Before this happens, the terminal will be declared offline by the *Percent Polling Protocol Terminal Timeout* parameter (see below).

After the terminal is removed from the system, it will need to re-initialize in order to communicate with the 9160 G2. This parameter reduces the overhead on the radio link caused when terminals which are not communicating are supported. The allowable values range from **1** to **240**.

#### Percent Polling Protocol Terminal Timeout

This parameter determines the time that a terminal is allowed to be inactive before the 9160 G2 declares it offline. This time is expressed as a percentage of the *Polling Protocol Terminal Timeout* parameter (see above). For example, if the *Polling Pro-* *tocol Terminal Timeout* is 60, and this parameter is set to 75%, then the timeout would be 60 min x  $75% = 45$  minutes.

An offline terminal is still considered part of the system. Messages to offline terminals are queued at the 9160 G2. The terminal remains offline until it transmits an online message. Values for this parameter range from **50** to **90**.

#### <span id="page-262-0"></span>Direct TCP Connections for TekTerm

Enabling this parameter allows the *TekTerm* program resident in Psion Teklogix terminals to connect directly to the 9160 G2, when it is acting as a base station to a host via TCP/IP.

#### Direct TCP Check Duplicate Terminal Number

When this parameter is enabled, the 9160 G2 will reject Direct TCP terminals which try to connect using a terminal number already in use by another terminal. When disabled, the most recent terminal to connect will take precedence over the other terminals using the same terminal number.

#### 22.4.3.2 Automatic Radio Address

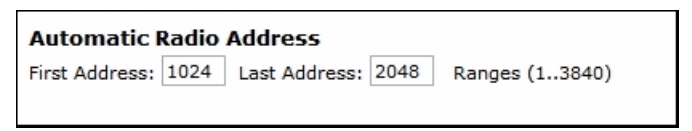

Each Psion Teklogix terminal using the radio link has a unique radio address number, which can be assigned automatically by the 9160 G2 by enabling this parameter.

To **enable** this parameter, the values for the first and last radio address numbers must lie between **1** and **3840**. The default values for the range are **1024 ... 2084**. To **disable** the parameter, set the values to **0**.

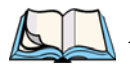

*Notes: When enabling this parameter:*

- *1.* Direct TCP Connections for TekTerm *must be disabled (see [page](#page-262-0)  [241\)](#page-262-0).*
- *2. The* Auto ID *parameter in the terminal must be enabled in order for the radio address to be automatically assigned.*

#### Expiration Period

This parameter dictates how long, in days, a particular radio address or terminal number should be inactive, before the 9160 G2 declares it to be "expired". An expired address or terminal number may be reassigned to another radio or session.

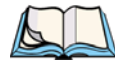

*Note: For this feature, it is recommended that you enable SNTP and to have an SNTP server available for accurate expiration times.*

#### 22.4.3.3 Automatic Terminal Number

A terminal number is assigned for every application session created in a terminal. This number helps to uniquely identify all transmissions to and from that session.

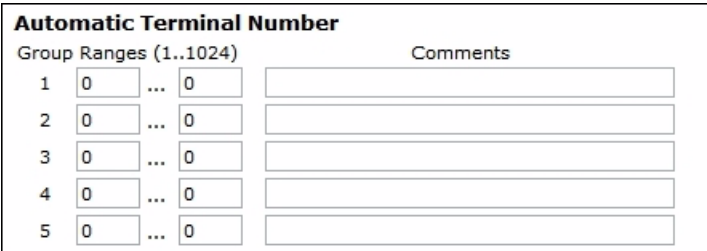

Terminal numbers can be assigned automatically to application sessions. The controller also provides a group number for use with TESS and ANSI sessions. Up to five groups of terminal sessions can be defined, and each group can be given a different range of terminal numbers for automatic assignment. These ranges may not overlap between groups.

These groups apply to TESS and ANSI sessions only. In the terminal, TESS or ANSI terminal applications specify which group they belong to, and use the Automatic Terminal Number assignment range that belongs to that group.

All other session types assume an Automatic Terminal Number assignment range of 1 to 3840, and do not use the "group" parameter. Non-ANSI and non-TESS emulations that use Automatic Terminal Number assignment (for example, Remote Sockets) must have their terminal range set starting from 1, and this range must be large enough to accommodate all terminals.

The *Radio Link Features* screen provides several parameters for each Automatic Terminal Number group: a range specified by a lower terminal number and an upper terminal number, and a comment. The comment is a string of ASCII text that can be used to describe the group.

*Notes: When enabling Automatic Terminal Number:*

- *1.* Direct TCP Connections for TekTerm *must be disabled (see [page](#page-262-0)  [241\)](#page-262-0).*
- *2. The* Auto Session *parameter in the terminal must be enabled in order for the terminal session number to be automatically assigned.*

## 22.5 Hosts

When the 9160 G2 acts as a base station, it must communicate with a "host"—a 9500 Network Controller, or a host computer using a Psion Teklogix Software Development Kit (SDK). Therefore each master network controller, SDK host, or master base station that communicates with the 9160 G2 must be configured as a host. The *Hosts* page of the *Connectivity* options shows the description of the host chosen from the drop-down list (see [Figure 22.8 on page 244\)](#page-265-0).

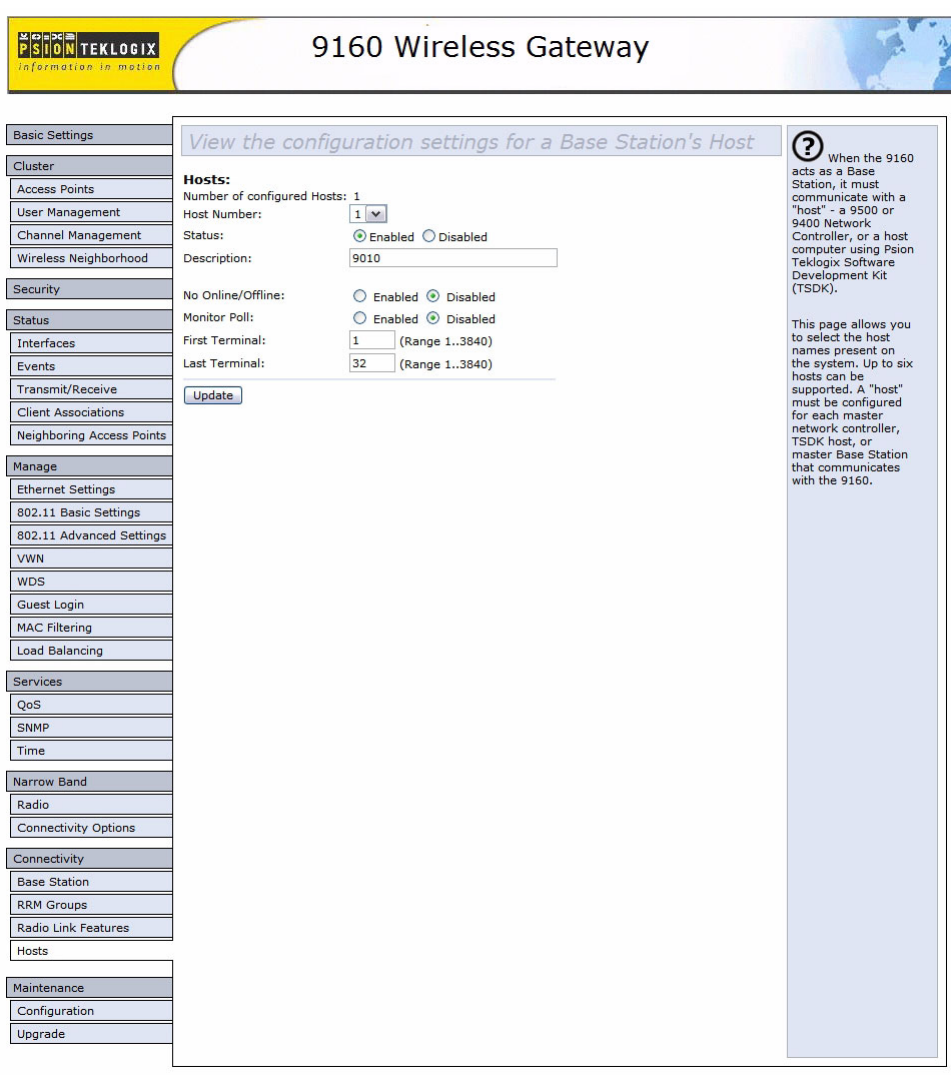

<span id="page-265-0"></span>Figure 22.8 Overview Of Base Station's Host Configuration Settings

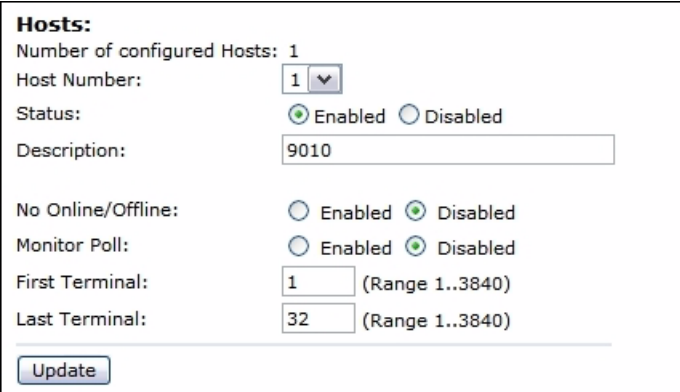

#### Number Of Configured Hosts

The *Hosts* page of the *Connectivity* options shows the number of hosts configured on the system. Up to six hosts can be supported.

#### Host Number

This parameter indicates the assigned host number. Choosing the **Host Number** from the drop-down list displays the parameters that can be modified or deleted for that host. New hosts can be added by selecting an unassigned number and configuring the parameters for it.

The host number also appears on the RF terminal when switching between hosts in a multiple-host environment.

#### Status

The Status must be **Enabled** for terminals to communicate with this host.

#### **Description**

This textbox allows you to name the protocol used by the host. Protocols are the methods by which terminals communicate with host computers over various physical media such as Ethernet and radio-link connections.

When the 9160 G2 functions as a base station, it communicates with a **9010/ TCP/IP**  host using a network connection. The 9010 protocol is a proprietary asynchronous protocol developed by Psion Teklogix which uses TESS (Teklogix Screen Subsystem) or ANSI data streams to communicate with terminals. For detailed information, please

#### *Chapter 22: The 9160 G2 As Base Station Hosts*

refer to the appropriate *Psion Teklogix User Manual* for: *9500 Network Controller, SDK, TESS* or *ANSI*.

#### No Online/Offline

If this parameter is **Enabled**, the 9160 G2 base station **does not** notify the host if the status of a terminal changes between offline and online. If this parameter is **Disabled**, the 9160 G2 **does** notify the host regarding any terminal status changes. The default for this parameter is **Disabled**.

#### Monitor Poll

Hosts usually send messages or null polls to the 9160 G2 within a period of approximately 40 seconds. If the parameter is **enabled**, the 9160 G2 base station monitors messages and polls from this host; if it does not receive a message or poll within 40 seconds, it closes the connection. The default for this parameter is **disabled**.

#### First Terminal/Last Terminal

The values entered in these parameters designate the first and last terminals in the range of terminals that will communicate with the host. These terminal numbers are mapped to this particular host. Terminal numbers may range from **1** to **3840**.

## NETWORK TIME PROTOCOL SERVER**23**

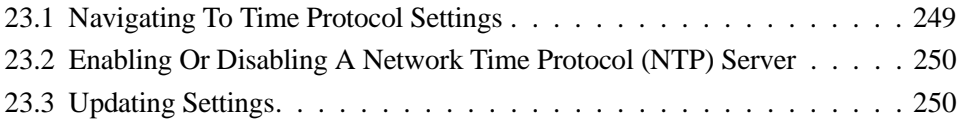

Download from Www.Somanuals.com. All Manuals Search And Download.

The *Network Time Protocol* (*[NTP](#page-355-0)*) is an Internet standard protocol that synchronizes computer clock times on your network. NTP servers transmit *Coordinated Universal Time* (UTC, also known as *Greenwich Mean Time*) to their client systems. NTP sends periodic time requests to servers, using the returned time stamp to adjust its clock.

The timestamp will be used to indicate the date and time of each event in log messages.

See [http://www.ntp.org](http://www.ntp.org/) for more general information on NTP.

The following sections describe how to configure the 9160 G2 Wireless Gateway to use a specified NTP server.

## <span id="page-270-0"></span>23.1 Navigating To Time Protocol Settings

To enable an *[NTP](#page-355-0)* server, navigate to the *Services > Time Protocol* tab, and update the fields as described below.

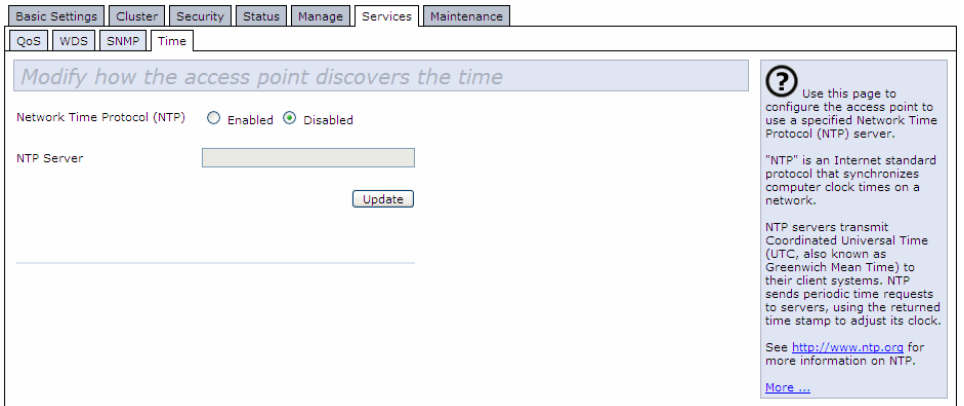

## <span id="page-271-0"></span>23.2 Enabling Or Disabling A Network Time Protocol (NTP) Server

To configure your access point to use a network time protocol (*[NTP](#page-355-0)*) server, first **enable** the use of NTP, and then select the NTP server you want to use. (To shut down NTP service on the network, disable NTP on the access point.)

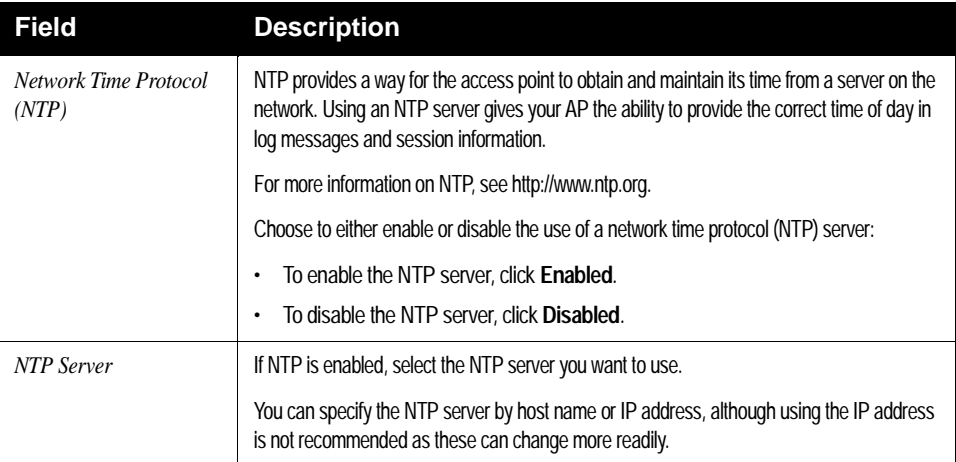

Table 23.1 NTP Settings

## <span id="page-271-1"></span>23.3 Updating Settings

To update time settings:

- 1. Navigate to the *Time* tab page.
- 2. Configure the time settings as required.
- 3. Click the **Update** button to apply the changes.

# BACKING UP & RESTORING CONFIGURATION<sup>2</sup>

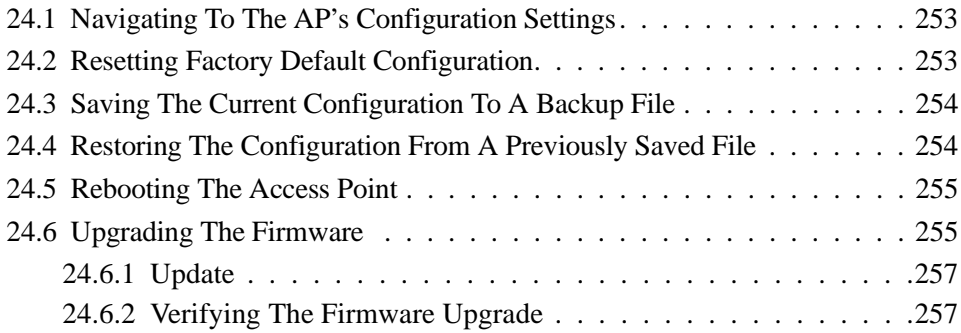

Download from Www.Somanuals.com. All Manuals Search And Download.

You can save a copy of the current settings on the 9160 G2 Wireless Gateway to a backup configuration file. The backup file can be used at a later date to restore the access point to the previously saved configuration.

## <span id="page-274-0"></span>24.1 Navigating To The AP's Configuration Settings

To manage the configuration of an access point, navigate to the *Maintenance > Configuration* tab and use the interface as described below.

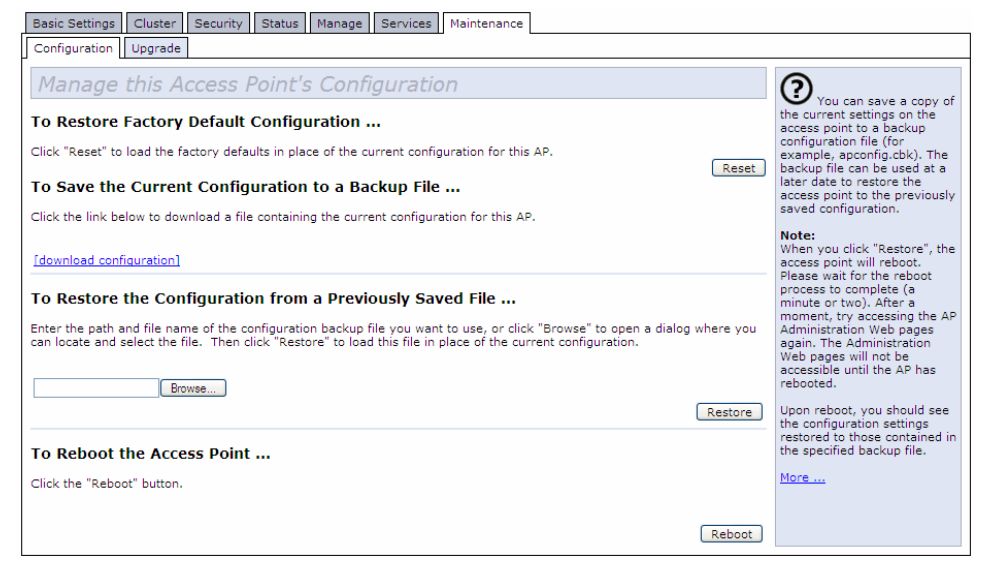

## <span id="page-274-1"></span>24.2 Resetting Factory Default Configuration

If you are experiencing problems with the 9160 G2 Wireless Gateway and have tried all other troubleshooting measures, use the *Reset Configuration* function. This will restore factory defaults and clear all settings, including settings such as a new password or wireless settings.

- 1. Click the **Maintenance > Configuration** tab.
- 2. Click the **Reset** button.

Factory defaults are restored.

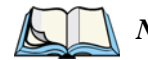

*Note: Keep in mind that if you do reset the configuration from this page, you are doing so for this access point only; not for other access points in the cluster. For information on the factory default settings, see ["Default Settings For](#page-48-0)  [The 9160 G2 Wireless Gateway" on page 27](#page-48-0).*

## <span id="page-275-0"></span>24.3 Saving The Current Configuration To A Backup File

To save a copy of the current settings on an access point to a backup configuration file (.cbk format):

1. Click the **download configuration** link.

A *File Download or Open* dialog is displayed.

2. Choose the **Save** option on this first dialog.

This brings up a file browser.

3. Use the file browser to navigate to the directory where you want to save the file, and click **OK** to save the file.

You can keep the default file name (config.cbk) or rename the backup file, but be sure to save the file with a .cbk extension.

### <span id="page-275-1"></span>24.4 Restoring The Configuration From A Previously Saved File

To restore the configuration on an access point to previously saved settings:

1. Select the backup configuration file you want to use, either by typing the full path and file name in the *Restore* textbox or click **Browse** and select the file.

(Only those files that were created with the Backup function and saved as .cbk backup configuration files are valid to use with Restore; for example, config.cbk.)

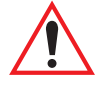

*Important: It is only possible to restore the configuration file to a 9160 of the same model as the one from which the configuration file was obtained.*

> *For example, a 9160 G2 model "9160 Wireless Gateway" will not restore a configuration file saved from a 9160 G2 model "9160 Wireless Gateway (Dual Radio)".*

2. Click the **Restore** button.

The access point will reboot.

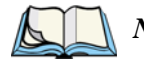

*Note: When you click* **Restore***, the access point will reboot. A "reboot" confirmation dialog and follow-on "rebooting" status message will be displayed. Please wait for the reboot process to complete (a minute or two). After a moment, try accessing the Administration Web pages as described in the next step; they will not be accessible until the AP has rebooted.*

When the access point has rebooted, access the Administration Web pages either by clicking again on one of the tabs (if the UI is still displayed) or by typing the IP address of the access point into your browser. Now you should see the configuration settings restored to the original settings you retrieved from the Backup file.

## <span id="page-276-0"></span>24.5 Rebooting The Access Point

For maintenance purposes or as a troubleshooting measure, you can reboot the 9160 G2 Wireless Gateway as follows.

- 1. Click the *Maintenance > Configuration* tab.
- 2. Click the **Restore** button.

The access point will reboot.

## <span id="page-276-1"></span>24.6 Upgrading The Firmware

As new versions of the 9160 G2 Wireless Gateway firmware become available, you can upgrade the firmware on your devices to take advantage of new features and enhancements.

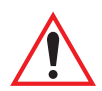

*Important: Do not upgrade the firmware from a wireless client that is associated with the access point you are upgrading. Doing so will cause the upgrade to fail. Furthermore, all wireless clients will be disassociated and no new associations will be allowed.*

> *If you encounter this scenario, the solution is to use a wired client to gain access to the access point:*

- *Create a wired Ethernet connection from a PC to the access point.*
- *Bring up the Administration UI.*

*Repeat the upgrade process with the wired client.*

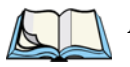

*Note: You must do this for each access point; you cannot upgrade firmware automatically across the cluster.*

*Keep in mind that a successful firmware upgrade restores the access point configuration to the factory defaults. (See ["Default Settings For The 9160](#page-48-0)  [G2 Wireless Gateway" on page 27.](#page-48-0))*

To upgrade the firmware on a particular access point:

1. Navigate to *Maintenance > Upgrade* on the Administration Web pages for that access point.

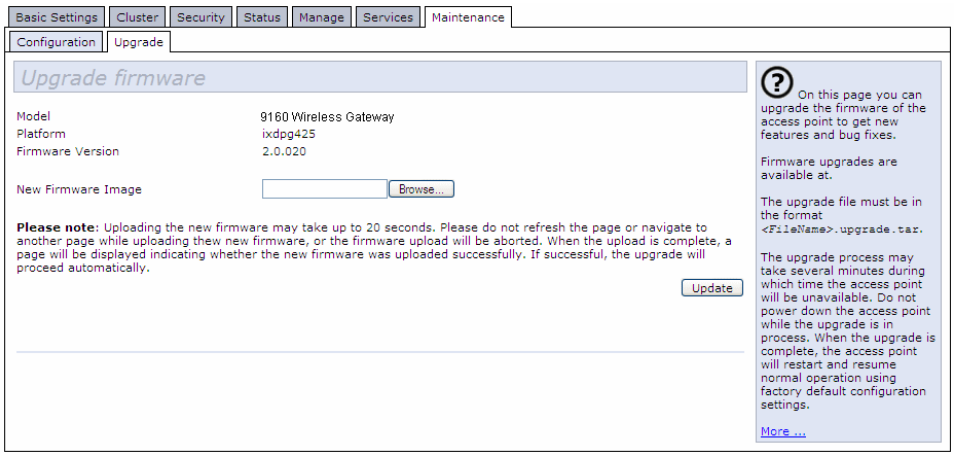

Information about the current firmware version is displayed and an option to upgrade a new firmware image is provided.

2. If you know the path to the New Firmware Image file, enter it in the *New Firmware Image* textbox. Otherwise, click the **Browse** button and locate the firmware image file.

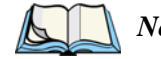

*Note: The firmware upgrade file supplied must be in the format <FileName>.upgrade.tar Do not attempt to use <FileName>.bin files or files of other formats for the upgrade—these will not work.*

## <span id="page-278-0"></span>24.6.1 Update

1. Click **Update** to apply the new firmware image.

Upon clicking Update for the firmware upgrade, a popup confirmation window is displayed that describes the upgrade process.

2. Click **OK** to confirm the upgrade, and start the process

*Important: The firmware upgrade process begins once you click* **Update** *and then* **OK** *in the popup confirmation window.*

> *The upgrade process may take several minutes during which time the access point will be unavailable. Do not power down the access point while the upgrade is in process. When the upgrade is complete, the access point will restart and resume normal operation using the factory default configuration settings.*

## <span id="page-278-1"></span>24.6.2 Verifying The Firmware Upgrade

To verify that the firmware upgrade completed successfully, check the firmware version shown on the *Upgrade* tab (and also on the *Basic Settings* tab). If the upgrade was successful, the updated version name or number will be indicated.

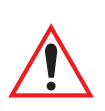

Download from Www.Somanuals.com. All Manuals Search And Download.

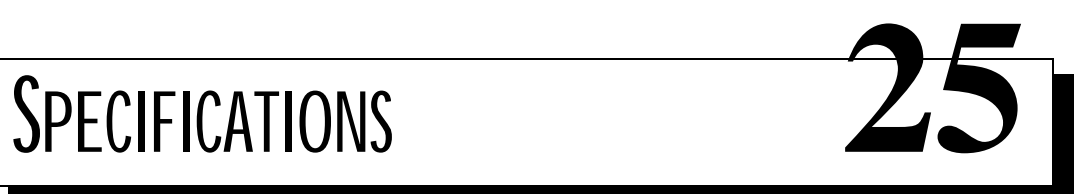

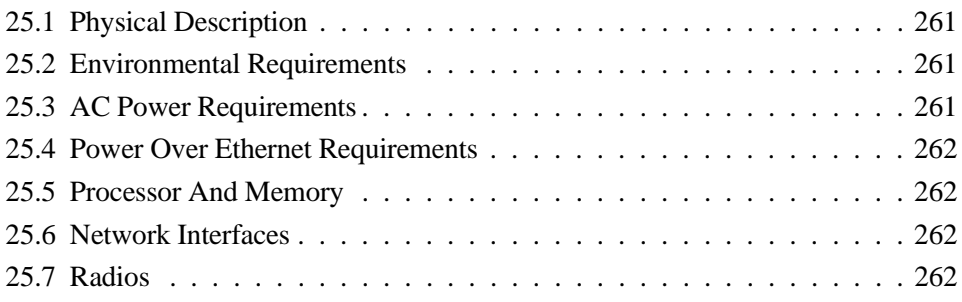

Download from Www.Somanuals.com. All Manuals Search And Download.

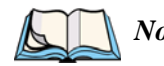

*Note: Performance specifications are nominal and subject to change without notice.*

## <span id="page-282-1"></span>25.1 Physical Description

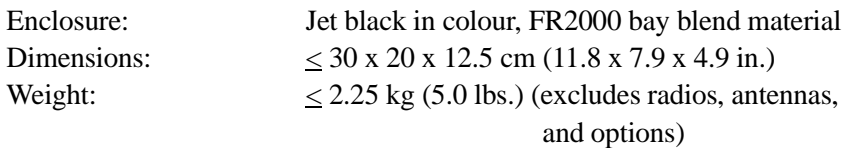

## <span id="page-282-0"></span>25.2 Environmental Requirements

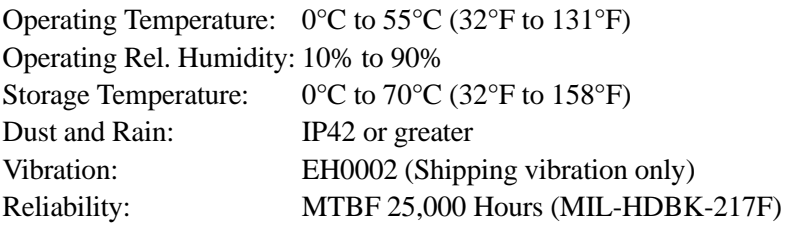

## <span id="page-282-2"></span>25.3 AC Power Requirements

AC universal input via a standard IEC320 connector. Disables Power over Ethernet (802.3af discovery) when connected.

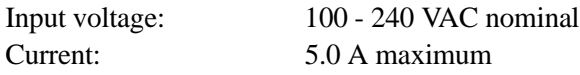

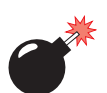

*Warning: A ground wire, not exceeding 3 m in length, must be connected between the ground screw (located on the quick-release mount) and a suitable earth ground bonding point on any 9160 G2 connected to an antenna that is installed outdoors.*

## <span id="page-283-1"></span>25.4 Power Over Ethernet Requirements

Compliant with IEEE 802.3af (disabled when AC power is connected). Input voltage: 37 - 57 VDC On-board Power Supplies: 2.5W (Assume η=0.8 at full 12.5 watt from Ethernet) Dual 802.11b radios: 4W Main Logic Board: 6W

## <span id="page-283-3"></span>25.5 Processor And Memory

Intel IXP420 processor running at 266 MHz 8 MB Flash ROM 32 MB SDRAM

## <span id="page-283-2"></span>25.6 Network Interfaces

On-Board Ethernet: 10BaseT/100BaseT (10/100 Mb/s) card with auto-negotiation, half and full duplex. Data rate is auto-sensed.

## <span id="page-283-0"></span>25.7 Radios

#### **Mini-PCI card 802.11A/G radio without integrated antenna Mini-PCI card 802.11G radio without integrated antenna**

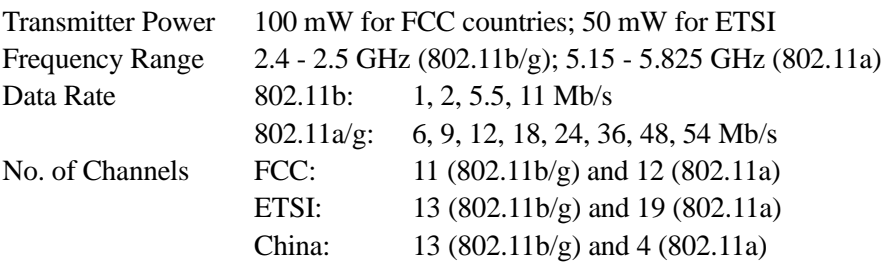

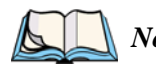

*Note: All 802.11a channels are non-overlapping. There are non-overlapping channels in the 2.4 GHz band.*

*Chapter 25: Specifications Radios*

#### **RA1001A - Narrow Band Radio**

Psion Teklogix Proprietary Narrowband Modulation (2/4 level FSK) Type III PC Card Form Factor Transmit Power 1W or 0.5W Frequency Range 403-422 MHz, 419-435 MHz, 435-451 MHz, 450-470 MHz, 464-480 MHz, 480-496 MHz, 496-512 MHz Rx Sensitivity < -110dBm @ 19.2kbps (4 level FSK) Data Rates 4800 bps, 9600 bps, 19.2 kbps

Download from Www.Somanuals.com. All Manuals Search And Download.

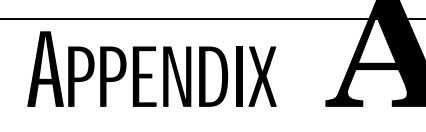

## SUPPORT SERVICES AND WORLDWIDE OFFICES

Psion Teklogix provides a complete range of product support services to its customers worldwide. These services include technical support and product repairs.

## A.1 Technical Support

For technical support in **North America:**

Call Toll free: +1 800 387 8898 Option 3 *or* Direct Dial: +1 905 813 9900 Ext. 1999 Option 3

For technical support in **EMEA** (Europe, Middle East and Africa), please contact the local office listed in the website below:

*http://www.psionteklogix.com/EMEASupport*

For technical support in **Asia**, please contact the local office listed in the website below: *http://www.psionteklogix.com*

Technical Support for Mobile Computing Products is provided via e-mail through the Psion Teklogix customer and partner extranets. To reach the website, go to www.psionteklogix.com, and click on the appropriate Teknet link on the home page. Then click on the "Login" button or the "Register" button, depending on whether you have previously registered for Teknet. Once you have logged in, search for the "Support Request Form".

## A.2 Product Repairs

For repair service in **North America**: Call Toll free: +1 800 387 8898 Option 2 *or* Direct Dial: +1 905 813 9900 Ext. 1999 Option 2

For repair service in **EMEA** (Europe, Middle East and Africa), please contact the local office listed in the website below:

*http://www.psionteklogix.com/EMEASupport*

For repair service in **Asia**, please contact the local office listed in the website below: *http://www.psionteklogix.com*

#### A.3 Worldwide Offices

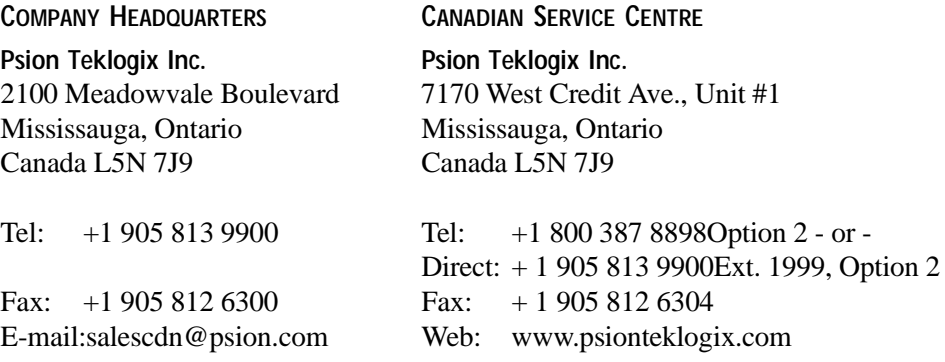

#### **NORTH AMERICAN HEADQUARTERS AND U.S. SERVICE CENTRE**

**Psion Teklogix Corp.**

1810 Airport Exchange Boulevard, Suite 500 Erlanger, Kentucky USA 41018

Tel: +1 859 371 6006 Fax: +1 859 371 6422 E-mail:salesusa@psion.com

**INTERNATIONAL SUBSIDIARIES (see also** www.psionteklogix.com**)**

**Psion Teklogix S.A.** La Duranne 135 Rue Rene Descartes BP 421000 13591 Aix-En-Provence Cedex 3; France

Tel: +33 4 42 90 88 09 Fax: +33 4 42 90 88 88 E-mail:tekeuro@psion.com
# APPENDIX **B**

# **PORT PINOUTS AND CABLE DIAGRAMS**

# B.1 Console Port

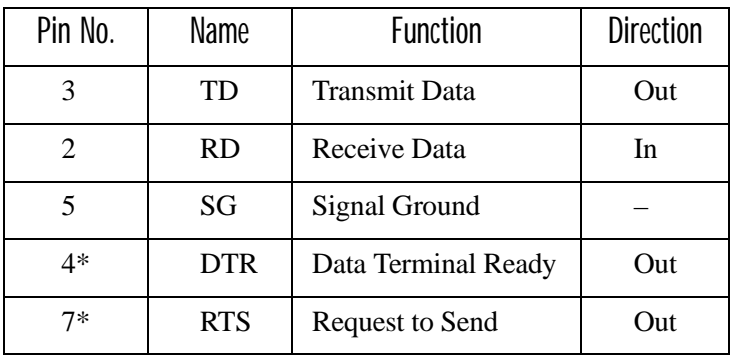

\* always pulled high

### B.2 Serial Cable Descriptions

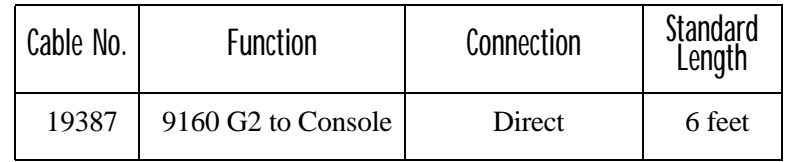

### Console Port Cable No. 19387

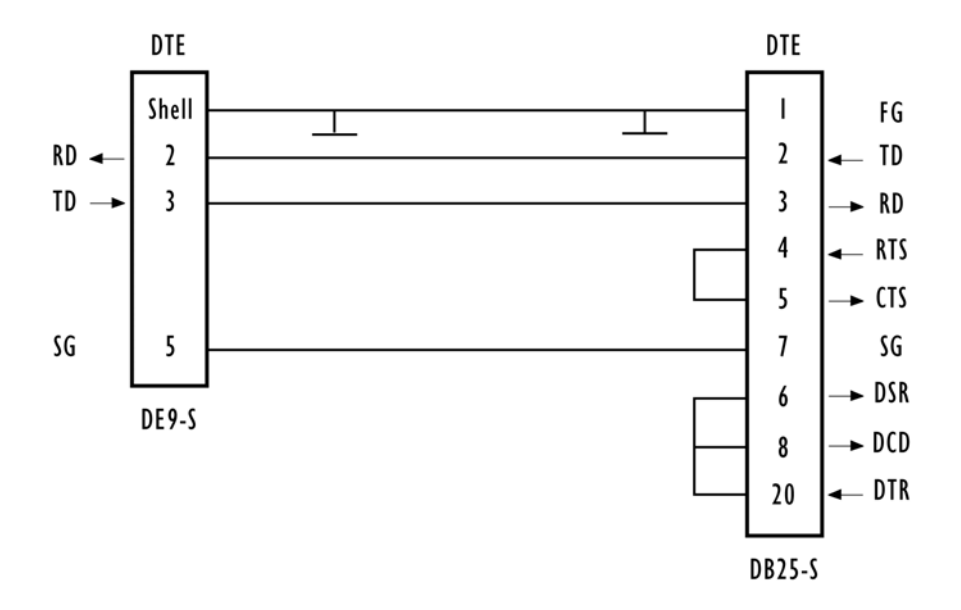

# B.3 RJ-45 Connector Pinouts (10BaseT/100BaseT Ethernet)

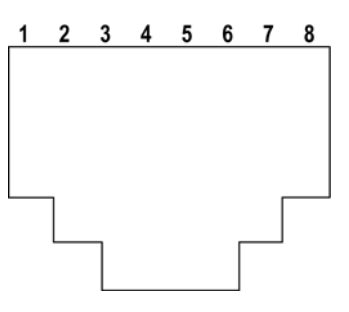

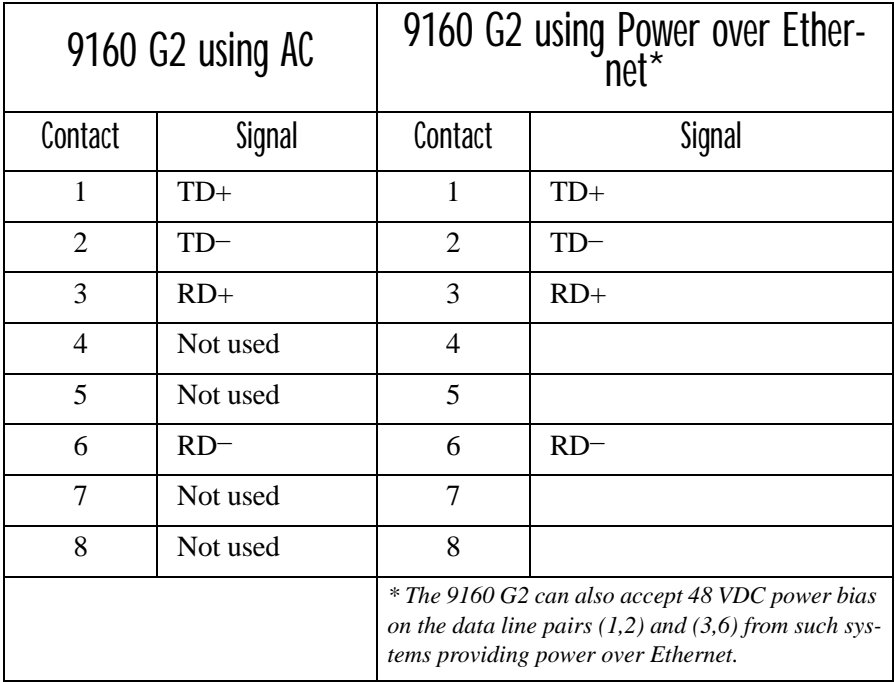

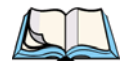

*Note: Usually, a straight-through connection is needed to connect Twisted-Pair (10BaseT or 100BaseT) to the hub.*

Download from Www.Somanuals.com. All Manuals Search And Download.

# APPENDIX **C**

# SECURITY SETTINGS ON WIRELESS CLIENTS AND RADIUS SERVER SETUP

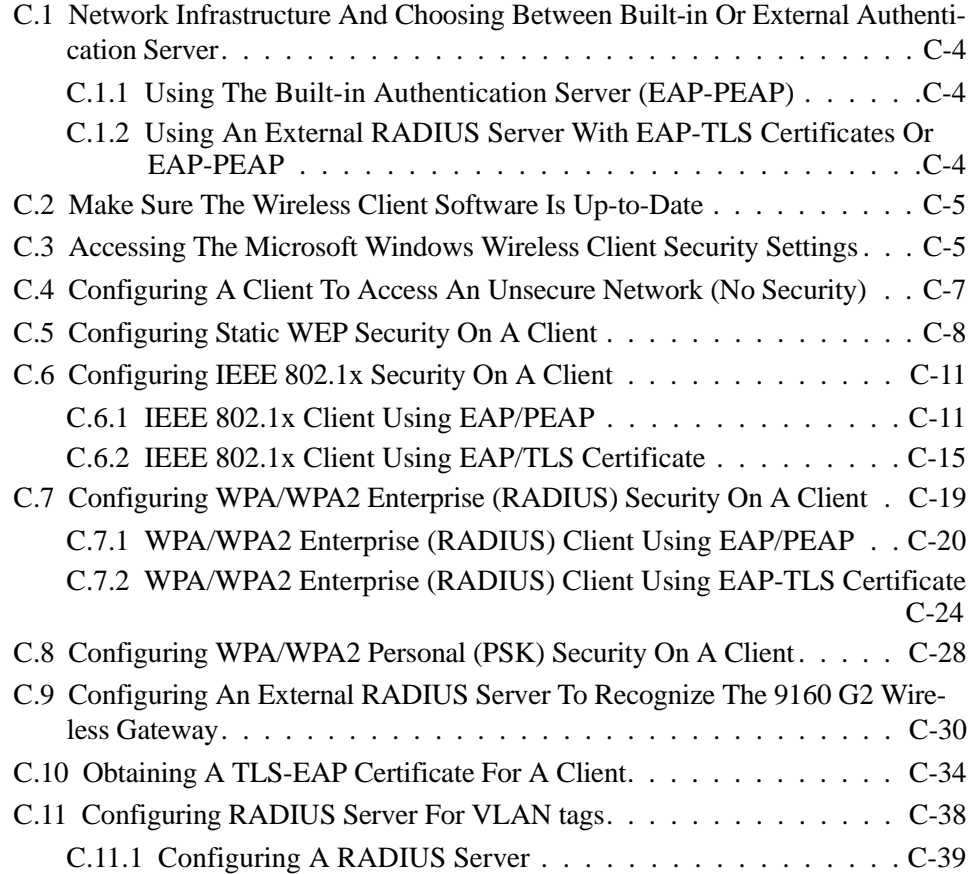

Download from Www.Somanuals.com. All Manuals Search And Download.

Typically, users will configure security on their wireless clients for access to many different networks (access points). The list of "Available Networks" will change depending on the location of the client and which APs are online and detectable in that location.<sup>1</sup> Once an AP has been detected by the client and security is configured for it, it remains in the client's list of networks but shows as either reachable or unreachable depending on the situation. For each network (AP) you want to connect to, configure security settings on the client to match the security mode being used by that network.

We describe security setup on a client that uses Microsoft<sup>®</sup> Windows<sup>®</sup> client software for wireless connectivity. The Windows client software is used as the example because of its widespread availability on Windows computers and laptops. These procedures will vary slightly if you use different software on the client (such as Funk Odyssey<sup>®</sup>), but the configuration information you need to provide is the same.

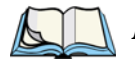

*Note: The recommended sequence for security configuration is (1) set up security on the access point, and (2) configure security on each of the wireless clients.*

> *We expect that initially, you will connect to an access point that has no security set ("None") from an unsecure wireless client. With this initial connection, you can go to the access point Administration Web pages and configure a security mode (*Security*).*

> *When you re-configure the access point with a security setting and click*  **Update***, your wireless client will be disassociated and you will lose connectivity to the AP Administration Web pages. In some cases, you may need to make additional changes to the AP security settings before configuring the client. Therefore, you must have a backup Ethernet (wired) connection.*

The following sections describe how to set up each of the supported security modes on wireless clients of a network served by the 9160 G2 Wireless Gateway.

<sup>&</sup>lt;sup>1</sup>The exception to this is if the access point is set to prohibit the broadcast of its network name. In this case the SSID will not show up in the list of Available Networks on the client. Instead, the client must have the exact network name configured in the network connection properties before it will be able to connect.

*Appendix C: Security Settings On Wireless Clients And RADIUS Server Setup Network Infrastructure And Choosing Between Built-in Or External Authentication Server*

### <span id="page-295-0"></span>C.1 Network Infrastructure And Choosing Between Built-in Or External Authentication Server

Network security configurations including *Public Key Infrastructures* (PKI), *Remote Authentication Dial-in User Server* (RADIUS) servers, and *Certificate Authority* (CA) can vary a great deal from one organization to the next in terms of how they provide *Authentication, Authorization,* and *Accounting* (AAA). Ultimately, the particulars of your infrastructure will determine how clients should configure security to access the wireless network. Rather than try to predict and address the details of every possible scenario, this document provides general guidelines about each type of client configuration supported by the 9160 G2 Wireless Gateway.

# <span id="page-295-1"></span>C.1.1 Using The Built-in Authentication Server (EAP-PEAP)

If you do not have a RADIUS server or PKI infrastructure in place and/or are unfamiliar with many of these concepts, we strongly recommend setting up the 9160 G2 Wireless Gateways with security that uses the *Built-in Authentication Server* on the AP. This will mean setting up the AP to use either IEEE 802.1x or WPA/WPA2 Enterprise (RADIUS) security mode. (The built-in authentication server uses EAP-PEAP authentication protocol.)

- If the 9160 G2 Wireless Gateway is set up to use IEEE 802.1x mode and the Built-in Authentication Server, then configure wireless clients as described in ["IEEE 802.1x Client Using EAP/PEAP" on page C-11](#page-302-1).
- If the 9160 G2 Wireless Gateway is configured to use WPA/WPA2 Enterprise (RADIUS) mode and the Built-in Authentication Server, configure wireless clients as described in ["WPA/WPA2 Enterprise \(RADIUS\) Client](#page-311-0)  [Using EAP/PEAP" on page C-20](#page-311-0).

### <span id="page-295-2"></span>C.1.2 Using An External RADIUS Server With EAP-TLS Certificates Or EAP-PEAP

We make the assumption that if you have an external RADIUS server and PKI/CA setup, you will know how to configure client security options appropriate to your security infrastructure beyond the fundamental suggestions given here. Topics covered here that particularly relate to client security configuration in a RADIUS - PKI environment are:

- • ["IEEE 802.1x Client Using EAP/TLS Certificate" on page C-15.](#page-306-0)
- "WPA/WPA2 Enterprise (RADIUS) Client Using EAP-TLS Certificate" on [page C-24.](#page-315-0)
- • ["Configuring An External RADIUS Server To Recognize The 9160 G2](#page-321-0)  [Wireless Gateway" on page C-30.](#page-321-0)
- • ["Obtaining A TLS-EAP Certificate For A Client" on page C-34](#page-325-0).

Details on how to configure an EAP-PEAP client with an external RADIUS server are not covered in this document.

### <span id="page-296-0"></span>C.2 Make Sure The Wireless Client Software Is Up-to-Date

Before starting out, please keep in mind that service packs, patches, and new releases of drivers and other supporting technologies for wireless clients are being generated at a fast pace. A common problem encountered in client security setup is not having the right driver or updates to it on the client. For example, if you are setting up WPA on the client, make sure you have a driver installed that supports WPA, which is a relatively new technology. Even many client cards currently available do not ship from the factory with the latest drivers.

### <span id="page-296-1"></span>C.3 Accessing The Microsoft Windows Wireless Client Security **Settings**

Generally, on Windows XP there are two ways to get to the security properties for a wireless client:

- 1. From the *Wireless Connection* icon on the Windows task bar:
	- Right-click on the Wireless connection icon in your Windows task bar and select **View available wireless networks**.
	- Select the SSID of the network to which you want to connect and click **Advanced** to bring up the *Wireless Network Connection Properties* dialog.

OR

- 1. From the Windows *Start* menu at the left end of the task bar:
	- From the Windows *Start* menu on the task bar, choose **Start, My Network Places** to bring up the Network Connections window.

*Appendix C: Security Settings On Wireless Clients And RADIUS Server Setup Accessing The Microsoft Windows Wireless Client Security Settings*

- From the *Network Tasks* menu on the left, click **View Network Connections** to bring up the *Network Connections* window.
- Select the *Wireless Network Connection* you want to configure, rightmouse click and choose **View available wireless networks**.
- Select the SSID of the network to which you want to connect and click **Advanced** to bring up the Wireless Network Connection Properties dialog.

The *Wireless Networks* tab (which should be automatically displayed) lists *Available networks* and *Preferred networks*.

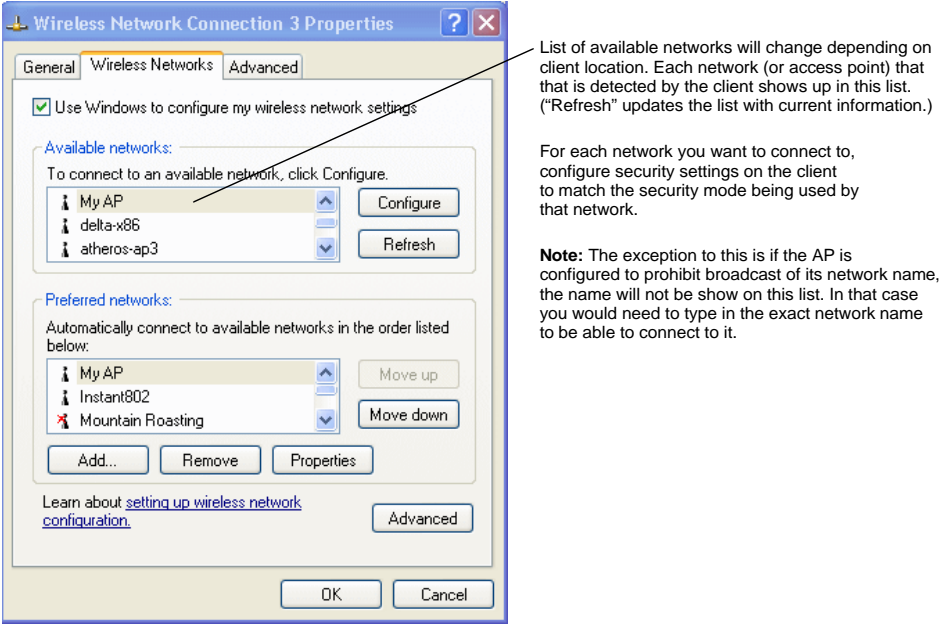

2. From the list of *Available networks*, select the SSID of the network to which you want to connect and click **Configure**.

This brings up the *Wireless Network Connection Properties* dialog with the *Association* and *Authentication* tabs for the selected network.

#### *Appendix C: Security Settings On Wireless Clients And RADIUS Server Setup Configuring A Client To Access An Unsecure Network (No Security)*

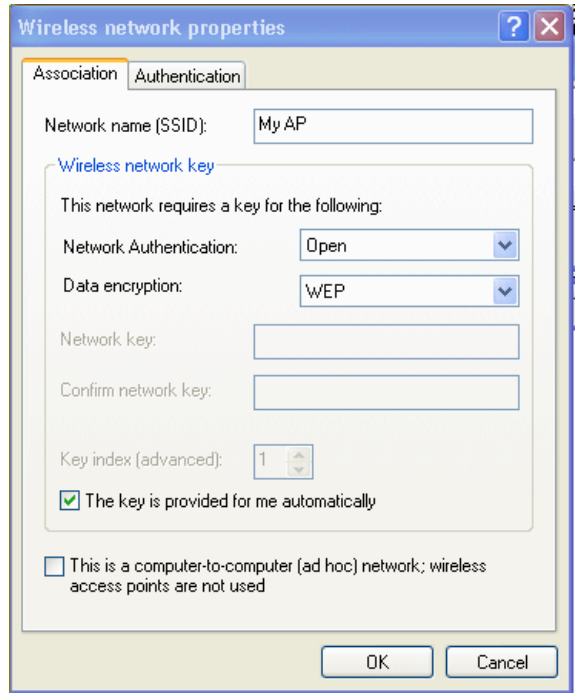

Use this dialog for configuring all the different types of client security described in the following sections. Make sure that the *Wireless Network Properties* dialog you are working in pertains to the Network Name (SSID) for the network you want to reach on the wireless client you are configuring.

### <span id="page-298-0"></span>C.4 Configuring A Client To Access An Unsecure Network (No Security)

If the access point or wireless network to which you want to connect is configured as "None", that is no security, you need to configure the client accordingly. A client using no security to connect is configured with *Network Authentication* **Open** to that network and *Data Encryption* **Disabled**, as described below.

If you do have security configured on a client for properties of an unsecure network, the security settings actually can prevent successful access to the network because of the mismatch between client and access point security configurations.

#### *Appendix C: Security Settings On Wireless Clients And RADIUS Server Setup Configuring Static WEP Security On A Client*

To configure the client to not use any security, bring up the client *Network Properties* dialog, and configure the following settings.

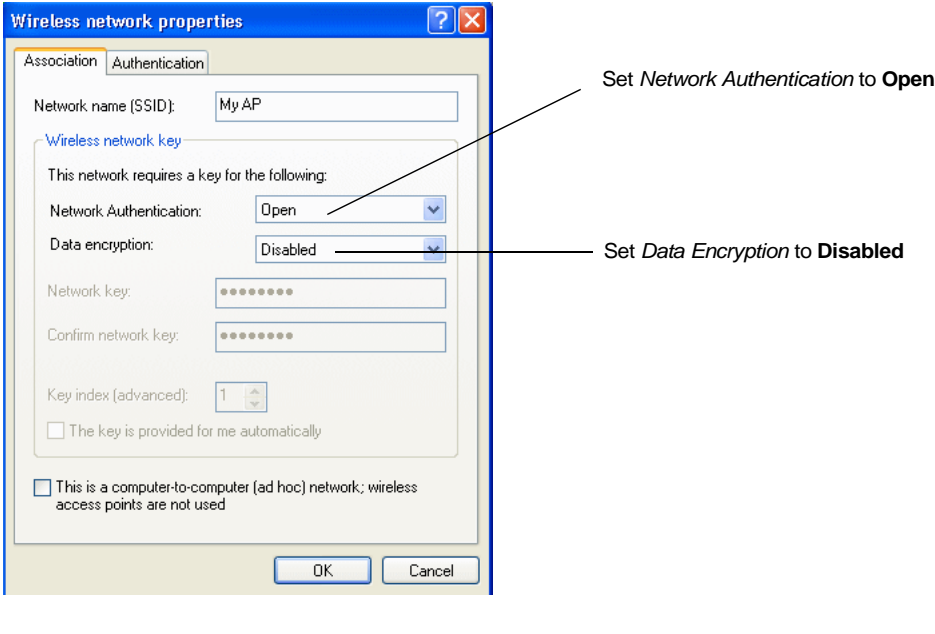

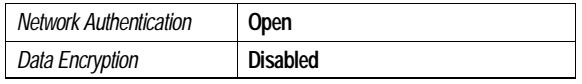

### Table C.1 Association Settings

## <span id="page-299-0"></span>C.5 Configuring Static WEP Security On A Client

Static *Wired Equivalent Privacy* (WEP) encrypts data moving across a wireless network based on a static (non-changing) key. The encryption algorithm is a "stream" cipher called RC4. The access point uses a key to transmit data to the client stations. Each client must use that same key to decrypt data it receives from the access point. Different clients can use different keys to transmit data to the access point. (Or they can all use the same key, but this is less secure because it means one station can decrypt the data being sent by another.)

#### *Appendix C: Security Settings On Wireless Clients And RADIUS Server Setup Configuring Static WEP Security On A Client*

If you configured the 9160 G2 Wireless Gateway to use Static WEP security mode .

. .

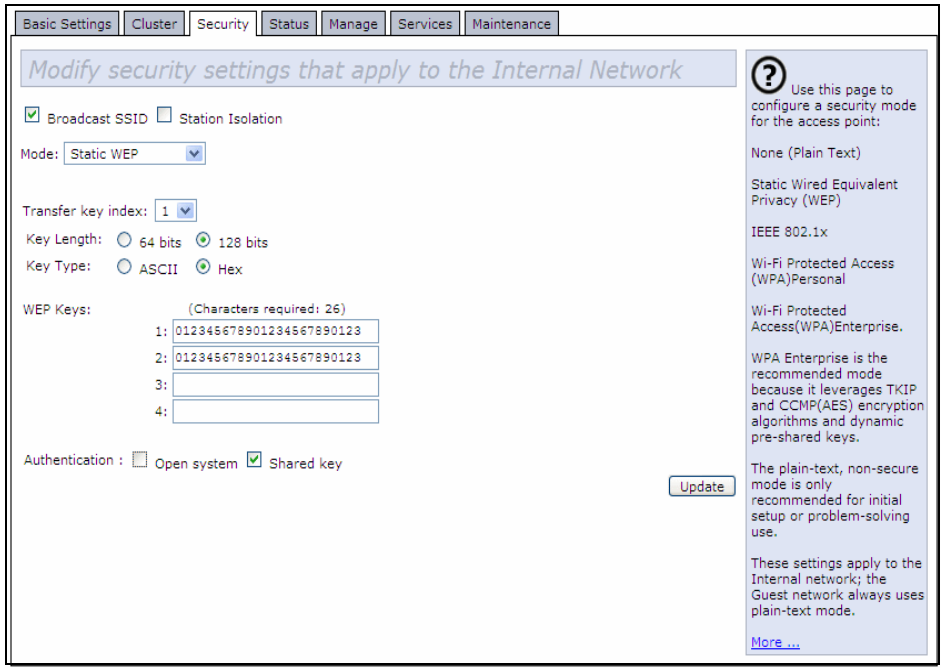

#### *Appendix C: Security Settings On Wireless Clients And RADIUS Server Setup Configuring Static WEP Security On A Client*

. . . then configure WEP security on each client as follows.

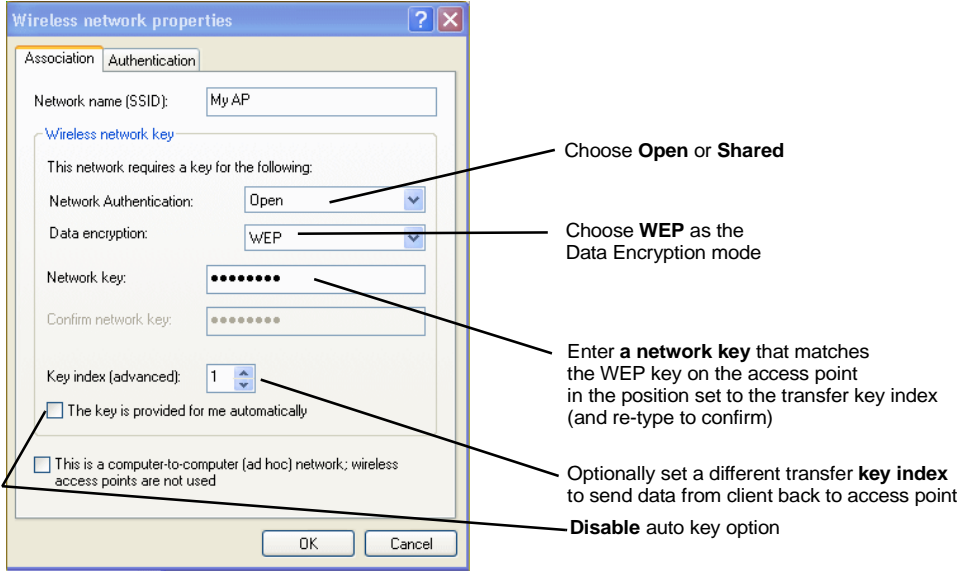

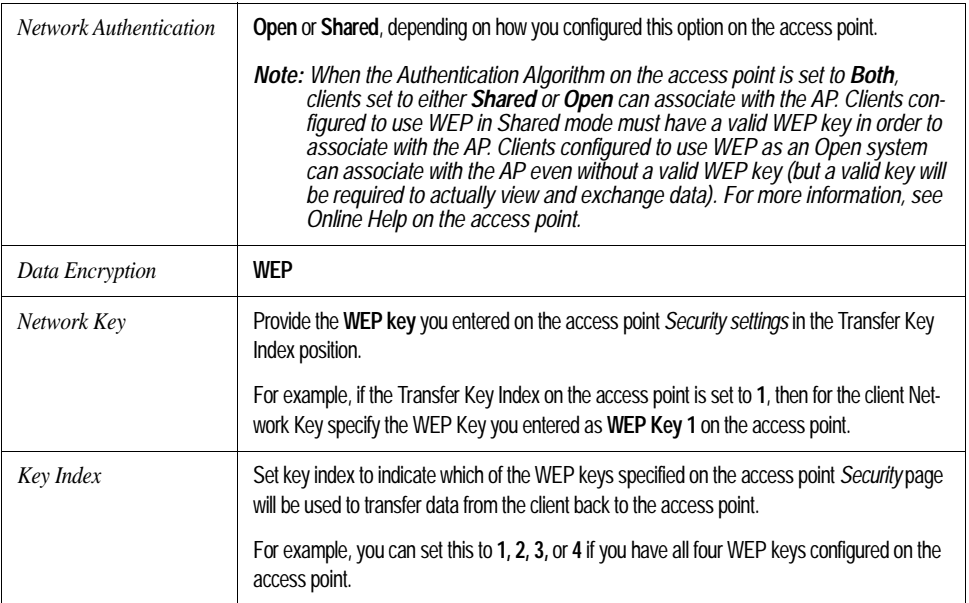

#### Table C.2 Association Settings

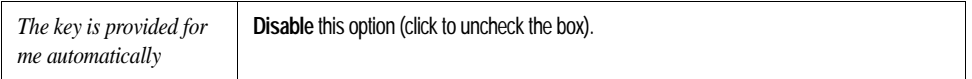

#### Table C.2 Association Settings

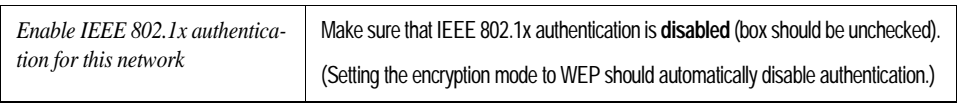

#### Table C.3 Authentication Settings

Click **OK** on the *Wireless Network Properties* dialog to close it and save your changes.

### Connecting To The Wireless Network With A Static WEP Client

Static WEP clients should now be able to associate and authenticate with the access point. As a client, you will not be prompted for a WEP key. The WEP key configured on the client security settings is automatically used when you connect.

# <span id="page-302-0"></span>C.6 Configuring IEEE 802.1x Security On A Client

*IEEE 802.1x* is the standard defining port-based authentication and infrastructure for doing key management. *Extensible Authentication Protocol* (EAP) messages are sent over an IEEE 802.11 wireless network using a protocol called EAP Encapsulation Over LANs (EAPOL). IEEE 802.1x provides dynamically-generated keys that are periodically refreshed. An RC4 stream cipher is used to encrypt the frame body and cyclic redundancy checking (CRC) of each 802.11 frame.

# <span id="page-302-1"></span>C.6.1 IEEE 802.1x Client Using EAP/PEAP

The Built-In Authentication Server on the 9160 G2 Wireless Gateway uses *Protected Extensible Authentication Protocol* (EAP) referred to here as "EAP/PEAP".

- If you are using the Built-in Authentication server with "IEEE 802.1x" security mode on the 9160 G2 Wireless Gateway, then you will need to set up wireless clients to use PEAP.
- Additionally, you may have an external RADIUS server that uses EAP/PEAP. If so, you will need to:

(1) Add the 9160 G2 Wireless Gateway to the list of RADIUS server cli-

#### *Appendix C: Security Settings On Wireless Clients And RADIUS Server Setup IEEE 802.1x Client Using EAP/PEAP*

ents.

AND

(2) Configure your IEEE 802.1x wireless clients to use PEAP.

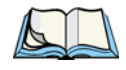

*Note: The following example assumes that you are using the Built-in Authentication server that comes with the 9160 G2 Wireless Gateway. If you are setting up EAP/PEAP on a client of an AP that is using an external RADIUS server, the client configuration process will differ somewhat from this example, especially with regard to certificate validation.*

If you configured the 9160 G2 Wireless Gateway to use IEEE 802.1x security mode

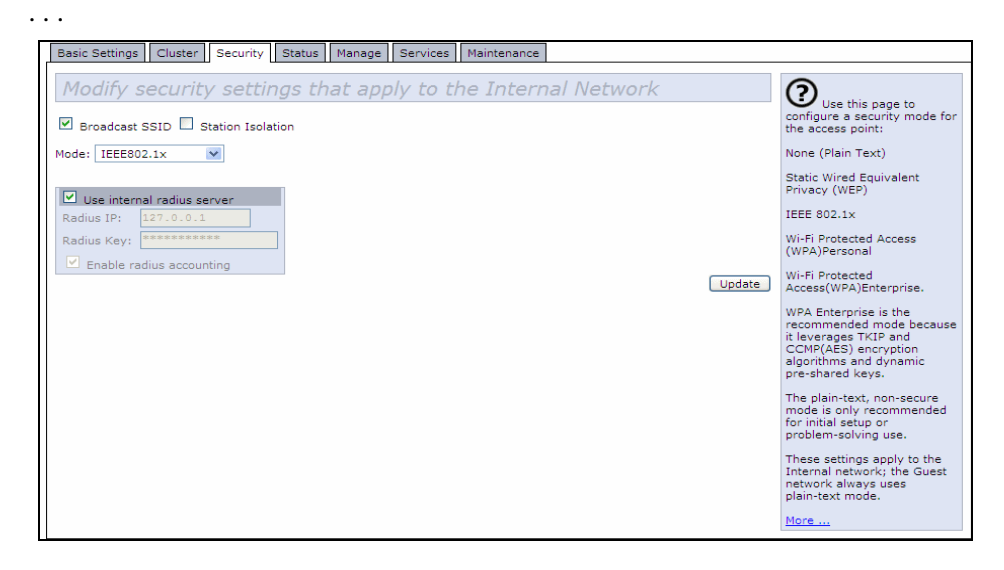

. . . then configure IEEE 802.1x security with PEAP authentication on each client as follows:

#### *Appendix C: Security Settings On Wireless Clients And RADIUS Server Setup IEEE 802.1x Client Using EAP/PEAP*

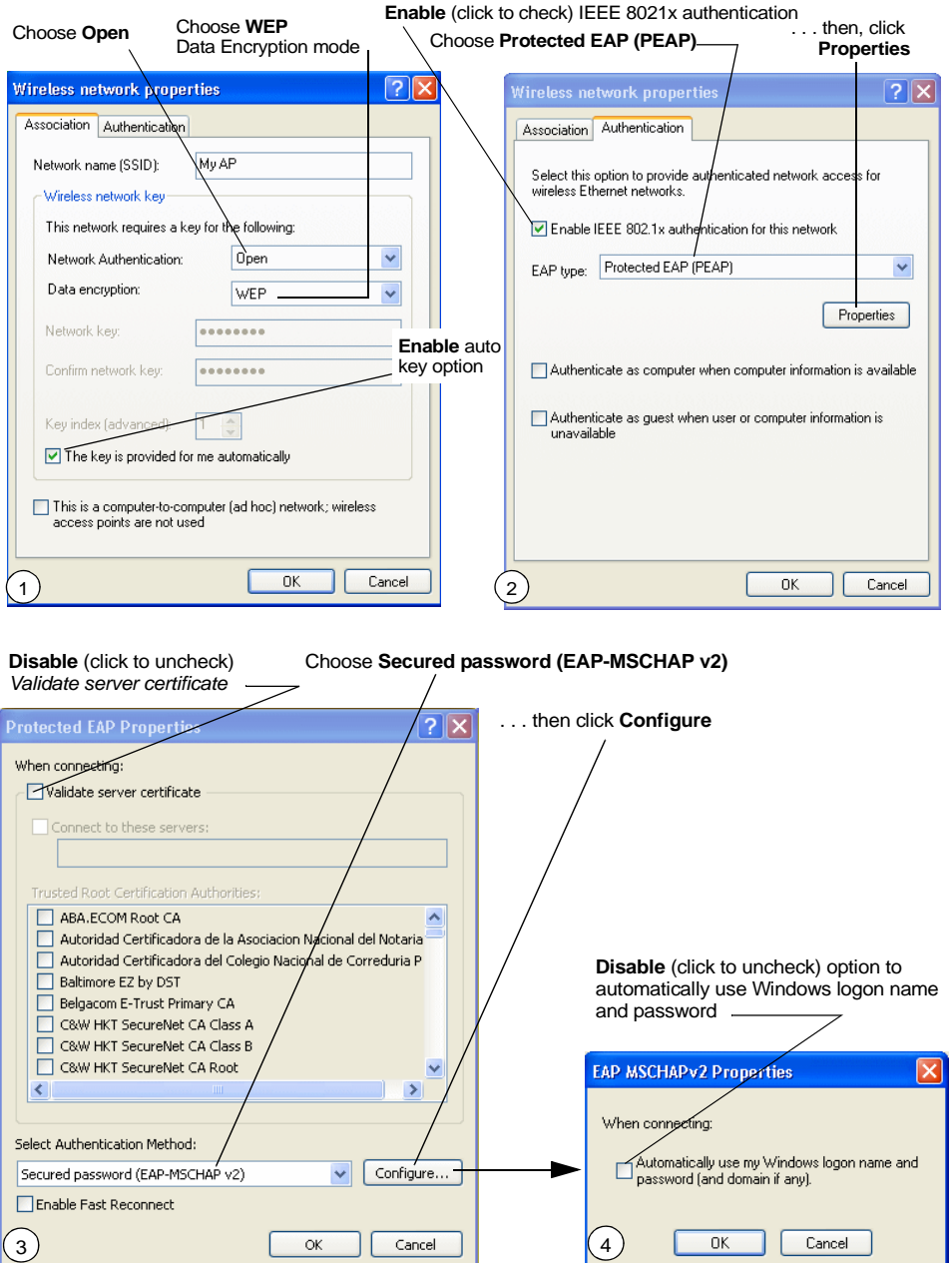

#### *Appendix C: Security Settings On Wireless Clients And RADIUS Server Setup IEEE 802.1x Client Using EAP/PEAP*

1. Configure the following settings on the *Association* tab on the *Network Properties* dialog.

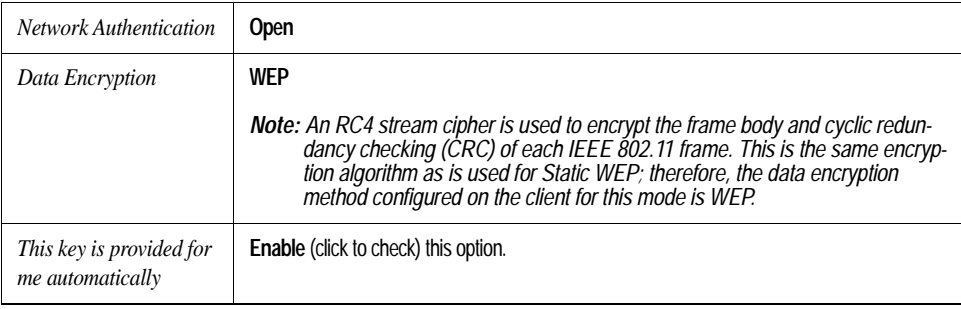

#### Table C.4 Association Settings

2. Configure this setting on the *Authentication* tab.

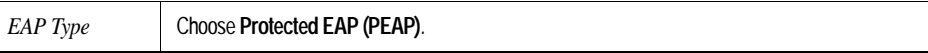

#### Table C.5 Authentication Settings

3. Click **Properties** to bring up the *Protected EAP Properties* dialog and configure the following settings.

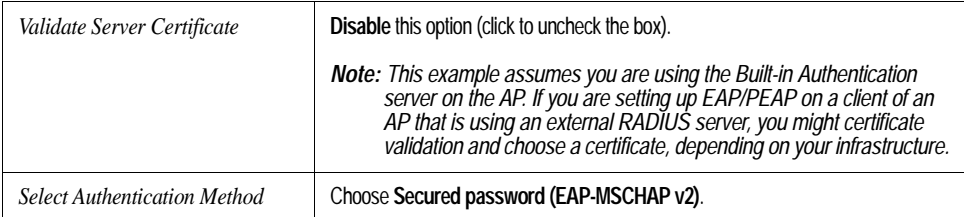

Table C.6 Protected EAP Properties Settings

4. Click **Configure** to bring up the *EAP MSCHAP v2 Properties* dialog.

On this dialog, **disable** (click to uncheck) the option to *Automatically use my Windows logon name . . . etc.*

Click **OK** on all dialogs (starting with the *EAP MSCHAP v2 Properties* dialog) to close and save your changes.

Logging On To The Wireless Network With An IEEE 802.1x PEAP Client

IEEE 802.1x PEAP clients should now be able to associate with the access point. Client users will be prompted for a user name and password to authenticate with the network.

### <span id="page-306-0"></span>C.6.2 IEEE 802.1x Client Using EAP/TLS Certificate

*Extensible Authentication Protocol* (EAP) *Transport Layer Security* (TLS), or EAP-TLS, is an authentication protocol that supports the use of smart cards and certificates. You have the option of using EAP-TLS with both WPA/WPA2 Enterprise (RADIUS) and IEEE 802.1x modes if you have an external RADIUS server on the network to support it.

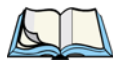

*Note: If you want to use IEEE 802.1x mode with EAP-TLS certificates for authentication and authorization of clients, you must have an external RADIUS server and a Public Key Authority Infrastructure (PKI), including a Certificate Authority (CA), server configured on your network. It is beyond the scope of this document to describe these configuration of the RADIUS server, PKI, and CA server. Consult the documentation for those products.*

*Some good starting points available on the Web for the Microsoft Windows PKI software are:* 

*"How to Install/Uninstall a Public Key Certificate Authority for Windows 2000" at* http://support.microsoft.com/default.aspx?scid=kb;en-us;231881 *, and*

*"How to Configure a Certificate Server" at*  http://support.microsoft.com/default.aspx?scid=kb;en-us;318710#3*.*

To use this type of security, you must do the following:

- 1. Add the 9160 G2 Wireless Gateway to the list of RADIUS server clients. (See ["Configuring An External RADIUS Server To Recognize](#page-321-0)  [The 9160 G2 Wireless Gateway" on page C-30.](#page-321-0))
- 2. Configure the 9160 G2 Wireless Gateway to use your RADIUS server (by providing the RADIUS server IP address as part of the "IEEE 802.1x" security mode settings).
- 3. Configure wireless clients to use IEEE 802.1x security and "Smart Card or other Certificate" as described in this section.

#### *Appendix C: Security Settings On Wireless Clients And RADIUS Server Setup IEEE 802.1x Client Using EAP/TLS Certificate*

4. Obtain a certificate for this client as described in ["Obtaining A TLS-](#page-325-0)[EAP Certificate For A Client" on page C-34](#page-325-0).

If you configured the 9160 G2 Wireless Gateway to use IEEE 802.1x security mode with an external RADIUS server . . .

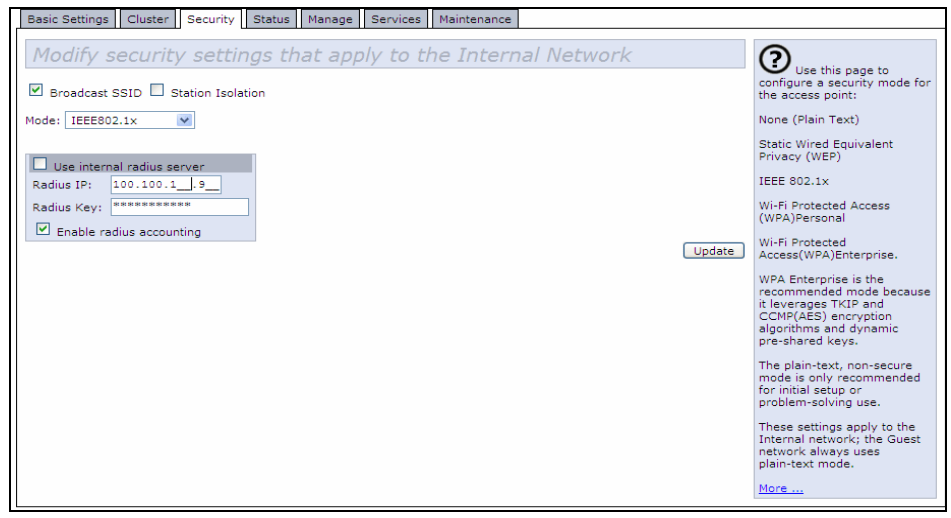

. . . then configure IEEE 802.1x security with certificate authentication on each client as follows:

#### *Appendix C: Security Settings On Wireless Clients And RADIUS Server Setup IEEE 802.1x Client Using EAP/TLS Certificate*

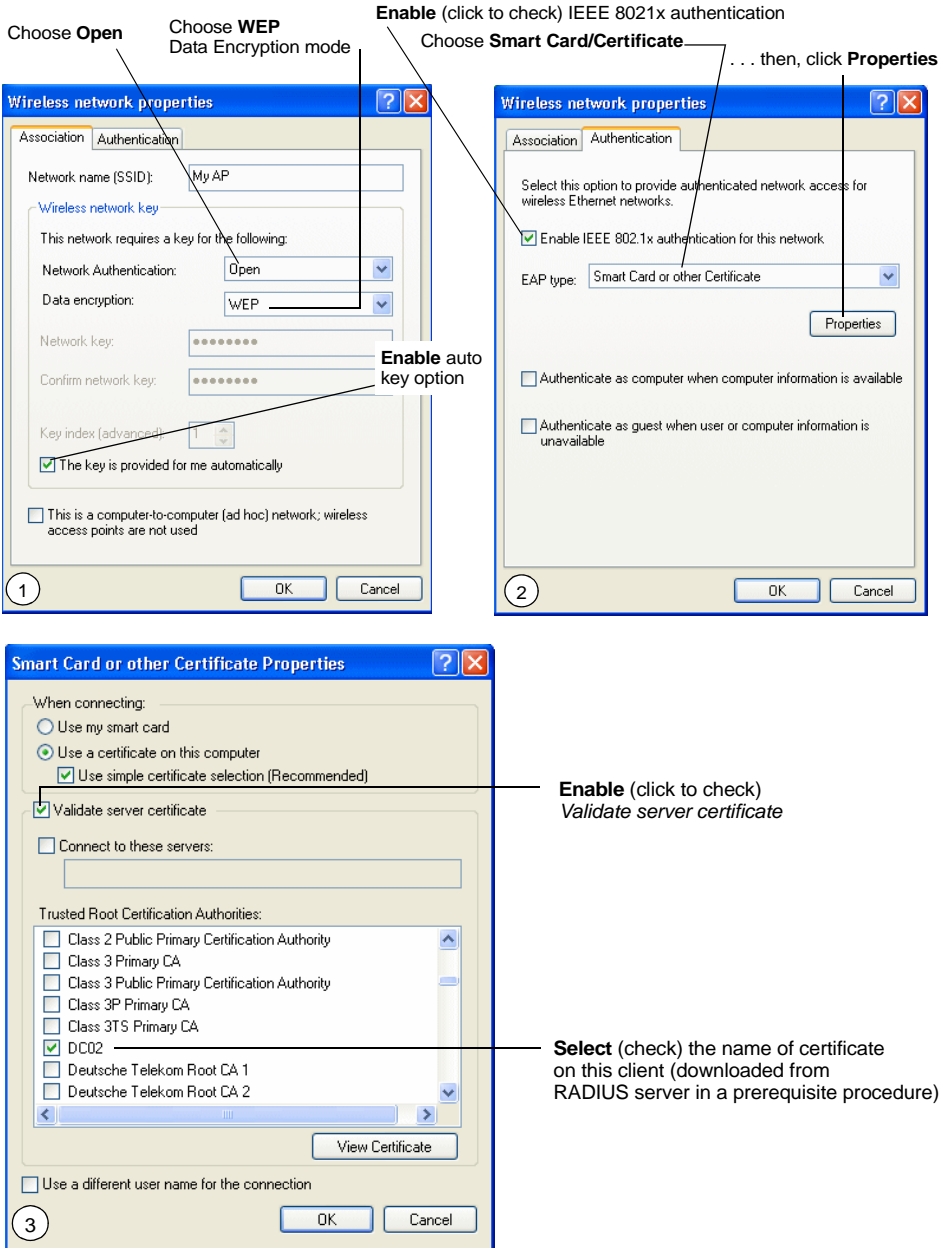

#### *Appendix C: Security Settings On Wireless Clients And RADIUS Server Setup IEEE 802.1x Client Using EAP/TLS Certificate*

1. Configure the following settings on the *Association* tab on the *Network Properties* dialog.

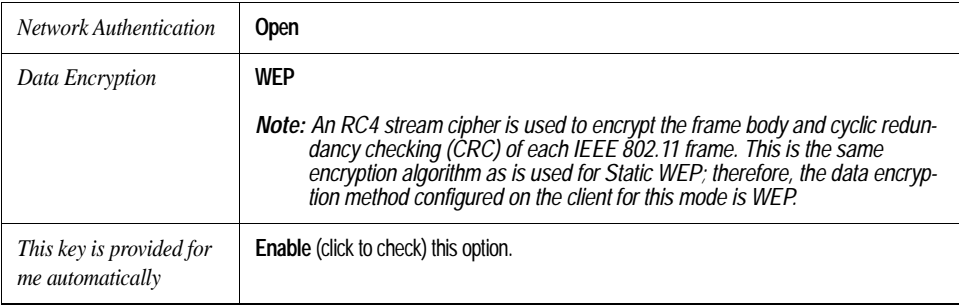

#### Table C.7 Association Settings

2. Configure these settings on the *Authentication* tab.

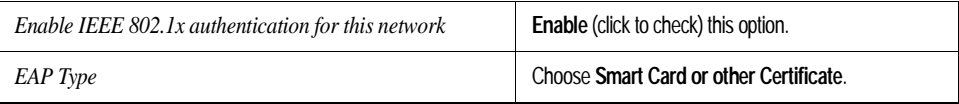

#### Table C.8 Authentication Settings

3. Click **Properties** to bring up the *Smart Card or other Certificate Properties* dialog and enable the **Validate server certificate** option.

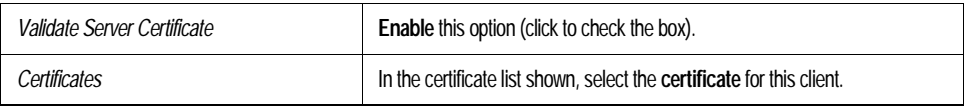

Table C.9 Smart Card Or Other Certificate Properties Settings

Click **OK** on all dialogs to close and save your changes.

4. To complete the client configuration you must now obtain a certificate from the RADIUS server and install it on this client. For information on how to do this see ["Obtaining A TLS-EAP Certificate For A Client" on](#page-325-0)  [page C-34](#page-325-0).

### Connecting To The Wireless Network With An IEEE 802.1x Client Using A Certificate

IEEE 802.1x clients should now be able to connect to the access point using their TLS certificates. The certificate you installed is used when you connect, so you will not be prompted for logon information. The certificate is automatically sent to the RADIUS server for authentication and authorization.

### <span id="page-310-0"></span>C.7 Configuring WPA/WPA2 Enterprise (RADIUS) Security On A Client

*Wi-Fi Protected Access 2* (*[WPA2](#page-366-0)*) with *Remote Authentication Dial-In User Service* (*[RADIUS](#page-358-0)*) is an implementation of the Wi-Fi Alliance IEEE *[802.11h](#page-338-0)* standard, which includes *Advanced Encryption Standard* (*[AES](#page-341-0)*), *Counter mode/CBC-MAC Protocol* (*[CCMP](#page-343-0)*), and *Temporal Key Integrity Protocol* (*[TKIP](#page-362-0)*) mechanisms. This mode requires the use of a RADIUS server to authenticate users.

This security mode also provides backwards-compatibility for wireless clients that support only the original *[WPA](#page-366-1)*.

When you configure WPA/WPA2 Enterprise (RADIUS) security mode on the access point, you have a choice of whether to use the Built-in Authentication Server or an external RADIUS server that you provide.

The 9160 G2 Wireless Gateway Built-in Authentication Server supports *Protected Extensible Authentication Protocol* (EAP) known as "EAP/PEAP" and *Microsoft Challenge Handshake Authentication Protocol Version 2* (MSCHAP V2), which provides authentication for point-to-point (PPP) connections between a Windowsbased computer and network devices such as access points.

So, if you configure the network (access point) to use security mode and choose the Built-in Authentication server, you must configure client stations to use WPA/WPA2 Enterprise (RADIUS) and EAP/PEAP.

If you configure the network (access point) to use this security mode with an external RADIUS server, you must configure the client stations to use WPA/WPA2 Enterprise (RADIUS) and whichever security protocol your RADIUS server is configured to use.

### <span id="page-311-0"></span>C.7.1 WPA/WPA2 Enterprise (RADIUS) Client Using EAP/PEAP

The Built-In Authentication Server on the 9160 G2 Wireless Gateway uses *Protected Extensible Authentication Protocol* (EAP) known as "EAP/PEAP".

- If you are using the Built-in Authentication server with "WPA/WPA2 Enterprise (RADIUS)" security mode on the 9160 G2 Wireless Gateway, then you will need to set up wireless clients to use PEAP.
- Additionally, you may have an external RADIUS server that uses EAP/PEAP. If so, you will need to:

(1) Add the 9160 G2 Wireless Gateway to the list of RADIUS server clients.

AND

(2) Configure your "WPA/WPA2 Enterprise (RADIUS)" wireless clients to use PEAP.

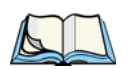

*Note: The following example assumes you are using the Built-in Authentication server that comes with the 9160 G2 Wireless Gateway. If you are setting up EAP/PEAP on a client of an AP that is using an external RADIUS server, the client configuration process will differ somewhat from this example especially with regard to certificate validation.*

#### *Appendix C: Security Settings On Wireless Clients And RADIUS Server Setup WPA/WPA2 Enterprise (RADIUS) Client Using EAP/PEAP*

If you configured the 9160 G2 Wireless Gateway to use WPA/WPA2 Enterprise (RADIUS) security mode and to use either the Built-in Authentication Server or an external RADIUS server that uses EAP/PEAP . . .

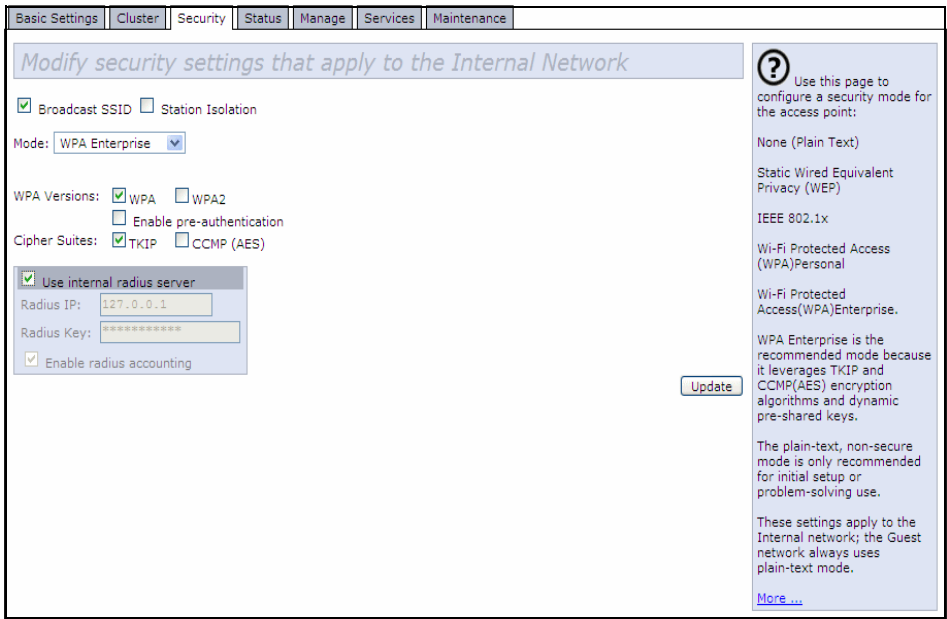

. . . first set up user accounts on the access point (*Cluster, User Management*). . . .

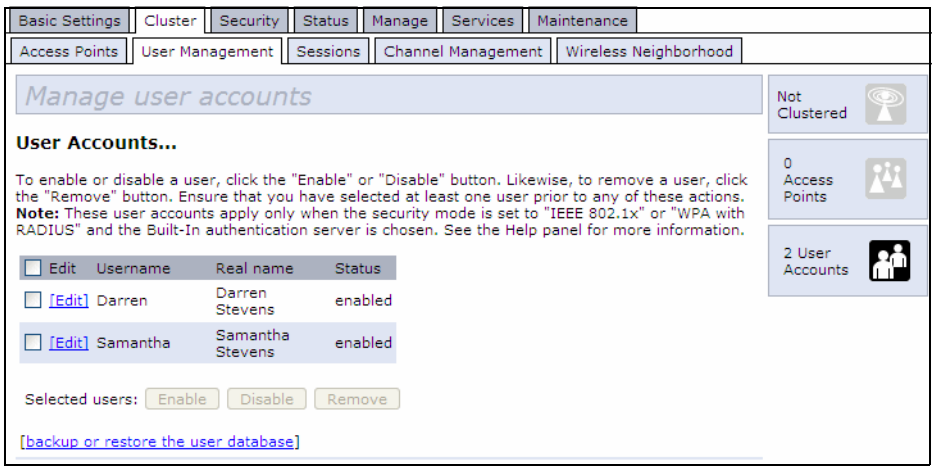

#### *Appendix C: Security Settings On Wireless Clients And RADIUS Server Setup WPA/WPA2 Enterprise (RADIUS) Client Using EAP/PEAP*

. . . then configure WPA security with PEAP authentication on each client as follows.

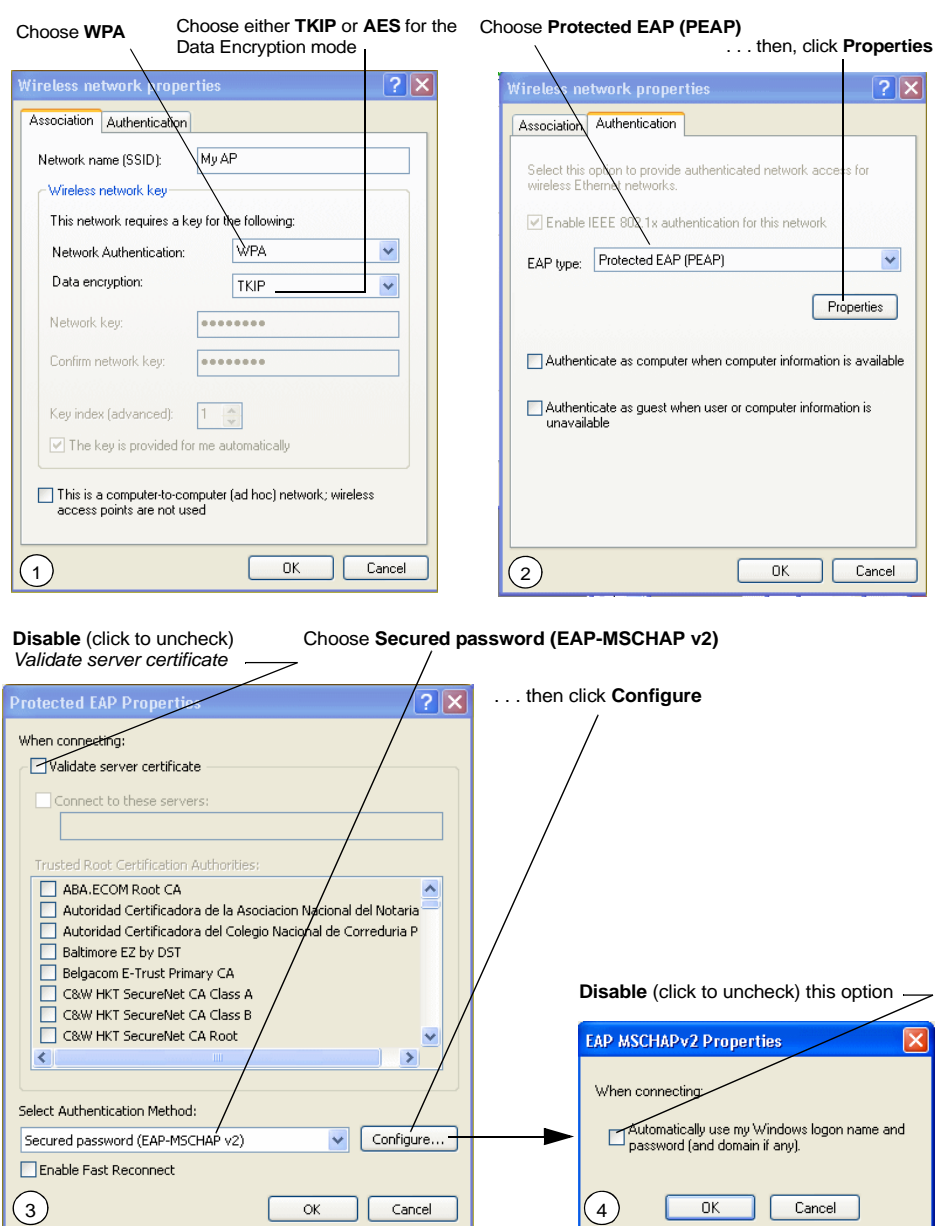

*C-22 Psion Teklogix 9160 G2 Wireless Gateway User Manual* Download from Www.Somanuals.com. All Manuals Search And Download.

#### *Appendix C: Security Settings On Wireless Clients And RADIUS Server Setup WPA/WPA2 Enterprise (RADIUS) Client Using EAP/PEAP*

1. Configure the following settings on the *Association* and *Authentication* tabs on the *Network Properties* dialog.

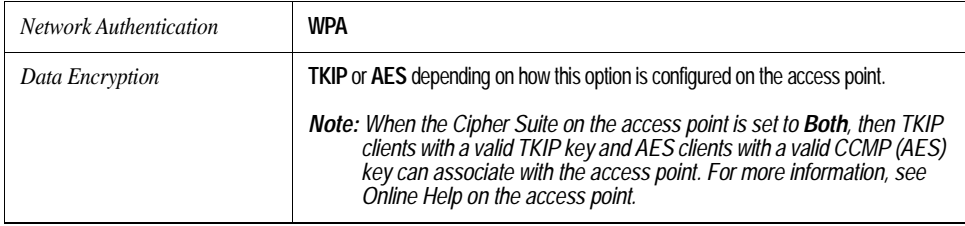

Table C.10 Association Settings

2. Configure this setting on the *Authentication* tab.

configure the following settings.

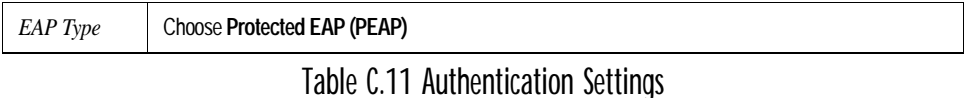

3. Click **Properties** to bring up the *Protected EAP Properties* dialog and

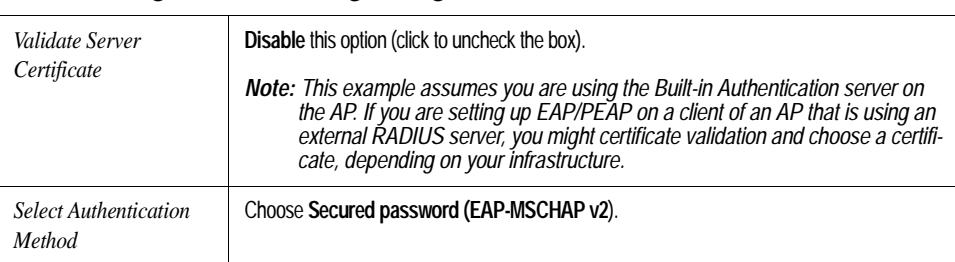

Table C.12 Protected EAP Properties Settings

4. Click **Configure** to bring up the *EAP MSCHAP v2 Properties* dialog.

On this dialog, **disable** (click to uncheck) the option to *Automatically use my Windows logon name . . .* etc. so that upon logon you will be prompted for user name and password.

Click **OK** on all dialogs (starting with the *EAP MSCHAP v2 Properties* dialog) to close and save your changes.

### Logging On To The Wireless Network With A WPA/WPA2 Enterprise (RADIUS) PEAP Client

"WPA/WPA2 Enterprise (RADIUS)" PEAP clients should now be able to associate with the access point. Client users will be prompted for a user name and password to authenticate with the network.

### <span id="page-315-0"></span>C.7.2 WPA/WPA2 Enterprise (RADIUS) Client Using EAP-TLS Certificate

*Extensible Authentication Protocol* (EAP) *Transport Layer Security* (TLS), or EAP-TLS, is an authentication protocol that supports the use of smart cards and certificates. You have the option of using EAP-TLS with both WPA/WPA2 Enterprise (RADIUS) and IEEE 802.1x modes if you have an external RADIUS server on the network to support it.

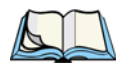

*Note: If you want to use IEEE 802.1x mode with EAP-TLS certificates for authentication and authorization of clients, you must have an external RADIUS server and a Public Key Authority Infrastructure (PKI), including a Certificate Authority (CA), server configured on your network. It is beyond the scope of this document to describe these configuration of the RADIUS server, PKI, and CA server. Consult the documentation for those products.*

*Some good starting points available on the Web for the Microsoft Windows PKI software are:* 

*"How to Install/Uninstall a Public Key Certificate Authority for Windows 2000" at* http://support.microsoft.com/default.aspx?scid=kb;en-us;231881 *, and* 

*How to "Configure a Certificate Server" at*  http://support.microsoft.com/default.aspx?scid=kb;en-us;318710#3*.*

To use this type of security, you must do the following:

1. Add the 9160 G2 Wireless Gateway to the list of RADIUS server clients. (See ["Configuring An External RADIUS Server To Recognize](#page-321-0)  [The 9160 G2 Wireless Gateway" on page C-30](#page-321-0).)

#### *Appendix C: Security Settings On Wireless Clients And RADIUS Server Setup WPA/WPA2 Enterprise (RADIUS) Client Using EAP-TLS Certificate*

- 2. Configure the 9160 G2 Wireless Gateway to use your RADIUS server (by providing the RADIUS server IP address as part of the "WPA/WPA2 Enterprise [RADIUS]" security mode settings).
- 3. Configure wireless clients to use WPA security and "Smart Card or other Certificate" as described in this section.
- 4. Obtain a certificate for this client as described in ["Obtaining A TLS-](#page-325-0)[EAP Certificate For A Client" on page C-34.](#page-325-0)

If you configured the 9160 G2 Wireless Gateway to use WPA/WPA2 Enterprise (RADIUS) security mode with an external RADIUS server . . .

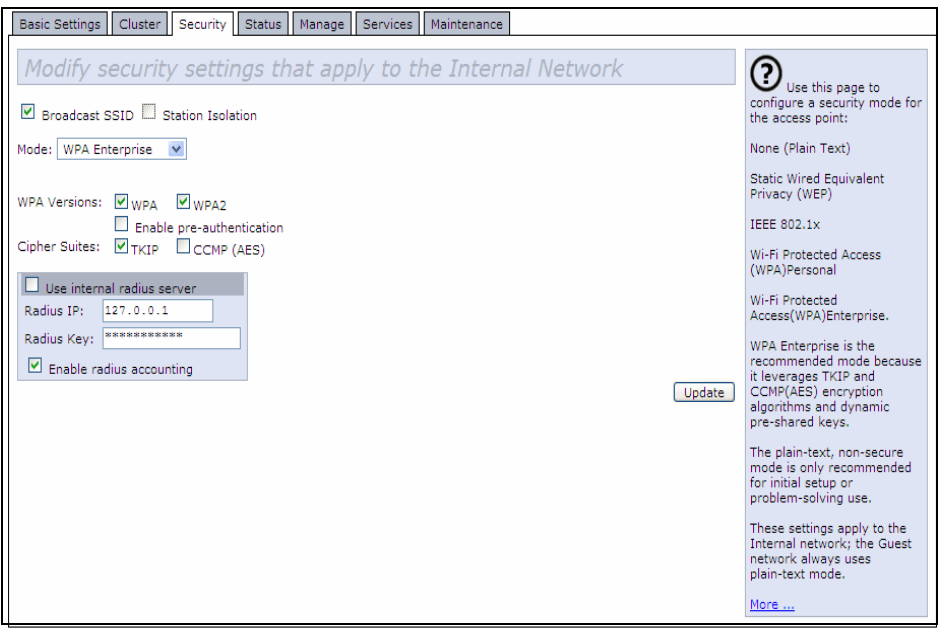

#### *Appendix C: Security Settings On Wireless Clients And RADIUS Server Setup WPA/WPA2 Enterprise (RADIUS) Client Using EAP-TLS Certificate*

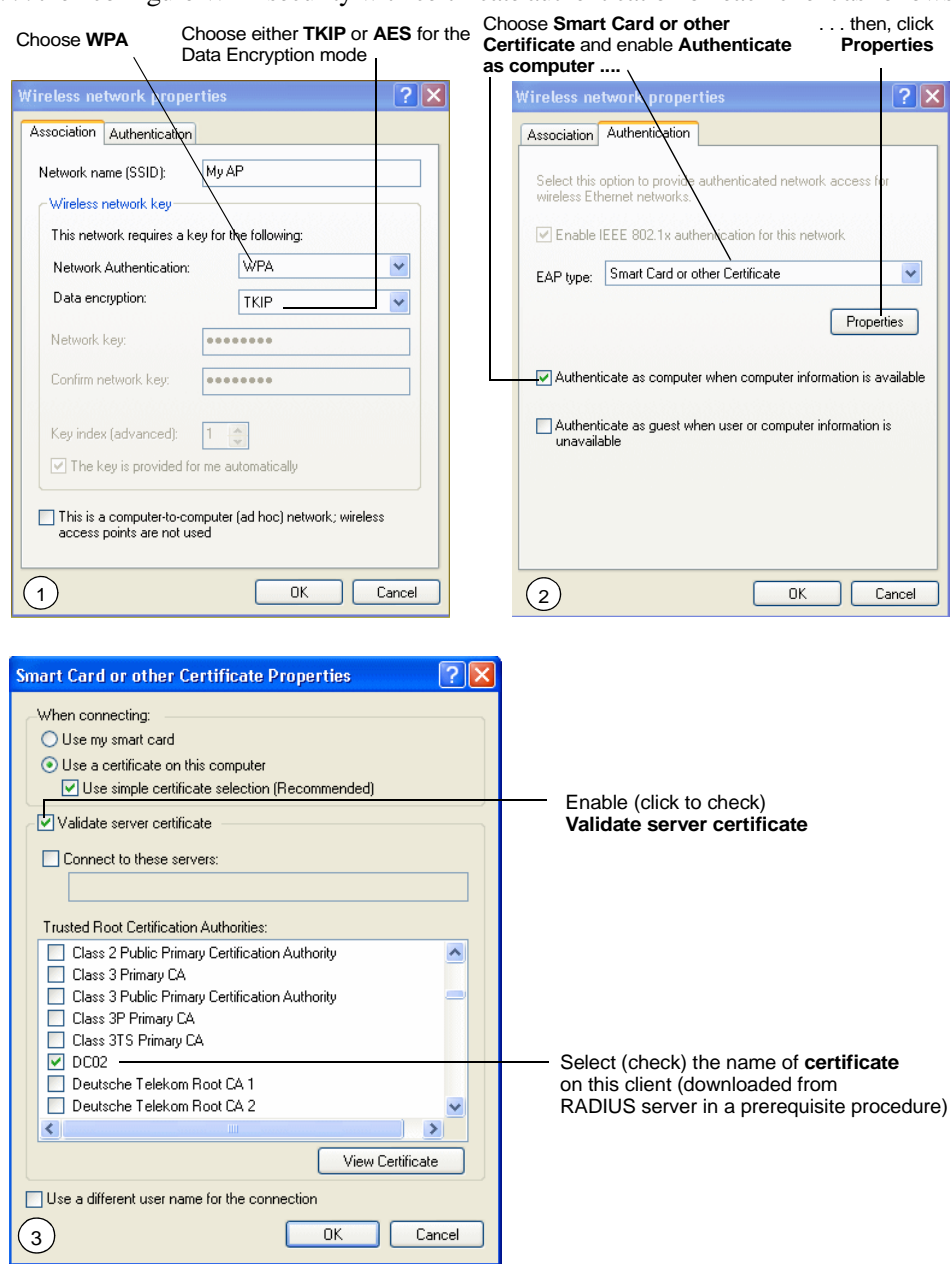

. . . then configure WPA security with certificate authentication on each client as follows.

#### *Appendix C: Security Settings On Wireless Clients And RADIUS Server Setup WPA/WPA2 Enterprise (RADIUS) Client Using EAP-TLS Certificate*

1. Configure the following settings on the *Association* tab on the *Network Properties* dialog.

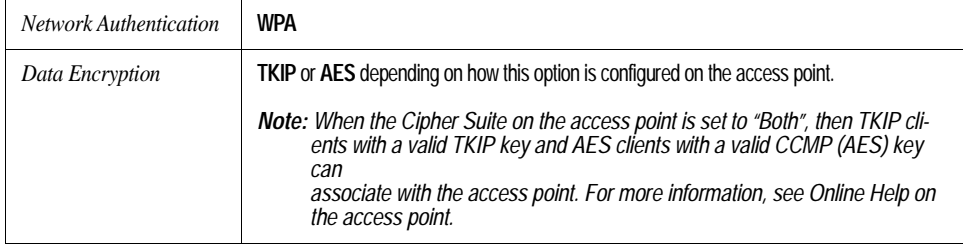

#### Table C.13 Association Settings

2. Configure these settings on the *Authentication* tab.

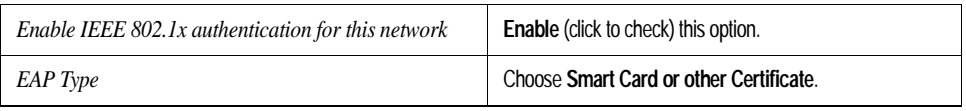

#### Table C.14 Authentication Settings

3. Click **Properties** to bring up the *Smart Card or other Certificate Properties* dialog and enable the **Validate server certificate** option.

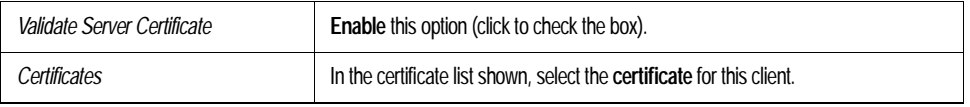

#### Table C.15 Smart Card Or Other Certificate Properties Settings

Click **OK** on all dialogs to close and save your changes.

4. To complete the client configuration you must now obtain a certificate from the RADIUS server and install it on this client. For information on how to do this see ["Obtaining A TLS-EAP Certificate For A Client" on](#page-325-0)  [page C-34.](#page-325-0)

### Logging On To The Wireless Network With A WPA Client Using A Certificate

WPA clients should now be able to connect to the access point using their TLS certificates. The certificate you installed is used when you connect, so you will not be prompted for logon information. The certificate is automatically sent to the RADIUS server for authentication and authorization.

*Appendix C: Security Settings On Wireless Clients And RADIUS Server Setup Configuring WPA/WPA2 Personal (PSK) Security On A Client*

### <span id="page-319-0"></span>C.8 Configuring WPA/WPA2 Personal (PSK) Security On A Client

*Wi-Fi Protected Access* (WPA) with *Pre-Shared Key* (PSK) is a Wi-Fi Alliance subset of IEEE 802.11i, which includes *Temporal Key Integrity Protocol* (TKIP), *Advanced Encryption Algorithm* (AES), and *Counter mode/CBC-MAC Protocol* (CCMP) mechanisms. PSK employs a pre-shared key for an initial check of client credentials.

If you configured the 9160 G2 Wireless Gateway to use WPA/WPA2 Personal (PSK) security mode . . .

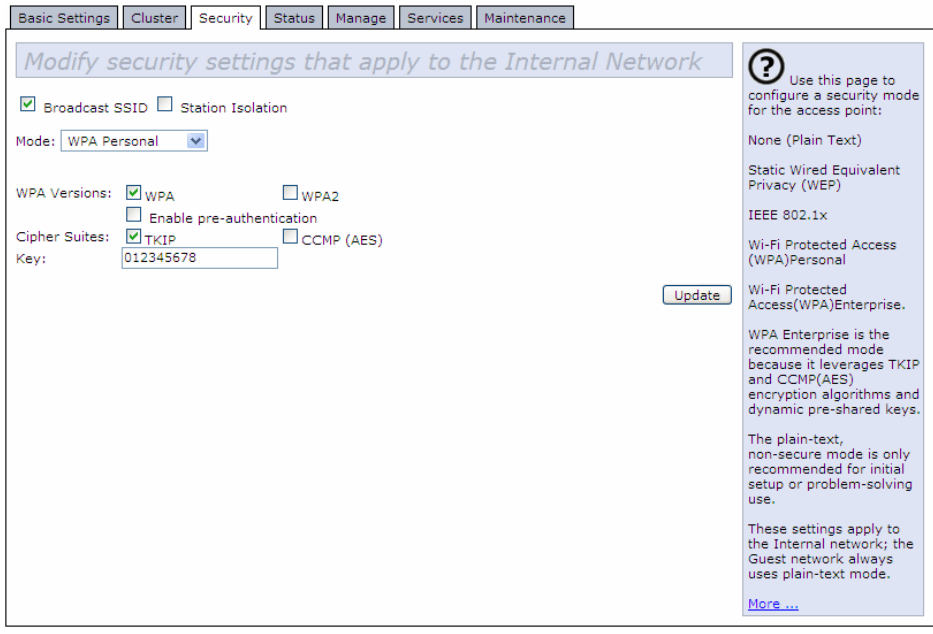

#### *Appendix C: Security Settings On Wireless Clients And RADIUS Server Setup Configuring WPA/WPA2 Personal (PSK) Security On A Client*

. . . then configure WPA/WPA2 Personal (PSK) security on each client as follows.

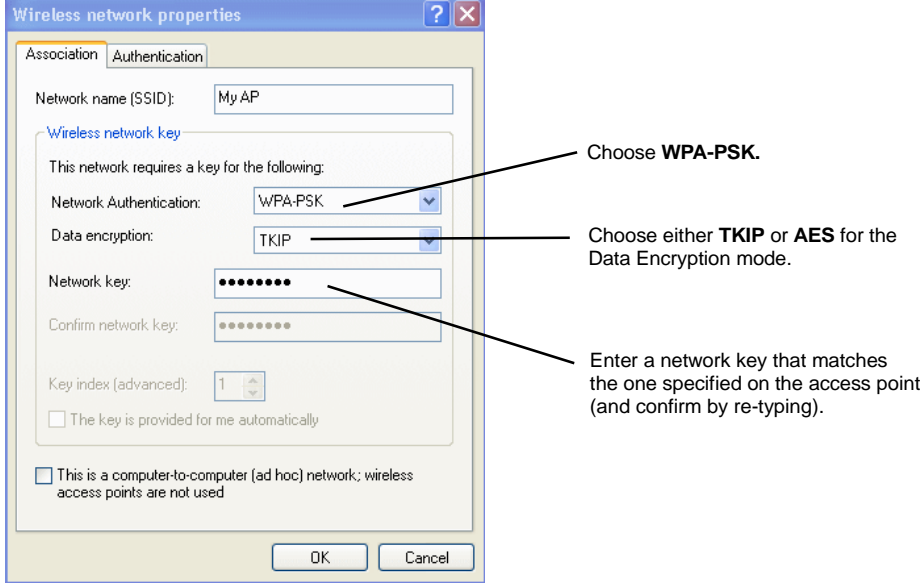

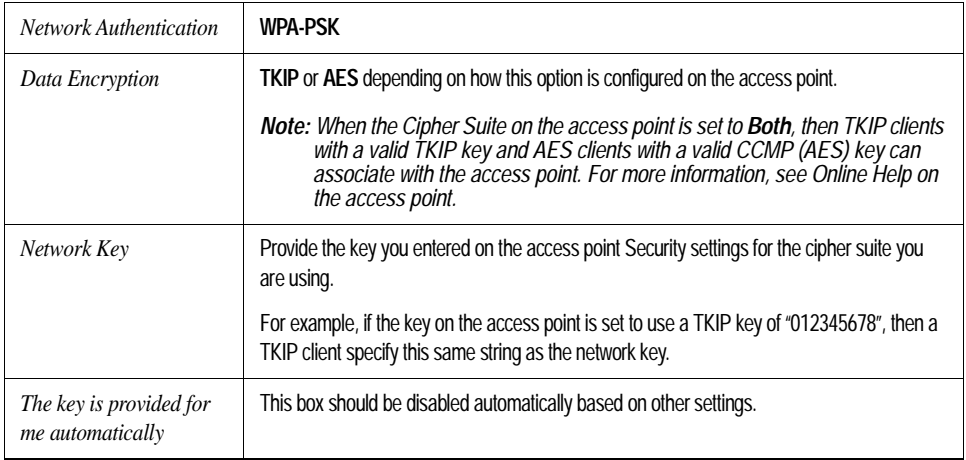

#### Table C.16 Association Settings

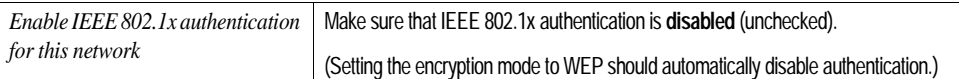

### Table C.17 Authentication Settings

Click **OK** on the Wireless Network Properties dialog to close it and save your changes.

### Connecting To The Wireless Network With A WPA-PSK Client

WPA-PSK clients should now be able to associate and authenticate with the access point. As a client, you will not be prompted for a key. The TKIP or AES key you configured on the client security settings is automatically used when you connect.

### <span id="page-321-0"></span>C.9 Configuring An External RADIUS Server To Recognize The 9160 G2 Wireless Gateway

An external *Remote Authentication Dial-in User Server* (RADIUS) running on the network can support EAP-TLS smart card/certificate distribution to clients in a *Public Key Infrastructure* (PKI), as well as EAP-PEAP user account setup and authentication. By *external* RADIUS server, we mean an authentication server external to the access point itself. This is to distinguish between the scenario in which you use a network RADIUS server versus one in which you use the *Built-in Authentication Server* on the 9160 G2 Wireless Gateway.

This section provides an example of configuring an external RADIUS server for the purposes of authenticating and authorizing TLS-EAP certificates from wireless clients of a particular 9160 G2 Wireless Gateway configured for either "WPA/WPA2 Enterprise (RADIUS)" or "IEEE 802.1x" security modes. The intention of this section is to provide some idea of what this process will look like; procedures will vary depending on the RADIUS server you use and how you configure it. For this example, we use the Internet Authentication Service that comes with Microsoft Windows 2003 server.

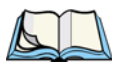

*Note: This document does not describe how to set up Administrative users on the RADIUS server. In this example, we assume you already have RADIUS server user accounts configured. You will need a RADIUS server user name and password for both this procedure and the following one that describes how to obtain and install a certificate on the wireless client. Please consult the documentation for your RADIUS server for information on setting up user accounts.*

#### *Appendix C: Security Settings On Wireless Clients And RADIUS Server Setup Configuring An External RADIUS Server To Recognize The 9160 G2 Wireless Gateway*

The purpose of this procedure is to identify your 9160 G2 Wireless Gateway as a "client" to the RADIUS server. The RADIUS server can then handle authentication and authorization of wireless clients for the AP. This procedure is required *per access point*. If you have more than one access point with which you plan to use an external RADIUS server, you need to follow these steps for each of those APs.

Keep in mind that the information you need to provide to the RADIUS server about the access point corresponds to settings on the access point (*Security*) and vice versa. You should have already provided the RADIUS server IP Address to the AP; in the steps that follow you will provide the access point IP address to the RADIUS server. The RADIUS Key provided on the AP is the "shared secret" you will provide to the RADIUS server.

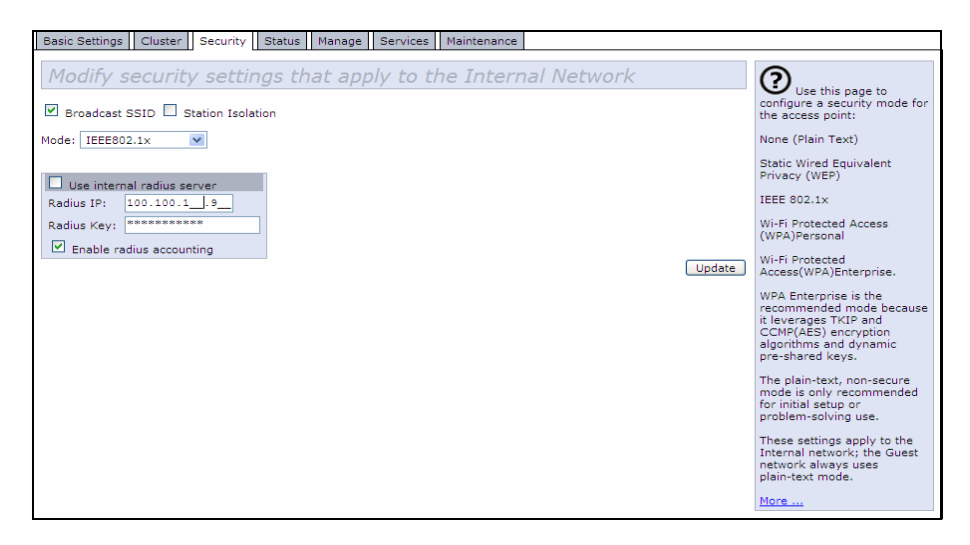

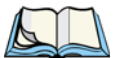

*Note: The RADIUS server is identified by its IP address and UDP port numbers for the different services it provides. On the current release of the 9160 G2 Wireless Gateway, the RADIUS server User Datagram Protocol (UDP) ports used by the access point are not configurable. (The 9160 G2 Wireless Gateway is hard-coded to use RADIUS server UDP port 1812 for authentication and port 1813 for accounting.)*

#### *Appendix C: Security Settings On Wireless Clients And RADIUS Server Setup Configuring An External RADIUS Server To Recognize The 9160 G2 Wireless Gateway*

1. Log on to the system hosting your RADIUS server and bring up the Internet Authentication Service.

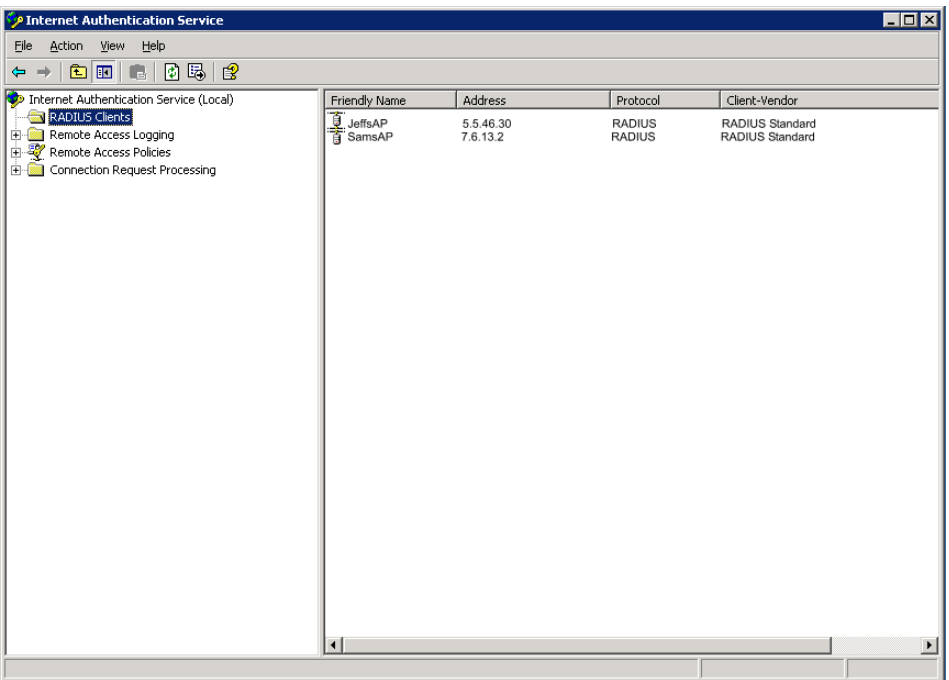

- 2. In the left panel, right click on **RADIUS Clients** node and choose **New > Radius Client** from the popup menu.
- 3. On the first screen of the *New RADIUS Client* wizard, provide information about the 9160 G2 Wireless Gateway to which you want your clients to connect:
	- A logical (friendly) name for the access point. (You might want to use DNS name or location.)
	- IP address for the access point. Click **Next**.
#### *Appendix C: Security Settings On Wireless Clients And RADIUS Server Setup Configuring An External RADIUS Server To Recognize The 9160 G2 Wireless Gateway*

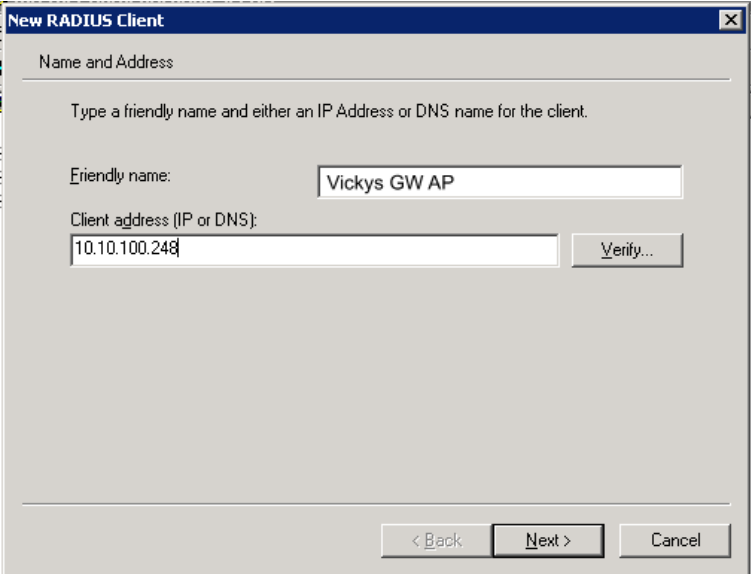

4. For the *Shared secret* enter the **RADIUS Key** you provided to the access point (on the *Security* page). Re-type the key to confirm.

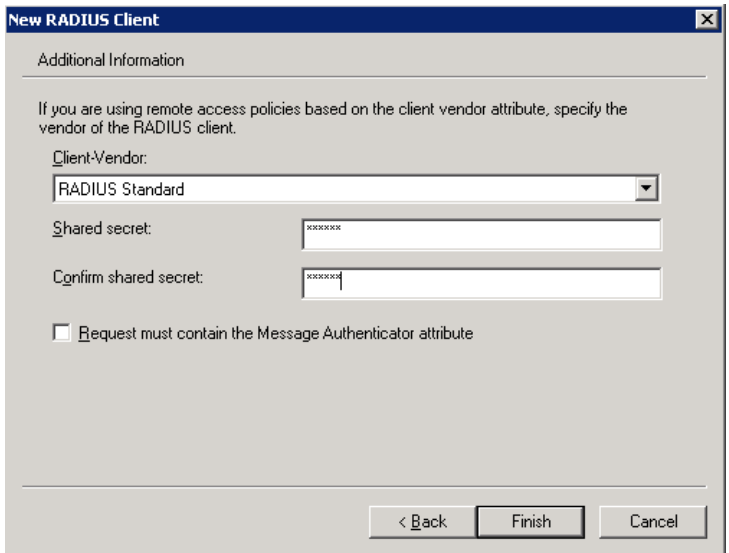

#### *Appendix C: Security Settings On Wireless Clients And RADIUS Server Setup Obtaining A TLS-EAP Certificate For A Client*

5. Click **Finish**. The access point is now displayed as a client of the Authentication Server.

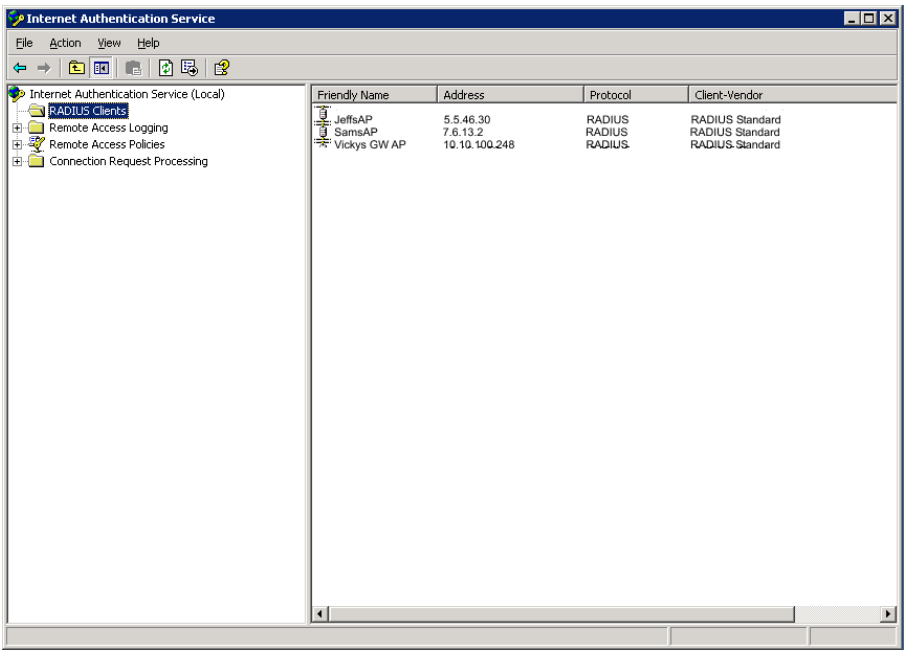

## C.10 Obtaining A TLS-EAP Certificate For A Client

*Note: If you want to use IEEE 802.1x mode with EAP-TLS certificates for authentication and authorization of clients, you must have an external RADIUS server and a Public Key Authority Infrastructure (PKI), including a Certificate Authority (CA) server, configured on your network. It is beyond the scope of this document to describe these configuration of the RADIUS server, PKI, and CA server. Consult the documentation for those products.*

*Some good starting points available on the Web for the Microsoft Windows PKI software are:* 

*"How to Install/Uninstall a Public Key Certificate Authority for Windows 2000" at* http://support.microsoft.com/default.aspx?scid=kb;EN-US;231881 *, and* 

*"How to Configure a Certificate Server" at*  http://support.microsoft.com/default.aspx?scid=kb;en-us;318710#3*.*

#### *Appendix C: Security Settings On Wireless Clients And RADIUS Server Setup Obtaining A TLS-EAP Certificate For A Client*

Wireless clients configured to use either "WPA/WPA2 Enterprise (RADIUS)" or "IEEE 802.1x" security modes with an external RADIUS server that supports TLS-EAP certificates must obtain a TLS certificate from the RADIUS server.

This is an initial one-time step that must be completed on each client that uses either of these modes with certificates. In this procedure, we use the Microsoft Certificate Server as an example.

To obtain a certificate for a client, follow these steps.

1. Go to the following URL in a Web browser:

https://IPAddressOfServer/certsrv/

Where *IPAddressOfServer* is the IP address of your external RADIUS server, or of the *Certificate Authority* (CA), depending on the configuration of your infrastructure.

2. Click **Yes** to proceed to the secure Web page for the server.

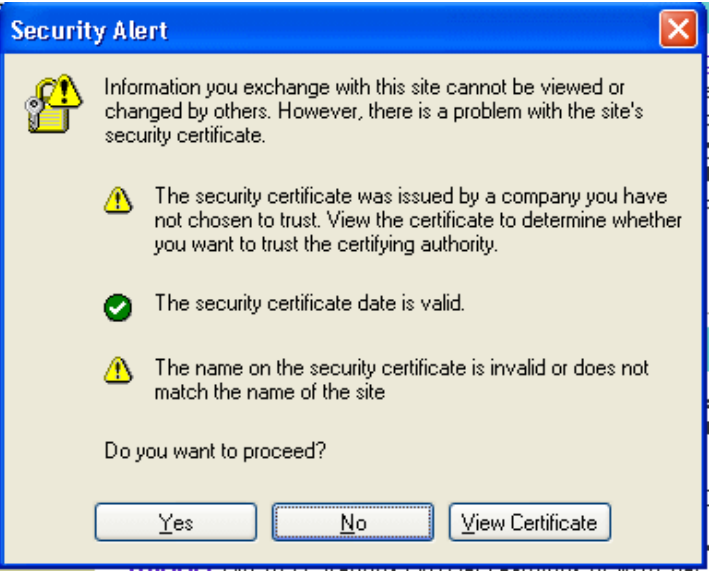

The Welcome screen for the Certificate Server is displayed in the browser.

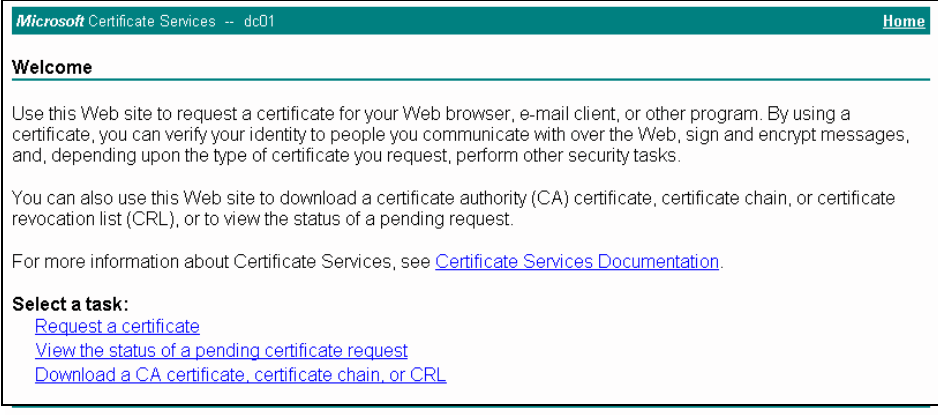

- 3. Click **Request a certificate** to get the logon prompt for the RADIUS server.
- 4. Provide a valid **user name** and **password** to access the RADIUS server.

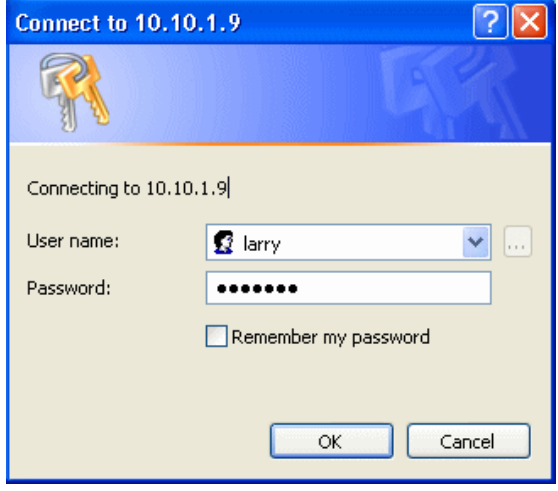

*Note: The user name and password you need to provide here is for access to the RADIUS server, for which you will already have user accounts configured at this point. This document does not describe how to set up Administrative user accounts on the RADIUS server. Please consult the documentation for your RADIUS server for these procedures.*

*Appendix C: Security Settings On Wireless Clients And RADIUS Server Setup Obtaining A TLS-EAP Certificate For A Client*

5. Click **User Certificate** on the next page displayed.

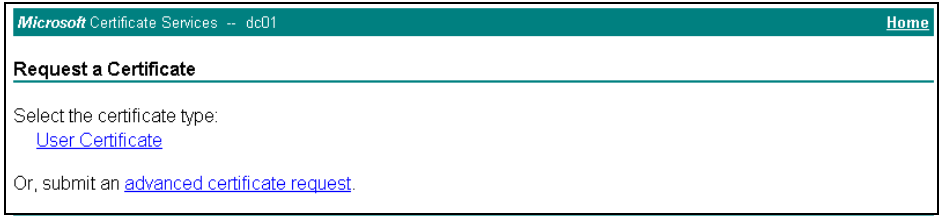

#### 6. Click **Yes** on the dialog displayed to install the certificate.

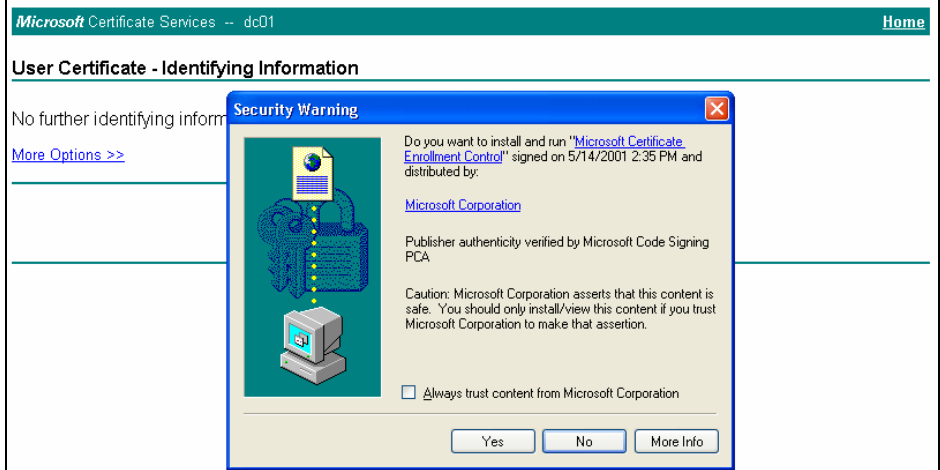

7. Click **Submit** to complete and click **Yes** to confirm the submittal on the popup dialog.

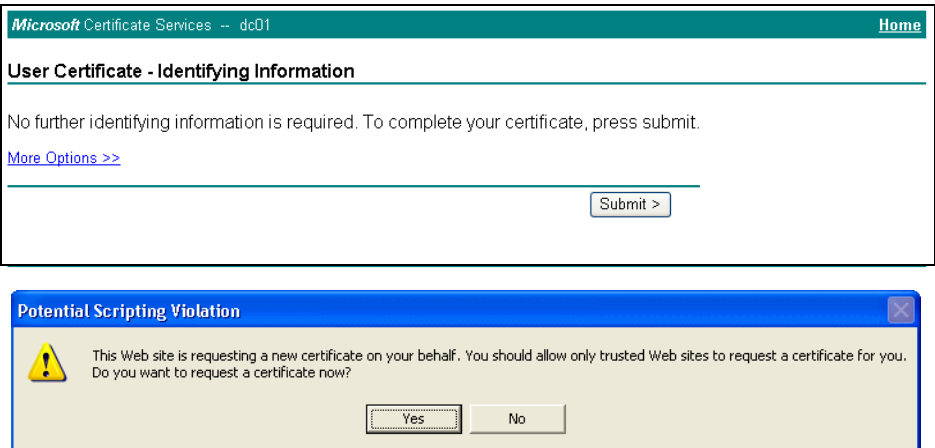

#### *Appendix C: Security Settings On Wireless Clients And RADIUS Server Setup Configuring RADIUS Server For VLAN tags*

8. Click **Install this certificate** to install the newly issued certificate on your client station. (Also, click **Yes** on the popup windows to confirm the install and to add the certificate to the Root Store.)

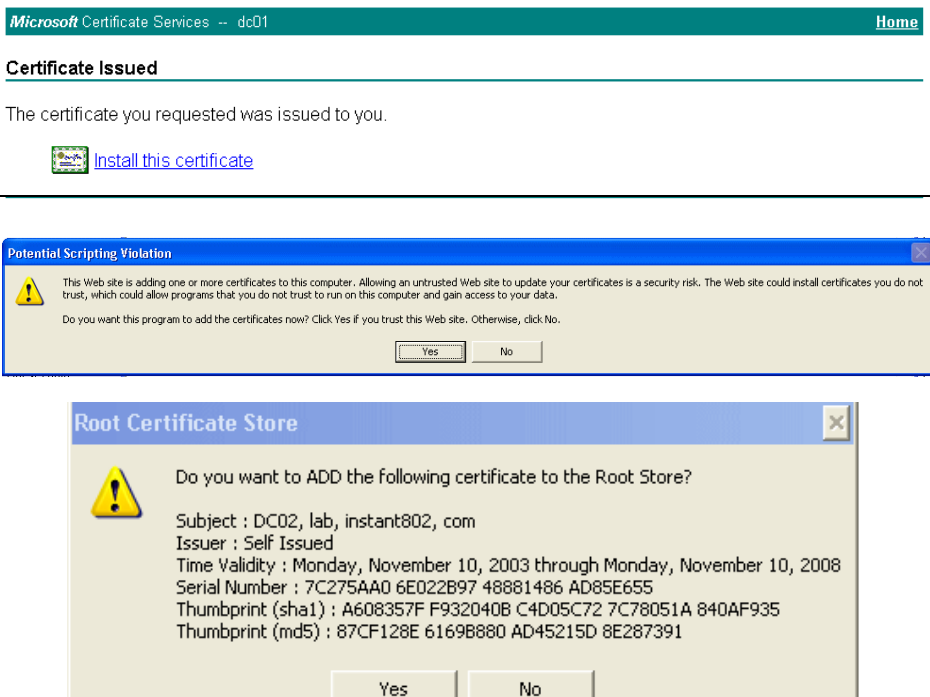

A success message is displayed indicating the certificate is now installed on the client.

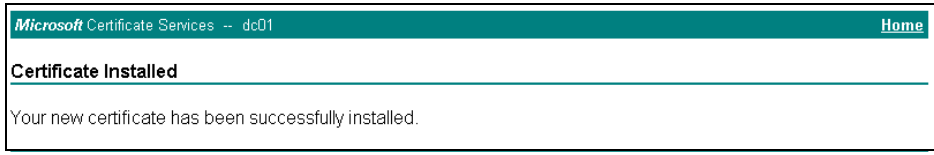

## C.11 Configuring RADIUS Server For VLAN tags

A VLAN is a grouping of ports on a switch or a grouping of ports on different switches. Dynamic VLANs allow you to assign a user to a VLAN, and switches dynamically use this information to configure the port on the switch automatically. Selection of the VLAN is usually based on the identity of the user. The RADIUS server informs the NAS (for example the access point) of the selected VLAN as part of the authentication. This setup enables users of Dynamic VLANs to move from one location to another without intervention and without having to make any changes to the switches.

In the case of the 9160 G2 Wireless Gateway, if the user has selected to use an external RADIUS server (configured on the *Security* page), then an External RADIUS server will try to authenticate the user. A user's authentication credentials are passed to a RADIUS server. If these credentials are found to be valid, the NAS configures the port to the VLAN indicated by the RADIUS authentication server.

## C.11.1 Configuring A RADIUS Server

A RADIUS server needs to be configured to use Tunnel attributes in Access-Accept messages, in order to inform the access point about the selected VLAN. These attributes are defined in RFC 2868 and their use for dynamic VLAN is specified in RFC 3580.

In the case of FreeRADIUS server, the following options may be set in the users file to add the necessary attributes.

```
example-userAuth-Type :=EAP, User-Password =="password"
Tunnel-Type = 13,
Tunnel-Medium-Type = 6,
Tunnel-Private-Group-ID = 7
```
Tunnel-Type and Tunnel-Medium-Type use the same values for all stations. Tunnel-Private-Group-ID is the selected VLAN ID, however it can be different for each user.

Download from Www.Somanuals.com. All Manuals Search And Download.

# APPENDIX **D**

## TROUBLESHOOTING

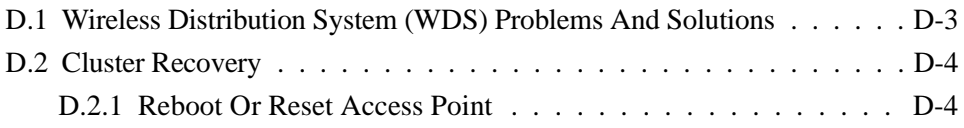

Download from Www.Somanuals.com. All Manuals Search And Download.

This section provides information about how to solve common problems you might encounter in the course of updating network configurations on networks served by multiple, clustered access points.

### <span id="page-334-0"></span>D.1 Wireless Distribution System (WDS) Problems And **Solutions**

If you are having trouble configuring a WDS link, be sure you have read the notes and cautions in ["Configuring WDS Settings" on page 203](#page-224-0). These notes are reprinted here for your convenience. The most common problem Administrators encounter with WDS setups is forgetting to set both access points in the link to the same radio channel and IEEE 802.11 mode. That prerequisite, as well as others, is listed in the notes below.

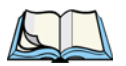

- *Notes: • When using WDS, be sure to configure WDS settings on both access points participating in the WDS link.*
	- *You can have only one WDS link between any pair of access points. That is, a remote MAC address may appear only once on the WDS page for a particular access point.*
	- *Both access points participating in a WDS link must be on the same Radio channel and using the same IEEE 802.11 mode. (See ["Configur](#page-186-0)[ing Radio Settings" on page 165](#page-186-0) for information on configuring the Radio mode and channel.) For more information on IEEE 802.11h, see ["802.11h Regulatory Domain Control" on page 142.](#page-163-0)*
	- *Ensure Spanning Tree Protocol (STP) is enabled to prevent endless loops and path redundancy with either WDS bridges or combinations of Wired (Ethernet) connections and WDS bridges. If STP is enabled, you can use WDS to create backup links. If STP is disabled, keep these rules in mind:*
		- *Any two access points can be connected by only a single path; either a WDS bridge (wireless) or an Ethernet connection (wired), but not both.*
		- *Do not create "backup" links.*
		- *If you can trace more than one path between any pair of APs going through any combination of Ethernet or WDS links, you have a loop.*
		- *You can only extend or bridge either the Internal or Guest network, but not both.*

*Appendix D: Troubleshooting Cluster Recovery*

## <span id="page-335-0"></span>D.2 Cluster Recovery

In cases where the access points in a cluster become out of sync or an access point cannot join or be removed from a cluster, the following methods for cluster recovery are recommended.

## <span id="page-335-1"></span>D.2.1 Reboot Or Reset Access Point

These recovery methods are given in the order you should try them. In all but the last case (stop clustering), you only need to reset or reboot the particular access point whose configuration is out of sync with other cluster members or cannot remove/join the cluster.

- Physically reboot the access point by cycling the power (pressing the Power button Off, then On).
- Reset the access point from its Administration UI. To do this, go to http://IPAddressOfAccessPoint, navigate to *Reset Configuration*, and click the **Reset** button. (IP addresses for APs are on the *Cluster > Access Points* page for any cluster member.)

## APPENDIX **E**

## **GLOSSARY**

#### [0-9](#page-336-1) [A](#page-340-0) [B](#page-341-0) [C](#page-343-0) [D](#page-344-0) [E](#page-346-1) [F](#page-347-0) [G](#page-347-1) [H](#page-348-0) [I](#page-349-1) [J](#page-351-0) K [L](#page-351-1) [M](#page-353-0) [N](#page-354-0) [O](#page-355-0) [P](#page-356-0) [Q](#page-358-0) [R](#page-358-1) [S](#page-360-0) [T](#page-362-0) [U](#page-363-0) [V](#page-364-0) [W](#page-364-1) [X](#page-367-0) Y Z

#### <span id="page-336-1"></span>**0-9**

#### <span id="page-336-0"></span>**802**

*IEEE 802* ([IEEE Std. 802-2001\)](http://standards.ieee.org/getieee802/download/802-2001.pdf) is a family of standards for peer-to-peer communication over a *[LAN](#page-352-0)*. These technologies use a shared-medium, with information broadcast for all stations to receive. The basic communications capabilities provided are packet-based. The basic unit of transmission is a sequence of data octets (8-bits), which can be of any length within a range that is dependent on the type of *[LAN](#page-352-0)*.

Included in the 802 family of *[IEEE](#page-349-0)* standards are definitions of bridging, management, and security protocols.

#### <span id="page-336-2"></span>**802.1x**

*IEEE 802.1x* [\(IEEE Std. 802.1x-2001](http://standards.ieee.org/getieee802/download/802.1X-2001.pdf)) is a standard for passing *[EAP](#page-346-0)* packets over an *[802.11](#page-337-0)* wireless network using a protocol called *EAP Encapsulation Over LANs* (EAPOL). It establishes a framework that supports multiple authentication methods.

IEEE 802.1x authenticates users not machines.

#### **802.2**

IEEE 802.2 ([IEEE Std. 802.2.1998\)](http://standards.ieee.org/getieee802/download/802.2-1998.pdf) defines the *[LLC](#page-352-1)* layer for the *[802](#page-336-0)* family of standards.

#### <span id="page-337-3"></span>**802.3**

*IEEE 802.3* [\(IEEE Std. 802.3-2002](http://standards.ieee.org/getieee802/download/802.3-2002.pdf)) defines the *[MAC](#page-353-1)* layer for networks that use *[CSMA/CA](#page-343-1)*. *[Ethernet](#page-346-2)* is an example of such a network.

#### <span id="page-337-0"></span>**802.11**

*IEEE 802.11* [\(IEEE Std. 802.11-1999](http://standards.ieee.org/getieee802/download/802.11-1999.pdf)) is a medium access control (*[MAC](#page-353-1)*) and physical layer (*[PHY](#page-356-1)*) specification for wireless connectivity for fixed, portable, and moving stations within a local area. It uses direct sequence spread spectrum (DSSS) in the 2.4 GHz ISM band and supports raw data rates of 1 and 2 Mbps. It was formally adopted in 1997 but has been mostly superseded by *[802.11b](#page-337-1)*.

IEEE 802.11 is also used generically to refer to the family of *[IEEE](#page-349-0)* standards for wireless local area networks.

#### <span id="page-337-2"></span>**802.11a**

*IEEE 802.11a* [\(IEEE Std. 802.11a-1999](http://standards.ieee.org/getieee802/download/802.11a-1999.pdf)) is a *[PHY](#page-356-1)* standard that specifies operating in the 5 GHz U-NII band using orthogonal frequency division multiplexing (OFDM). It supports data rates ranging from 6 to 54 Mbps.

#### **802.11a Turbo**

*IEEE 802.11a Turbo* is a proprietary variant of the *[802.11a](#page-337-2)* standard from [Atheros](http://www.atheros.com/)  [Communications.](http://www.atheros.com/) It supports accelerated data rates ranging from 6 to 108Mbps. Atheros Turbo 5 GHz is IEEE 802.11a Turbo mode. Atheros Turbo 2.4 GHz is IEEE 802.11g Turbo mode.

#### <span id="page-337-1"></span>**802.11b**

*IEEE 802.11b* ([IEEE Std. 802.11b-1999\)](http://standards.ieee.org/getieee802/download/802.11b-1999.pdf) is an enhancement of the initial *[802.11](#page-337-0) [PHY](#page-356-1)* to include 5.5 Mbps and 11 Mbps data rates. It uses direct sequence spread spectrum (DSSS) or frequency hopping spread spectrum (FHSS) in the 2.4 GHz ISM band as well as complementary code keying (CCK) to provide the higher data rates. It supports data rates ranging from 1 to 11 Mbps.

#### **802.11d**

*IEEE 802.11d* defines standard rules for the operation of IEEE 802.11 wireless LANs in any country without reconfiguration. PHY requirements such as provides frequency hopping tables, acceptable channels, and power levels for each country are provided. Enabling support for IEEE 802.11d on the access point causes the AP to broadcast which country it is operating in as a part of its beacons. Client stations then use this information. This is particularly important for AP operation in the 5GHz IEEE 802.11a bands because use of these frequencies varies a great deal from one country to another.

#### <span id="page-338-0"></span>**802.11e**

*IEEE 802.11e* is a developing *[IEEE](#page-349-0)* standard for *[MAC](#page-353-1)* enhancements to support *[QoS](#page-358-2)*. It provides a mechanism to prioritize traffic within *[802.11](#page-337-0)*. It defines allowed changes in the Arbitration Interframe Space, a minimum and maximum Contention Window size, and the maximum length (in kµsec) of a burst of data.

IEEE 802.11e is still a draft *[IEEE](#page-349-0)* standard (most recent version is D5.0, July 2003). A currently available subset of 802.11e is the *Wireless Multimedia Enhancements* (*[WMM](#page-366-0)*) standard.

#### <span id="page-338-3"></span>**802.11f**

*IEEE* 802.11f (IEEE Std. 802.11f-2003) is a standard that defines the inter access point protocol (*[IAPP](#page-349-2)*) for access points (wireless hubs) in an extended service set (*[ESS](#page-346-3)*). The standard defines how access points communicate the associations and reassociations of their mobile stations.

#### <span id="page-338-2"></span>**802.11g**

*IEEE 802.11g* (IEEE Std. 802.11g-2003) is a higher speed extension (up to 54 Mbps) to the *[802.11b](#page-337-1) [PHY](#page-356-1)*, while operating in the 2.4 GHz band. It uses orthogonal frequency division multiplexing (OFDM). It supports data rates ranging from 1 to 54 Mbps.

#### <span id="page-338-1"></span>**802.11h**

IEEE 802.11h is a standard used is to resolve the issue of interference which was prevalent in 802.11a. The two schemes used to minimize interference in 802.11h are

Transmit Power Control (TPC) and Dynamic Frequency Selection (DFS). DFS detects other APs on the same frequency and redirects these to another channel. TCP reduces the network frequency output power of the AP, thus reducing the chance of any interference. This is a required standard in Europe, Japan, and the U.S.

#### **802.11i**

*IEEE 802.11i* is a comprehensive *[IEEE](#page-349-0)* standard for security in a wireless local area network (*[WLAN](#page-366-1)*) that describes *[Wi-Fi](#page-365-1) Protected Access 2* (*[WPA2](#page-366-3)*). It defines enhancements to the *[MAC](#page-353-1)* Layer to counter the some of the weaknesses of *[WEP](#page-365-0)*. It incorporates stronger encryption techniques than the original *[Wi-Fi](#page-365-1) Protected Access* (*[WPA](#page-366-2)*), such as Advanced Encryption Standard (*[AES](#page-341-1)*).

The original *[WPA](#page-366-2)*, which can be considered a subset of 802.11i, uses *Temporal Key Integrity Protocol* (*[TKIP](#page-362-1)*) for encryption. WPA2 is backwards-compatible with products that support the original WPA

*IEEE* 802.11i / *[WPA2](#page-366-3)* was finalized and ratified in June of 2004.

#### **802.11j**

EEE 802.11j standardizes chipsets that can use both the 4.9 and 5 GHz radio bands according to rules specified by the Japanese government to open both bands to indoor, outdoor and mobile wireless LAN applications. The regulations require companies to adjust the width of those channels. IEEE 802.11j allows wireless devices to reach some previously unavailable channels by taking advantage of new frequencies and operating modes. This is partially an attempt to mitigate the crowding on the airwaves, and has tangential relationships to IEEE 802.11h.

#### **802.11k**

*IEEE 802.11k* is a developing *[IEEE](#page-349-0)* standard for wireless networks (*[WLAN](#page-366-1)*s) that helps auto-manage network *[Channel](#page-343-2)* selection, client *[Roaming](#page-358-3)*, and *[Access Point](#page-340-1)* (AP) utilization. 802.11k capable networks will automatically load balance network traffic across APs to improve network performance and prevent under or overutilization of any one AP. 802.11k will eventually complement the *[802.11e](#page-338-0)* quality of service (*[QoS](#page-358-2)*) standard by ensuring QoS for multimedia over a wireless link.

#### **802.1p**

802.1p is an extension of the IEEE 802 standard and is responsible for QoS provision. The primary purpose of 802.1p is to prioritize network traffic at the data link/ MAC layer. 802.1p offers the ability to filter multicast traffic to ensure it doesn't increase over layer 2 switched networks. It uses tag frames for the prioritization scheme.

To be compliant with this standard, layer 2 switches must be capable of grouping incoming LAN packets into separate traffic classes.

#### **802.1Q**

*IEEE 802.1Q* is the *[IEEE](#page-349-0)* standard for *Virtual Local Area Networks* (*[VLAN](#page-364-2)*s) specific to wireless technologies. (See *http://www.ieee802.org/1/pages/802.10.html.*)

The standard addresses the problem of how to break large networks into smaller parts to prevent broadcast and multicast data traffic from consuming more bandwidth than is necessary. 802.11Q also provides for better security between segments of internal networks. The 802.1Q specification provides a standard method for inserting VLAN membership information into Ethernet frames.

#### <span id="page-340-0"></span>**A**

#### <span id="page-340-1"></span>**Access Point**

An *access point* is the communication hub for the devices on a *[WLAN](#page-366-1)*, providing a connection or bridge between wireless and wired network devices. It supports a *[Wireless Networking Framework](#page-365-2)* called *[Infrastructure Mode](#page-349-3)*.

When one access point is connected to a wired network and supports a set of wireless stations, it is referred to as a basic service set (*[BSS](#page-342-0)*). An extended service set (*[ESS](#page-346-3)*) is created by combining two or more BSSs.

#### <span id="page-340-2"></span>**Ad hoc Mode**

*Ad hoc mode* is a *[Wireless Networking Framework](#page-365-2)* in which stations communicate directly with each other. It is useful for quickly establishing a network in situations where formal infrastructure is not required.

*Appendix E: Glossary AES*

> Ad hoc mode is also referred to as *peer-to-peer mode* or an independent basic service set (*[IBSS](#page-349-4)*).

#### <span id="page-341-1"></span>**AES**

The *Advanced Encryption Standard* (AES) is a symmetric 128-bit block data encryption technique developed to replace DES encryption. AES works at multiple network layers simultaneously.

Further information is available on the [NIST Web site](http://csrc.nist.gov/CryptoToolkit/).

#### **Atheros XR (Extended Range)**

Atheros Extended Range (XR) is a proprietary method for implementing low rate traffic over longer distances. It is meant to be transparent to XR enabled clients and access points and is designed to interoperate with the 802.11 standard in 802.11g and 802.11a modes. There is no support for Atheros XR in 802.11b, Atheros Turbo 5 GHz, or Atheros Dynamic Turbo 5 GHz.

#### <span id="page-341-0"></span>**B**

#### <span id="page-341-2"></span>**Basic Rate Set**

The *basic rate set* defines the transmission rates that are mandatory for any station wanting to join this wireless network. All stations must be able to receive data at the rates listed in this set.

#### <span id="page-341-3"></span>**Beacon**

*Beacon frames* provide the "heartbeat" of a *[WLAN](#page-366-1)*, announcing the existence of the network, and enabling stations to establish and maintain communications in an orderly fashion. It carries the following information (some of which is optional):

- The *Timestamp* is used by stations to update their local clock, enabling synchronization among all associated stations.
- The *Beacon interval* defines the amount of time between transmitting beacon frames. Before entering power save mode, a station needs the beacon interval to know when to wake up to receive the beacon.
- The *Capability Information* lists requirements of stations that want to join the *[WLAN](#page-366-1)*. For example, it indicates that all stations must use *[WEP](#page-365-0)*.
- The *Service Set Identifier* (*[SSID](#page-360-1)*).
- The *[Basic Rate Set](#page-341-2)* is a bitmap that lists the rates that the *[WLAN](#page-366-1)* supports.
- The optional *Parameter Sets* indicates features of the specific signalling methods in use (such as frequency hopping spread spectrum, direct sequence spread spectrum, etc.).
- The optional *Traffic Indication Map* (TIM) identifies stations, using power saving mode, that have data frames queued for them.

#### **Bridge**

A connection between two local area networks (*[LAN](#page-352-0)*s) using the same protocol, such as Ethernet or *[IEEE](#page-349-0) [802.1x](#page-336-2)*.

#### <span id="page-342-2"></span>**Broadcast**

A *Broadcast* sends the same message at the same time to everyone. In wireless networks, broadcast usually refers to an interaction in which the access point sends data traffic in the form of *[IEEE](#page-349-0) [802.1x](#page-336-2) [Frame](#page-347-2)*s to all client stations on the network.

Some wireless security modes distinguish between how unicast, multicast, and broadcast frames are encrypted or whether they are encrypted.

See also *[Unicast](#page-363-1)* and *[Multicast](#page-354-1)*.

#### <span id="page-342-1"></span>**Broadcast Address**

See *[IP Address](#page-350-0)*.

#### <span id="page-342-0"></span>**BSS**

A *basic service set* (BSS) is an *[Infrastructure Mode](#page-349-3) [Wireless Networking](#page-365-2)  [Framework](#page-365-2)* with a single access point. Also see extended service set (*[ESS](#page-346-3)*) and independent basic service set (*[IBSS](#page-349-4)*).

#### *Appendix E: Glossary BSSID*

#### **BSSID**

In *[Infrastructure Mode](#page-349-3)*, the *Basic Service Set Identifier* (BSSID) is the 48-bit *[MAC](#page-353-1)* address of the wireless interface of the *[Access Point](#page-340-1)*.

#### <span id="page-343-0"></span>**C**

#### **CCMP**

*Counter mode/CBC-MAC Protocol* (CCMP) is an encryption method for *[802.11h](#page-338-1)* that uses *[AES](#page-341-1)*. It employs a *CCM* mode of operation, combining the Cipher Block Chaining Counter mode (CBC-CTR) and the Cipher Block Chaining Message Authentication Code (CBC-MAC) for encryption and message integrity.

AES-CCMP requires a hardware coprocessor to operate.

#### **CGI**

The *Common Gateway Interface* (CGI) is a standard for running external programs from an *[HTTP](#page-348-1)* server. It specifies how to pass arguments to the executing program as part of the *[HTTP](#page-348-1)* request. It may also define a set of environment variables.

A CGI program is a common way for an *[HTTP](#page-348-1)* server to interact dynamically with users. For example, an HTML page containing a form can use a CGI program to process the form data after it is submitted.

#### <span id="page-343-2"></span>**Channel**

The *Channel* defines the portion of the radio spectrum the radio uses for transmitting and receiving. Each *[802.11](#page-337-0)* standard offers a number of channels, dependent on how the spectrum is licensed by national and transnational authorities such as the [Federal Communications Commission \(FCC\)](http://www.fcc.gov/), the [European](http://www.etsi.org/)  [Telecommunications Standards Institute \(ETSI\),](http://www.etsi.org/) the [Korean Communications](http://www.kcc.go.kr/)  [Commission](http://www.kcc.go.kr/), or the [Telecom Engineering Center \(TELEC\)](http://www.telec.or.jp/).

#### <span id="page-343-1"></span>**CSMA/CA**

*Carrier Sense Multiple Access with Collision Avoidance* (CSMA/CA) is a low-level network arbitration/contention protocol. A station listens to the media and attempts

to transmit a packet when the channel is quiet. When it detects that the channel is idle, the station transmits the packet. If it detects that the channel is busy, the station waits a random amount of time and then attempts to access the media again.

CSMA/CA is the basis of the IEEE 802.11e Distributed Control Function (*[DCF](#page-344-1)*). See also *[RTS](#page-359-0)* and *[CTS](#page-344-2)*.

The CSMA/CA protocol used by *[802.11](#page-337-0)* networks is a variation on CSMA/CD (used by *[Ethernet](#page-346-2)* networks). In CSMA/CD the emphasis is on collision *detection* whereas with CSMA/CA the emphasis is on collision *avoidance*.

#### <span id="page-344-2"></span>**CTS**

A *clear to send* (CTS) message is a signal sent by an *[IEEE](#page-349-0) [802.11](#page-337-0)* client station in response to an *request to send* (*[RTS](#page-359-0)*) message. The CTS message indicates that the channel is clear for the sender of the RTS message to begin data transfer. The other stations will wait to keep the air waves clear. This message is a part of the IEEE 802.11 *[CSMA/CA](#page-343-1)* protocol. (See also *[RTS](#page-359-0)*.)

#### <span id="page-344-0"></span>**D**

#### <span id="page-344-1"></span>**DCF**

The *Distribution Control Function* is a component of the IEEE 802.11e Quality of Service (QoS) technology standard. The DCF coordinates channel access among multiple stations on a wireless network by controlling wait times for channel access. Wait times are determined by a random backoff timer which is configurable by defining minimum and maximum contention windows. See also *[EDCF](#page-346-4)*.

#### <span id="page-344-3"></span>**DHCP**

The *Dynamic Host Configuration Protocol* (DHCP) is a protocol specifying how a central server can dynamically provide network configuration information to clients. A DHCP server "offers" a "lease" (for a pre-configured period of time—see *[Lease Time](#page-352-2)*) to the client system. The information supplied includes the client's IP addresses and netmask plus the address of its *[DNS](#page-345-0)* servers and *[Gateway](#page-347-3)*.

#### <span id="page-345-0"></span>**DNS**

The *Domain Name Service* (DNS) is a general-purpose query service used for translating *fully-qualified names* into Internet addresses. A fully-qualified name consists of the hostname of a system plus its domain name. For example, www is the host name of a Web server and *www.psionteklogix.com* is the fully-qualified name of that server. DNS translates the domain name *www.psionteklogix.com* to some IP address, for example 66.93.138.219.

A *domain name* identifies one or more IP addresses. Conversely, an IP address may map to more than one domain name.

A domain name has a suffix that indicates which *top level domain* (TLD) it belongs to. Every country has its own top-level domain, for example .de for Germany, .fr for France, .jp for Japan, .tw for Taiwan, .uk for the United Kingdom, .us for the U.S.A., and so on. There are also .com for commercial bodies, .edu for educational institutions, .net for network operators, and .org for other organizations as well as .gov for the U. S. government and .mil for its armed services.

#### **DOM**

The *Document Object Model* (DOM) is an interface that allows programs and scripts to dynamically access and update the content, structure, and style of documents. The DOM allows you to model the objects in an HTML or XML document (text, links, images, tables), defining the attributes of each object and how they can be manipulated.

Further details about the DOM can be found at the [W3C.](http://www.w3.org/DOM/)

#### **DTIM**

The *Delivery Traffic Information Map* (DTIM) message is an element included in some *[Beacon](#page-341-3)* frames. It indicates which stations, currently sleeping in low-power mode, have data buffered on the *[Access Point](#page-340-1)* awaiting pick-up. Part of the DTIM message indicates how frequently stations must check for buffered data.

#### <span id="page-345-1"></span>**Dynamic IP Address**

See *[IP Address](#page-350-0)*.

#### <span id="page-346-1"></span>**E**

#### <span id="page-346-0"></span>**EAP**

The *Extensible Authentication Protocol* (EAP) is an authentication protocol that supports multiple methods, such as token cards, Kerberos, one-time passwords, certificates, public key authentication, and smart cards.

Variations on EAP include EAP Cisco Wireless (LEAP), Protected EAP (PEAP), EAP-TLS, and EAP Tunnelled TLS (EAP-TTLS).

#### <span id="page-346-4"></span>**EDCF**

*Enhanced Distribution Control Function* is an extension of *[DCF](#page-344-1)*. EDCF, a component of the IEEE Wireless Multimedia (WMM) standard, provides prioritized access to the wireless medium.

#### <span id="page-346-3"></span>**ESS**

An *extended service set* (ESS) is an *[Infrastructure Mode](#page-349-3) [Wireless Networking](#page-365-2)  [Framework](#page-365-2)* with multiple access points, forming a single subnetwork that can support more clients than a basic service set (*[BSS](#page-342-0)*). Each access point supports a number of wireless stations, providing broader wireless coverage for a large space, for example, an office.

#### <span id="page-346-2"></span>**Ethernet**

*Ethernet* is a local-area network (*[LAN](#page-352-0)*) architecture supporting data transfer rates of 10 Mbps to 1 Gbps. The Ethernet specification is the basis for the *[IEEE](#page-349-0) [802.3](#page-337-3)* standard, which specifies the physical and lower software layers. It uses the *[CSMA/CA](#page-343-1)* access method to handle simultaneous demands.

Ethernet supports data rates of 10 Mbps, *Fast Ethernet* supports 100 Mbps, and *Gigabit Ethernet* supports 1 Gbps. Its cables are classified as "*X*base*Y*", where *X* is the data rate in Mbps and *Y* is the category of cabling. The original cable was *10base5* (Thicknet or "Yellow Cable"). Some others are *10base2* (Cheapernet), *10baseT* (Twisted Pair), and *100baseT* (Fast Ethernet). The latter two are commonly supplied using *CAT5* cabling with *RJ-45* connectors. There is also *1000baseT* (Gigabit Ethernet).

#### **ERP**

The *Extended Rate Protocol* refers to the protocol used by *[IEEE](#page-349-0) [802.11g](#page-338-2)* stations (over 20 Mbps transmission rates at 2.4GHz) when paired with Orthogonal Frequency Division Multiplexing (OFDM). Built into ERP and the IEEE *[802.11g](#page-338-2)* standard is a scheme for effective interoperability of IEEE 802.11g stations with IEEE 802.11b nodes on the same channel.

Legacy IEEE 802.11b devices cannot detect the ERP-OFDM signals used by IEEE 802.11g stations, and this can result in collisions between data frames from IEEE 802.11b and IEEE 802.11g stations.

If there is a mix of 802.11b and 802.11g nodes on the same channel, the IEEE 802.11g stations detect this via an ERP flag on the access point and enable *request to send* (*[RTS](#page-359-0)*) and *clear to send* (*[CTS](#page-344-2)*) protection before sending data.

See also *[CSMA/CA](#page-343-1)* protocol.

#### <span id="page-347-0"></span>**F**

#### <span id="page-347-2"></span>**Frame**

A *Frame* consists of a discrete portion of data along with some descriptive metainformation packaged for transmission on a wireless network. Each frame includes a source and destination *[MAC](#page-353-1)* address, a control field with protocol version, frame type, frame sequence number, frame body (with the actual information to be transmitted) and frame check sequence for error detection. A Frame is similar in concept to a *[Packet](#page-356-2)*, the difference being that a packet operates on the Network layer (layer 3 in the OSI model) whereas a frame operates on the Data-Link layer (layer 2 in the *[OSI](#page-355-1)* model).

#### <span id="page-347-1"></span>**G**

#### <span id="page-347-3"></span>**Gateway**

A *gateway* is a network node that serves as an entrance to another network. A gateway also often provides a proxy server and a firewall. It is associated with both a router, which use headers and forwarding tables to determine where packets are

sent, and a switch or bridge, which provides the actual path for the packet in and out of the gateway.

Before a host on a *[LAN](#page-352-0)* can access the Internet, it needs to know the address of its *default gateway*.

#### <span id="page-348-0"></span>**H**

#### **HTML**

The *Hypertext Markup Language* ([HTML\)](http://www.w3.org/TR/html4/) defines the structure of a document on the World Wide Web. It uses tags and attributes to hint about a layout for the document.

An HTML document starts with an  $\langle \text{thm} \rangle$  tag and ends with a  $\langle \text{thm} \rangle$  tag. A properly formatted document also contains a <head> ... </head> section, which contains the metadata to define the document, and a  $\langle \text{body} \rangle$  ...  $\langle \text{body} \rangle$  section, which contains its content. Its markup is derived from the *Standard Generalized Markup Language* (SGML).

HTML documents are sent from server to browser via *[HTTP](#page-348-1)*. Also see *[XML](#page-367-1)*.

#### <span id="page-348-1"></span>**HTTP**

The *Hypertext Transfer Protocol* [\(HTTP\)](http://www.ietf.org/rfc/rfc2616.txt) defines how messages are formatted and transmitted on the World Wide Web. An HTTP message consists of a *[URL](#page-363-2)* and a command (GET, HEAD, POST, etc.), a request followed by a response.

#### **HTTPS**

The Secure Hypertext Transfer Protocol (HTTPS) is the secure version of HTTP, the communication protocol of the World Wide Web. HTTPS is built into the browser. If you are using HTTPS you will notice a closed lock icon at the bottom corner of your browser page.

All data sent via HTTPS is encrypted, thus ensuring secure transactions take place.

#### <span id="page-349-1"></span>**I**

#### <span id="page-349-2"></span>**IAPP**

The *Inter Access Point Protocol* (IAPP) is an *[IEEE](#page-349-0)* standard (*[802.11f](#page-338-3)*) that defines communication between the access points in a "distribution system". This includes the exchange of information about mobile stations and the maintenance of bridge forwarding tables, plus securing the communications between access points.

#### <span id="page-349-4"></span>**IBSS**

An *independent basic service set* (IBSS) is an *[Ad hoc Mode](#page-340-2) [Wireless Networking](#page-365-2)  [Framework](#page-365-2)* in which stations communicate directly with each other.

#### <span id="page-349-0"></span>**IEEE**

The Institute of Electrical and Electronic Engineers (IEEE) is an international standards body that develops and establishes industry standards for a broad range of technologies, including the 802 family of networking and wireless standards. (See *[802](#page-336-0)*, *[802.1x](#page-336-2)*, *[802.11](#page-337-0)*, *[802.11a](#page-337-2)*, *[802.11b](#page-337-1)*, *[802.11e](#page-338-0)*, *[802.11f](#page-338-3)*, *[802.11g](#page-338-2)*, and *[802.11h](#page-338-1)*.)

For more information about IEEE task groups and standards, see <http://standards.ieee.org/>.

#### <span id="page-349-3"></span>**Infrastructure Mode**

*Infrastructure Mode* is a *[Wireless Networking Framework](#page-365-2)* in which wireless stations communicate with each other by first going through an *[Access Point](#page-340-1)*. In this mode, the wireless stations can communicate with each other or can communicate with hosts on a wired network. The access point is connected to a wired network and supports a set of wireless stations.

An infrastructure mode framework can be provided by a single access point (*[BSS](#page-342-0)*) or a number of access points (*[ESS](#page-346-3)*).

#### **Intrusion Detection**

The *Intrusion Detection System* (IDS) inspects all inbound network activity and reports suspicious patterns that may indicate a network or system attack from

someone attempting to break into the system. It reports access attempts using unsupported or known insecure protocols.

#### <span id="page-350-1"></span>**IP**

The *Internet Protocol* (IP) specifies the format of packets, also called datagrams, and the addressing scheme. IP is a connectionless, best-effort packet switching protocol. It provides packet routing, fragmentation and re-assembly. It is combined with higher-level protocols, such as *[TCP](#page-362-2)* or *[UDP](#page-363-3)*, to establish the virtual connection between destination and source.

The current version of IP is *IPv4*. A new version, called IPv6 or IPng, is under development. IPv6 is an attempt to solve the shortage of IP addresses.

#### <span id="page-350-0"></span>**IP Address**

Systems are defined by their *IP address*, a four-byte (octet) number uniquely defining each host on the Internet. It is usually shown in form 192.168.2.254. This is called dotted-decimal notation.

An IP address is partitioned into two portions: the network prefix and a host number on that network. A *[Subnet Mask](#page-361-0)* is used to define the portions. There are two special host numbers:

- The *[Network Address](#page-354-2)* consists of a host number that is all zeroes (for example, 192.168.2.0).
- The *[Broadcast Address](#page-342-1)* consists of a host number that is all ones (for example, 192.168.2.255).

There are a finite number of IP addresses that can exist. Therefore, a local area network typically uses one of the [IANA](http://www.iana.org/ipaddress/ip-addresses.htm)-designated address ranges for use in private networks. These address ranges are:

10.0.0.0 to 10.255.255.255 172.16.0.0 to 172.31.255.255 192.168.0.0 to 192.168.255.255

A *[Dynamic IP Address](#page-345-1)* is an IP address that is automatically assigned to a host by a *[DHCP](#page-344-3)* server or similar mechanism. It is called dynamic because you may be assigned a different IP address each time you establish a connection.

A *[Static IP Address](#page-360-2)* is an IP address that is hard-wired for a specific host. A static address is usually required for any host that is running a server, for example, a Web server.

#### **IPSec**

*IP Security* (IPSec) is a set of protocols to support the secure exchange of packets at the *[IP](#page-350-1)* layer. It uses shared public keys. There are two encryption modes: Transport and Tunnel.

- *Transport* mode encrypts only the data portion (payload) of each packet, but leaves the headers untouched.
- The more secure *Tunnel* mode encrypts both the header and the payload.

#### <span id="page-351-4"></span>**ISP**

An *Internet Service Provider* (ISP) is a company that provides access to the Internet to individuals and companies. It may provide related services such as virtual hosting, network consulting, Web design, etc.

#### <span id="page-351-0"></span>**J**

#### <span id="page-351-3"></span>**Jitter**

*Jitter* is the difference between the latency (or delay) in packet transmission from one node to another across a network. If packets are not transmitted at a consistent rate (including *[Latency](#page-351-2)*), *[QoS](#page-358-2)* for some types of data can be affected. For example, inconsistent transmission rates can cause distortion in VoIP and streaming media. *[QoS](#page-358-2)* is designed to reduce jitter along with other factors that can impact network performance.

#### <span id="page-351-1"></span>**L**

#### <span id="page-351-2"></span>**Latency**

*Latency*, also known as *delay*, is the amount of time it takes to transmit a *[Packet](#page-356-2)* from sender to receiver. Latency can occur when data is transmitted from the access point to a client and vice versa. It can also occur when data is transmitted from

access point to the Internet and vice versa. Latency is caused by *fixed network* factors such as the time it takes to encode and decode a packet, and also by *variable network* factors such as a busy or overloaded network. *[QoS](#page-358-2)* features are designed to minimize latency for high priority network traffic.

#### <span id="page-352-0"></span>**LAN**

A *Local Area Network* (LAN) is a communications network covering a limited area, for example, the computers in your home that you want to network together or a couple of floors in a building. A LAN connects multiple computers and other network devices such as storage and printers. *[Ethernet](#page-346-2)* is the most common technology implementing a LAN.

Wireless Ethernet (*[802.11](#page-337-0)*) is another very popular LAN technology (also see *[WLAN](#page-366-1)*).

#### **LDAP**

The *Lightweight Directory Access Protocol* (LDAP) is a protocol for accessing online directory services. It is used to provide an authentication mechanism. It is based on the X.500 standard, but less complex.

#### <span id="page-352-2"></span>**Lease Time**

The *Lease Time* specifies the period of time the *[DHCP](#page-344-3)* Server gives its clients an *[IP](#page-350-0)  [Address](#page-350-0)* and other required information. When the lease expires, the client must request a new lease. If the lease is set to a short span, you can update your network information and propagate the information provided to the clients in a timely manner.

#### <span id="page-352-1"></span>**LLC**

The *Logical Link Control* (LLC) layer controls frame synchronization, flow control, and error checking. It is a higher level protocol over the *[PHY](#page-356-1)* layer, working in conjunction with the *[MAC](#page-353-1)* layer.

#### <span id="page-353-0"></span>**M**

#### <span id="page-353-1"></span>**MAC**

The *Media Access Control* (MAC) layer handles moving data packets between *[NIC](#page-354-3)*s across a shared channel. It is a higher level protocol over the *[PHY](#page-356-1)* layer. It provides an arbitration mechanism in an attempt to prevent signals from colliding.

It uses a hardware address, known as the *MAC address*, that uniquely identifies each node of a network. *[IEEE](#page-349-0) [802](#page-336-0)* network devices share a common 48-bit MAC address format, displayed as a string of twelve (12) hexadecimal digits separated by colons, for example FE:DC:BA:09:87:65.

#### **MDI and MDI-X**

*Medium Dependent Interface* (MDI) and *MDI crossover* (MDIX) are twisted pair cabling technologies for Ethernet ports in hardware devices. Built-in twisted pair cabling and auto-sensing enable connection between like devices with the use of a standard Ethernet cable. (For example, if a wireless access point supports MDI/MDIX, one can successfully connect a PC and that access point with an Ethernet cable rather than having to use a crossover cable).

#### **MIB**

Management Information Base (MIB) is a virtual database of objects used for network management. *[SNMP](#page-360-3)* agents along with other SNMP tools can be used to monitor any network device defined in the MIB.

#### **MSCHAP V2**

*Microsoft Challenge Handshake Authentication Protocol Version 2* (MSCHAP V2) provides authentication for *[PPP](#page-357-0)* connections between a Windows-based computer and an *[Access Point](#page-340-1)* or other network access device.

#### **MTU**

The *Maximum Transmission Unit* is the largest physical packet size, measured in bytes, that a network can transmit. Any messages larger than the MTU are fragmented into smaller packets before being sent.

#### <span id="page-354-1"></span>**Multicast**

A *Multicast* sends the same message to a select group of recipients. Sending an email message to a mailing list is an example of multicasting. In wireless networks, multicast usually refers to an interaction in which the access point sends data traffic in the form of *[IEEE](#page-349-0) [802.1x](#page-336-2) [Frame](#page-347-2)*s to a specified set of client stations (*[MAC](#page-353-1)* addresses) on the network.

Some wireless security modes distinguish between how unicast, multicast, and broadcast frames are encrypted or whether they are encrypted.

See also *[Unicast](#page-363-1)* and *[Broadcast](#page-342-2)*.

#### <span id="page-354-0"></span>**N**

#### **NAT**

*Network Address Translation* is an Internet standard that masks the internal IP addresses being used in a *[LAN](#page-352-0)*. A NAT server running on a gateway maintains a translation table that maps all internal IP addresses in outbound requests to its own address and converts all inbound requests to the correct internal host.

NAT serves three main purposes: it provides security by obscurity by hiding internal IP addresses, enables the use of a wide range of internal IP addresses without fear of conflict with the addresses used by other organizations, and it allows the use of a single Internet connection.

#### <span id="page-354-2"></span>**Network Address**

See *[IP Address](#page-350-0)*.

#### <span id="page-354-3"></span>**NIC**

A *Network Interface Card* is an adaptor or expansion board inserted into a computer to provide a physical connection to a network. Most NICs are designed for a particular type of network, protocol, and media, for example, *[Ethernet](#page-346-2)* or wireless.

#### **NTP**

The *Network Time Protocol* assures accurate synchronization of the system clocks in a network of computers. NTP servers transmit *Coordinated Universal Time* (UTC, also known as *Greenwich Mean Time*) to their client systems. An NTP client sends periodic time requests to servers, using the returned time stamp to adjust its clock.

#### <span id="page-355-0"></span>**O**

#### <span id="page-355-1"></span>**OSI**

The *Open Systems Interconnection* (OSI) reference model is a framework for network design. The OSI model consists of seven layers:

- Layer 1, the Physical layer, identifies the physical medium used for communication between nodes. In the case of wireless networks, the physical medium is air, and radio frequency (RF) waves are a components of the physical layer.
- Layer 2, the Data-Link layer, defines how data for transmission will be structured and formatted, along with low-level protocols for communication and addressing. For example, protocols such as *[CSMA/CA](#page-343-1)* and components like *[MAC](#page-353-1)* addresses, and *[Frame](#page-347-2)*s are all defined and dealt with as a part of the Data-Link layer.
- Layer 3, the Network layer, defines the how to determine the best path for information traversing the network. *[Packet](#page-356-2)*s and logical *[IP Address](#page-350-0)*es operate on the network layer.
- Layer 4, the Transport layer, defines connection oriented protocols such as *[TCP](#page-362-2)* and *[UDP](#page-363-3)*.
- Layer 5, the Session layer, defines protocols for initiating, maintaining, and ending communication and transactions across the network. Some common examples of protocols that operate on this layer are network file system (NFS) and structured query language (SQL). Also part of this layer are communication flows like single mode (device sends information bulk), half-duplex mode (devices take turns transmitting information in bulk), and full-duplex mode (interactive, where devices transmit and receive simultaneously).
- Layer 6, the Presentation layer, defines how information is presented to the application. It includes meta-information about how to encrypt/decrypt and compress/decompress the data. JPEG and TIFF file formats are examples of protocols at this layer.
- Layer 7, the Application layer, includes protocols like hypertext transfer protocol (*[HTTP](#page-348-1)*), simple mail transfer protocol (SMTP), and file transfer protocol (FTP).

#### <span id="page-356-0"></span>**P**

#### <span id="page-356-2"></span>**Packet**

Data and media are transmitted among nodes on a network in the form of *packets*. Data and multimedia content is divided up and packaged into *packets*. A packet includes a small chunk of the content to be sent along with its destination address and sender address. Packets are pushed out onto the network and inspected by each node. The node to which it is addressed is the ultimate recipient.

#### <span id="page-356-3"></span>**Packet Loss**

*Packet Loss* describes the percentage of packets transmitted over the network that did not reach their intended destination. A 0 percent package loss indicates no packets were lost in transmission. *[QoS](#page-358-2)* features are designed to minimize packet loss.

#### <span id="page-356-1"></span>**PHY**

The Physical Layer (PHY) is the lowest layer in the network layer model (see *[OSI](#page-355-1)*). The Physical Layer conveys the bit stream - electrical impulse, light or radio signal - - through the network at the electrical and mechanical level. It provides the hardware means of sending and receiving data on a medium, including defining cables, *[NIC](#page-354-3)*s, and physical aspects.

*[Ethernet](#page-346-2)* and the *[802.11](#page-337-0)* family are protocols with physical layer components.

#### **PID**

The *Process Identifier* (PID) is an integer used by Linux to uniquely identify a process. A PID is returned by the fork() system call. It can be used by wait() or kill() to perform actions on the given process.

*Appendix E: Glossary Port Forwarding*

#### **Port Forwarding**

*Port Forwarding* creates a 'tunnel' through a firewall, allowing users on the Internet access to a service running on one of the computers on your *[LAN](#page-352-0)*, for example, a Web server, an FTP or SSH server, or other services. From the outside user's point of view, it looks like the service is running on the firewall.

#### <span id="page-357-0"></span>**PPP**

The *Point-to-Point Protocol* is a standard for transmitting network layer datagrams (*[IP](#page-350-1)* packets) over serial point-to-point links. PPP is designed to operate both over asynchronous connections and bit-oriented synchronous systems.

#### **PPPoE**

*Point-to-Point Protocol over Ethernet* (PPPoE) is a specification for connecting the users on a *[LAN](#page-352-0)* to the Internet through a common broadband medium, such as a single DSL or cable modem line.

#### **PPtP**

*Point-to-Point Tunnelling Protocol* (PPtP) is a technology for creating a *Virtual Private Network* (*[VPN](#page-364-3)*) within the *Point-to-Point Protocol* (*[PPP](#page-357-0)*). It is used to ensure that data transmitted from one VPN node to another are secure.

#### **Proxy**

A *proxy* is server located between a client application and a real server. It intercepts requests, attempting to fulfill them itself. If it cannot, it forwards them to the real server. Proxy servers have two main purposes: improve performance by spreading requests over several machines and filter requests to prevent access to specific servers or services.

#### **PSK**

*Pre-Shared Key* (PSK), see *[Shared Key](#page-360-4)*.

#### **Public Key**

A *public key* is used in public key cryptography to encrypt a message which can only be decrypted with the recipient's private or secret key. Public key encryption is also called asymmetric encryption, because it uses two keys, or Diffie-Hellman encryption. Also see *[Shared Key](#page-360-4)*.

#### <span id="page-358-0"></span>**Q**

#### <span id="page-358-2"></span>**QoS**

Quality of Service (QoS) defines the performance properties of a network service, including guaranteed throughput, transit delay, and priority queues. QoS is designed to minimize *[Latency](#page-351-2)*, *[Jitter](#page-351-3)*, *[Packet Loss](#page-356-3)*, and network congestion, and provide a way of allocating dedicated bandwidth for high priority network traffic.

The *[IEEE](#page-349-0)* standard for implementing QoS on wireless networks is currently inwork by the *[802.11e](#page-338-0)* task group. A subset of *[802.11e](#page-338-0)* features is described in the *[WMM](#page-366-0)* specification.

#### <span id="page-358-1"></span>**R**

#### **RADIUS**

The *Remote Authentication Dial-In User Service* (RADIUS) provides an authentication and accounting system. It is a popular authentication mechanism for many *[ISP](#page-351-4)*s.

#### **RC4**

A symmetric stream cipher provided by [RSA Security.](http://www.rsasecurity.com/rsalabs/faq/3-6-3.html) It is a variable key-size stream cipher with byte-oriented operations. It allows keys up to 2048 bits in length.

#### <span id="page-358-3"></span>**Roaming**

In *[IEEE](#page-349-0) [802.11](#page-337-0)* parlance, *roaming clients* are mobile client stations or devices on a wireless network (*[WLAN](#page-366-1)*) that require use of more than one *[Access Point](#page-340-1)* (AP) as they move out of and into range of different base station service areas. IEEE *[802.11f](#page-338-3)* *Appendix E: Glossary Router*

> defines a standard by which APs can communicate information about client associations and disassociations in support of roaming clients.

#### **Router**

A *router* is a network device which forwards packets between networks. It is connected to at least two networks, commonly between two local area networks (*[LAN](#page-352-0)*s) or between a *[LAN](#page-352-0)* and a wide-area network (*[WAN](#page-364-4)*), for example, the Internet. Routers are located at gateways—places where two or more networks connect.

A router uses the content of headers and its tables to determine the best path for forwarding a packet. It uses protocols such as the Internet Control Message Protocol (ICMP), Routing Information Protocol (RIP), and Internet Router Discovery Protocol (IRDP) to communicate with other routers to configure the best route between any two hosts. The router performs little filtering of data it passes.

#### **RSSI**

The *Received Signal Strength Indication* (RSSI) an *[802.1x](#page-336-2)* value that calculates voltage relative to the received signal strength. RSSI is one of several ways of measuring and indicating *radio frequency* (RF) signal strength. Signal strength can also be measured in mW (milliwatts), dBms (decibel milliwatts), and a percentage value.

#### **RTP**

*Real-Time Transport Protocol* (RTP) is an Internet protocol for transmitting realtime data like audio and video. It does not guarantee delivery but provides support mechanisms for the sending and receiving applications to enable streaming data. RTP typically runs on top of the *[UDP](#page-363-3)* protocol, but can support other transport protocols as well.

#### <span id="page-359-0"></span>**RTS**

A *request to send* (RTS) message is a signal sent by a client station to the access point, asking permission to send a data packet and to prevent other wireless client stations from grabbing the radio waves. This message is a part of the IEEE 802.11 *[CSMA/CA](#page-343-1)* protocol. (See also *[RTS Threshold](#page-360-5)* and *[CTS](#page-344-2)*.)
# **RTS Threshold**

The *RTS threshold* specifies the packet size of a request to send (*[RTS](#page-359-0)*) transmission. This helps control traffic flow through the access point, and is especially useful for performance tuning on an access point with a many clients.

# **S**

# <span id="page-360-0"></span>**Shared Key**

A *shared key* is used in conventional encryption where one key is used both for encryption and decryption. It is also called *secret-key* or *symmetric-key* encryption.

Also see *[Public Key](#page-358-0)*.

#### **SNMP**

The *Simple Network Management Protocol* [\(SNMP](http://www.ietf.org/rfc/rfc1157.txt)) was developed to manage and monitor nodes on a network. It is part of the *[TCP/IP](#page-362-0)* protocol suite.

SNMP consists of managed devices and their agents, and a management system. The agents store data about their devices in *Management Information Bases* (*[MIB](#page-353-0)*s) and return this data to the SNMP management system when requested.

#### **SNMP Traps**

SNMP traps enable the asynchronous communication from network devices to managed agents. Setting SNMP traps saves on network resources and eliminates redundant SNMP requests.

#### **SSID**

The *Service Set Identifier* (SSID) is a thirty-two character alphanumeric key that uniquely identifies a wireless local area network. It is also referred to as the *Network Name*. There are no restrictions on the characters that may be used in an SSID.

# **Static IP Address**

See *[IP Address](#page-350-0)*.

#### **STP**

The *Spanning Tree Protocol* (STP) is an IEEE 802.1 standard protocol (related to network management) for *[MAC](#page-353-1)* bridges that manages path redundancy and prevents undesirable loops in the network created by multiple active paths between client stations. Loops occur when there are multiple routes between access points. STP creates a tree that spans all of the switches in an extended network, forcing redundant paths into a standby or blocked state. STP allows only one active path at a time between any two network devices (this prevents the loops) but establishes the redundant links as a backup if the initial link should fail. If STP costs change, or if one network segment in the STP becomes unreachable, the spanning tree algorithm reconfigures the spanning tree topology and re-establishes the link by activating the standby path. Without STP in place, it is possible that both connections may be simultaneously live, which could result in an endless loop of traffic on the LAN

#### **Subnet Mask**

A *Subnet Mask* is a number that defines which part of an IP address is the network address and which part is a host address on the network. It is shown in dotteddecimal notation (for example, a 24-bit mask is shown as 255.255.255.0) or as a number appended to the IP address (for example, 192.168.2.0/24).

The subnet mask allows a router to quickly determine if an IP address is local or needs to be forwarded by performing a bitwise AND operation on the mask and the IP address. For example, if an IP address is 192.168.2.128 and the netmask is 255.255.255.0, the resulting Network address is 192.168.2.0.

The bitwise AND operator compares two bits and assigns 1 to the result only if both bits are 1. The following table shows the details of the netmask:

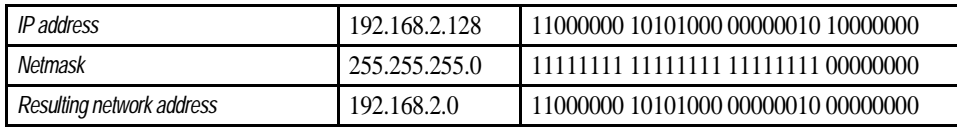

#### **Supported Rate Set**

The *supported rate set* defines the transmission rates that are available on this wireless network. A station may be able to receive data at any of the rates listed in this set. All stations must be able to receive data at the rates listed in the *[Basic Rate Set](#page-341-0)*.

#### **SVP**

SpectraLink Voice Priority (SVP) is a QoS approach to Wi-Fi deployments. SVP is an open specification that is compliant with the IEEE 802.11b standard. SVP minimizes delay and prioritizes voice packets over data packets on the Wireless LAN, thus increasing the probability of better network performance.

# **T**

#### <span id="page-362-1"></span>**TCP**

The *Transmission Control Protocol* (TCP) is built on top of Internet Protocol (*[IP](#page-350-1)*). It adds reliable communication (guarantees delivery of data), flow-control, multiplexing (more than one simultaneous connection), and connection-oriented transmission (requires the receiver of a packet to acknowledge receipt to the sender). It also guarantees that packets will be delivered in the same order in which they were sent.

#### <span id="page-362-0"></span>**TCP/IP**

The Internet and most local area networks are defined by a group of protocols. The most important of these is the *Transmission Control Protocol over Internet Protocol* (TCP/IP), the de facto standard protocols. TCP/IP was originally developed by Defense Advanced Research Projects Agency (DARPA, also known as ARPA, an agency of the US Department of Defense).

Although *[TCP](#page-362-1)* and *[IP](#page-350-1)* are two specific protocols, TCP/IP is often used to refer to the entire protocol suite based upon these, including ICMP, ARP, *[UDP](#page-363-0)*, and others, as well as applications that run upon these protocols, such as telnet, FTP, etc.

#### <span id="page-362-2"></span>**TKIP**

The *Temporal Key Integrity Protocol* (TKIP) provides an extended 48-bit initialization vector, per-packet key construction and distribution, a Message Integrity Code (MIC, sometimes called "Michael"), and a re-keying mechanism. It uses a *[RC4](#page-358-1)* stream cipher to encrypt the frame body and CRC of each *[802.11](#page-337-0)* frame before transmission. It is an important component of the *[WPA](#page-366-0)* and *[802.11h](#page-338-0)* security mechanisms.

# **ToS**

*[TCP/IP](#page-362-0)* packet headers include a 3-to-5 bit Type *of Service* (ToS) field set by the application developer that indicates the appropriate type of service for the data in the packet. The way the bits are set determines whether the packet is queued for sending with minimum delay, maximum throughput, low cost, or mid-way "best-effort" settings depending upon the requirements of the data. The ToS field is used by the 9160 G2 Wireless Gateway to provide configuration control over *Quality of Service* (*[QoS](#page-358-2)*) queues for data transmitted from the AP to client stations.

# **U**

#### <span id="page-363-0"></span>**UDP**

The *User Datagram Protocol* (UDP) is a transport layer protocol providing simple but unreliable datagram services. It adds port address information and a checksum to an *[IP](#page-350-1)* packet.

UDP neither guarantees delivery nor does it require a connection. It is lightweight and efficient. All error processing and retransmission must be performed by the application program.

#### **Unicast**

A *Unicast* sends a message to a single, specified receiver. In wireless networks, unicast usually refers to an interaction in which the access point sends data traffic in the form of *[IEEE](#page-349-0) [802.1x](#page-336-0) [Frame](#page-347-0)*s directly to a single client station *[MAC](#page-353-1)* address on the network.

Some wireless security modes distinguish between how unicast, multicast, and broadcast frames are encrypted or whether they are encrypted.

#### See also *[Multicast](#page-354-0)* and *[Broadcast](#page-342-0)*.

#### **URL**

A *Uniform Resource Locator* (URL) is a standard for specifying the location of objects on the Internet, such as a file or a newsgroup. URLs are used extensively in HTML documents to specify the target of a hyperlink which is often another HTML document (possibly stored on another computer). The first part of the URL indicates what protocol to use and the second part specifies the IP address or the domain name where that resource is located.

For example, ftp://ftp.devicescape.com/downloads/myfile.tar.gz specifies a file that should be fetched using the FTP protocol; http://www.devicescape.com/index.html specifies a Web page that should be fetched using the *[HTTP](#page-348-0)* protocol.

# **V**

#### **VI AN**

A *virtual [LAN](#page-352-0)* (VLAN) is a software-based, logical grouping of devices on a network that allow them to act as if they are connected to a single physical network, even though they may not be. The nodes in a VLAN share resources and bandwidth, and are isolated on that network. The 9160 G2 Wireless Gateway supports the configuration of a wireless VLAN. This technology is leveraged on the access point for the "virtual" guest network feature.

#### **VPN**

A *Virtual Private Network* (VPN) is a network that uses the Internet to connect its nodes. It uses encryption and other mechanisms to ensure that only authorized users can access its nodes and that data cannot be intercepted.

#### **W**

#### **WAN**

A *Wide Area Network* (WAN) is a communications network that spans a relatively large geographical area, extending over distances greater than one kilometer. A WAN is often connected through public networks, such as the telephone system. It can also be connected through leased lines or satellites.

The Internet is essentially a very large WAN.

#### **WDS**

A *Wireless Distribution System* (WDS) allows the creation of a completely wireless infrastructure. Typically, an *[Access Point](#page-340-0)* is connected to a wired *[LAN](#page-352-0)*. WDS allows access points to be connected wirelessly. The access points can function as wireless repeaters or bridges.

#### <span id="page-365-1"></span>**WEP**

*Wired Equivalent Privacy* (WEP) is a data encryption protocol for *[802.11](#page-337-0)* wireless networks. All wireless stations and access points on the network are configured with a static 64-bit (40-bit secret key  $+ 24$ -bit initialization vector (IV)) or 128-bit (104-bit secret key + 24-bit IV) *[Shared Key](#page-360-0)* for data encryption. It uses a *[RC4](#page-358-1)* stream cipher to encrypt the frame body and CRC of each *[802.11](#page-337-0)* frame before transmission.

#### <span id="page-365-0"></span>**Wi-Fi**

A test and certification of interoperability for *[WLAN](#page-366-1)* products based on the *[IEEE](#page-349-0) [802.11](#page-337-0)* standard promoted by the [Wi-Fi Alliance,](http://www.wi-fi.org/) a non-profit trade organization.

#### **WINS**

The *Windows Internet Naming Service* (WINS) is a server process for resolving Windows-based computer names to IP addresses. It provides information that allows these systems to browse remote networks using the *Network Neighborhood*.

#### **Wireless Networking Framework**

There are two ways of organizing a wireless network:

- Stations communicate directly with one another in an *[Ad hoc Mode](#page-340-1)* network, also known as an independent basic service set (*[IBSS](#page-349-1)*).
- Stations communicate through an *[Access Point](#page-340-0)* in an *[Infrastructure Mode](#page-349-2)* network. A single access point creates an infrastructure basic service set (*[BSS](#page-342-1)*) whereas multiple access points are organized in an extended service set (*[ESS](#page-346-0)*).

#### *Appendix E: Glossary WLAN*

#### <span id="page-366-1"></span>**WLAN**

*Wireless Local Area Network* (WLAN) is a *[LAN](#page-352-0)* that uses high-frequency radio waves rather than wires to communicate between its nodes.

#### **WMM**

*Wireless Multimedia* (WMM) is a *[IEEE](#page-349-0)* technology standard designed to improve the quality of audio, video and multimedia applications on a wireless network. Both access points and wireless clients (laptops, consumer electronics products) can be WMM-enabled. WMM features are based on is a subset of the *[WLAN](#page-366-1)* IEEE *[802.11e](#page-338-1)* draft specification. Wireless products that are built to the standard and pass a set of quality tests can carry the "Wi-Fi certified for WMM" label to ensure interoperability with other such products. For more information, see the WMM page on the Wi-Fi Alliance Web site: <http://www.wi-fi.org/OpenSection/wmm.asp>.

#### <span id="page-366-0"></span>**WPA**

*Wi-Fi Protected Access* (WPA) is a *[Wi-Fi](#page-365-0)* Alliance version of the draft *[IEEE](#page-349-0) [802.11h](#page-338-0)* standard. It provides more sophisticated data encryption than *[WEP](#page-365-1)* and also provides user authentication. WPA includes *[TKIP](#page-362-2)* and *[802.1x](#page-336-0)* mechanisms.

#### **WPA2**

*Wi-Fi Protected Access* (WPA2) is an enhanced security standard, described in *[IEEE](#page-349-0) [802.11h](#page-338-0)*, that uses Advanced Encryption Standard (*[AES](#page-341-1)*) for data encryption.

The original *[WPA](#page-366-0)* uses Temporal Key Integrity Protocol (*[TKIP](#page-362-2)*) for data encryption. WPA2 is backwards-compatible with products that support the original *[WPA](#page-366-0)*.

WPA2, like the original *[WPA](#page-366-0)*, supports an *Enterprise* and *Personal* version. The Enterprise version requires use of IEEE *[802.1x](#page-336-0)* security features and *Extensible Authentication Protocol* (*[EAP](#page-346-1)*) authentication with a *[RADIUS](#page-358-3)* server.

The Personal version does not require IEEE *[802.1x](#page-336-0)* or *[EAP](#page-346-1)*. It uses a *Pre-Shared Key* (*[PSK](#page-357-0)*) password to generate the keys needed for authentication.

#### **WRAP**

*Wireless Robust Authentication Protocol* (WRAP) is an encryption method for *[802.11h](#page-338-0)* that uses *[AES](#page-341-1)* but another encryption mode ([OCB](http://www.cs.ucdavis.edu/~rogaway/ocb/ocb-full.pdf)) for encryption and integrity.

# **X**

#### **XML**

The *Extensible Markup Language* (XML) is a specification developed by the [W3C.](http://www.w3.org/DOM/) XML is a simple, flexible text format derived from *Standard Generalized Markup Language* (SGML), designed especially for electronic publishing.

# INDEX

# **A**

access point clustering *[56](#page-77-0)* ethernet (wired) settings *[131](#page-152-0)* guest network *[147](#page-168-0)* load balancing *[175](#page-196-0)* MAC filtering *[171](#page-192-0)* monitoring *[117](#page-138-0)* QoS *[181](#page-202-0)* radio *[161](#page-182-0)* security *[89](#page-110-0)* user management *[63](#page-84-0)* WDS bridging *[197](#page-218-0)* wireless settings *[139](#page-160-0)* **Active Channel** RA1001A parameters *[228](#page-249-0)* RRM Group *[237](#page-258-0)* Adaptive polling/contention protocol *[220](#page-241-0)* administrator password on Basic Settings *[49](#page-70-0)* platform *[30](#page-51-0)* ANSI, connecting terminals *[23](#page-44-0)* antenna requirements *[19,](#page-40-0) [20](#page-41-0)* approvals *[xvi](#page-19-0)* associated wireless clients *[126](#page-147-0)* Atheros Turbo modes *[8,](#page-29-0) [163](#page-184-0)* authentication for security modes *[92](#page-113-0)* authentication server for IEEE 802.1x security mode *[107](#page-128-0)* for WPA Enterprise security mode *[112](#page-133-0)* **Automatic Radio Address Assignment Range**, Radio Link Features *[241](#page-262-0)* **Automatic Terminal Number**, Radio Link Features *[242](#page-263-0)* **Auto-Startup** (base station) *[232](#page-253-0)* RRM group *[234](#page-255-0)* **Auto-Startup**, base station mode *[224](#page-245-0)*

# **B**

backup AP configuration *[251](#page-272-0)* links, WDS *[201](#page-222-0)* user accounts database *[69](#page-90-0)* base station **Auto-Startup** *[224,](#page-245-0) [232](#page-253-0)* **Base Station Number** *[231](#page-252-0)* configuration *[217–](#page-238-0)[246](#page-267-0)* **Connectivity Menus** *[230–](#page-251-0)[246](#page-267-1)* **First Terminal**, 9010 /TCP/IP host *[246](#page-267-2)* **Host Number** *[245](#page-266-0)* **Hosts** *[243–](#page-264-0)[246](#page-267-1)* **IP Address** *[232](#page-253-1)* **Last Terminal**, 9010 /TCP/IP host *[246](#page-267-0)* **Message Size** *[232](#page-253-2)* **Monitor Poll**, 9010/TCP/IP host *[246](#page-267-3)* **Name** *[232](#page-253-1)* **narrow band radio menus** *[221–](#page-242-0)[229](#page-250-0)* **No Online/Offline**, 9010/TCP/IP hos[t](#page-267-4) *[246](#page-267-4)* **Operating Mode** *[224](#page-245-1)* overview *[219](#page-240-0)* **Shared Channel** *[224](#page-245-2)* 9010 /TCP/IP host *[245](#page-266-1)* base station configuration *[246](#page-267-4)* basic settings, viewing *[41](#page-62-0)* beacon interval, configuring *[165](#page-186-0)* bridges, WDS *[199](#page-220-0)* Broadcast SSID *[99](#page-120-0)*

# **C**

cables coaxial *[20](#page-41-0)* console port No. 19387 *[B-2](#page-289-0)* serial descriptions *[B-2](#page-289-1)* **Callsign Period** RRM group *[236](#page-257-0)* **Period**, narrow band radio *[227](#page-248-0)* **String**

RRM group *[236](#page-257-1)* **String**, narrow band radio *[227](#page-248-1)* captive portal *[152](#page-173-0)* cellular base *[220,](#page-241-1) [240](#page-261-0)* switching *[219](#page-240-1)* certificate obtaining TLS-EAP certificate for client *[C-34](#page-325-0)* security for IEEE 802.1x client *[C-15](#page-306-0)* security for WPA/WPA2 Enterprise (RADIUS) client *[C-24](#page-315-0)* channel, configuring radio *[165](#page-186-0)* channel management of clustered APs advanced settings *[78](#page-99-0)* example *[74](#page-95-0)* navigating to *[73](#page-94-0)* proposed channel assignments *[78](#page-99-1)* understanding *[73](#page-94-1)* viewing/setting locks *[77](#page-98-0)* client associations *[126](#page-147-0)* link integrity monitoring *[126](#page-147-1)* platform *[31](#page-52-0)* security *[C-1](#page-292-0)* See also *stations [165](#page-186-0)* cluster adding an access point *[61](#page-82-0)* auto-sync *[59](#page-80-0)* channel management *[71](#page-92-0)* definition *[56](#page-77-1)* formation *[58](#page-79-0)* neighbors *[81,](#page-102-0) [83](#page-104-0)* security *[59](#page-80-0)* size *[56](#page-77-2)* size and membership *[58](#page-79-1)* stopping clustering *[61](#page-82-1)* troubleshooting *[D-4](#page-335-0)* types of access points supported *[56](#page-77-3)* understanding *[56](#page-77-0)* **Collision Size** narrow band radio *[226](#page-247-0)* RRM group *[236](#page-257-2)* **Combination**, RRM Group *[238](#page-259-0)* connecting ANSI-compatible terminals *[23](#page-44-0)* console *[23](#page-44-1)* Ethernet *[22](#page-43-0)*

video display terminal *[23](#page-44-2)* **Connectivity Options** Base Station Mode *[223](#page-244-0)* RRM Mode *[229](#page-250-1)* connectors RJ-45 *[B-3](#page-290-0)* console connecting to *[23](#page-44-1)* port cable No. 19387 *[B-2](#page-289-0)* pinouts *[B-1](#page-288-0)*

# **D**

data rate, serial *[23](#page-44-3)* **DCF** as related to QoS *[186](#page-207-0)* Random Backoff Timer *[187](#page-208-0)* DEC VT220, connecting *[23](#page-44-1)* default settings, for 9160 G2 Wireless Gateway *[27](#page-48-0)* DHCP, understanding in relation to selfmanaged APs *[33](#page-54-0)* directional antenna *[19](#page-40-1)* **Direct TCP Check Duplicate Terminal Number**, Radio Link Features *[241](#page-262-1)* **Direct TCP Connections for TekTerm**, Radio Link Features *[241](#page-262-2)* DSCP Priority *[190](#page-211-0)* tags *[188](#page-209-0)* DTIM period, configuring *[165](#page-186-0)*

# **E**

EAP-PEAP configuring on IEEE 802.1x clien[t](#page-302-0) *[C-11](#page-302-0)* configuring on WPA/WPA2 Enterprise (RADIUS) client *[C-20](#page-311-0)* electrical safety approvals *[xvi](#page-19-1)* Emissions Information, Canada *[xv](#page-18-0)* emulations 9010/TCP/IP *[246](#page-267-5)* encryption in different security modes *[92](#page-113-0)* environmental requirements *[17](#page-38-0)* operating relative humidity *[261](#page-282-0)* operating temperature *[261](#page-282-1)* overview *[17](#page-38-1)* storage temperature *[261](#page-282-2)* Ethernet

*2 Psion Teklogix 9160 G2 Wireless Gateway User Manual*

adaptor cards *[262](#page-283-0)* base station *[231](#page-252-1)* cable lengths *[22](#page-43-1)* connections *[22,](#page-43-0) [38](#page-59-0)* settings *[131,](#page-152-1) [155](#page-176-0)* status indicator LED *[22](#page-43-2)* 10BaseT *[22](#page-43-0)* pinouts *[B-3](#page-290-0)* 100BaseT *[22](#page-43-0)* pinouts *[B-3](#page-290-0)* events log *[120](#page-141-0)* monitoring *[120](#page-141-0)* **Expiration Period**, Radio Link Feature[s](#page-263-1) *[242](#page-263-1)* extended service set with WDS bridgin[g](#page-220-1) *[199](#page-220-1)* external devices *[21](#page-42-0)*

# **F**

factory defaults described *[27](#page-48-0)* features overview *[10](#page-31-0)* Firefox *[23](#page-44-4)* **First Terminal** *[246](#page-267-2)* Flash ROM *[262](#page-283-1)* fragmentation threshold, configuring *[165](#page-186-0)* **Free Window Factor** RRM group *[236](#page-257-3)* **Window Factor**, narrow band radio *[226](#page-247-1)*

# **G**

**Group Parameters**, RRM Group *[238](#page-259-1)* guest interface configuring *[150](#page-171-0)* explanation *[149](#page-170-0)* features overview *[12](#page-33-0)* VLANs *[150](#page-171-1)* Guest Network security *[101](#page-122-0)*

# **H**

hardware connections *[38](#page-59-0)* **Host Number**, base station configuratio[n](#page-266-0) *[245](#page-266-0)* **Hosts** (base station configuration) *[243–](#page-264-0) [246](#page-267-1)*

#### **I**

icons on UI *[51](#page-72-0)* IEEE 802.1x security mode client configuration *[C-11](#page-302-1)* configuring *[107](#page-128-0)* when to use *[94](#page-115-0)* IEEE 802.11 radio mode, configuring *[165](#page-186-0)* rate set, configuring *[165](#page-186-0)* standards support *[10](#page-31-1)* IEEE 802.11a configuring *[165](#page-186-0)* IEEE 802.11b configuring *[165](#page-186-0)* IEEE 802.11g configuring *[165](#page-186-0)* input voltage (power requirements) *[18,](#page-39-0)  [262](#page-283-2)* installation antennas *[21](#page-42-1)* environmental requirements *[17,](#page-38-1) [261](#page-282-3)* LAN *[21](#page-42-2)* power cable *[21](#page-42-1)* safety *[xvii](#page-20-0)* interfaces, network *[262](#page-283-3)* interframe spaces as related to QoS *[186](#page-207-0)* Internet Explorer *[23](#page-44-4)* **IP Address** (base station) *[232](#page-253-1)* IP addresses navigating to *[62](#page-83-0)* understanding policies for self-managed APs *[33](#page-54-0)* viewing for access points *[55,](#page-76-0) [83](#page-104-1)* 9160 G2 *[21](#page-42-3)*

# **K**

key management, security *[92](#page-113-0)*

# $\mathbf{L}$

LAN installations *[21](#page-42-2)* LEDs *[22](#page-43-3)* link integrity monitoring *[126](#page-147-1)* load balancing, configuring *[179](#page-200-0)* location, describing *[60](#page-81-0)* logon administration Web pages *[41](#page-62-1)* loops, WDS *[201](#page-222-0)*

# **M**

MAC filtering, configuring *[174](#page-195-0)* maintenance requirements *[18](#page-39-1)* Management Information Bases (MIBs[\)](#page-232-0) *[211](#page-232-0)* **Maximum Message Segment Size** RRM group *[236](#page-257-4)* **Message Segment Size**, narrow band radio *[226](#page-247-2)* memory *[262](#page-283-1)* **Message Mode Limit** RRM group *[236](#page-257-5)* **Mode Limit**, narrow band radio *[227](#page-248-2)* **Size** (base station) *[232](#page-253-2)* MIBs *[See Management Information](#page-232-0)  [Bases 211](#page-232-0)* Microsoft Internet Explorer *[23](#page-44-4)* modulation levels, narrow band radio *[228](#page-249-1)* **Monitor Poll**, 9010/TCP/IP emulation *[246](#page-267-3)*

# **N**

narrow band radio **Active Channel** parameter *[228](#page-249-0)* configuration settings *[221,](#page-242-0) [229,](#page-250-0) [243–](#page-264-0) [246](#page-267-1)* **Connectivity Options**, Base Station Mode *[223](#page-244-0)* **Connectivity Options**, RRM Mode *[229](#page-250-1)* **Polling Protocol Parameters** *[225](#page-246-0)* **Port** parameter *[229](#page-250-2)* **Radio Parameters** *[227](#page-248-3)* 2 level modulation *[228](#page-249-1)* 4 level modulation *[228](#page-249-1)* Neighbor *[83](#page-104-2)* neighboring access points *[126](#page-147-2)* networking, features overview *[13](#page-34-0)* network interfaces *[262](#page-283-3)* **No Online/Offline**, 9010/TCP/IP emulation *[246](#page-267-4)* NTP server configuring access point to use *[250](#page-271-0)* **Number of Poll Windows** RRM group *[235](#page-256-0)* **Poll Windows**, narrow band radio *[225](#page-246-1)* **Retries** RRM group *[236](#page-257-6)* **Retries**, narrow band radio *[226](#page-247-3)*

# **O**

omnidirectional antenna *[19](#page-40-0)* online/offline messages *[246](#page-267-4)* **Operate in Cellular Mode**, Radio Link Features *[240](#page-261-1)* operating relative humidity *[261](#page-282-0)* temperature *[261](#page-282-1)* **Operating Mode**, base station *[224](#page-245-1)* orchestrator features overview *[12](#page-33-1)*

### **P**

packet bursting as related to QoS *[188](#page-209-1)* parameters changing with a web browser *[23](#page-44-5)* password network setting for administrator *[49](#page-70-1)* on Basic Settings *[49](#page-70-0)* PEAP configuring on IEEE 802.1x clien[t](#page-302-0) *[C-11](#page-302-0)* configuring on WPA/WPA2 Enterprise (RADIUS) client *[C-20](#page-311-0)* **Percent Polling Protocol Terminal Timeout**, Radio Link Features *[240](#page-261-2)* physical description *[261](#page-282-4)* specifications *[261](#page-282-5)* [pinouts](#page-290-0) *See port pinouts* plain-text security mode client configuration *[C-7](#page-298-0)* configuring *[100](#page-121-0)* when to use *[93](#page-114-0)* platform administrator requirements *[30](#page-51-0)* client requirements *[31](#page-52-0)* **Poll ID**, Radio Link Features *[240](#page-261-3)* **Polling Protocol Parameters** RA1001A *[225](#page-246-0)* RRM Group *[235](#page-256-1)* **Polling Protocol Terminal Timeout**, Radio Link Features *[240](#page-261-4)* **Port**, RA1001A parameters *[229](#page-250-2)* ports

*4 Psion Teklogix 9160 G2 Wireless Gateway User Manual*

hardware *[37](#page-58-0)* location *[21](#page-42-4)* pinouts console port *[B-1](#page-288-0)* RJ-45 connector (10BaseT) *[B-3](#page-290-0)* power connections *[38](#page-59-0)* requirements *[18,](#page-39-0) [262](#page-283-2)* Power Over Ethernet specifications *[262](#page-283-4)* processor *[262](#page-283-1)* progress bar for cluster auto-sync *[59](#page-80-0)* protocol adaptive polling/contention *[220](#page-241-0)* radio adaptive polling/contention *[220](#page-241-0)* cellular switching *[219](#page-240-1)* timeplexing *[219](#page-240-1)*

# **Q**

QoS *[See quality of service 181](#page-202-0)* quality of service *[181](#page-202-0)* queues, configuring for QoS *[191](#page-212-0)*

# **R**

radio **Automatic Radio Address Assignment Range** *[241](#page-262-0)* **Automatic Terminal Number** *[242](#page-263-0)* beacon interval *[165](#page-186-0)* channel managed of clustered APs *[71](#page-92-0)* configuring one or two radio AP *[165](#page-186-0)* configuring settings *[165](#page-186-0)* DTIM period *[165](#page-186-0)* **Expiration Period** *[242](#page-263-1)* fragmentation threshold *[165](#page-186-0)* IEEE 802.11 mode *[165](#page-186-0)* installation and antennas *[18](#page-39-2)* installed configuration *[9](#page-30-0)* maximum stations *[165](#page-186-0)* **Percent Polling Protocol Terminal Timeout** *[240](#page-261-2)* **Poll ID** *[240](#page-261-3)* **Polling Protocol Terminal Timeou[t](#page-261-4)** *[240](#page-261-4)* protocols (adaptive polling, IEEE 802.11) *[220](#page-241-2)* rate sets *[165](#page-186-0)* RA1001A narrow band *[263](#page-284-0)* RTS threshold *[165](#page-186-0)*

specifications *[262](#page-283-5)* status indicator LEDs *[22](#page-43-2)* SuperAG *[165](#page-186-0)* transmit power *[165](#page-186-0)* Turbo broadcast mode, not recommended *[8,](#page-29-1) [163](#page-184-1)* turning on or off *[165](#page-186-0)* 802.11A/G radio *[262](#page-283-6)* 802.11G radio *[262](#page-283-7)* **Radio Card Status** narrow band radio configuration menu *[222](#page-243-0)* **Radio Link Features**, configuration settings *[239–](#page-260-0)[243](#page-264-1)* **Radio Parameters** RA1001A *[227](#page-248-3)* RRM Group *[237](#page-258-1)* RADIUS server configuring to acknowledge access points *[C-30](#page-321-0)* [See also](#page-321-0) *authentication server* RA1001A narrow band radio configuration *[221](#page-242-1)* specifications *[263](#page-284-0)* **RA1001A Radio Parameters** *[222](#page-243-1)* **Remote Radio Modules**, RRM Grou[p](#page-259-2) *[238](#page-259-2)* **Remote Txon** narrow band radio *[228](#page-249-2)* RRM group *[237](#page-258-2)* restore AP configuration *[251](#page-272-0)* **Retries, Number of** *[226](#page-247-3)* RJ-45 connector pinouts (10BaseT Ethernet) *[B-3](#page-290-0)* rogue access points *[126](#page-147-2)* RRM Group **Active Channel** *[237](#page-258-0)* **Auto-Startup** *[234](#page-255-0)* **Callsign Period** *[236](#page-257-0)* **Callsign String** *[236](#page-257-1)* **Collision Size** *[236](#page-257-2)* **Combination** *[238](#page-259-0)* **Free Window Factor** *[236](#page-257-3)* **Maximum Message Segment Siz[e](#page-257-4)** *[236](#page-257-4)* **Message Mode Limit** *[236](#page-257-5)* **Number of Poll Windows** *[235](#page-256-0)* **Number of Retries** *[236](#page-257-6)* **Polling Protocol Parameters** *[235](#page-256-1)*

#### *Index*

**Remote Radio Modules** *[238](#page-259-2)* **Remote Txon** *[237](#page-258-2)* **RRM Group Number** *[234](#page-255-1)* **Shared Channel** *[235](#page-256-2)* **Size of Poll Windows** *[235](#page-256-3)* **Sync Delay** *[237](#page-258-3)* **RRM Groups** configuration settings *[232](#page-253-3)* RRM mode *[229](#page-250-2)* RTS threshold, configuring *[165](#page-186-0)*

#### **S**

safety approvals *[xvi](#page-19-1)* instructions *[xvii](#page-20-0)* SDRAM *[262](#page-283-1)* security authentication server *[C-30](#page-321-0)* certificates on client *[C-34](#page-325-0)* comparison of modes *[92](#page-113-1)* configuring *[89–](#page-110-0)[115](#page-136-0)* configuring on the access point *[99](#page-120-1)* configuring on wireless clients *[C-1](#page-292-0)* features overview *[11](#page-32-0)* guest network *[101](#page-122-0)* IEEE 802.1x *[107](#page-128-0)* plain-text (configuring for none) *[100](#page-121-0)* pros and cons of different modes *[91](#page-112-0)* static WEP *[102](#page-123-0)* WPA/WPA2 Enterprise (RADIUS) *[112](#page-133-0)* WPA/WPA2 Personal (PSK) *[109](#page-130-0)* serial data rate *[23](#page-44-3)* status indicator LED *[22](#page-43-2)* **Shared Channel** RRM group *[235](#page-256-2)* **Shared Channel**, base station *[224](#page-245-2)* Simple Network Management Protocol (SNMP) *[211](#page-232-1)* **Size of Poll Windows** narrow band radio *[225](#page-246-2)* RRM group *[235](#page-256-3)* SNMP *[See Simple Network Management](#page-232-1)  [Protocol 211](#page-232-1)* specifications physical *[261](#page-282-5)* RA1001A narrow band radio *[263](#page-284-0)* 802.11A/G radio *[262](#page-283-6)* 802.11G radio *[262](#page-283-7)* standards *[10](#page-31-1)*

starting the network *[50](#page-71-0)* static WEP security mode configuring *[102](#page-123-0)* on WDS links *[201](#page-222-1)* when to use *[93](#page-114-1)* Station Isolation *[99](#page-120-0)* stations configuring maximum allowed *[165](#page-186-0)* [See also](#page-186-0) *client* status indicators (LEDs) *[22](#page-43-2)* supported platforms administrator *[30](#page-51-0)* client *[31](#page-52-0)* **Sync Delay** narrow band radio *[227](#page-248-4)* RRM group *[237](#page-258-3)* synchronization of cluster *[59](#page-80-0)*

#### **T**

TekTerm, Radio Link Features *[241](#page-262-2)* terminal connecting a video display *[23](#page-44-1)* terminal range,*Hosts* menu (9010 emulation) *[246](#page-267-2)* text conventions *[7](#page-28-0)* time, configuring AP to use NTP serve[r](#page-271-0) *[250](#page-271-0)* timeplexing *[219](#page-240-1)* TLS-EAP configuring on IEEE 802.1x clien[t](#page-306-0) *[C-15](#page-306-0)* configuring on WPA/WPA2 Enterprise (RADIUS) client *[C-24](#page-315-0)* obtaining certificate for client *[C-34](#page-325-0)* ToS as related to QoS *[184](#page-205-0)* transmit/receive information *[124](#page-145-0)* transmit power, configuring *[165](#page-186-0)* troubleshooting startup problems *[43](#page-64-0)* Turbo broadcast mode, not recommende[d](#page-29-1) *[8,](#page-29-1) [163](#page-184-1)* Type of Service *[See ToS 184](#page-205-0)* **U**

**Upgrade Firmware** *[9](#page-30-0)* user accounts backing up and restoring *[69](#page-90-0)* for built-in authentication server *[63](#page-84-0)* authentication

*6 Psion Teklogix 9160 G2 Wireless Gateway User Manual*

configuring on IEEE 802.1x clien[t](#page-302-0) *[C-11](#page-302-0)* configuring on WPA/WPA2 Enterprise (RADIUS) client *[C-20](#page-311-0)*

#### **V**

video display terminal, connecting *[23](#page-44-2)* VLAN for internal and guest interface *[150](#page-171-1)* Priority *[190](#page-211-0)* Voice over IP improved service with QoS *[181](#page-202-0)* voltage, input *[18,](#page-39-0) [262](#page-283-2)*

#### **W**

wait time for cluster auto-sync *[59](#page-80-0)* WDS configuring *[203](#page-224-0)* example *[206](#page-227-0)* explanation *[199](#page-220-1)* rules *[204](#page-225-0)* web browser *[23](#page-44-4)* WEP security mode client configuration *[C-8](#page-299-0)* configuring *[102](#page-123-0)* when to use *[93](#page-114-1)* Wi-Fi compliance *[10](#page-31-1)* wired settings *[131,](#page-152-1) [155](#page-176-0)* wireless neighborhood *[81](#page-102-0)* overview of AP features *[7](#page-28-1)* settings *[139](#page-160-0)* WPA/WPA2 Enterprise (RADIUS) security mode client configuration *[C-19](#page-310-0)* WPA/WPA2 Personal (PSK) security mode client configuration *[C-28](#page-319-0)* WPA Enterprise security mode configuring *[112](#page-133-0)* when to use *[96](#page-117-0)* WPA Personal security mode configuring *[109](#page-130-0)* when to use *[95](#page-116-0)*

10BaseT Ethernet *[22,](#page-43-0) [B-3](#page-290-0)* 100BaseT Ethernet *[22,](#page-43-0) [B-3](#page-290-0)* 802.1p tags *[188](#page-209-0)* 802.11A/G radio *[262](#page-283-6)*

**802.11 Advanced Settings** (Radio Settings page) *[164,](#page-185-0) [169](#page-190-0)* **802.11 Basic Settings** (Wireless Settings page)) *[141,](#page-162-0) [146](#page-167-0)* 802.11G radio *[262](#page-283-7)* 9010 / TCP/IP, base station configuratio[n](#page-266-1) *[245](#page-266-1)* 9010 Emulation *[246](#page-267-5)*

9500 Network Controller, cellular mode *[240](#page-261-5)*

Free Manuals Download Website [http://myh66.com](http://myh66.com/) [http://usermanuals.us](http://usermanuals.us/) [http://www.somanuals.com](http://www.somanuals.com/) [http://www.4manuals.cc](http://www.4manuals.cc/) [http://www.manual-lib.com](http://www.manual-lib.com/) [http://www.404manual.com](http://www.404manual.com/) [http://www.luxmanual.com](http://www.luxmanual.com/) [http://aubethermostatmanual.com](http://aubethermostatmanual.com/) Golf course search by state [http://golfingnear.com](http://www.golfingnear.com/)

Email search by domain

[http://emailbydomain.com](http://emailbydomain.com/) Auto manuals search

[http://auto.somanuals.com](http://auto.somanuals.com/) TV manuals search

[http://tv.somanuals.com](http://tv.somanuals.com/)